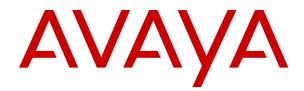

# Administering and Maintaining Avaya Aura<sup>®</sup> Application Enablement Services

Release 7.0.x Issue 4 December 2020

#### Notice

While reasonable efforts have been made to ensure that the information in this document is complete and accurate at the time of printing, Avaya assumes no liability for any errors. Avaya reserves the right to make changes and corrections to the information in this document without the obligation to notify any person or organization of such changes.

#### **Documentation disclaimer**

"Documentation" means information published in varying mediums which may include product information, operating instructions and performance specifications that are generally made available to users of products. Documentation does not include marketing materials. Avaya shall not be responsible for any modifications, additions, or deletions to the original published version of Documentation unless such modifications, additions, or deletions were performed by or on the express behalf of Avaya. End User agrees to indemnify and hold harmless Avaya, Avaya's agents, servants and employees against all claims, lawsuits, demands and judgments arising out of, or in connection with, subsequent modifications, additions or deletions to this documentation, to the extent made by End User.

#### Link disclaimer

Avaya is not responsible for the contents or reliability of any linked websites referenced within this site or Documentation provided by Avaya. Avaya is not responsible for the accuracy of any information, statement or content provided on these sites and does not necessarily endorse the products, services, or information described or offered within them. Avaya does not guarantee that these links will work all the time and has no control over the availability of the linked pages.

#### Warranty

Avaya provides a limited warranty on Avaya hardware and software. Refer to your sales agreement to establish the terms of the limited warranty. In addition, Avaya's standard warranty language, as well as information regarding support for this product while under warranty is available to Avaya customers and other parties through the Avaya Support website: <u>https://support.avaya.com/helpcenter/</u> <u>getGenericDetails?detailId=C20091120112456651010</u> under the link

getGenericDetails?detailId=C20091120112456651010 under the link "Warranty & Product Lifecycle" or such successor site as designated by Avaya. Please note that if You acquired the product(s) from an authorized Avaya Channel Partner outside of the United States and Canada, the warranty is provided to You by said Avaya Channel Partner and not by Avaya.

#### Licenses

THE SOFTWARE LICENSE TERMS AVAILABLE ON THE AVAYA WEBSITE, HTTPS://SUPPORT.AVAYA.COM/LICENSEINFO, UNDER THE LINK "AVAYA SOFTWARE LICENSE TERMS (Avaya Products)" OR SUCH SUCCESSOR SITE AS DESIGNATED BY AVAYA, ÁRE APPLICABLE TO ANYONE WHO DOWNLOADS, USES AND/OR INSTALLS AVAYA SOFTWARE, PURCHASED FROM AVAYA INC., ANY AVAYA AFFILIATE, OR AN AVAYA CHANNEL PARTNER (AS APPLICABLE) UNDER A COMMERCIAL AGREEMENT WITH AVAYA OR AN AVAYA CHANNEL PARTNER. UNLESS OTHERWISE AGREED TO BY AVAYA IN WRITING AVAYA DOES NOT EXTEND THIS LICENSE IF THE SOFTWARE WAS OBTAINED FROM ANYONE OTHER THAN AVAYA, AN AVAYA AFFILIATE OR AN AVAYA CHANNEL PARTNER; AVAYA RESERVES THE RIGHT TO TAKE LEGAL ACTION AGAINST YOU AND ANYONE ELSE USING OR SELLING THE SOFTWARE WITHOUT A LICENSE. BY INSTALLING, DOWNLOADING OR USING THE SOFTWARE, OR AUTHORIZING OTHERS TO DO SO, YOU, ON BEHALF OF YOURSELF AND THE ENTITY FOR WHOM YOU ARE INSTALLING, DOWNLOADING OR USING THE SOFTWARE (HEREINAFTER REFERRED TO INTERCHANGEABLY AS "YOU" AND "END USER"), AGREE TO THESE TERMS AND CONDITIONS AND CREATE A BINDING CONTRACT BETWEEN YOU AND AVAYA INC. OR THE APPLICABLE AVAYA AFFILIATE ("AVAYA").

Avaya grants You a license within the scope of the license types described below, with the exception of Heritage Nortel Software, for which the scope of the license is detailed below. Where the order

documentation does not expressly identify a license type, the applicable license will be a Designated System License. The applicable number of licenses and units of capacity for which the license is granted will be one (1), unless a different number of licenses or units of capacity is specified in the documentation or other materials available to You. "Software" means computer programs in object code, provided by Avaya or an Avaya Channel Partner, whether as stand-alone products, pre-installed on hardware products, and any upgrades, updates, patches, bug fixes, or modified versions thereto. "Designated Processor" means a single stand-alone computing device. "Server" means a Designated Processor that hosts a software application to be accessed by multiple users. "Instance" means a single copy of the Software executing at a particular time: (i) on one physical machine; or (ii) on one deployed software virtual machine ("VM") or similar deployment.

#### License type(s)

Designated System(s) License (DS). End User may install and use each copy or an Instance of the Software only on a number of Designated Processors up to the number indicated in the order. Avaya may require the Designated Processor(s) to be identified in the order by type, serial number, feature key, Instance, location or other specific designation, or to be provided by End User to Avaya through electronic means established by Avaya specifically for this purpose.

Concurrent User License (CU). End User may install and use the Software on multiple Designated Processors or one or more Servers, so long as only the licensed number of Units are accessing and using the Software at any given time. A "Unit" means the unit on which Avaya, at its sole discretion, bases the pricing of its licenses and can be, without limitation, an agent, port or user, an e-mail or voice mail account in the name of a person or corporate function (e.g., webmaster or helpdesk), or a directory entry in the administrative database utilized by the Software that permits one user to interface with the Software. Units may be linked to a specific, identified Server or an Instance of the Software.

Database License (DL). End User may install and use each copy or an Instance of the Software on one Server or on multiple Servers provided that each of the Servers on which the Software is installed communicates with no more than one Instance of the same database.

CPU License (CP). End User may install and use each copy or Instance of the Software on a number of Servers up to the number indicated in the order provided that the performance capacity of the Server(s) does not exceed the performance capacity specified for the Software. End User may not re-install or operate the Software on Server(s) with a larger performance capacity without Avaya's prior consent and payment of an upgrade fee.

Named User License (NU). You may: (i) install and use each copy or Instance of the Software on a single Designated Processor or Server per authorized Named User (defined below); or (ii) install and use each copy or Instance of the Software on a Server so long as only authorized Named Users access and use the Software. "Named User", means a user or device that has been expressly authorized by Avaya to access and use the Software. At Avaya's sole discretion, a "Named User" may be, without limitation, designated by name, corporate function (e.g., webmaster or helpdesk), an e-mail or voice mail account in the name of a person or corporate function, or a directory entry in the administrative database utilized by the Software that permits one user to interface with the Software.

Shrinkwrap License (SR). You may install and use the Software in accordance with the terms and conditions of the applicable license agreements, such as "shrinkwrap" or "clickthrough" license accompanying or applicable to the Software ("Shrinkwrap License").

#### Copyright

Except where expressly stated otherwise, no use should be made of materials on this site, the Documentation, Software, Hosted Service, or hardware provided by Avaya. All content on this site, the documentation, Hosted Service, and the product provided by Avaya including the selection, arrangement and design of the content is owned either by Avaya or its licensors and is protected by copyright and other intellectual property laws including the sui generis rights relating to the protection of databases. You may not modify, copy, reproduce, republish, upload, post, transmit or distribute in any way any content, in whole or in part, including any code and software

unless expressly authorized by Avaya. Unauthorized reproduction, transmission, dissemination, storage, and or use without the express written consent of Avaya can be a criminal, as well as a civil offense under the applicable law.

#### **Third Party Components**

"Third Party Components" mean certain software programs or portions thereof included in the Software or Hosted Service may contain software (including open source software) distributed under third party agreements ("Third Party Components"), which contain terms regarding the rights to use certain portions of the Software ("Third Party Terms"). As required, information regarding distributed Linux OS source code (for those products that have distributed Linux OS source code) and identifying the copyright holders of the Third Party Components and the Third Party Terms that apply is available in the products, Documentation or on Avaya's website at: https:// support.avaya.com/Copyright or such successor site as designated by Avaya. The open source software license terms provided as Third Party Terms are consistent with the license rights granted in these Software License Terms, and may contain additional rights benefiting You, such as modification and distribution of the open source software. The Third Party Terms shall take precedence over these Software License Terms, solely with respect to the applicable Third Party Components to the extent that these Software License Terms impose greater restrictions on You than the applicable Third Party Terms

#### **Preventing Toll Fraud**

"Toll Fraud" is the unauthorized use of your telecommunications system by an unauthorized party (for example, a person who is not a corporate employee, agent, subcontractor, or is not working on your company's behalf). Be aware that there can be a risk of Toll Fraud associated with your system and that, if Toll Fraud occurs, it can result in substantial additional charges for your telecommunications services.

#### Avaya Toll Fraud intervention

If You suspect that You are being victimized by Toll Fraud and You need technical assistance or support, call Technical Service Center Toll Fraud Intervention Hotline at +1-800-643-2353 for the United States and Canada. For additional support telephone numbers, see the Avaya Support website: <a href="https://support.avaya.com">https://support.avaya.com</a> or such successor site as designated by Avaya.

#### **Downloading Documentation**

For the most current versions of Documentation, see the Avaya Support website: <u>https://support.avaya.com</u>, or such successor site as designated by Avaya.

#### **Contact Avaya Support**

See the Avaya Support website: <u>https://support.avaya.com</u> for product or Hosted Service notices and articles, or to report a problem with your Avaya product or Hosted Service. For a list of support telephone numbers and contact addresses, go to the Avaya Support website: <u>https://support.avaya.com</u> (or such successor site as designated by Avaya), scroll to the bottom of the page, and select Contact Avaya Support.

#### Trademarks

The trademarks, logos and service marks ("Marks") displayed in this site, the Documentation, Hosted Service(s), and product(s) provided by Avaya are the registered or unregistered Marks of Avaya, its affiliates, its licensors, its suppliers, or other third parties. Users are not permitted to use such Marks without prior written consent from Avaya or such third party which may own the Mark. Nothing contained in this site, the Documentation, Hosted Service(s) and product(s) should be construed as granting, by implication, estoppel, or otherwise, any license or right in and to the Marks without the express written permission of Avaya or the applicable third party.

Avaya is a registered trademark of Avaya Inc.

Avaya Aura is a registered trademark of Avaya Inc.

All non-Avaya trademarks are the property of their respective owners.  ${\sf Linux}^{\circledast}$  is the registered trademark of Linus Torvalds in the U.S. and other countries.

### Contents

| Chapter 1: Introduction                                                          | . 14 |
|----------------------------------------------------------------------------------|------|
| Purpose                                                                          | 14   |
| Intended audience                                                                | . 15 |
| Document changes since last issue                                                | . 15 |
| Related documents                                                                | 17   |
| Documentation                                                                    | . 17 |
| Training                                                                         | . 17 |
| Viewing Avaya Mentor videos                                                      |      |
| Support                                                                          | . 18 |
| Warranty                                                                         |      |
| Chapter 2: Administering Application Enablement Services                         | . 20 |
| Administering Communication Manager for AE Services                              | 20   |
| Communication Manager administrative checklists                                  | 20   |
| Communication Manager administration for DMCC - network regions                  | . 26 |
| Adding CLANs to the network                                                      | 26   |
| Enabling AE Services                                                             | . 28 |
| Changing the date, time or the NTP server settings                               | 29   |
| Enabling Processor Ethernet                                                      | . 31 |
| Administering UCIDs in Communication Manager (TSAPI and JTAPI applications)      | . 31 |
| Administering a CTI Link for CVLAN                                               |      |
| Administering a CTI Link for CVLAN (internal applications)                       |      |
| Administering a CTI Link for DLG.                                                |      |
| Administering a CTI Link for TSAPI, JTAPI, DMCC with Call Control, Telephony Web |      |
| Service, or an AE Services integration                                           | . 33 |
| Checking the status of a switch connection from Communication Manager to the AE  |      |
| Services server                                                                  | . 34 |
| DMCC settings                                                                    | 34   |
| DMCC station registration modes                                                  | . 34 |
| Main dependency mode                                                             | 35   |
| Administering an extension exclusively for the DMCC softphone                    | . 35 |
| Dependent and Independent dependency modes                                       | . 36 |
| Administering an extension number for the station that an application monitors   | . 36 |
| About Share Talk                                                                 |      |
| Network regions for DMCC                                                         | 37   |
| About signaling encryption                                                       |      |
| Adding a media processor circuit pack to the network                             |      |
| Sample Communication Manager and DMCC configuration                              |      |
| Sample Communication Manager administration screens                              |      |
| Chapter 3: Certificates, checklists, services and settings                       |      |

| AE Services Administration                                                              | . 54 |
|-----------------------------------------------------------------------------------------|------|
| About accessing AE Services                                                             | . 54 |
| Before you access the AE Services Management Console - certificates and security alerts | . 56 |
| Logging in to AE Services as the system administrator                                   |      |
| Checklists for administering the services that run on the AE Services server            | . 59 |
| CVLAN - checklist                                                                       | . 59 |
| DLG - checklist                                                                         | . 60 |
| DMCC with device and media control only - checklist                                     | . 61 |
| DMCC with device and media control only (using a switch name for CLANs) - checklist     | . 62 |
| DMCC with Call Information Services - checklist                                         |      |
| DMCC with Call Control Services - checklist                                             | . 65 |
| TSAPI (including JTAPI) - checklist                                                     | . 66 |
| Telephony Web Services - checklist                                                      | . 67 |
| System Management Service - checklist                                                   | . 68 |
| AE Services integration for Microsoft Office Live Communications Server 2005, Microsoft |      |
| Office Communications Server 2007, and Microsoft Lync Server 2010 and 2013 - checklist  | 69   |
| AE Services integration for IBM Lotus Sametime - checklist                              | . 70 |
| Configuring network interface settings                                                  | . 71 |
| Enabling DMCC server ports for DMCC applications developed prior to AE Services 3.1     |      |
| Administering the Local IP for a single NIC configuration                               | . 73 |
| Administering the Local IP for a dual NIC configuration                                 | . 73 |
| Recommended AE Service IP (local IP) settings                                           | . 74 |
| Administering network interfaces with CVLAN - using the Any network setting             | . 75 |
| Adding a switch connection                                                              | . 76 |
| Administering switch connections for DMCC applications that use Registration Services - |      |
| assigning H.323 IP addresses                                                            |      |
| Editing CLAN IPs                                                                        |      |
| Editing a Processor Ethernet name or IP address                                         |      |
| Adding Communication Manager High Availability information                              | . 80 |
| Checking the status of a switch connection from the AE Services Server to               | ~ (  |
| Communication Manager                                                                   |      |
| CVLAN implementation guidelines                                                         |      |
| Adding CVLAN Links                                                                      |      |
| Adding DLG Links.                                                                       |      |
| Adding TSAPI Links                                                                      |      |
| Setting Media Properties.                                                               |      |
| Setting DMCC Station Properties                                                         |      |
| Administering Auto Hold                                                                 |      |
| TCP/TLS Settings                                                                        |      |
| Administering the TCP retransmission count                                              |      |
| AE Services general maintenance                                                         |      |
| Chapter 4: User Management Administration                                               |      |
| User management for authentication                                                      | 100  |

| DMCC AA policy administration and bypassing user authentication          | 101 |
|--------------------------------------------------------------------------|-----|
| User Management for authorization                                        |     |
| Logging into User Management                                             | 102 |
| The cust account in User Management                                      |     |
| Viewing the list of all users in the User Management database            |     |
| Adding a user to User Management                                         |     |
| Editing a user in User Management                                        | 104 |
| Deleting a user from User Management                                     | 104 |
| Searching for users in User Management                                   |     |
| Modifying the default user - sample                                      | 105 |
| Changing user passwords                                                  |     |
| Service Administration configuration files                               |     |
| attributesmap.properties                                                 |     |
| attributeacl.properties                                                  |     |
| sdbdistributor.properties                                                |     |
| genericIdap1.properties, genericIdap2.properties, replicator1.properties | 108 |
| rbac.properties                                                          |     |
| ldapfilter.properties                                                    |     |
| log4j.properties                                                         | 108 |
| remoteldapauthenticator.properties                                       |     |
| user.properties                                                          | 109 |
| ws_cus_bootstrap.properties                                              | 109 |
| Re-initializing service configuration files                              | 109 |
| Editing the default user values file - sample scenario                   | 110 |
| Guidelines for synchronizing distributors                                | 111 |
| Chapter 5: Security Administration and Additional PAM Management         | 112 |
| About Security Administration and additional PAM management              |     |
| Security administration                                                  |     |
| Account Management - Linux user accounts                                 |     |
| Adding a local Linux account for an administrator - sample               |     |
| Results of adding a local Linux account for an administrator - sample    |     |
| Changing the properties of a Linux administrative account modify login   |     |
| Results of changing role assignments for aesadmin3 - sample              |     |
| Removing a Linux account - Remove Login                                  |     |
| Locking or unlocking a Linux account - Lock/Unlock Login                 |     |
| PAM Management                                                           | 120 |
| Administering the PAM Password Manager                                   | 121 |
| Creating a PAM Issue (/etc/issue) message                                | 122 |
| Creating a PAM MOTD (/etc/motd) message                                  |     |
| Adding PAM limits                                                        |     |
| Administering PAM time                                                   |     |
| Login reports                                                            | 125 |
| Displaying a login report for all Linux accounts                         | 125 |

| List Local Host Logins page field descriptions                                     | 125   |
|------------------------------------------------------------------------------------|-------|
| Displaying a login report for a specific login ID                                  | . 126 |
| Display Login Information page field descriptions                                  | . 126 |
| Enabling a login audit                                                             |       |
| Unused Login Audit page field descriptions                                         | . 128 |
| AE Services client applications additional authentication methods                  | . 128 |
| Linux authentication                                                               | 129   |
| Changing to Linux PAM Authentication for the AE Services client application        | . 130 |
| Changing to User Management Authentication for the AE Services client application  | 130   |
| Enterprise directory settings in the AE Services Management Console                | . 130 |
| Enterprise directory configuration settings for AE Services integrations           | 131   |
| Enterprise directory configuration settings with bridged appearance alert blocking | . 131 |
| Enterprise directory user authorization policy for DMCC applications               | . 131 |
| Changing to Active Directory Authentication for the AE Services client application | . 132 |
| Configuring AE Services to access an enterprise directory                          | 133   |
| Configuring an external LDAP server — Windows                                      | 134   |
| User roles                                                                         | . 135 |
| Authentication with Microsoft Active Directory Services and Kerberos               | 136   |
| Sample procedures for integrating AE Services with ADS using Kerberos              | 136   |
| Creating an account for the AE Services server on the Domain Controller            | 137   |
| Generating a keytab file for the AE Server account on the Domain Controller        | 138   |
| Installing the Kerberos5 RPMs on the AE Server                                     |       |
| Editing the Kerberos 5 configuration file on the AE Server                         |       |
| Importing the keytab file on the AE Server                                         |       |
| Administering the time-out period for console and HTTP sessions                    | 140   |
| Chapter 6: The Security Database                                                   | 142   |
| APIs that use the Security Database                                                | . 142 |
| Enabling the Security Database - TSAPI, JTAPI, and Telephony Web Service           | 142   |
| DMCC applications and SDB authorization                                            | 143   |
| DMCC device services                                                               | 143   |
| DMCC session services                                                              | . 143 |
| DMCC applications developed prior to AE Services 4.1                               | . 144 |
| Enabling the SDB for DMCC applications                                             | . 144 |
| TSAPI properties                                                                   |       |
| Configuring TSAPI Properties                                                       |       |
| About granting additional permissions                                              |       |
| Extended worktop access                                                            |       |
| Access Rights options                                                              |       |
| Security Database objects                                                          |       |
| Tlinks                                                                             |       |
| Tlink groups                                                                       |       |
| Adding a Tlink group                                                               |       |
| Devices                                                                            | . 151 |

| Adding a device to the SDB                                                                 | 152 |
|--------------------------------------------------------------------------------------------|-----|
| Device groups                                                                              | 152 |
| Adding a device group                                                                      | 153 |
| Worktops                                                                                   | 153 |
| Adding a worktop                                                                           | 153 |
| Importing multiple worktops from a .CSV file                                               |     |
| CTI Users                                                                                  |     |
| Administering CTI user settings                                                            | 155 |
| Sample SDB Administration scenario - setting up a permission scheme based on access rights |     |
| Initial settings for the sample help desk group                                            |     |
| Access privileges for members of the help desk                                             |     |
| Sample - creating a worktop for each user                                                  |     |
| Sample - creating a device group called help desk                                          |     |
| Sample - administering Edward's user profile with greater privileges                       |     |
| Sample - verifying the settings of the help desk                                           |     |
| Sample Configurations                                                                      |     |
| Access privileges                                                                          |     |
| Chapter 7: Licensing                                                                       |     |
| Licensing configurations                                                                   |     |
| Reserving unified desktop licenses                                                         |     |
| Reserving TSAPI user licenses                                                              |     |
| About Embedded WebLM Server                                                                |     |
| Connecting to a WebLM server                                                               |     |
| Reserving DMCC licenses                                                                    |     |
| 0                                                                                          | 109 |
| Chapter 8: AE Services Administration from the Operating System Command                    | 470 |
| Prompt                                                                                     |     |
| Accounts for Avaya Services technicians                                                    |     |
| Changing the default passwords for sroot, craft, and rasaccess                             |     |
| Adding a Linux user                                                                        |     |
| Using Tripwire                                                                             |     |
| Reconfiguring the Tripwire database for administrative access                              |     |
| Routine administrative tasks for Tripwire                                                  |     |
| The netconfig utility                                                                      |     |
| Changing the server IP address – Software-Only server                                      |     |
| AE Services Tools and Linux commands                                                       |     |
| AE Services Linux based capabilities                                                       |     |
| AE Services Secure Mode for FIPS                                                           |     |
| Linux commands                                                                             |     |
| Installation and upgrade logs and RPMs                                                     |     |
| Directory structure and file locations                                                     | 185 |
| Chapter 9: Administering SNMP                                                              | 187 |
| Before you begin - SNMP basics                                                             |     |
| SNMP components for AE Services                                                            |     |

| Product ID administration                                                               | 188 |
|-----------------------------------------------------------------------------------------|-----|
| Configuring the SNMP Agent                                                              | 188 |
| About sending traps to an Avaya INADS (SSG or SAL) and NMS                              | 189 |
| Administering SNMP trap receivers                                                       | 190 |
| Testing SNMP Traps                                                                      | 192 |
| Working with alarm reports                                                              | 193 |
| AE Services SNMP traps, alarm codes and messages                                        | 195 |
| Chapter 10: Certificate management                                                      | 207 |
| Overview of certificate management                                                      | 208 |
| Server authentication.                                                                  | 208 |
| Client authentication                                                                   | 209 |
| The AE Services default certificate                                                     | 210 |
| If you use certificates issued by a certificate authority                               | 211 |
| Certificate enrollment and installation                                                 |     |
| Overview of manual enrollment                                                           | 211 |
| Checklist for manual enrollment - server authentication                                 | 212 |
| Overview of automatic enrollment                                                        | 212 |
| Checklist for automatic enrollment using SCEP                                           | 213 |
| Checklist for installing your own certificates - server authentication                  | 213 |
| Checklist for installing your own certificates - client authentication                  | 214 |
| Enabling client authentication for DMCC Java clients                                    | 215 |
| Enterprise server authentication (LDAP Server)                                          | 215 |
| File conversion for DER and PKCS#12 files                                               | 216 |
| Obtaining a trusted certificate for the AE Services server                              | 216 |
| Importing the trusted certificate into AE Services                                      |     |
| Creating a server certificate signing request for the AE Services server                | 218 |
| Creating a server certificate for AE Services (generic procedure)                       | 220 |
| Creating an AE Services server certificate (Microsoft-based procedure)                  | 221 |
| Importing the server certificate into AE Services                                       | 222 |
| About restarting the AE Services Server and the Web Server                              | 223 |
| Backing up certificates                                                                 | 223 |
| Restoring certificates                                                                  | 224 |
| Certificate renewal                                                                     | 224 |
| Renewing certificates – creating the CSR                                                | 224 |
| Renewing certificates – submitting the CSR to certificate authority (Microsoft example) | 225 |
| Renewing certificates – replacing the old certificate with the new certificate          | 226 |
| Certificate authentication between the AE Services server and Communication Manager     | 226 |
| Chapter 11: Replace with your title                                                     | 228 |
| Chapter 11: Administering the Geo Redundant High Availability (GRHA) feature            | 229 |
| Configuration worksheet for Geo Redundant High Availability                             |     |
| About Eth0 Virtual IP Address                                                           |     |
| Configuring Geo Redundant High Availability                                             |     |
| Adding ping targets for Geo Redundant High Availability                                 |     |
|                                                                                         |     |

| Starting Geo Redundant High Availability                                                         | 235   |
|--------------------------------------------------------------------------------------------------|-------|
| Stopping Geo Redundant High Availability                                                         |       |
| Synchronizing Geo Redundant High Availability                                                    | . 236 |
| Switching to the standby server in Geo Redundant High Availability (interchange)                 | . 237 |
| Suspending Geo Redundant High Availability                                                       |       |
| Unsuspending Geo Redundant High Availability                                                     | 238   |
| Removing Geo Redundant High Availability                                                         | . 238 |
| Chapter 12: Dial plan administration in AE Services                                              | 239   |
| Configurations that require dial plan administration                                             | 239   |
| Dial plan administration - converting E.164 numbers and dial strings                             | 240   |
| Dial plan processing requirements - TelURI formats that AE Services supports                     | 240   |
| Calling device and monitored device ID formats                                                   | . 240 |
| Called device ID formats                                                                         | . 241 |
| General tips for setting up From TelURI conversion rules                                         |       |
| General tips for setting up To TelURI conversion rules                                           |       |
| Sample of setting up From TelURI conversion rules for a dial plan with fixed-length extensions.  |       |
| Example - From TelURI rules for fixed-length extensions                                          |       |
| Example - how the From TelURI rules process numbers for fixed-length extensions                  |       |
| Sample of setting up To TelURI conversion rules for a dial plan with fixed-length extensions     |       |
| Example - To TelURI rules for fixed-length extensions                                            |       |
| Example - how the To TelURI rules process numbers for fixed-length extensions                    |       |
| Sample of setting up From TelURI conversion rules for a switch with variable length extensions   |       |
| Example - From TelURI rules for variable length extensions                                       |       |
| Example - how the From TelURI rules process numbers for variable length extensions               |       |
| Sample of setting up To TelURI conversion rules for a switch with variable length extensions     |       |
| Example - To TelURI rules for variable length extensions                                         |       |
| Example - how the To TelURI rules process numbers for variable length extensions                 |       |
| Pattern matching using Pattern and RegEx (regular expressions)                                   |       |
| Pattern                                                                                          |       |
| RegEx                                                                                            |       |
| Tips for dial plan settings with networked switches                                              |       |
| Methods for administering dial plan settings                                                     |       |
| Administering dial plan settings on a per-switch basis                                           |       |
| Administering default dial plan settings<br>How different APIs or offers use the TelURI settings |       |
| From TelURI and ToTelURI operations for the DMCC service                                         |       |
| From TelURI and ToTelURI operations for the AE Services implementation for LCS/OCS               | . 234 |
| and Lync                                                                                         | 255   |
| Creating a backup of the dial plan                                                               |       |
| Importing a dial plan                                                                            |       |
| Chapter 13: AE Services Administration for Web services-based applications                       |       |
| SMS Configuration                                                                                |       |
| Changing SMS proxy port settings                                                                 |       |
|                                                                                                  | . 200 |

| Configuring SMS settings                                                                  | 258 |  |  |
|-------------------------------------------------------------------------------------------|-----|--|--|
| Configuring TWS Properties                                                                | 260 |  |  |
| Chapter 14: Using the Historical Metric Data Collector (HMDC)                             | 261 |  |  |
| Scheduling data collection                                                                |     |  |  |
| HMDC data                                                                                 |     |  |  |
| Unscheduling data collection                                                              | 263 |  |  |
| Viewing configured schedules                                                              |     |  |  |
| Modifying a scheduled data collection                                                     |     |  |  |
| Enabling and disabling data collection                                                    |     |  |  |
| Creating a metric data report                                                             | 266 |  |  |
| Cleaning up data immediately                                                              | 267 |  |  |
| Appendix A: Locations of AE Services log files                                            | 268 |  |  |
| Device, Media, and Call Control Service                                                   |     |  |  |
| DLG Service                                                                               |     |  |  |
| CVLAN Service                                                                             | 269 |  |  |
| TSAPI Service                                                                             | 269 |  |  |
| Telephony Web Service                                                                     | 269 |  |  |
| System Management System Web Service                                                      | 270 |  |  |
| Appendix B: AE Services network interfaces                                                | 271 |  |  |
| Out of Band Management                                                                    |     |  |  |
| Network interface configurations                                                          |     |  |  |
| Out of Band Management                                                                    | 272 |  |  |
| Single NIC configurations                                                                 | 273 |  |  |
| Two NIC configurations                                                                    | 274 |  |  |
| Network interface (NIC) settings                                                          |     |  |  |
| Editing the NIC configuration (optional)                                                  | 275 |  |  |
| Appendix C: TCP ports and firewall settings on the AE Services server                     | 276 |  |  |
| TCP ports and firewall settings                                                           |     |  |  |
| Appendix D: AE Services Management Console connectivity tests                             | 280 |  |  |
| Appendix E: AE Services administrative user accounts                                      |     |  |  |
| ••                                                                                        | 281 |  |  |
| AE Services administrative roles and access privileges (role based access control - RBAC) |     |  |  |
| Default accounts and AE Services Management Console access privileges                     |     |  |  |
| Authenticating and authorizing administrators for AE Services Management Console and      | _•. |  |  |
| ssh access                                                                                | 286 |  |  |
| Default AE Services accounts                                                              |     |  |  |
| Accounts installed with the Avaya Services package                                        | 287 |  |  |
| Changing the default password for the cust account in local Linux                         |     |  |  |
| Creating a new System Administrator account                                               |     |  |  |
| Adding a Linux System Administrator account (if the Avaya Service Package is not          |     |  |  |
| installed)                                                                                | 290 |  |  |
| Changing the default password for the avaya account (User Management administrator)       | 291 |  |  |
| Changing the default password for the cust account in User Management                     | 292 |  |  |

| Creating a new User Management administrator account and removing the default avaya                    |     |
|----------------------------------------------------------------------------------------------------|-----|
| account from User Management                                                                           | 293 |
| Creating a new System Administrator account and removing the default cust account from User Management | 294 |
| Appendix F: Sample Device, Media, and Call Control applications                                        | 296 |
| Sample application files on the AE Services server                                                     |     |
| About the sample DMCC applications                                                                     |     |
| Preparing to run the sample application                                                                |     |
| Administering AE Services for the sample application                                                   |     |
| Editing the tutorial properties file                                                                   |     |
| Running the sample application                                                                         |     |
| Troubleshooting the sample application                                                                 |     |
| Testing a DMCC configuration                                                                           |     |
| Editing the tutorial properties file                                                                   |     |
| Administering Communication Manager for the sample application                                         |     |
| Administering a station                                                                                |     |
| Administering network region and gateway                                                               |     |
| Sample application files on the AE Services server                                                     |     |
| About the sample DMCC applications                                                                     |     |
| Preparing to run the sample application                                                                |     |
| Administering AE Services for the sample application                                                   |     |
| Running the sample application                                                                         |     |
| Troubleshooting the sample application                                                                 |     |
| Testing a DMCC configuration                                                                           |     |
| Appendix G: Avaya Computer Telephony and CVLAN migration                                               |     |
| TSAPI Client settings                                                                                  |     |
| Migrating Avaya Computer Telephony users to AE Services                                                |     |
| Migrating the Avaya Computer Telephony SDB to AE Services                                              |     |
| Importing the Avaya Computer Telephony SDB to the AE Services SDB                                      |     |
| Use User Management to add a CTI user                                                                  |     |
| Alternative migration strategies for Avaya Computer Telephony                                          |     |
| Avaya Computer Telephony bronze level integration                                                      |     |
| Bronze level integration with Active Directory Services                                                |     |
| Avaya Computer Telephony silver level integration                                                      | 314 |
| Silver level integration with Active Directory Services                                                | 315 |
| Avaya Computer Telephony gold level integration                                                        | 316 |
| Gold level integration with Active Directory Services                                                  | 317 |
| Migrating CVLAN to AE Services                                                                         | 318 |
| Migrating CVLAN Server for Linux (Releases 9.0 and 9.1) to AE Services                                 | 318 |
| Migrating the MAPD-based CVLAN to AE Services                                                          | 319 |
| Appendix H: System Manager Trust Management                                                            | 322 |
| Using Avaya Aura <sup>®</sup> System Manager (SMGR) as a Certificate Authority (CA) to generate        |     |
| signed certificates                                                                                    | 322 |

| Creating the AE Services server certificate                                              | . 323 |
|------------------------------------------------------------------------------------------|-------|
| Downloading the SMGR CA certificate that signed the AE Services server certificate       | 323   |
| Importing the SMGR CA certificate into the AE Services server                            | . 324 |
| Importing the new AE Services server certificate into the AE Services server             | . 324 |
| Appendix I: OpenSSL as a Certificate Authority (CA)                                      | . 325 |
| Using OpenSSL as a Certificate Authority (CA) to generate signed certificates            | . 325 |
| Setting up the OpenSSL CA                                                                | . 325 |
| Creating the certificate directory structure                                             | . 325 |
| Configuring the OpenSSL configuration file                                               |       |
| Creating the CA root key and self-signed certificate                                     | 328   |
| Generating a server certificate for each AE Services server                              | . 329 |
| Creating a Certificate Signing Request (CSR) and key for each of your AE Services server | 329   |
| Signing the AE Services server CSR                                                       | . 330 |
| Importing the public CA certificate into the AE Services trust certificate store         | 331   |
| Glossary                                                                                 | . 332 |
|                                                                                          |       |

# **Chapter 1: Introduction**

# Purpose

This document describes administrative tasks you will need to perform on Communication Manager as well as the AE Services server. The following checklist presents a high level view of AE Services administration.

| # | Description                                                 | Notes                                                                                                    | ~ |
|---|-------------------------------------------------------------|----------------------------------------------------------------------------------------------------|---|
| 1 | Administer Communication Manager                            | See <u>Administering for</u> on page 20.                                                                                                    |   |
|   |                                                             | 🕂 Tip:                                                                                                    |   |
|   |                                                             | Use Avaya Site Administration in terminal emulation mode (using System Administration Terminal, or SAT, commands).                                                                         |   |
| 2 | Administer the AE Services running on                       | See <u>Administration</u> on page 54.                                                                                                    |   |
|   | the AE Services Server                                      | 🔁 Tip:                                                                                                    |   |
|   |                                                             | Review the checklists before you start<br>administering specific services. See <u>Checklists for</u><br><u>administering the services that run on the AE</u><br><u>Server</u> on page 292. |   |
| 3 | Administer Linux users in AE Services<br>Management Console | See <u>About Security Administration and additional PAM</u><br><u>management</u> on page 112.                                                                                              |   |
| 4 | Administer user management                                  | Optional. See <u>User Management Administration</u> on page 100.                                                                                                    |   |
| 5 | Administer SNMP                                             | Optional. See <u>Administering SNMP</u> on page 187.                                                                                                    |   |
| 6 | Administer certificates                                     | Optional. See <u>Certificate management</u> on page 207.                                                                                                    |   |
| 7 | Administer dial plan                                        | Optional. See <u>Dial plan administration in AE</u><br><u>Services</u> on page 239.                                                                                                    |   |

## Intended audience

This document is intended for anyone who wants to gain a high-level understanding of the product features, functionality, capacities, and limitations within the context of solutions and verified reference configurations.

## Document changes since last issue

The following changes have been made to this document since the last issue:

- Added the following sections:
  - timedatectl on page 183
  - Changing the date, time or the NTP server settings on page 29
  - Date Time/NTP Server field descriptions on page 30
- Added the OAM Connectivity option to <u>Administering the Local IP for a single NIC</u> <u>configuration</u> on page 73 and <u>Administering the Local IP for a dual NIC configuration</u> on page 73 sections.
- Out of Band Management enhancement Out of Band Management provides the ability to move the AE Services Management Console Web based management and configuration traffic of the server to a dedicated subnetwork.
- Starting from AE Services 7.0 release, the AE Services server will discontinue the use of a
  default server certificate signed by Avaya. Customers are required to install their own
  certificates signed by either their own PKI infrastructure or a third party PKI vendor. If such
  resources are not available immediately they may use the temporary AE Services server selfsigned certificate. It should be noted that this self-signed certificate is valid for only one year.
  It is expected that customers will deploy their own certificates before this certificate expires.

#### 😵 Note:

Do not use the default server certificates in a production environment.

For an upgrade from a previous AE Services 5.x or 6.x release to AE Services 7.0.1, any customer application relying on the old, Avaya provided server certificate for TLS will not be able to connect to the AE Services 7.0.1 server. If you have been using these certificates in a production environment, it is strongly recommend that you create a rollout plan, as soon as possible, to update your client applications and AE Services server with your own certificates. We strongly encourage customers to create this certificate prior to upgrading to the AE Services 7.0.1 release.

#### 😵 Note:

For any AE Services release, where the installed AE Services server certificate has been replaced with a customer provided certificate, the client/server TLS connection will not be affected by the aforementioned certificate expiration or replacement.

#### 😵 Note:

For the AE Services 5.x and 6.x releases, all versions of the default installed server certificate are scheduled to expire no later than January 2018. For any customer using this certificate, once this certificate expires, an AE Services based client using a TLS connection will not be able to communicate with the AE Services server.

Possible customer options to create the new AE Services server certificate are as follows:

- Use your own Private Key Infrastructure (PKI)
- Use Avaya Aura<sup>®</sup> System Manager (SMGR) Trust Management PKI feature. See the System Manager Trust Management in Appendix H
- Use an Open Source PKI, for example EJBCA or any vendor of your choice
- Use a third party vendor, for example Verisign or any vendor of your choice
- Use OpenSSL to create your own Certificate Authority (CA). See the OpenSSL section in Appendix I.

If for some reason none of the above options fit your immediate need, please contact Avaya Services for additional assistance.

 Default certificate change — The AE Services server comes pre-installed with a set of default server certificates for lab use, that is, out-of-the-box deployments. For AE Services 7.0.1, the Certificate Authority (CA) used to sign the server default certificate has changed. To allow your client to connect to the AE Services 7.0.1 server using a TLS socket connection for lab testing, the new AE Services CA certificate will need to be exported from the server, and imported into your client trust store.

Note:

Do not use the default server certificates in a production environment. Avaya recommends that you must replace all the default installed certificates with new certificates. See Chapter 10, Certificate Management for more information.

 Geographic Redundancy High Availability enhancement — From AE Services 7.0.1 onwards, Geographic Redundancy High Availability (GRHA) is supported on servers deployed in the Virtualized Environment. Fast Reboot High Availability (FRHA) is not supported in AE Services 7.0.1. Customers previously using FRHA can use GRHA. GRHA has all the functionality that FRHA provides, and supports servers to be on the same network.

# **Related documents**

## **Documentation**

The following documents contain additional information about deploying and administering AE Services:

- Avaya Aura<sup>®</sup> Application Enablement Services Overview and Specification, 02–300360
- Administering Avaya Aura<sup>®</sup> Communication Manager, 03-300509
- Administering Network Connectivity on Avaya Aura<sup>®</sup> Communication Manager, 555-233-504
- Deploying Avaya Aura<sup>®</sup> Application Enablement Services in a Software-Only Environment, 02–300355
- Deploying Avaya Aura<sup>®</sup> Application Enablement Services in Virtualized Environment
- Deploying Avaya Aura<sup>®</sup> Application Enablement Services for Microsoft<sup>®</sup> Lync Server Products, 02–601893

If you are administering the AE Services integration with *Microsoft Live Communications Server* or Microsoft Office Communications Server 2007, use this administration guide for general administrative tasks. For other implementation-specific tasks see *Deploying Avaya Aura*<sup>®</sup> *Application Enablement Services for Microsoft*<sup>®</sup> *Lync Server Products*, 02–601893.

 Avaya Aura<sup>®</sup> Application Enablement Services Integration Guide for IBM<sup>®</sup> Sametime<sup>®</sup>, 02– 602818

If you are administering the AE Services integration with IBM Lotus Sametime, you will need to use this administration guide for general administrative tasks. For other implementation-specific tasks see *Avaya Aura<sup>®</sup> Application Enablement Services Integration Guide for IBM<sup>®</sup> Sametime<sup>®</sup>*, 02-60818.

For information about AE Services security, see *White-paper on Security in Avaya Aura*<sup>®</sup> *Application Enablement Services for the Bundled, Software Only and System Platform Solutions.* This document is located on the on the Avaya Support Center Web Site (<u>http://www.avaya.com/support</u>).

## Training

The following courses are available on the Avaya Learning Web site at <u>http://www.avaya-learning.com</u>. After logging in to the Web site, enter the course code or the course title in the **Search** field and click **Go** to search for the course.

| Course code | Course title                                                                               |
|-------------|--------------------------------------------------------------------------------------------|
| 4100        | Avaya Aura <sup>®</sup> Application Enablement Services Implementation Test.               |
| ATI02595IEN | Avaya Aura <sup>®</sup> Application Enablement Services Implementation and Administration. |

| Course code | Course title                                                                                |
|-------------|---------------------------------------------------------------------------------------------|
| ATI02595VEN | Avaya Aura <sup>®</sup> Application Enablement Services Implementation and Administration.  |
| 4301W       | Avaya Unified Communications - Core Components.                                             |
| 7120V       | Integration Basics for Avaya Enterprise Team Engagement Solutions (Virtual Instructor Led). |

## **Viewing Avaya Mentor videos**

Avaya Mentor videos provide technical content on how to install, configure, and troubleshoot Avaya products.

#### About this task

Videos are available on the Avaya Support website, listed under the video document type, and on the Avaya-run channel on YouTube.

- To find videos on the Avaya Support website, go to <u>http://support.avaya.com</u> and perform one of the following actions:
  - In Search, type Avaya Mentor Videos to see a list of the available videos.
  - In **Search**, type the product name. On the Search Results page, select **Video** in the **Content Type** column on the left.
- To find the Avaya Mentor videos on YouTube, go to <u>www.youtube.com/AvayaMentor</u> and perform one of the following actions:
  - Enter a key word or key words in the **Search Channel** to search for a specific product or topic.
  - Scroll down Playlists, and click the name of a topic to see the available list of videos posted on the website.

😒 Note:

Videos are not available for all products.

# Support

Go to the Avaya Support website at <u>http://support.avaya.com</u> for the most up-to-date documentation, product notices, and knowledge articles. You can also search for release notes, downloads, and resolutions to issues. Use the online service request system to create a service request. Chat with live agents to get answers to questions, or request an agent to connect you to a support team if an issue requires additional expertise.

# Warranty

Avaya provides a 90-day limited warranty on Application Enablement Services. To understand the terms of the limited warranty, see the sales agreement or other applicable documentation. In addition, the standard warranty of Avaya and the details regarding support for Application Enablement Services in the warranty period is available on the Avaya Support website at <a href="https://support.avaya.com/">https://support.avaya.com/</a> under Help & Policies > Policies & Legal > Warranty & Product Lifecycle. See also Help & Policies & Legal > License Terms.

# Chapter 2: Administering Application Enablement Services

# Administering Communication Manager for AE Services

This chapter describes tasks that must be performed on Avaya Aura<sup>®</sup>Communication Manager to ensure that Communication Manager can communicate with the services running on the Application Enablement Services Server (AE Services Server).

😵 Note:

To perform the tasks in this chapter use Avaya Site Administration in terminal emulation mode (using System Administration Terminal, or SAT, commands).

## **Communication Manager administrative checklists**

# Checklist - Communication Manager administration for a Device, Media and Call Control (DMCC) configuration that uses Registration Services and Call Information Services

| # | Description               | Notes                                                                                                    | ~ |
|---|---------------------------|----------------------------------------------------------------------------------------------------|---|
| 1 | Check licensing           | Use display system-parameters customer-<br>options to browse through the Optional Features and<br>ASAI Enhanced Features screens. Confirm that you have<br>IP_STA and STA licenses (adding a station consumes<br>these licenses). |   |
|   |                           | 😢 Note:                                                                                                    |   |
|   |                           | If features are not enabled, contact your Avaya representative.                                                                                                    |   |
| 2 | Add CLAN (or CLANs)<br>or | If you use a media server that uses CLANs, you must add CLANs to the network. See <u>Adding CLANs to the</u> <u>network</u> on page 26.                                                                                           |   |
|   | Enable Processor Ethernet | If you use a media server that uses Processor Ethernet, see <u>Enabling Processor Ethernet</u> on page 31.                                                                                                    |   |

| # | Description                                  | Notes                                                                                                    | ~ |
|---|----------------------------------------------|----------------------------------------------------------------------------------------------------|---|
| 3 | Enable AE Services                           | Required for the transport layer. See <u>Enabling AE</u><br><u>Services</u> on page 28                                                                                       |   |
| 4 | Add stations                                 | See <u>DMCC station registration modes</u> on page 34.<br>If an application uses "non-main dependency mode", you<br>do not need to administer a station for the application. |   |
| 5 | Set up a network region                      | Requires network planning. See <u>Network regions for</u><br><u>DMCC</u> on page 37.                                                                                         |   |
| 6 | Add DMCC softphones to the<br>network region | See <u>Methods for adding DMCC softphones to the network</u> region on page 40.                                                                                              |   |
| 7 | Add a media gateway to the network           | See <u>Guidelines for adding a media gateway to the</u><br><u>network</u> on page 40.                                                                                        |   |
| 8 | Add a media processor                        | See <u>Adding a media processor circuit pack to the</u><br><u>network</u> on page 41.                                                                                        |   |

# Checklist - Communication Manager administration for a DMCC configuration that uses Call Control Services or 3rd party call control

| # | Description                                            | Notes                                                                                                    | ~ |
|---|--------------------------------------------------------|----------------------------------------------------------------------------------------------------|---|
| 1 | Check licensing                                        | Use display system-parameters customer-<br>options to browse through the Optional Features<br>and ASAI Enhanced Features screens. Confirm that<br>you have Computer Telephony Adjunct Links and<br>IP_STA and STA licenses.                                              |   |
|   |                                                        | 🐼 Note:                                                                                                    |   |
|   |                                                        | If features are not enabled, contact your Avaya representative.                                                                                                    |   |
| 2 | Add CLAN (or CLANs)<br>or<br>Enable Processor Ethernet | <ul> <li>If you use a media server that uses CLANs, you must add CLANs to the network. See <u>Adding CLANs</u> to the network on page 26.</li> <li>If you use a media server that uses Processor Ethernet, see <u>Enabling Processor Ethernet</u> on page 31.</li> </ul> |   |
| 3 | Enable AE Services                                     | Required for the transport layer. See <u>Enabling AE</u><br><u>Services</u> on page 28.                                                                                                    |   |

| # | Description                               | Notes                                                                                                    | ~ |
|---|-------------------------------------------|----------------------------------------------------------------------------------------------------|---|
| 4 | Add a CTI Link                            | DMCC applications that use Call Control require a CTI Link.                                                                                                    |   |
|   |                                           | See <u>Administering a CTI Link for TSAPI, JTAPI,</u><br><u>DMCC with Call Control, Telephony Web Service, or</u><br><u>an AE Services integration (Microsoft or IBM</u><br><u>Sametime)</u> on page 33. |   |
| 5 | Set up a network region                   | Requires network planning. See <u>Network regions for</u><br><u>DMCC</u> on page 37.                                                                                                    |   |
| 6 | Add DMCC softphones to the network region | See <u>Methods for adding DMCC softphones to the</u><br><u>network region</u> on page 40.                                                                                                    |   |
| 7 | Add a media gateway to the network        | See <u>Guidelines for adding a media gateway to the</u><br><u>network</u> on page 40.                                                                                                    |   |
| 8 | Add a media processor                     | See Adding a media processor circuit pack to the network on page 41.                                                                                                    |   |

### Checklist - Communication Manager administration for Telephony Services Application Program Interface (TSAPI) and Java Telephony Application Programming Interface (JTAPI)

| # | Description               | Notes                                                                                                    | ~ |
|---|---------------------------|----------------------------------------------------------------------------------------------------|---|
| 1 | Check licensing           | Use display system-parameters customer-<br>options to browse through the Optional Features and<br>ASAI Enhanced Features screens. Confirm that you<br>have Computer Telephony Adjunct Links. |   |
|   |                           | 😢 Note:                                                                                                    |   |
|   |                           | If features are not enabled, contact your Avaya representative.                                                                                                    |   |
| 2 | Add CLAN (or CLANs)<br>or | If you use a media server that uses CLANs you must<br>add CLANs to the network. See <u>Adding CLANs to the</u><br><u>network</u> on page 26.                                                 |   |
|   | Enable Processor Ethernet | If you use a media server that uses Processor<br>Ethernet, see <u>Enabling Processor Ethernet</u> on<br>page 31.                                                                             |   |
| 3 | Enable AE Services        | Required for the transport layer. See <u>Enabling AE</u><br><u>Services</u> on page 28.                                                                                                    |   |

| # | Description         | Notes                                                                                                    | ~ |
|---|---------------------|----------------------------------------------------------------------------------------------------|---|
| 4 | Administering UCIDs | TSAPI applications that use predictive dialing and<br>JTAPI applications must complete the tasks described<br>in <u>Setting up UCIDs for TSAPI and JTAPI</u><br><u>applications</u> on page 43. |   |
|   |                     | 😵 Note:                                                                                                    |   |
|   |                     | Administering UCIDs is also recommended when using AE Services in conjunction with the Avaya Aura <sup>®</sup> Contact Center (AACC) product.                                                   |   |
| 5 | Add a CTI Link      | See Administering a CTI Link for TSAPI, JTAPI, DMCC<br>with Call Control, Telephony Web Service, or an AE<br>Services integration (Microsoft or IBM Sametime) on<br>page 33.                    |   |

# Checklist - Communication Manager administration for Telephony Web Services

| # | Notes                     | Description                                                                                                    | ~ |
|---|---------------------------|----------------------------------------------------------------------------------------------------|---|
| 1 | Check licensing           | Use display system-parameters customer-<br>options to browse through the Optional Features and<br>ASAI Enhanced Features screens. Confirm that you<br>have Computer Telephony Adjunct Links. |   |
|   |                           | 😸 Note:                                                                                                    |   |
|   |                           | If features are not enabled, contact your Avaya representative.                                                                                                    |   |
| 2 | Add CLAN (or CLANs)<br>or | If you use a media server that uses CLANs you must<br>add CLANs to the network. See <u>Adding CLANs to the</u><br><u>network</u> on page 26.                                                 |   |
|   | Enable Processor Ethernet | If you use a media server that uses Processor<br>Ethernet, see <u>Enabling Processor Ethernet</u> on<br>page 31.                                                                             |   |
| 3 | Enable AE Services        | Required for the transport layer. See <u>Enabling AE</u><br><u>Services</u> on page 28.                                                                                                    |   |
| 4 | Add a CTI Link            | See Administering a CTI Link for TSAPI, JTAPI, DMCC<br>with Call Control, Telephony Web Service, or an AE<br>Services integration (Microsoft or IBM Sametime) on<br>page 33.                 |   |

# Checklist - Communication Manager administration for Call Visor Local Area Network (CVLAN)

| # | Notes                     | Description                                                                                                    | ~ |
|---|---------------------------|----------------------------------------------------------------------------------------------------|---|
| 1 | Check licensing           | Use display system-parameters customer-<br>options to browse through the Optional Features and<br>ASAI Enhanced Features screens. ASAI Link Core<br>Capabilities and/or Computer Telephony Adjust Links<br>are required, depending on the CVLAN application(s). |   |
|   |                           |                                                                                                    |   |
|   |                           | If features are not enabled, contact your Avaya representative.                                                                                                    |   |
| 2 | Add CLAN (or CLANs)<br>or | If you use a media server that uses CLANs, you must<br>add CLANs to the network. See <u>Adding CLANs to the</u><br><u>network</u> on page 26.                                                                                                    |   |
|   | Enable Processor Ethernet | If you use a media server that uses Processor<br>Ethernet, see <u>Enabling Processor Ethernet</u> on<br>page 31.                                                                                                    |   |
| 3 | Enable AE Services        | Required for the transport layer. See <u>Enabling AE</u><br><u>Services</u> on page 28.                                                                                                    |   |
| 4 | Add a CTI Link            | See <u>Administering a CTI Link for CVLAN</u> on page 32<br>and <u>Administering a CTI Link for CVLAN (internal</u><br><u>applications)</u> on page 32.                                                                                                    |   |

# Checklist - Communication Manager administration for Definity LAN Gateway (DLG)

| # | Description               | Notes                                                                                                    | ~ |
|---|---------------------------|----------------------------------------------------------------------------------------------------|---|
| 1 | Check licensing           | Use display system-parameters customer-<br>options to browse through the Optional Features and<br>ASAI Enhanced Features screens. Confirm that you<br>have ASAI Link Core Capabilities. |   |
|   |                           | 😸 Note:                                                                                                    |   |
|   |                           | If features are not enabled, contact your Avaya representative.                                                                                                    |   |
| 2 | Add CLAN (or CLANs)<br>or | If you use a media server that uses CLANs, you must<br>add CLANs to the network. See <u>Adding CLANs to the</u><br><u>network</u> on page 26.                                           |   |
|   | Enable Processor Ethernet | If you use a media server that uses Processor<br>Ethernet, see <u>Enabling Processor Ethernet</u> on<br>page 31.                                                                        |   |

| # | Description        | Notes                                                                                   | ~ |
|---|--------------------|-----------------------------------------------------------------------------------------|---|
| 3 | Enable AE Services | Required for the transport layer. See <u>Enabling AE</u><br><u>Services</u> on page 28. |   |
| 4 | Add a CTI Link     | See <u>Administering a CTI Link for DLG</u> on page 33.                                 |   |

### Checklist - Communication Manager administration for AE Services Implementation with Microsoft LCS/OCS and Microsoft Lync Server

| # | Description               | Notes                                                                                                    | ~ |
|---|---------------------------|----------------------------------------------------------------------------------------------------|---|
| 1 | Check licensing           | Use display system-parameters customer-<br>options to browse through the Optional Features and<br>ASAI Enhanced Features screens. Confirm that you<br>have Computer Telephony Adjunct Links. |   |
|   |                           | 😣 Note:                                                                                                    |   |
|   |                           | If features are not enabled, contact your Avaya representative.                                                                                                    |   |
| 2 | Add CLAN (or CLANs)<br>or | If you use a media server that uses CLANs you must<br>add CLANs to the network. See <u>Adding CLANs to the</u><br><u>network</u> on page 26.                                                 |   |
|   | Enable Processor Ethernet | If you use a media server that uses Processor Ethernet, see <u>Enabling Processor Ethernet</u> on page 31.                                                                                   |   |
| 3 | Enable AE Services        | Required for the transport layer. See <u>Enabling AE</u><br><u>Services</u> on page 28.                                                                                                    |   |
| 4 | Add a CTI Link            | See Administering a CTI Link for TSAPI, JTAPI, DMCC<br>with Call Control, Telephony Web Service, or an AE<br>Services integration (Microsoft or IBM Sametime) on<br>page 33.                 |   |

### Checklist - Communication Manager administration for AE Services Integration with IBM Sametime

| # | Description     | Notes                                                                                                    | ~ |
|---|-----------------|----------------------------------------------------------------------------------------------------|---|
| 1 | Check licensing | Use display system-parameters customer-<br>options to browse through the Optional Features and<br>ASAI Enhanced Features screens. Confirm that you<br>have Computer Telephony Adjunct Links. |   |
|   |                 | 😿 Note:                                                                                                    |   |
|   |                 | If features are not enabled, contact your Avaya representative.                                                                                                    |   |

| # | Description                                            | Notes                                                                                                    | ~ |
|---|--------------------------------------------------------|----------------------------------------------------------------------------------------------------|---|
| 2 | Add CLAN (or CLANs)<br>or<br>Enable Processor Ethernet | If you use a media server that uses CLANs you must<br>add CLANs to the network. See <u>Adding CLANs to the</u><br><u>network</u> on page 26.<br>If you use a media server that uses Processor Ethernet,<br>see <u>Enabling Processor Ethernet</u> on page 31. |   |
| 3 | Enable AE Services                                     | Required for the transport layer. See <u>Enabling AE</u><br><u>Services</u> on page 28.                                                                                                    |   |
| 4 | Add a CTI Link                                         | CTI Link See Administering a CTI Link for TSAPI, JTAPI, DMCC<br>with Call Control, Telephony Web Service, or an AE<br>Services integration (Microsoft or IBM Sametime) on<br>page 33.                                                                         |   |

# Communication Manager administration for DMCC - network regions

When you administer a CLAN for AE Services, you must assign a network region based on your AE Services configuration. For example, if you are using DMCC, you might need to assign more than one network region. For more information about administering network regions, see the following documents.

- Administering Network Connectivity for Avaya Aura<sup>®</sup>Communication Manager, 555-233-504. See the "Network quality administration" chapter.
- Administering Avaya Aura<sup>®</sup>Communication Manager, 03-300509. See "IP Network Region" in the "Screen Reference" chapter.

## Adding CLANs to the network

#### About this task

If you are using a media server that uses CLANs, you must add the CLANs to the Communication Manager network.

#### Important:

All CLANs dedicated to AE Services should be in a separate network region from those CLANs servicing endpoints. CLANs that provide connectivity for other endpoints should be in another network region.

#### 😵 Note:

This example assumes a simple configuration with one network region. Some configurations will require more network regions, see Communication Manager administration for DMCC - network regions.

#### Procedure

1. Type change node-names ip.

Communication Manager displays the IP NODE NAMES form. For an example, see Figure 18: Adding a CLAN - change node-names ip.

- 2. Complete the following fields on the IP NODE NAMES form.
  - a. In the **Name** field, type the name you want to assign to this CLAN, for example CLAN1.
  - b. In the IP Address field, type the IP address you want to assign to this CLAN.
- 3. Type add ip-interface <board location> (where <board location> is the board location for the CLAN, for example 1A06).

Communication Manager displays the IP INTERFACES form. For an example, see Figure 19: Adding a CLAN IP interface.

- 4. Complete the following fields on the IP INTERFACES form.
  - a. In the Node Name field, type <CLAN name>, for example CLAN1.
  - b. In the IP Address field, accept the default.
  - c. In the **Subnet Mask** field, type the appropriate subnet mask for your network configuration.
  - d. In the **Gateway Node Name** field, type the name of the gateway node for your network configuration.
  - e. In the Enable Interface field, type y.
  - f. In the Network Region field, type 1.
  - g. In the VLAN field, accept the default.
  - h. In the Target socket load and Warning level field, accept the default.
  - i. In the Auto field, type y.
- 5. Type add data-module next.

Communication Manager displays the DATA MODULE form. For an example, see Figure 17: Adding a CLAN - add data-module.

- 6. Complete the following fields on the DATA MODULE form.
  - a. In the **Data Extension** field, accept the default value.
  - b. (Required) In the Type field, type ethernet.
  - c. (Required) In the Port field, type the board location and port 17, for example 1D07017.
  - d. In the **Name** field, type the name you want to assign to the data module, for example CLAN1DATA. This name is not used for further administration. It is a name you use to help you identify the data module.

e. In the Network uses 1's for Broadcast Addresses field, type y.

#### **Related links**

<u>Adding a CLAN</u> on page 50 <u>Communication Manager administration for DMCC - network regions</u> on page 26

### **Enabling AE Services**

#### About this task

Enabling AE Services refers to administering the transport link between Communication Manager and AE Services. You need to enable AE Services if any of the following AE Services features are to be employed.

- Device, Media, and Call Control (DMCC) applications that use Registration Services or Call Information Services (1st party call control)
- DMCC applications that use Call Control Services (3rd party call control)
- Telephony Web Service
- JTAPI
- TSAPI
- CVLAN
- DLG (ASAI applications)

#### Procedure

1. Type change ip-services.

Communication Manager displays the IP SERVICES form. For an example, see Figure 8: Configuring IP services in Configuring IP services - administering the transport link.

- 2. Complete Page 1 of the IP SERVICES form as follows:
  - a. In the Service Type field, type AESVCS.
  - b. In the **Local Node** field, type the appropriate entry based on whether you are using a Processor Ethernet interface or a CLAN interface:
    - For Communication Manager S8300, S8400, S85xx, S87xx, and S88xx systems that use a processor ethernet interface, type procr.
      - 😵 Note:

On the S8300 and S8400 Communication Manager media servers, Processor Ethernet support is enabled by default. On S85xx S87xx, and S88xx Communication Manager media servers, Processor Ethernet support is not enabled by default. To enable AE Services Processor Ethernet support, see Enabling Processor Ethernet.

• For DEFINITY Server Csi systems and Communication Manager S8400, S85xx, S87xx, and S88xx systems that use a CLAN interface, type *<nodename>* (where *<nodename>* is the name of the CLAN).

You can locate node names by typing display node-names ip and checking the Local Node field on the IP NODE NAMES form.

c. In the Local Port field, accept the default (8765).

If you are adding more than one CLAN for AE Services, repeat Step 2 for each CLAN you add.

- 3. Complete Page 3 of the IP SERVICES form as follows. (For an example, see Figure 9: Configuring IP services - AE Services Administration in Configuring IP services administering the transport link.)
  - a. In the AE Services Server field, type the name of the AE Services server, for example <code>aeserver1</code>.
    - Note:

On the AE Services server you can obtain this name by typing uname -n at the command prompt. The name you use on Communication Manager must match the AE Services server name exactly.

b. In the **Password** field, create a password that consists of 12 to 16 alphanumeric characters, for example <code>aespassword1</code>.

#### Important:

This is the password that the AE Services administrator must set on the AE Services Server (Communication Manager Interface > Switch Connections > Edit Connection > Switch Password). The passwords must exactly match on both Communication Manager and the AE Services server.

c. Set the **Enabled** field to y.

#### **Related links**

Enabling Processor Ethernet on page 31 Configuring IP services - administering the transport link on page 46

### Changing the date, time or the NTP server settings

#### About this task

Use the following procedure to either change the date and time of the AE Services server manually or to apply the NTP server settings to the AE Services server.

#### Procedure

- 1. On the AE Services management console main menu, click **Maintenance > Date Time/NTP Server**.
- 2. On the Date Time/NTP Server page, do one of the following:
  - Select the **NTP** check box to add or delete the **NTP server** and apply the NTP server settings to the AE Services server.

- Clear the **NTP** check box to manually configure the date and time for the AE Services server in the **Date** and **Time** fields respectively.
- 3. In the **Time Zone** field, select the time zone for the AE Services server.
- 4. Click Apply Changes.

### **Date Time/NTP Server field descriptions**

| Name           | Description                                                                                                    |  |  |
|----------------|----------------------------------------------------------------------------------------------------|--|--|
| NTP            | The option to enable the NTP server.                                                                                                    |  |  |
|                | • Bundled server: If the NTP server is enabled during the installation, the check box is selected by default on the Date Time/NTP Server page.                                                                                                    |  |  |
|                | <ul> <li>Software Only server: The option is disabled by default on the Date /<br/>Time NTP Server page.</li> </ul>                                                                                                    |  |  |
|                | From Release 7.x and later, AE Services does not support System Platform and bundled server offers.                                                                                                    |  |  |
| NTP Server     | The option to add or delete an NTP server.                                                                                                    |  |  |
|                | Type the name or IP address of an NTP server (remote time server). The name can be a hostname in the hostname.example.com format or the name of one of the default servers that RHEL uses on the Public NTP Server project for example, 0.rhel.pool.org. |  |  |
|                | You must use an explicit IPv4 address or an IPv6 address. Do not use an address that is in the combined IPv4 and IPv6 format.                                                                                                    |  |  |
|                | The field is available only when the <b>NTP</b> check box is selected.                                                                                                    |  |  |
| Date           | The current date in the MM DD YYYY format.                                                                                                    |  |  |
| Time           | The current time for the server.                                                                                                    |  |  |
|                | You can set the following value:                                                                                                    |  |  |
|                | Hour [HH]: The current hour in the [HH] format based on the 24–hour clock.                                                                                                    |  |  |
|                | Minute [MM]: The current minute of the hour.                                                                                                    |  |  |
| Time Zone      | The time zone in the Country/City format for the AE Services server.                                                                                                    |  |  |
| Button         | Description                                                                                                    |  |  |
| Add            | To add the name or IP address to the list of NTP servers.                                                                                                    |  |  |
|                | The field is available only when the <b>NTP</b> check box is selected.                                                                                                    |  |  |
| Delete         | To remove an NTP server.                                                                                                    |  |  |
|                | The field is available only when the <b>NTP</b> check box is selected.                                                                                                    |  |  |
| Apply Changes  | To apply the changes.                                                                                                    |  |  |
| Cancel Changes | To cancel the changes.                                                                                                    |  |  |

## **Enabling Processor Ethernet**

#### About this task

Processor Ethernet support on the S85xx, S87xx, and S88xx Communication Manager media servers requires Communication Manager 3.1 or later. Follow this procedure to enable Processor Ethernet on S85xx, S87xx, and S88xx Communication Manager media servers.

#### 😵 Note:

On the S8300 and S8400 Communication Manager media servers, Processor Ethernet support is enabled by default.

#### Procedure

- 1. Type display system-parameters customer-options.
- 2. Verify that Processor Ethernet is enabled. You must perform this verification step before proceeding with the next step.
- 3. Type add ip-interface procr.

#### 😵 Note:

Beginning with AE Services 6.1, the Processor Ethernet interface provides a message rate of 1000 messages per second, full duplex, for S8510, S87xx, and S88xx media servers. For the S8500 media server, the Processor Ethernet provides a message rate of 720 messages per second, full duplex. For S83xx and S84xx media servers, the Processor Ethernet interface provides a message rate of 240 messages per second, full duplex.

# Administering UCIDs in Communication Manager (TSAPI and JTAPI applications)

#### About this task

TSAPI applications that use predictive dialing and all JTAPI applications must be administered to use UCIDs. There is no charge to use these features, and they do not require any Avaya Product Licensing and Delivery System (PLDS) changes. For more information about administering UCIDs, see *Administering Avaya Aura<sup>®</sup> Communication Manager*, 03-300509.

For examples of administrative screens used to administer UCIDs, see the following figures:

- Figure 1: Setting up UCIDs for TSAPI and JTAPI applications create a UCID and assign a Node ID in Setting up UCIDs for TSAPI and JTAPI applications.
- Figure 2: Setting up UCIDs for TSAPI and JTAPI applications send UCID to ASAI must be enabled in Setting up UCIDs for TSAPI and JTAPI applications.

#### Procedure

1. Type change system-parameters features.

- 2. Complete the following fields on the FEATURE-RELATED SYSTEM PARAMETERS form:
  - a. In the Create Universal Call ID (UCID) field , type y.
  - b. In the **UCID Network Node ID** field, type a node number that is unique to this switch in a network of switches.
  - c. In the Send UCID to ASAI field, type y.
- 3. Submit the changes.

#### **Related links**

Setting up UCIDs for TSAPI and JTAPI applications on page 43

## Administering a CTI Link for CVLAN

#### About this task

Follow these steps from a Communication Manager SAT to administer a CTI link type ASAI-IP (CVLAN Link) for a CVLAN application.

#### Procedure

- 2. Complete the CTI LINK form as follows:
  - a. In the Extension field, type <station extension>, for example 20007.
  - b. In the Type field, type ASAI-IP.
  - c. In the Name field, type <name of AE Services server>, for example aeserver1.

## Administering a CTI Link for CVLAN (internal applications)

#### About this task

This procedure applies to Avaya Interaction Center (IC).

Follow these steps from a Communication Manager SAT to administer a CTI link type ADJ-IP (Proprietary CVLAN Link) for internal Avaya CVLAN applications.

#### Procedure

- 1. Type add cti-link </ style="text-align: center;">Ink </ style="text-align: center;">Ink </ style="text-align: center;"
- 2. Complete the CTI LINK form as follows:
  - a. In the **Extension** field, type *<station extension>*, for example 30009.
  - b. In the Type field, type ADJ-IP.
  - c. In the Name field, type <name of AE Server>, for example aeserver1.

# Administering a CTI Link for DLG

#### About this task

Follow these steps from a Communication Manager SAT to administer a CTI link type ASAI-IP (DLG Link) for the DLG Service. The DLG service is for applications that are written to the ASAI communications interface.

#### Procedure

- 1. Type add cti-link </ time number>, for example add cti-lik 4.
- 2. Complete the CTI LINK form as follows:
  - a. In the Extension field, type <station extension>, for example 40001.
  - b. In the Type field, type ASAI-IP.
  - c. In the Name field, type <name of AE Server>, for example aeserver1.

## Administering a CTI Link for TSAPI, JTAPI, DMCC with Call Control, Telephony Web Service, or an AE Services integration

#### About this task

If you are administering the AE Server for TSAPI, JTAPI, DMCC with Call Control, Telephony Web Service, or an AE Services integration (Microsoft or IBM Sametime), you must administer a CTI link from Communication Manager to AE Services. Keep in mind that all clients will share the same CTI link.

Follow these steps from a Communication Manager SAT to administer a CTI link type ADJ-IP.

#### Procedure

- 2. Complete the CTI LINK form as follows:
  - a. In the **Extension** field, type an unassigned station extension.
  - b. In the Type field, type ADJ-IP.
  - c. In the Name field, type <name of AE Server>, for example aeserver1.

## Checking the status of a switch connection -- from Communication Manager to the AE Services server

#### About this task

Once you have added a switch connection on the AE Services server, you validate the switch connection by checking its status on both the AE Services server and on Communication Manager.

For information about checking the status of a switch connection from the AE Services server, see Checking the status of a switch connection -- from the AE Services to Communication Manager.

#### Procedure

To check the status of a switch connection on Communication Manager, type status aesvcs link.

#### **Related links**

<u>Checking the status of a switch connection -- from the AE Services Server to Communication</u> <u>Manager</u> on page 81

## **DMCC** settings

This information applies if you are administering Communication Manager to work with DMCC applications. If you are administering Communication Manager to work with TSAPI, CVLAN, or DLG clients, you can skip this section.

## **DMCC station registration modes**

Communication Manager 5.0 and later allows up to three endpoints to register to an extension. The endpoints can register in any of the permutations of dependency and media mode depicted in the following table.

If you are administering a release of Communication Manager that is prior to Release 5.0, only the permutations marked as "old" are allowed.

| Media Mode      | Client                     | Telecommuter               | Server                     | None                    |
|-----------------|----------------------------|----------------------------|----------------------------|-------------------------|
| Dependency Mode |                            |                            |                            |                         |
| • Main          | (Old) Exclusive<br>Control | (Old) Exclusive<br>Control | (Old) Exclusive<br>Control | New                     |
| Dependent       | New                        | Not allowed                | New                        | (Old) Shared<br>Control |
| Independent     | New                        | Not allowed                | New                        | New                     |

### 😵 Note:

Only applications that use DMCC Registration Services need to administer these stations on Communication Manager.

## Main dependency mode

When in main dependency mode, a DMCC application has full control of the extension number associated with the application. Main dependency mode must be used for any application that records and plays messages or detects DTMF digits. All the modes under main dependency mode are as follows. (Also see <u>DMCC station registration modes</u> on page 34.)

- client media mode
- server media mode
- telecommuter mode
- no media (media mode: none)

For more information about the types of media control, see the document *Avaya Aura<sup>®</sup> Application Enablement Services*, 02-300369.

## Administering an extension exclusively for the DMCC softphone

#### About this task

Follow these steps from a Communication Manager SAT to administer an extension exclusively for the DMCC softphone. For an example of the form, see <u>Adding stations</u> on page 44.

#### Procedure

- 1. Type add station next to add a station. Add as many stations as you need for your application.
- 2. Complete the STATION form as follows:
  - a. In the **Type** field (for station type), choose an IP set type or a DCP set type, as appropriate.
  - b. If you chose a DCP set type, in the **Port** field, do one of the following:
    - If it is an actual physical set, type <port number>.
    - If it is not an actual physical set, type x.

#### 😵 Note:

If you chose an IP set type, the port automatically becomes IP.

c. In the **Security Code** field, type a *<numeric security code>*.

The security code can consist of four to eight digits. AE Services recommends that you use an eight digit code for maximum security. Additionally, AE Services

recommends that you use a unique security code for each DMCC station. Whenever you provide a security code, make sure you maintain a secure record of it so you can use it again. You will need to use this security code when your application is registering with the DMCC softphone.

- d. In the IP SoftPhone field, type y.
- e. Administer any buttons necessary for your application. For example, to administer the share-talk feature, administer **share-talk** as one of the buttons.

## **Dependent and Independent dependency modes**

The Dependent and Independent dependency modes (also referred to as non-main Dependency mode) allow the following media modes. (Also see <u>DMCC station registration modes</u> on page 34.)

- client
- server
- no media (media mode: none)
  - 😵 Note:

Telecommuter mode is not allowed.

Non-main Dependency mode control of a DMCC extension number allows a DMCC application to monitor and control a physical digital phone or a physical/soft IP phone. All updates sent to the physical phone, such as lamp, ringer, or display updates, are also sent to the DMCC application. Additionally, either the DMCC application or the physical phone can perform actions on the physical phone such as go off-hook, go on-hook, and press buttons.

If the application uses non-main Dependency mode control, you do not need to administer any other extension number for the application other than that already administered for the main.

Each registration (whether for Main, Dependent, or Independent) requires a license. The license required is either a DMCC license from WebLM (if one is available) or an IP\_API\_A license from Communication Manager.

When you administer a station for an application that uses non-main Dependency Mode control, you must enable the IP\_Softphone setting. When you administer a station for an application that uses the Dependent dependency mode (or Main mode) a physical phone is required. See <u>Administering an extension number for the station that an application monitors</u> on page 36.

# Administering an extension number for the station that an application monitors

#### About this task

Follow these steps from a Communication Manager SAT to administer an extension number for the physical station the application is monitoring.

#### 😵 Note:

Do not add stations.

#### Procedure

- 1. Type change station *nnnn* (where *nnnn* is the extension number of the physical station the application is monitoring or controlling).
- 2. Check the settings on the STATION form. If the STATION form is not already administered this way, follow these steps:
  - a. In the IP Softphone field, type y.
  - b. In the Security Code field, type a <numeric security code>.

The security code can consist of four to eight digits. AE Services recommends that you use an eight digit code for maximum security. Additionally, AE Services recommends that you use a unique security code for each DMCC station. Whenever you provide a security code, make sure you maintain a secure record of it so you can use it again. You will need to use this security code when your application is registering with the DMCC softphone.

In non-main Dependency mode, the DMCC extension will be registered as long as the physical phone is connected to or registered with Communication Manager.

## About Share Talk

Share Talk enables multiple DCP or H323 IP endpoints that are registered to the same extension to share talk capability. Normally, when more than one endpoint requests RTP (Real Time Transport Protocol) media, only one of the endpoints (Base Set) is capable of talking and listening, while the other endpoints are connected in listen-only mode. This button allows all the endpoints that are associated with the extension to share the talk capability. Note that in Communication Manager 5.0, only AE Server DMCC (Device, Media, and Call Control) endpoints are capable of requesting RTP while they are sharing control of the extension. For more information about enabling this feature, see the following documents:

- Avaya Aura<sup>®</sup>Application Enablement Services Device, Media, and Call Control Java Programmer 's Guide, 02-300359
- Avaya Aura<sup>®</sup>Application Enablement Services Device, Media, and Call Control XML Programmer's Guide, 02-300358

## **Network regions for DMCC**

If any of the three clients are using client or server media mode (see <u>DMCC station registration</u> <u>modes</u> on page 34), you must administer the network region for that extension.

If there is only one client application registered in telecommuter mode, or none of the client applications require media for this extension, you do not have to administer a codec set for that extension.

Setting up a network region requires some network planning. For a list of documents that contain information to assist you in planning see <u>Communication Manager administration for DMCC -</u><u>network regions</u> on page 26.

You must set up DMCC softphones in an IP network region that supports the set of Audio Codecs that your application supports. For example, the IP network region must support one of the following codec sets:

- G.711A
- G.711MU
- G.729
- G.729A
- G.723
- G.726A

Applications can specify preferences for both the Audio Codec and the Media Encryption options that they use. The Audio Codec settings and Media Encryption settings that you administer in Communication Manager must be consistent with what your application supports

- If your application supports media encryption, administer the **Media Encryption** setting on the IP Codec Set form with aes as the first preference and none as the second preference or srtp as the first preference, aes as the second preference, and none as the third preference.
- If your application does not support media encryption, administer the **Media Encryption** setting on the IP Codec Set form as none.

Additionally, there must be a media gateway or a media processor resource in the same network region or in an interconnected network region. Otherwise, there will be problems with the talkpath.

#### 😵 Note:

Using media encryption in server media mode can reduce capacity by 15%. Using media encryption in client media mode or no media mode will not impact server capacity.

#### Creating the DMCC codec set

#### About this task

Use the **change** ip-codec-set <codec set number> command to create a codec set.

#### Procedure

1. Ensure that G.711A, G.711MU, G.729, G.729A, G.723, or G.726A are the only codecs administered. Note that the G.723 and G.726A codecs can only be used for DMCC applications, which use Client Media mode.

- 2. Verify that the Silence Suppression field is set to n.
- 3. It is recommended that you accept the default packet size.

For an example of how to complete the form, see <u>Setting up a codec set</u> on page 46.

#### Administering a region with a specific codec set

#### About this task

Use the **change ip-network-region** <*region* number> command to administer a network region with the codec set.

#### Procedure

Specify the codec set and the UDP port range (minimum and maximum) for the network region you assigned to the DMCC softphones and to the media processor.

The **Codec Set** field reflects the codec set that must be used for connections between phones within this region or between phones and media processor boards within this region.

## About signaling encryption

If you do not enable signaling encryption, you increase the risk of exposing sensitive information (such as credit card or other identification numbers) to the public in TCP/IP communications. For example, if you do not use signaling encryption, and your DMCC applications rely on button presses (to convey a credit card number, for example), these button presses are exposed, because DTMF digits are passed in the signaling channel.

#### Important:

AE Services strongly recommends that you enable signaling encryption, which is described in the next topic, <u>Administering security profiles for signaling encryption</u> on page 39.

#### Administering security profiles for signaling encryption

#### About this task

Use the *ip-network-region <region number>* command to administer signaling encryption. Communication Manager handles signaling encryption on a per ip network region basis. Choose from the following values when you administer the Allowed Security Profiles for an ip network region (see <u>Figure 14: Administering a network region, IP NETWORK REGION screen, page 2</u> on page 49).

• challenge (default) — provides no H.232 signaling link encryption

If a DMCC endpoint is registered to an ip network region that has challenge security profile selected, it means that no H.323 signaling link encryption is provided. The challenge setting is the default for all ip-network regions in Communication Manager.

- pin-eke provides H.323 signaling link encryption
- any-auth provides either pin-eke or challenge

If a DMCC endpoint is registered to an ip network region that has any-auth or pin-eke selected, it means that H.323 signaling link encryption is provided.

The AE Server does not provide an administrative capability for either enabling or disabling encryption for DMCC Service endpoints. The only administrative interface for enabling or disabling signaling encryption is Communication Manager ip-network region administration.

#### 😵 Note:

Using encryption can reduce the H.323 signaling capacity by 15%.

#### Checking for media encryption

#### About this task

The AE Server provides media encryption for DMCC applications that use Main Dependency Mode (see <u>DMCC station registration modes</u> on page 34 for a listing of registration modes). In this mode, the DMCC application is responsible for decrypting incoming media and encrypting outgoing media. The Media Encryption setting on the Communication Manager IP Codec Set form applies to both Client media mode and Server media mode.

- In the case of Server media mode, media is terminated on the AE Server. The AE Server encrypts and decrypts media.
- In the case of Client media mode, media is terminated on the application machine. The application is responsible for encrypting and decrypting media. AE Services also provides a media stack in the DMCC Java Client SDK that encrypts and decrypts media. The media stack can be used by applications that rely on client media mode.

To verify that media encryption is enabled on Communication Manager, use the following procedure.

#### Procedure

- 1. Type change ip-codec-set <codec set number>.
- 2. On the IP Codec Set form, verify that Media Encryption is set to aes.

See Figure 11: Setting up a codec set - media encryption set to aes on page 47.

#### Methods for adding DMCC softphones to the network region

There are two ways to administer a network region for DMCC extensions. Use the method that you prefer.

- Let DMCC extensions get the network region for the CLAN (or Processor Ethernet) to which they are registering.
- Use the **change ip-network-map** command. On the IP ADDRESS MAPPING form, specify the IP address of the AE Server and assign a network region.

#### Guidelines for adding a media gateway to the network

If you are using a media server (S8300/S8500/S8700/S8710) with a G700/G350 media gateway, you must add the media gateway to the Communication Manager network.

For information about adding a media gateway, see <u>Consulting the Communication Manager</u> <u>documentation</u> on page 41. Here are some general guidelines about adding a media gateway.

- Use the **add media-gateway** command to add the media gateway to the Communication Manager network.
- If you are adding this media gateway to the network region you created for DMCC, you must type that network region number in the **NetRgn** field.

For an example, see Adding a media gateway on page 49.

#### Consulting the Communication Manager documentation

For more information about adding a media gateway, see the following documents.

- Administering Network Connectivity on Avaya Aura<sup>®</sup>Communication Manager, 555-233-504.
- Installing and Upgrading the Avaya S8300 Server, 555-234-100.

😒 Note:

If you need to add a CLAN to the network, see Adding CLANs to the network on page 26.

## Adding a media processor circuit pack to the network

#### About this task

If you are using a media server that uses a media processor (MEDPRO) circuit pack, you must add the media processor circuit pack to the Communication Manager network.

Follow these steps to add a media processor to the network:

#### Procedure

1. Type change node-names ip.

For an example, see <u>Adding a CLAN - change node-names ip</u> on page 50.

For a screen reference, see "IP Node Names" in the "Screen Reference" chapter of *Administering Avaya Aura*<sup>®</sup>*Communication Manager*, 03-300509.

2. Type change ip-interface <board location> (where <board location> is the board location for the media processor, for example, 1A05).

If you are adding this media processor to the network region you created for DMCC, you must type that network region number in the **NetRgn** field.

For an example, see Adding a media processor on page 50.

## Sample Communication Manager and DMCC configuration

To get an idea of how to administer Communication Manager to support this sample configuration, refer to the sample Communication Manager administration screens <u>Figure 3: Checking for</u> <u>IP\_API\_A licenses</u> on page 44 through <u>Figure 22: Listing IP interfaces</u> on page 53.

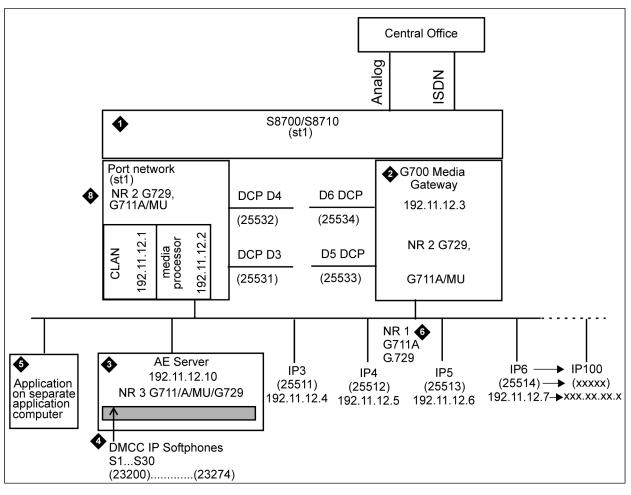

- 1. Communication Manager S8700/8710 media server with a CLAN circuit card and a media processor circuit card
- 2. Communication Manager G700 media gateway
- 3. AE Server
- 4. One or more DMCC softphones
- 5. DMCC application on separate computer
- 6. Network Region 1 (includes IP phones; supports code set, G.11A/MU and G.729)
- 7. Network Region 2 (Includes G700 media gateway, CLAN, media processor; supports codec sets G.711A/MU and G.729)
- 8. Network Region 3 (Includes Communication Manager API softphones; supports G.711A/MU and G729)

## Sample Communication Manager administration screens

### Setting up UCIDs for TSAPI and JTAPI applications

TSAPI applications that use predictive dialing and JTAPI applications must enable the setting for creating UCIDs. Select a unique node number for the switch (see Figure 1), and enable the setting for Send UCID to ASAI (see Figure 2).

| / | change system-parameters features FEATURE-RELATED SYSTEM PARAMETERS                                              | Page     | 5 of | 17 |
|---|----------------------------------------------------------------------------------------------------|----------|------|----|
|   | SYSTEM PRINTER PARAMETERS:<br>Endpoint: Lines Per Page: <u>60</u>                                                |          |      |    |
|   | SYSTEM-WIDE PARAMETERS: Switch Name:                                                                             |          |      |    |
|   | Emergency Extension Forwarding min): $\underline{10}$<br>Enable Inter-Gateway Alternate Routing? $\underline{n}$ |          |      |    |
|   | MALICIOUS CALL TRACE PARAMETERS<br>APPLY WCT Warning Tone? <u>n</u> MCT Voice Recorder Trunk Group:              |          |      |    |
|   | SEND ALL CALLS OPTIONS<br>Send All Call Applies to: <u>station</u> Auto Inspect on Send All Calls?               | <u>n</u> |      |    |
|   | UNIVERSAL CALL ID<br>Create Universal Call ID (UCID)? y UCID Network Node ID: 1                                  |          |      |    |
|   |                                                                                                    |          |      |    |

Figure 1: Setting up UCIDs for TSAPI and JTAPI applications - create a UCID and assign a Node ID

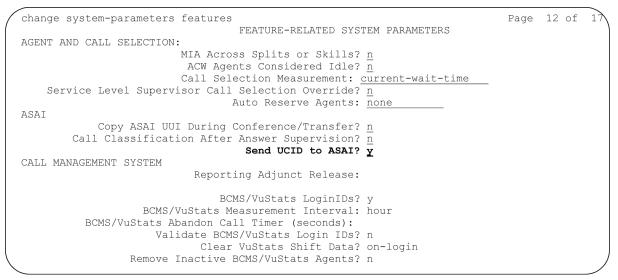

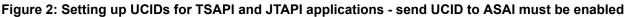

#### Checking for IP\_API\_A licenses

If your DMCC application uses DMCC to register one or more station endpoints, then you need licences. The preferred license type for this is the DMCC\_DMC license available on the

Application Enablement Services WebLM server. However, if no DMCC\_DMC licenses are available, then you can use the IP\_API\_A licenses of the Communication Manager. To verify that you have a sufficient number of licenses, type display system-parameters customer-options. Go to the MAXIMUM IP REGISTRATIONS BY PRODUCT ID screen and check the IP\_API\_A field. See Figure 3 on page 44.

| Product ID | Rel. Limit | Used |  |
|------------|------------|------|--|
| IP API A   | : 1000     | 0    |  |
| IP Agent   | : 0        | 0    |  |
| IP Phone   | : 1000     | 104  |  |
| IP ROMax   | : 50       | 15   |  |
| IP_Soft    | : 500      | 0    |  |
| IP_eCons   | : 5        | 0    |  |
| _          | : 0        | 0    |  |
|            | : 0        | 0    |  |
|            | : 0        | 0    |  |
|            | : 0        | 0    |  |
|            | : 0        | 0    |  |
|            | : 0        | 0    |  |
|            | : 0        | 0    |  |
|            | : 0        | 0    |  |
|            | : 0        | 0    |  |

Figure 3: Checking for IP\_API\_A licenses

#### **Adding stations**

Add as many stations as you need for your DMCC based application. See the following:

- Figure 4: Adding a station, Page 1 of the STATION screen
- Figure 5: Adding a station, Page 2 of the STATION screen
- Figure 6: Adding a station, Page 3 of the STATION screen
- Figure 7: Adding a station, Page 4 of the STATION screen

| add station 23200                                                                | Page 1 of 5<br>STATION                                                                                                    |
|----------------------------------------------------------------------------------|----------------------------------------------------------------------------------------------------|
| Extension: 23200<br>Type: 4624<br>Port: S00142<br>Name: cmapi ip-softphone 23200 | Lock Messages? n BCC: 0<br>Security Code: * TN: 1<br>Coverage Path 1: COR: 1<br>Coverage Path 2: COS: 1<br>Hunt-to Station: |
| STATION OPTIONS                                                                  |                                                                                                    |
| Loss Group: 19                                                                   | Personalized Ringing Pattern: 1<br>Message Lamp Ext: 23200                                                                  |
| Speakerphone: 2-way<br>Display Language: english                                 | Mute Button Enabled? y                                                                                                    |
|                                                                                  | Media Complex Ext:                                                                                                    |
|                                                                                  | IP SoftPhone? y                                                                                                    |

Figure 4: Adding a station, Page 1 of the STATION screen

```
add station 23200
                                                          Page 2 of
                                                                        5
                                   STATION
FEATURE OPTIONS
          LWC Reception: spe
                                        Auto Select Any Idle Appearance? n
         LWC Activation? y
                                                 Coverage Msg Retrieval? y
 LWC Log External Calls? n
                                                           Auto Answer: none
                                                       Data Restriction? n
           CDR Privacy? n
  Redirect Notification? y
                                             Idle Appearance Preference? n
 Per Button Ring Control? n
  Bridged Call Alerting? n
                                                Restrict Last Appearance? y
 Active Station Ringing: single
       H.320 Conversion? n
                                   Per Station CPN - Send Calling Number?
      Service Link Mode: as-needed
        Multimedia Mode: enhanced
                                                Audible Message Waiting? n
   MWI Served User Type:
                                             Display Client Redirection? n
             AUDIX Name:
                                            Select Last Used Appearance? n
                                              Coverage After Forwarding? s
     IP Emergency Calls: extension Direct IP-IP Audio Connections? y
 Emergency Location Ext: 23200
                                                   IP Audio Hairpinning? y
```

Figure 5: Adding a station, Page 2 of the STATION screen

| add station 23200<br>SITE DATA<br>Room: change sta<br>Jack:<br>Cable:<br>Floor:      | STATION                             | Page 3 of<br>Headset? n<br>Speaker? n<br>Mounting: d<br>Cord Length: 0 | 5 |
|--------------------------------------------------------------------------------------|-------------------------------------|------------------------------------------------------------------------|---|
| Building:<br>ABBREVIATED DIALING<br>List1:                                           | List2:                              | Set Color:<br>List3:                                                   |   |
| BUTTON ASSIGNMENTS<br>1: call-appr<br>2: call-appr<br>3: call-appr<br>4:<br>5:<br>6: | 7:<br>8:<br>9:<br>10:<br>11:<br>12: |                                                                        |   |

Figure 6: Adding a station, Page 3 of the STATION screen

| add station 23200          | STATION | Page | 4 of | 5 |
|----------------------------|---------|------|------|---|
| FEATURE BUTTON ASSIGNMENTS |         |      |      |   |
| 13:                        | 19:     |      |      |   |
| 14:                        | 20:     |      |      |   |
| 15:                        | 21:     |      |      |   |
| 16:                        | 22:     |      |      |   |
| 17:                        | 23:     |      |      |   |
| 18:                        | 24:     |      |      |   |
|                            |         |      |      | ) |
|                            |         |      |      |   |

Figure 7: Adding a station, Page 4 of the STATION screen

#### Configuring IP services - administering the transport link

Configuring IP services administers the transport link between Communication Manager and AE Services. Use the **change ip-services** command, and administer settings on the IP SERVICES screen (figure 8) and the AE Services Administration screen (figure 9).

| change ip-s                      | ervices                  |                                              |                                                     |                       | Page                | 1 of | 3 |
|----------------------------------|--------------------------|----------------------------------------------|-----------------------------------------------------|-----------------------|---------------------|------|---|
| Service<br>Type<br>SAT<br>AESVCS | Enabled<br>y<br><b>y</b> | Local<br>Node<br>stl-clan<br><b>stl-clan</b> | IP SERVICES<br>Local<br>Port<br>9000<br><b>8765</b> | Remote<br>Node<br>any | Remote<br>Port<br>O |      |   |

Figure 8: Configuring IP services

#### 😵 Note:

For transport connections using CLANs, type the CLAN name as the Local Node. For transport connections using Processor Ethernet, type procr as the Local Node.

| change ip-se | rvices                |                         |         | Page 3 of |  |
|--------------|-----------------------|-------------------------|---------|-----------|--|
|              |                       | AE Services Administrat | tion    |           |  |
| Server ID    | AE Services<br>Server | Password                | Enabled | Status    |  |
| 1:<br>2:     | aeserver1             | aespassword1            | У       |           |  |
| 3:           |                       |                         | _       |           |  |
| -            |                       |                         |         |           |  |

Figure 9: Configuring IP services - AE Services Administration

#### Setting up a codec set

Use the **change ip-codec set** <*codec* set *number*> command to set up a codec set that uses G.711A, G.711MU and/or G.729. See <u>the figure</u> on page 47.

```
change ip-codec-set 3
                                                     1 of 1
                                               Page
                         IP Codec Set
   Codec Set: 3
   Audio Silence
Codec Suppress
              Silence Frames Packet
Suppression Per Pkt Size(ms)
                           Frames
                                    Packet
   Codec
1: G.711MU
              n 2
                                     20
2: G.711A
                                      20
                            2
                  n
 3: G.729
                  n
                            2
                                      20
4:
 5:
 6:
7:
Media Encryption: none
```

Figure 10: Setting up a codec set - media encryption set to none

| change ip-code                                                                                  | c-set 3                    |           |                                      | Page | 1 of | 1 |  |
|-------------------------------------------------------------------------------------------------|----------------------------|-----------|--------------------------------------|------|------|---|--|
|                                                                                                 | I                          | P Codec S | et                                   |      |      |   |  |
| Codec Set:                                                                                      | 3                          |           |                                      |      |      |   |  |
| Audio<br>Codec<br>1: G.711MU<br>2: G.711A<br>3: G.729<br>4:<br>5:<br>6:<br>7:<br>Media Encrypt. | Suppression<br>n<br>n<br>n |           | Packet<br>Size(ms)<br>20<br>20<br>20 |      |      |   |  |

Figure 11: Setting up a codec set - media encryption set to aes

#### Administering a network region

For this example network, you will administer the following codec connectivity within each network region and between network regions:

- network region 3 -> network region 1: codec 2
- network region 3 -> network region 2: codec 2
- network region 3 <-> network region 3: codec 3

See <u>the figure</u> on page 48 and <u>the figure</u> on page 48.

```
change ip-network-region 3
                                                Page 1 of 19
                              IP NETWORK REGION
 Region: 3
                        Home Domain:
Location:
   Name:
                               Intra-region IP-IP Direct Audio: no
AUDIO PARAMETERS
                             Inter-region IP-IP Direct Audio: no
   Codec Set: 3
                                         IP Audio Hairpinning? n
UDP Port Min: 2048
UDP Port Max: 65535
                                       RTCP Reporting Enabled? y
DIFFSERV/TOS PARAMETERS
Call Control PHB Value: 34
                                  RTCP MONITOR SERVER PARAMETERS
                                       Use Default Server Parameters? y
       Audio PHB Value: 46
802.1P/Q PARAMETERS
Call Control 802.1p Priority: 7
       Audio 802.1p Priority: 6
                                AUDIO RESOURCE RESERVATION PARAMETERS
H.323 IP ENPOINTS
                                                              RSVP Enabled? n
 H.323 Link Bounce Recovery? y
 Idle Traffic Interval (sec): 20
   Keep-Alive Interval (sec): 5
           Keep-Alive Count: 5
```

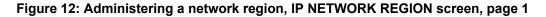

| char                         | nge i           | lp-net | work-region   | 3              | Page 3 of 19                               |  |
|------------------------------|-----------------|--------|---------------|----------------|--------------------------------------------|--|
|                              |                 |        | Inter         | Network Region | Connection Management                      |  |
|                              | dst<br>rgn<br>1 |        | direct<br>WAN | WAN-BW-limits  | Dynamic CAC<br>Intervening-regions Gateway |  |
| 3                            | 2<br>3          | 2      | У             | NoLimit        |                                            |  |
| 3                            |                 | 3      |               |                |                                            |  |
| 3                            | 4               |        |               |                |                                            |  |
| 3                            | 5               |        |               |                |                                            |  |
| 3                            | 6               |        |               |                |                                            |  |
| 3                            | 7               |        |               |                |                                            |  |
| 3                            | 8               |        |               |                |                                            |  |
| 3                            | 9               |        |               |                |                                            |  |
| 3                            | 10              |        |               |                |                                            |  |
| 3                            | 11              |        |               |                |                                            |  |
| 3                            | 12              |        |               |                |                                            |  |
| 3                            | 13              |        |               |                |                                            |  |
| 3                            | 14              |        |               |                |                                            |  |
| 3                            | 15              |        |               |                |                                            |  |
| $\left\langle \right\rangle$ |                 |        |               |                |                                            |  |

Figure 13: Administering a network region, IP NETWORK REGION screen, page 3

```
change ip-network-region 3
                                                  Page
                                                         2 of
                                                                19
                         IP NETWORK REGION
INTER-GATEWAY ALTERNATE ROUTING
Incoming LDN extension:
Conversion to Full Public Number - Delete: Insert:
Maximum Number of Trunks to Use:
LSP NAMES IN PRIORITY ORDER
                                                  ALLOWED SECURITY PROFILES
                                                 1.any-auth
1
2
                                                 2.
 3
                                                 З.
 4
                                                 4.
```

Figure 14: Administering a network region, IP NETWORK REGION screen, page 2

#### Mapping IP addresses (for API softphones)

Use the **change ip-network-map** command, and specify the IP address of the AE Server and assign a network region. See <u>the figure</u> on page 49.

| change | ip-n | etwork             | -map                  |     |    |                    |                  |                                           | Page | 1 of | 32 |
|--------|------|--------------------|-----------------------|-----|----|--------------------|------------------|-------------------------------------------|------|------|----|
|        |      |                    |                       |     |    | IP ADDRES          | S MAPPIN         | G                                         |      |      |    |
| 192.1  | 1.12 | dress<br>.4<br>.10 | 192.11                | .12 | .7 | Subnet<br>or Mask) | Region<br>1<br>3 | VLAN<br><b>n</b><br>n<br>n<br>n<br>n<br>n |      |      |    |
|        |      |                    | •<br>•<br>•<br>•<br>• |     |    |                    |                  | n<br>n<br>n<br>n<br>n<br>n                |      |      |    |

Figure 15: Mapping IP addresses (for API softphones)

#### Adding a media gateway

If you are using a media server (S8300/S8500/S8700/S8710) with a G700/G350 media gateway, you must add the media gateway to the Communication Manager network. For information about adding a media gateway, see <u>Consulting the Communication Manager documentation</u> on page 41.

#### 😵 Note:

If you are using a media gateway, and your application needs media encryption, you must set **Encrypt Link?** to y. If you do not enable this setting, your application will not get a talk-path.

```
add media-gateway 1
                                                                  1 of
                                                             Page
                                                                          1
                             MEDIA GATEWAY
        Number: 5
          Type: g350
                                                      IP address: 192.11.12 .3
          Name: ST1 MG1 30N73
                                             FW Version/HW Vintage:
          Name: Denver Branch
                                                       MAC address:
 Serial Number: NNNNNNNNNNNNNN
                                                      Encrypt Link? y
                                                          Location: 1
Network Region: 3
    Registered? n
                                             Controller IP Address:
                                                         Site Data: Denver
     Slot
             Module Type
                                           Name
     V1:
             S8300
                                           ICC MM
     V2:
                                           DS1 MM
             MM710
     V3:
     V4:
     V5:
     V6:
             MM312
                                           DCP MM
     V7:
             virtual-analog
                                           ANA VMM
     V9:
             gateway-announcements
                                           ANA VMM
```

Figure 16: Adding a media gateway

#### Adding a CLAN

When you are using a media server that uses CLANs, you must add the CLANs to the Communication Manager network. The procedure for adding a CLAN uses the following commands.

- add data-module see Figure 17
- change node-names ip see Figure 18
- **change ip-interface** to add the following:
  - a CLAN see Figure 19
  - a MEDPRO circuit pack see Figure 20
  - a PROCR see Figure 21

| ( | add data-module 44444                                                         | DATA MODULE        |   | Page | l of | 1 |
|---|-------------------------------------------------------------------------------|--------------------|---|------|------|---|
|   | Data Extension: <b>44444</b><br>Type: <b>ethernet</b><br>Port: <b>17D0717</b> | Name:CLAN1         |   |      |      |   |
|   | Network uses l's for Br                                                       | oadcast Addresses? | Y |      |      |   |
|   |                                                                               |                    |   |      |      |   |

Figure 17: Adding a CLAN - add data-module

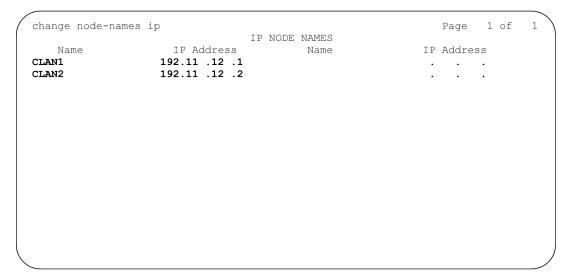

Figure 18: Adding a CLAN - change node-names ip

add ip-interface 1A06 Page 1 of 1 IP INTERFACES Type: C-LAN Slot: 01A06 Code/Suffix: TN799 D Node Name: sraychk-clan1 IP Address: 192.11 .12 .1 Subnet Mask: 255.255.255.0 Gateway Address: 135.9 .71 .254 Enable Ethernet Port? y Network Region: 1 VLAN: 0 Target socket load and Warning level: 400

Figure 19: Adding a CLAN IP interface

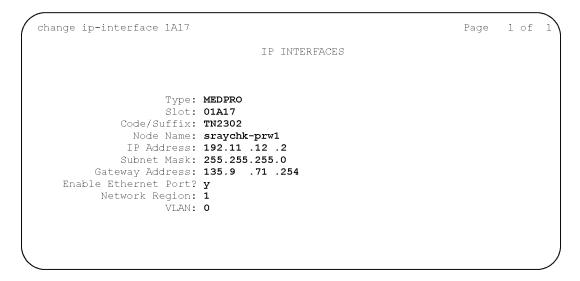

Figure 20: Adding a media processor

```
change ip-interface procr

IP INTERFACES

Type: FROCR

Node Name: procr

IP Address: 135.9 .71 .180

Subnet Mask: 255.255.255.0

Enable Ethernet Port? Y

Network Region: 1
```

Figure 21: Adding a processor CLAN (procr)

### **Listing IP interfaces**

Use the list ip-interface all command to view the IP interfaces you have administered, as illustrated in the figure on page 53.

```
list ip-interface all

IP INTERFACES

ON Type Slot Code Sfx Node Name Subnet Mask Gateway Address Rgn VLA

y C-LAN 01A06 TN799 D sraychk-clan1 255.255.255.0 135.9 .71 .254 1 n

y MEDPRO 01A17 TN2302 sraychk-prw1 255.255.255.0 135.9 .71 .254 1 n

y C-LAN 02A06 TN799 C sraychk-clan1 255.255.255.0 135.9 .71 .254 1 n

y MEDPRO 01A16 TN2302 sraychk-prw2 255.255.0 135.9 .71 .254 1 n
```

Figure 22: Listing IP interfaces

# Chapter 3: Certificates, checklists, services and settings

## **AE Services Administration**

### About accessing AE Services

The method you choose to access AE Services administration depends on the tasks you want to perform. Refer to <u>Figure 23: AE Services and ssh authentication methods</u> on page 55 and <u>the figure</u> on page 55 as you read the following descriptions of access methods.

**Web browser:** You must use a Web browser to access the Application Enablement Services Management Console (AE Services Management Console). Use the AE Services Management Console to configure the AE Services server. AE Services uses role-based access control (RBAC) to determine what tasks you are allowed to perform using the AE Services Management Console. For example, the default system administrator, cust, has read and write access to all of the administrative features in the AE Services Management Console. For more information about access privileges, see <u>AE Services administrative roles and access privileges (role based access control - RBAC</u> on page 281.

**Local or remote access to the Linux shell:** Administrators can access the AE Services Linux shell (command prompt) either locally using a system console or remotely using a secure shell (ssh) client. This access method applies primarily to AE Services Technicians (craft users) who perform specific tasks, such as viewing trace logs, installing patches, and so forth. If you plan to use the Linux shell for these kinds of maintenance tasks, see <u>AE Services Administration from the Operating System Command Prompt</u> on page 172.

#### Important:

The AE Services offers do not provide a web browser. To administer AE Services, you need a computer running a browser with network access to the AE Server.

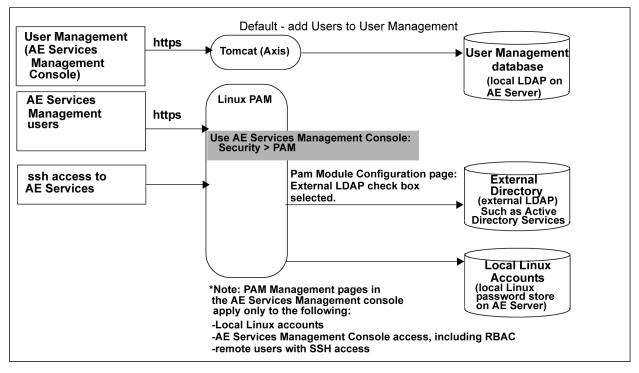

Figure 23: AE Services and ssh authentication methods

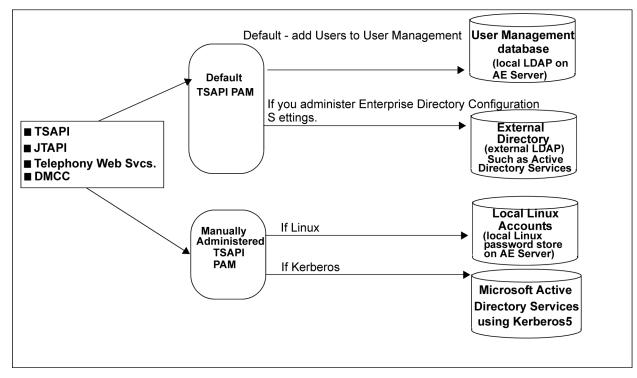

Figure 24: AE Services client authentication methods

## Before you access the AE Services Management Console - certificates and security alerts

Use this section to understand the security alerts you might see when you attempt to access AE Services with your browser.

#### 😒 Note:

This section provides examples that are specific to Microsoft Internet Explorer (IE). Although the procedures might not be the same for other browsers, the same basic concepts apply.

The types of security alerts you receive and how to handle them, depend on whether you use the default AE Services server certificate CA, or if you use certificates issued by a trusted in-house or third-party certificate authority.

#### 😵 Note:

Using certificates issued by a trusted in-house or third-party certificate authority is also referred to as using your own certificates.

#### 😵 Note:

Some versions of IE has the Enhanced Security Configuration security feature enabled by default. In order to display the AE Services Management Console, you can add the AE Services Management Console URL to the Trusted Sites zone of the Windows Server Internet Explorer browser. Otherwise, you can disable the Enhanced Security Configuration security feature on the Internet Explorer browser.

For additional information about this feature, please see the Microsoft TechNet site <u>HTTP://</u> <u>TECHNET.MICROSOFT.COM/</u>.

#### If you are using the default server certificate

If you use the default server certificate, your browser will issue two alerts. The first alert indicates that the certificate was issued by an invalid CA. The second alert indicates that the CN is invalid because the server name in the URL does not match the CN in the certificate. If you add the Avaya CA into your browser's trust store the CN error will continue to occur.

If you are using the default server certificate, you can not eliminate this security alert. You will see this message each time you log in to AE Services. Just click **Yes** to use AE Services.

#### 😵 Note:

Do not use the default server certificates in a production environment. Avaya recommends that you must replace all the default installed certificates with new certificates.

### If you use your own Certificate Authority

#### About this task

If you use your own certificates, note that your browser and the AE Server need to use the same trusted certificate. If your browser does not refer to the same trusted certificate as the AE Server, your browser will issue a security alert when you attempt to access AE Services. You can eliminate this security alert by following these steps.

#### Procedure

1. Obtain and install the CA certificate for the AE Server.

For specific instructions, see Obtaining a trusted certificate for the AE Server on page 216.

2. Import the trusted certificate into AE Services.

For specific instructions, see <u>Importing the trusted certificate into AE Services</u> on page 217.

3. Import the CA certificate in your browser's certificate store.

For specific instructions, see <u>Importing the CA certificate into your browser's certificate</u> store on page 57.

#### Importing the CA certificate into your browser's certificate store

#### About this task

#### 😒 Note:

This section provides examples that are specific to Microsoft Internet Explorer. Although the procedures might not be the same for other browsers, the same basic concepts apply.

#### Procedure

- 1. From your browser, select **Tools > Internet Options**.
- 2. In the Internet Options dialog box, select the Content tab, and then click Certificates.
- 3. In the Certificates dialog box, select the Trusted Root Certification Authorities tab.
- 4. From the list of Trusted Root Certification Authorities, click **Import** to start the Certificate Import Wizard.
- 5. In the File to Import dialog box, click Browse and locate the certificate.

(For example, **C\temp\aetrucert.cer** based on the example in <u>Obtaining a trusted</u> <u>certificate for the AE Server</u> on page 216.)

- 6. Click Next.
- 7. In the Certificate Store dialog box, click Browse.
- 8. In the Select Certificate Store dialog box, select Trusted Root Certification Authorities, and click OK.
- 9. Click Next.

- 10. In the **Completing the Certificate Import Wizard** dialog box, click **Finish**.
- 11. In the **Import was successful** dialog box, click **OK** to close the message.
- 12. Click **Close** to close the Certificates dialog box.
- 13. Click **OK** to close the Internet Options dialog box.

You have imported the CA certificate into your browser's certificate store. The next time you start your browser and access AE Services, your browser will not display the security alert for an invalid CA.

## Logging in to AE Services as the system administrator

#### About this task

Follow this procedure to log in to the AE Server as the default administrator (**cust**). Bear in mind that you can not log in to the AE Services Management Console as root.

#### Note:

For information about setting up administrative and user accounts, see AE Services administrative roles and access privileges (role based access control - RBAC).

#### Procedure

1. From your Web browser, type the address of the AE Server.

You must use either the fully qualified domain name or the IP address of the AE Services Server. For example:

aserver.example.com

135.8.17.123 (An example of an IPv4 address)

[2002:d5fe::1] (An example of an IPv6 address

#### 😵 Note:

If you use an IPv6 address to connect to the AE Server, you must enclose the IPv6 address within square brackets ([]) in the web browser (for example, https://[2002:d5fe::1]).

The first time you try to access the AE Server, your browser presents a Security Alert for an SSL certificate.

2. Click **Yes** to accept the SSL certificate.

#### 😒 Note:

If your browser does not display the SSL certificate, make sure that the URL begins with "https://" and the host name or IP address of the AE Services Server is correct.

3. On the Application Enablement Services welcome page, click Continue to Login.

#### 🕒 Tip:

To change the message that appears on this Welcome screen, see Creating a PAM Issue (/etc/issue) message.

4. From the Application Enablement Services Management Console log in page, type the default login (**cust**) and default password (**custpw**), and click **Login**.

🕒 Tip:

To change to password settings (number of retries, length of password, and so forth), see Administering the PAM Password Managerthe AE Services documentation.

Your browser displays the Application Enablement Services Management Console home page for the **cust** administrator. The **cust** administrator has access to all AE Services Management Console menus. For more information about the access privileges assigned to administrative users, see AE Services administrative roles and access privileges (role based access control - RBAC.

#### Security alert:

After you initially log in, change the default password for the cust account. See Changing the default password for the cust account in local Linux.

#### **Related links**

<u>Creating a PAM Issue (/etc/issue) message</u> on page 122 <u>Administering the PAM Password Manager</u> on page 121 <u>Changing the default password for the cust account in local Linux</u> on page 288 <u>AE Services administrative roles and access privileges (role based access control - RBAC)</u> on page 281

## Checklists for administering the services that run on the AE Services server

Use the checklists in this section to plan and monitor your progress as you administer the services that run on the AE Services server.

For a high-level illustration of the services that run on the AE Services server, see Schematic view of an AE Services configuration 3.

#### **Related links**

Schematic view of an AE Services configuration on page 95

## **CVLAN** - checklist

Use this checklist if you are administering AE Services for CVLAN.

| # | Description                                                | Notes                                                                                               | ~ |
|---|------------------------------------------------------------|----------------------------------------------------------------------------------------------------|---|
| 1 | Networking > AE Service IP<br>(Local IP)                   | Required. Based on your AE Services configuration, see either of the following topics:              |   |
|   |                                                            | <ul> <li><u>Administering The Local IP for a single NIC configuration</u> on<br/>page 73</li> </ul> |   |
|   |                                                            | <ul> <li><u>Administering The Local IP for a dual NIC configuration</u> on<br/>page 73</li> </ul>   |   |
| 2 | Networking > Ports                                         | Not required. You can use the default settings.                                                     |   |
| 3 | Communication Manager<br>Interface > Switch<br>Connections | Required. See <u>Adding a switch connection</u> on page 76.                                         |   |
| 4 | AE Services > CVLAN ><br>CVLAN Links > Add CVLAN<br>Link   | Required (CVLAN Link). See <u>Adding CVLAN Clients</u> on page 84.                                  |   |
| 5 | Security > Certificate<br>Management                       | Optional. For more information, see <u>Certificate management</u> on page 207.                      |   |

## **DLG - checklist**

Use this checklist if you are administering AE Services for the DLG service. ASAI applications rely on the DLG service for communications to Communication Manager.

#### 😵 Note:

AE Services assigns port 5678 for DLG. You do not administer ports for DLG.

| # | Description                                          | Notes 🗸                                                                                                    |
|---|------------------------------------------------------|----------------------------------------------------------------------------------------------------|
| 1 | Networking > Network Configure                       | Required. See <u>Configuring network interface</u><br><u>settings</u> on page 71.                                                                                                    |
| 2 | Networking > AE Services (Local IP)                  | <ul> <li>Required. Based on your AE Services<br/>configuration, see either of the following topics:</li> <li>Administering The Local IP for a single NIC<br/>configuration on page 73.</li> <li>Administering The Local IP for a dual NIC<br/>configuration on page 73.</li> </ul> |
| 3 | Communication Manager Interface > Switch Connections | Required. See <u>Adding a switch connection</u> on page 76.                                                                                                    |
| 4 | AE Services > DLG > DLG Links > Add<br>Link          | Required. See <u>Administering DLG Links</u> on page 85.                                                                                                    |

## DMCC with device and media control only - checklist

Use this checklist If you are administering the DMCC service for applications that use device and media control only (first party call control).

| # | Description                                    | Notes 🖌                                                                                                    |
|---|------------------------------------------------|----------------------------------------------------------------------------------------------------|
| 1 | Networking > Network Configure                 | Required. See Configuring network interface           settings         on page 71                                                                                                    |
| 2 | Networking > AE Services (Local IP)            | <ul> <li>Required. Based on your AE Services<br/>configuration, see either of the following topics:</li> <li>Administering The Local IP for a single NIC</li> </ul>                                                                                                    |
|   |                                                | <ul> <li><u>configuration</u> on page 73.</li> <li><u>Administering The Local IP for a dual NIC</u><br/><u>configuration</u> on page 73.</li> </ul>                                                                                                    |
| 3 | Networking > Ports                             | Optional. You can use the default settings.                                                                                                    |
|   |                                                | 🗙 Note:                                                                                                    |
|   |                                                | If you have a firewall, you might need to change these settings. See <u>TCP ports and firewall settings</u> on page 276.                                                                                                    |
|   |                                                | Important:                                                                                                    |
|   |                                                | If you have a Release 3.0 DMCC application,<br>see <u>Enabling DMCC server ports for DMCC</u><br><u>applications developed prior to AE Services</u><br><u>3.1</u> on page 72.                                                                                                    |
| 4 | AE Services > DMCC                             | Optional. You can use the default media and station properties. See <u>Setting DMCC Media</u> <u>Properties</u> on page 87.                                                                                                    |
| 5 | Security > Certificate Management              | Required if you are using link encryption. For more information, see <u>Certificate management</u> on page 207.                                                                                                    |
| 6 | Communication Manager Interface ><br>Dial Plan | Optional. Dial plan administrating applies to DMCC clients using E164ConversionServices. See <u>Dial</u> plan administration in AE Services on page 239.                                                                                                    |
| 7 | Security > Enterprise Directory                | Optional. If you are using an external LDAP server<br>(Microsoft Active Directory or Open Source LDAP)<br>you must use the Enterprise Directory<br>Configuration page in the AE Services<br>Management Console. For more information, see<br>Enterprise Directory settings in the AE Services<br>Management Console on page 130. |

| # | Description        | Notes                                                                                                    | ~ |
|---|--------------------|----------------------------------------------------------------------------------------------------|---|
| 8 | Security > Host AA | Not applicable if you are not using encryption. It is<br>optional if you are using link encryption. The<br>DMCC service can be set up to provide far-end<br>client authentication and authorization. For more<br>information, see the Avaya Aura <sup>®</sup> Application<br>Enablement Services Device, Media, and Call<br>Control Java Programmer 's Guide, 02-300359. |   |

## DMCC with device and media control only (using a switch name for CLANs) - checklist

Use this checklist if you are administering the DMCC service for applications that do not use Call Information Services or Call Control Services, but do use a switch name for round-robin assignment of H.323 Gatekeepers for administering AE Services.

| # | Description                         | Notes                                                                                                    | ~ |
|---|-------------------------------------|----------------------------------------------------------------------------------------------------|---|
| 1 | Networking > Network Configure      | Required. See <u>Configuring network interface</u><br><u>settings</u> on page 71                                                                                              |   |
| 2 | Networking > AE Services (Local IP) | Required. Based on your AE Services configuration, see either of the following topics:                                                                                        |   |
|   |                                     | <ul> <li><u>Administering The Local IP for a single NIC</u><br/><u>configuration</u> on page 73.</li> </ul>                                                                   |   |
|   |                                     | <u>Administering The Local IP for a dual NIC</u><br><u>configuration</u> on page 73                                                                                           |   |
| 3 | Networking > Ports                  | Optional. You can use the default settings.                                                                                                    |   |
|   |                                     | 😿 Note:                                                                                                    |   |
|   |                                     | If you have a firewall, you might need to change these settings. See <u>TCP ports and firewall</u> <u>settings</u> on page 276.                                               |   |
|   |                                     | Important:                                                                                                    |   |
|   |                                     | If you have a Release 3.0 DMCC application,<br>see <u>Enabling DMCC server ports for DMCC</u><br><u>applications developed prior to AE Services</u><br><u>3.1</u> on page 72. |   |
| 4 | AE Services > DMCC                  | Optional. You can use the default media and station properties. See <u>Setting DMCC Media Properties</u> on page 87.                                                          |   |

| # | Description                                             | Notes                                                                                                    | ~ |
|---|---------------------------------------------------------|----------------------------------------------------------------------------------------------------|---|
| 5 | Communication Manager Interface ><br>Switch Connections | Required. The Switch Connection Name is used for<br>round-robin assignment of H.323 Gatekeepers. You<br>must edit the H.323 Gatekeeper. See <u>Administering</u><br><u>switch connections for DMCC applications that use</u><br><u>device and media control only assigning H.323 IP</u><br><u>addresses</u> on page 77.                                                           |   |
| 6 | Security > Security Database                            | Optional. See <u>Chapter 6: The Security Database</u> on page 142.                                                                                                    |   |
| 7 | Security > Certificate Management                       | Not required if you are not using encryption. For more information, see <u>Certificate management</u> on page 207.                                                                                                    |   |
| 8 | Security > Enterprise Directory                         | Optional. For more information, see <u>Enterprise</u><br><u>Directory settings in the AE Services Management</u><br><u>Console</u> on page 130.                                                                                                    |   |
| 9 | Security > Host AA                                      | Not applicable if you are not using encryption. It is<br>optional if you are using link encryption. The DMCC<br>service can be set up to provide far-end client<br>authentication and authorization. For more<br>information, see the <i>Avaya Aura®Application</i><br><i>Enablement Services Device, Media, and Call Control</i><br><i>Java Programmer 's Guide</i> , 02-300359. |   |

## **DMCC with Call Information Services - checklist**

Use this checklist if you are administering the DMCC service for applications that use Call Information Services.

| # | Description                         | Notes                                                                                                    | ~ |
|---|-------------------------------------|----------------------------------------------------------------------------------------------------|---|
| 1 | Networking > Network Configure      | Required. See <u>Configuring network interface settings</u> on page 71                                      |   |
| 2 | Networking > AE Services (Local IP) | Required. Based on your AE Services configuration, see either of the following topics:                      |   |
|   |                                     | <ul> <li><u>Administering The Local IP for a single NIC</u><br/><u>configuration</u> on page 73.</li> </ul> |   |
|   |                                     | <u>Administering The Local IP for a dual NIC</u><br><u>configuration</u> on page 73.                        |   |

| #      | Description                                             | Notes                                                                                                    | ~ |
|--------|---------------------------------------------------------|----------------------------------------------------------------------------------------------------|---|
| 3      | Networking > Ports                                      | Optionial. You can use the default settings.                                                                                                    |   |
|        |                                                         | ★ Note:                                                                                                    |   |
|        |                                                         | If you have a firewall, you might need to change these settings. See <u>TCP ports and firewall</u> <u>settings</u> on page 276.                                                                                                    |   |
|        |                                                         | Important:                                                                                                    |   |
|        |                                                         | If you have a Release 3.0 DMCC application, see <u>Enabling DMCC server ports for DMCC applications</u> developed prior to AE Services 3.1 on page 72.                                                                                                    |   |
| 4      | Communication Manager<br>Interface > Switch Connections | Required. DMCC with Call Information Services uses the Transport Service. See <u>Adding a switch connection</u> on page 76.                                                                                                    |   |
|        |                                                         | Optional. You have the option of using H.323 Gatekeepers<br>when you administer a switch connection. See<br><u>Administering switch connections for DMCC applications</u><br>that use device and media control only assigning H.323<br><u>IP addresses</u> on page 77.                                                                                                    |   |
| 5      | Communication Manager<br>Interface > Dial Plan          | Optional. You must administer a dial plan if your DMCC clients use E.164ConversionServices. See <u>Chapter 10:</u><br><u>Dial plan administration in AE Services</u> on page 239.                                                                                                    |   |
| 6      | AE Services > DMCC                                      | Optional. You can use the default media and station properties. See <u>Setting DMCC Media Properties</u> on page 87.                                                                                                    |   |
| 7      | Security > Security Database                            | Optional. See <u>Chapter 6: The Security Database</u> on page 142.                                                                                                    |   |
| 8      | Security > Certificate<br>Management                    | Optional. if you are using link encryption, you must set up certificates. For more information, see <u>Certificate</u> <u>management</u> on page 207.                                                                                                    |   |
| 9      | Security > Enterprise Directory                         | Optional. If you are using an external LDAP Server<br>(Microsoft Active Directory or Open Source LDAP), you<br>must use the Enterprise Directory Configuration page in<br>the AE Services Management Console. For more<br>information, see <u>Enterprise Directory settings in the AE</u><br><u>Services Management Console</u> on page 130.                                                       |   |
| 1<br>0 | Security > Host AA                                      | Not applicable if you are not using encryption. It is optional<br>if you are using link encryption. The DMCC service can be<br>set up to provide far-end client authentication and<br>authorization. For more information, see the <i>Avaya</i><br><i>Aura</i> <sup>®</sup> <i>Application Enablement Services Device, Media,</i><br><i>and Call Control Java Programmer 's Guide</i> , 02-300359. |   |

## **DMCC with Call Control Services - checklist**

Use this checklist if you are administering DMCC with Call Control Services.

| # | Description                                            | Notes                                                                                                    | ~ |
|---|--------------------------------------------------------|----------------------------------------------------------------------------------------------------|---|
| 1 | Networking > Network<br>Configure                      | Required. See <u>Configuring network interface settings</u> on page 71.                                                                                                    |   |
| 2 | Networking > AE Services<br>(Local IP)                 | Required. Based on your AE Services configuration, see either of the following topics:                                                                                                    |   |
|   |                                                        | <u>Administering The Local IP for a single NIC</u><br><u>configuration</u> on page 73.                                                                                                    |   |
|   |                                                        | • <u>Administering The Local IP for a dual NIC configuration</u> on page 73.                                                                                                    |   |
| 3 | Networking > Ports                                     | Optional. You can use the default settings.                                                                                                    |   |
|   |                                                        | 🛠 Note:                                                                                                    |   |
|   |                                                        | If you have a firewall, you might need to change these settings. See <u>TCP ports and firewall settings</u> on page 276.                                                                                                    |   |
|   |                                                        | Important:                                                                                                    |   |
|   |                                                        | If you have a Release 3.0 DMCC application, see<br>Enabling DMCC server ports for DMCC applications<br>developed prior to AE Services 3.1 on page 72.                                                                                            |   |
| 4 | Communication Manager<br>Interface > Switch Connection | Required. The Transport Layer is used. See <u>Adding a switch</u> <u>connection</u> on page 76.                                                                                                    |   |
| 5 | CTI Link Admin                                         | Required (you must add a TSAPI Link).                                                                                                    |   |
|   |                                                        | Applications that use DMCC with Call Control rely on the TSAPI Service. See <u>Administering TSAPI Links</u> on page 85.                                                                                                    |   |
| 6 | AE Services > DMCC<br>Configuration                    | Optional. You can use the default media properties. See <u>Setting DMCC Media Properties</u> on page 87.                                                                                                    |   |
| 7 | Security > Security Database                           | Optional. If you are using the AE Service Security Database<br>for controlling device access you must administer the TSAPI<br>Configuration settings. See <u>Chapter 6: The Security</u><br><u>Database</u> on page 142.                         |   |
| 8 | Security > Enterprise<br>Directory                     | Optional. If you are using an external LDAP directory you will need to use the Enterprise Directory Configuration page. For more information, see <u>Enterprise Directory settings in the AE</u> <u>Services Management Console</u> on page 130. |   |

| #  | Description                          | Notes                                                                                                    | ~ |
|----|--------------------------------------|----------------------------------------------------------------------------------------------------|---|
| 9  | Security > Certificate<br>Management | Optional. if you are using link encryption, you must set up certificates. For more information, see <u>Certificate</u> <u>management</u> on page 207.                                                                                                    |   |
| 10 | Security > Host AA                   | Not applicable if you are not using encryption. It is optional if you are using link encryption. The DMCC service can be set up to provide far-end client authentication and authorization. For more information, see the <i>Avaya Aura®Application Enablement Services Device, Media, and Call Control Java Programmer 's Guide</i> , 02-300359. |   |

## **TSAPI** (including JTAPI) - checklist

Use this checklist if you are administering AE Services for TSAPI or JTAPI applications. AE Services JTAPI is a client side interface to the TSAPI service, and, as such it provides third party call control.

#### 😵 Note:

Beginning with Release 4.1, AE Services provides the option of encrypted TSAPI links. If you are administering the TSAPI service for encrypted TSAPI links, you will need to administer the TSAPI links as encrypted. If you use encrypted links you will need to administer certificates.

| # | Description                                               | Notes                                                                                                    |
|---|-----------------------------------------------------------|----------------------------------------------------------------------------------------------------|
| 1 | Networking > Network<br>Configure                         | Required. See <u>Configuring network interface settings</u> on page 71.                                                  |
| 2 | Networking > AE Services<br>(Local IP)                    | Required. Based on your AE Services configuration, see either of the following topics:                                   |
|   |                                                           | <u>Administering The Local IP for a single NIC configuration</u> on page 73.                                             |
|   |                                                           | <u>Administering The Local IP for a dual NIC configuration</u> on page 73.                                               |
| 3 | Networking > Ports                                        | Optional. You can use the default settings.                                                                              |
|   |                                                           | 😵 Note:                                                                                                    |
|   |                                                           | If you have a firewall, you might need to change these settings. See <u>TCP ports and firewall settings</u> on page 276. |
| 4 | Communication Manager<br>Interface > Switch<br>Connection | Required. The Transport Layer is used. See <u>Adding a switch</u><br><u>connection</u> on page 76.                       |
| 5 | CTI Link Administration                                   | Required (TSAPI Link). See <u>Administering TSAPI Links</u> on page 85.                                                  |

| # | Description                          | Notes                                                                                                    | ~ |
|---|--------------------------------------|----------------------------------------------------------------------------------------------------|---|
| 6 | TSAPI Configuration                  | Optional. If you are using the AE Service Security Database for controlling device access you must administer the TSAPI Configuration settings. See <u>Chapter 6: The Security</u> <u>Database</u> on page 142.                                  |   |
| 7 | Security > Security Database         | Optional. If you are using the AE Service Security Database for controlling device access you must administer the TSAPI Configuration settings. See <u>Chapter 6: The Security</u> <u>Database</u> on page 142.                                  |   |
| 8 | Security > Enterprise<br>Directory   | Optional. If you are using an external LDAP directory you will need to use the Enterprise Directory Configuration page. For more information, see <u>Enterprise Directory settings in the AE</u> <u>Services Management Console</u> on page 130. |   |
| 9 | Security > Certificate<br>Management | Optional. if you are using link encryption, you must set up certificates. For more information, see <u>Certificate</u> <u>management</u> on page 207.                                                                                            |   |

## **Telephony Web Services - checklist**

When you administer AE Services for Telephony Web Services applications, you must add a TSAPI link. Use this checklist if you are administering AE Services for Telephony Web Services applications.

| # | Description                                            | Notes                                                                                                    |
|---|--------------------------------------------------------|----------------------------------------------------------------------------------------------------|
| 1 | Networking > Network<br>Configure                      | Required. See <u>Configuring network interface settings</u> on page 71.                                                  |
| 2 | Networking > AE Services<br>(Local IP)                 | Required. Based on your AE Services configuration, see either of the following topics:                                   |
|   |                                                        | <u>Administering The Local IP for a single NIC</u><br><u>configuration</u> on page 73.                                   |
|   |                                                        | <u>Administering The Local IP for a dual NIC configuration</u> on page 73.                                               |
| 3 | Networking > Ports                                     | Optional. You can use the default settings.                                                                              |
|   |                                                        | Note:                                                                                                    |
|   |                                                        | If you have a firewall, you might need to change these settings. See <u>TCP ports and firewall settings</u> on page 276. |
| 4 | Communication Manager<br>Interface > Switch Connection | Required. See <u>Adding a switch connection</u> on page 76.                                                              |

| # | Description                                           | Notes                                                                                                    | ~ |
|---|-------------------------------------------------------|----------------------------------------------------------------------------------------------------|---|
| 5 | AE Services > TSAPI > TSAPI<br>Link > Add TSAPI Links | Required. You must add a TSAPI Link.                                                                                                    |   |
|   |                                                       | See Administering TSAPI Links on page 85.                                                                                                    |   |
| 6 | Security > Enterprise Directory                       | Optional. For more information, see <u>Enterprise Directory</u><br><u>settings in the AE Services Management Console</u> on<br>page 130.              |   |
| 7 | Security > Certificate<br>Management                  | Optional. if you are using link encryption, you must set up certificates. For more information, see <u>Certificate</u> <u>management</u> on page 207. |   |

## System Management Service - checklist

When you administer AE Services for System Management Service applications, you must add a link to the Communication Manager host. Use this checklist if you are administering AE Services for System Management Service applications.

| # | Description                            | Notes                                                                                                    | ~ |
|---|----------------------------------------|----------------------------------------------------------------------------------------------------|---|
| 1 | Networking > Network<br>Configure      | Required. See <u>Configuring network interface settings</u> on page 71.                                                  |   |
| 2 | Networking > AE Services<br>(Local IP) | Required. Based on your AE Services configuration, see either of the following topics:                                   |   |
|   |                                        | <u>Administering The Local IP for a single NIC</u><br><u>configuration</u> on page 73.                                   |   |
|   |                                        | • <u>Administering The Local IP for a dual NIC configuration</u> on page 73.                                             |   |
| 3 | Network Configuration > Ports          | Optional. You can use the default settings.                                                                              |   |
|   |                                        | 🛪 Note:                                                                                                    |   |
|   |                                        | If you have a firewall, you might need to change these settings. See <u>TCP ports and firewall settings</u> on page 276. |   |
| 4 | SMS Configuration                      | Required. See <u>SMS Configuration</u> on page 257.                                                                      |   |

## AE Services integration for Microsoft Office Live Communications Server 2005, Microsoft Office Communications Server 2007, and Microsoft Lync Server 2010 and 2013 - checklist

When you administer AE Services for Microsoft Live Communications Server 2005, Microsoft Office Communications Server 2007, and Microsoft Lync Server 2010 and 2013, you must add a TSAPI link.

| # | Description                                               | Notes 🗸                                                                                                    | / |
|---|-----------------------------------------------------------|----------------------------------------------------------------------------------------------------|---|
| 1 | Networking > Network<br>Configure                         | Required. See <u>Configuring network interface settings</u> on page 71.                                                                                                    |   |
| 2 | Networking > AE Services<br>(Local IP)                    | Required. Based on your AE Services configuration, see either of the following topics:                                                                                                    |   |
|   |                                                           | <u>Administering The Local IP for a single NIC</u><br><u>configuration</u> on page 73.                                                                                                    |   |
|   |                                                           | <u>Administering The Local IP for a dual NIC configuration</u> on page 73                                                                                                    |   |
| 3 | Networking > Ports                                        | Required. You must enable the TR87 LCS Port (4723). By default this port is disabled in the AE Services Management Console.                                                                                                    |   |
| 4 | AE Services > DMCC<br>Configuration                       | Not applicable.                                                                                                    |   |
| 5 | Communication Manager<br>Interface > Switch<br>Connection | Required. The Transport Layer is used. See <u>Adding a switch</u> <u>connection</u> on page 76.                                                                                                    |   |
| 6 | CTI Link Administration                                   | Required (TSAPI Link). See <u>Administering TSAPI Links</u> on page 85.                                                                                                    |   |
| 7 | Security > Certificate<br>Management                      | Required. See the Avaya Aura <sup>®</sup> Application Enablement<br>Services Implementation Guide for Microsoft <sup>®</sup> Live<br>Communications Server 2005, Microsoft Office<br>Communications Server 2007, and Microsoft Lync <sup>®</sup> Server<br>2010 and 2013, 02-601893. |   |
| 8 | Communication Manager<br>Interface > Dial Plan            | Required. See the Avaya Aura <sup>®</sup> Application Enablement<br>Services Implementation Guide for Microsoft <sup>®</sup> Live<br>Communications Server 2005, Microsoft Office<br>Communications Server 2007, and Microsoft Lync <sup>®</sup> Server<br>2010 and 2013, 02-601893. |   |

Use this checklist to plan and monitor your administrative tasks.

| #  | Description                        | Notes                                                                                                    | ~ |
|----|------------------------------------|----------------------------------------------------------------------------------------------------|---|
| 9  | Security > Enterprise<br>Directory | Required. See the Avaya Aura <sup>®</sup> Application Enablement<br>Services Implementation Guide for Microsoft <sup>®</sup> Live<br>Communications Server 2005, Microsoft Office<br>Communications Server 2007, and Microsoft Lync <sup>®</sup> Server<br>2010 and 2013, 02-601893.                                                                                                    |   |
| 10 | Security > Host AA                 | Optional. TR/87 applies to Microsoft Office Live<br>Communications Server 2005, Microsoft Office<br>Communications Server 2007, and Microsoft Lync Server<br>2010 and 2013. Setting to "Authenticate Client Cert with<br>Trusted Certs" preset (activated). Enable "Enforce Host<br>Authorization" to have the TR/87 service check the CN in the<br>client certificate and verify that it matches one of the<br>administered authorized hosts. |   |

## AE Services integration for IBM Lotus Sametime - checklist

| # | Description                                            | Notes                                                                                                    | ~ |
|---|--------------------------------------------------------|----------------------------------------------------------------------------------------------------|---|
| 1 | Networking > Network<br>Configure                      | Required. See <u>Configuring network interface settings</u> on page 71                                                                                                    |   |
| 2 | Networking > AE Services<br>(Local IP)                 | <ul> <li>Required. Based on your AE Services configuration, see either of the following topics:</li> <li>Administering The Local IP for a single NIC configuration on page 73.</li> <li>Administering The Local IP for a dual NIC configuration on page 73</li> </ul> |   |
| 3 | Networking > Ports                                     | Required. Verify that the DMCC Server Port , Encrypted Port 4722, is enabled.                                                                                                    |   |
| 4 | Communication Manager<br>Interface > Switch Connection | Required. The Transport Layer is used. See <u>Adding a</u><br><u>switch connection</u> on page 76.                                                                                                    |   |

When you administer AE Services for IBM Lotus Sametime you must add a TSAPI link.

| # | Description                                                                     | Notes                                                                                                    | ~ |
|---|---------------------------------------------------------------------------------|----------------------------------------------------------------------------------------------------|---|
| 5 | AE Services > TSAPI > TSAPI<br>Links > Add TSAPI Link                           | Required (TSAPI Link). See <u>Administering TSAPI Links</u> on page 85.                                                                                                    |   |
|   |                                                                                 | 😢 Note:                                                                                                    |   |
|   |                                                                                 | For the AE Services integration with IBM Sametime,<br>you must administer TSAPI Links as Encrypted. If<br>your AE Server supports other TSAPI applications in<br>addition to the integration with Sametime, and some of<br>those applications use unencrypted TSAPI links, you<br>will need to administer TSAPI links with the <b>Both</b><br>setting (so it allows both encrypted and unencrypted). |   |
| 6 | User Management > User<br>Admin > Add User                                      | Required. You must add the IBM Lotus Sametime user<br>account to AE Services User Management as a CT User<br>(CT user set to <b>Yes</b> ). When you set CT User to <b>Yes</b> the<br>IBM Lotus Sametime user account is added to the AE<br>Services Security Database.                                                                                                    |   |
| 7 | Security > Security Database ><br>CTI Users > List All Users ><br>Edit CTI User | Required. You must edit the IBM Lotus Sametime user<br>account in the Security Database and enable unrestricted<br>access (The Unrestricted Access check box must be<br>checked on the Edit CTI User page.)                                                                                                    |   |
| 8 | Security > Certificate<br>Management                                            | Optional. See the Avaya Aura <sup>®</sup> Application Enablement<br>Services Integration Guide for IBM Lotus Sametime,<br>02-602818.                                                                                                    |   |
| 9 | Communication Manager<br>Interface > Dial Plan                                  | Required. See the Avaya Aura <sup>®</sup> Application Enablement<br>Services Integration Guide for IBM Lotus Sametime,<br>02-602818.                                                                                                    |   |

## Configuring network interface settings

#### Procedure

- 1. From the AE Services Management Console main menu, select **Networking > Network Configure**.
- 2. In the **Physical IP Address** field, type or modify the IP address for each network interface.

#### 😵 Note:

You must use either an explicit IPv4 address or an IPv6 address. Do not use an IPv4mapped/compatible IPv6 address that combines the IPv4 and IPv6 formats.

- 3. In the **Netmask** field, type an appropriate netmask address for each network interface.
- 4. Check the **Enable** check box for each network interface.
- 5. Click Apply Changes.
- 6. From the Apply Changes to Network Configure page, click Apply.

7. Log into the AE Services Management Console using the new IP address of the AE Services server.

#### 😵 Note:

If the AE Services Management Console does not respond within a reasonable amount of time, from the command prompt, type <code>service tomcat5 restart</code>. Then log into the AE Services Management Console again using the new IP address of the AE Services server.

- From the AE Services Management Console main menu, select Networking > AE Services IP (Local IP) and set the new IP address(es) for Client Connectivity, Switch Connectivity, and Media Connectivity.
- 9. From the command line, execute the script /opt/mvap/bin/setAlarmSvcUpgrade.sh
- 10. From the AE Services Management Console main menu, select **Maintenance > Service Controller**.
- 11. From the Service Controller page, click Restart AE Server.
- 12. Confirm all services are in the **Running** state, and that the connection state to the switch(es) is functional.

#### 😵 Note:

If you cannot access the AE Services Management Console, check the status of the httpd and tomcat5 processes. If they are not running, start them. For example:

/sbin/service httpd status
/sbin/service httpd start
/sbin/service tomcat5 status
/sbin/service tomcat5 start

## Enabling DMCC server ports for DMCC applications developed prior to AE Services 3.1

#### About this task

DMCC applications connect to a secure, encrypted port (4722) on the AE Server. The encrypted port is enabled by default.

#### Important:

If you have a DMCC application that was developed prior to AE Services 3.1 and it uses an unencrypted port, you must enable the unencrypted port (4721).

#### Procedure

- 1. From the AE Services Management Console main menu, select **Networking > Ports**.
- 2. From the **Ports** page, in the DMCC Server Ports section, locate the **Unencrypted Port** field, and select the option button for **Enabled**.

## Administering the Local IP for a single NIC configuration

#### About this task

Administering a Local IP refers to choosing the network interfaces that the AE Server uses for connectivity. For a single NIC configuration, it means that you will use one network interface for connectivity to Communication Manager and your clients. For more information, see <u>Single NIC</u> <u>configurations</u> on page 273.

#### 😵 Note:

If you are using CVLAN in combination with other services, see <u>Administering network</u> interfaces with CVLAN - using the <u>Any network setting</u> on page 75.

#### 😵 Note:

The **eth***N*:*IP* address setting refers to a specific network interface on the server. If your AE Server uses four network interfaces, it can refer to eth0, eth2, or eth3 The **Any** setting uses the wild card IP address (0.0.0.0 if you are using IPv4 or : if you are using IPv6), which means that all services on the AE Server will listen on all interfaces.

#### Procedure

- 1. From the AE Services Management Console main menu, select **Networking > AE Service IP (Local IP)**.
- 2. From the **AE Service IP (Local IP)** page, complete the connectivity settings as follows:
  - a. In the Client Connectivity field, select ethN:IP address or Any.
  - b. In the Switch Connectivity field, select ethN:IP address or Any.
  - c. In the **Media Connectivity** field, select **eth***N:IP* address or **Any**.
  - d. In the OAM Connectivity field, select ethN:IP address or Any.

#### 😵 Note:

For a summary of these settings, see <u>Recommended AE Service IP (local IP)</u> <u>settings</u> on page 74.

## Administering the Local IP for a dual NIC configuration

#### About this task

Administering a Local IP refers to specifying the network interfaces that the AE Server uses for connectivity. For a dual NIC configuration, it means that you will use two network interfaces. For more information, see <u>Dual NIC configurations</u> on page 274.

#### 😵 Note:

The **eth***N*:*IP* address setting refers to a specific network interface on the server. If your AE Server uses four network interfaces, it can refer to eth0, eth2, or eth3. For dual NIC configuration, one NIC is designated for client connectivity, and the other NIC is designated for

switch connectivity. The **Any** setting uses the wild card IP address (0.0.0.0) if you are using IPv4 or :: if you are using IPv6), which means that all services on the AE Server will listen on all interfaces.

#### Procedure

- 1. From the AE Services Management Console main menu, select **Networking > AE Service IP (Local IP)**.
- 2. From the AE Service IP (Local IP) page, complete the connectivity settings as follows:
  - a. In the Client Connectivity field, select ethN:IP address.

For a dual NIC configuration **eth***N:IP* address refers to the network interface that connects to the client (also referred to as the production network connection).

b. In the Switch Connectivity field, select ethN:IP address.

For a dual NIC configuration **eth***N:IP* address refers to the network interface that connects to Communication Manager (also referred to as the private network connection).

- c. In the Media Connectivity field, select one of the following:
  - Select ethN:IP address if you are administering AE Services for DMCC applications with media connectivity.
  - Select **Any** if you are administering AE Services for all other applications.
    - 😵 Note:

For a summary of these settings, see <u>Recommended AE Service IP (local IP)</u> <u>settings</u> on page 74.

- d. In the OAM Connectivity field, select one of the following:
  - Select eth N:IP address to restrict the OAM connectivity to the selected IP network.
  - Select Any to access OAM from all the networks.
    - Note:

For a summary of these settings, see <u>Recommended AE Service IP (local IP)</u> <u>settings</u> on page 74.

## **Recommended AE Service IP (local IP) settings**

Use the following recommendations for the AE Service IP (local IP) settings in the AE Services Management Console.

## 😵 Note:

The **Any** setting uses the wild card IP address (0.0.0.0 if you are using IPv4 or :: if you are using IPv6), which means that all services on the AE Services Server will listen on all interfaces, or in the case of a single NIC, one interface.

|                                             | Single NIC                     | Dual NIC                                                                                                    |
|---------------------------------------------|--------------------------------|----------------------------------------------------------------------------------------------------|
| Client connectivity<br>(production network) | eth0: <i>IP address</i> or Any | eth0:IP address                                                                                                    |
| Switch connectivity (private network)       | eth0: <i>IP address</i> or Any | eth2:IP address or eth3:IP address                                                                                                   |
| Media Connectivity                          | eth0:/P address or Any         | eth0:/P address or Any                                                                                                    |
|                                             |                                | <ul> <li>Use eth0:/P address for DMCC<br/>applications with media connectivity.</li> </ul>                                           |
|                                             |                                | <ul> <li>Use Any for all other applications (TSAPI,<br/>JTAPI, DMCC with Call Control, Web<br/>Services, CVLAN, and DLG).</li> </ul> |
| OAM Connectivity                            | ethN:IP address or Any         | eth0:/P address or Any                                                                                                    |
|                                             |                                | • Use <b>ethN</b> : <i>IP</i> address to restrict the OAM connectivity to the selected IP network.                                   |
|                                             |                                | • Use <b>Any</b> to access OAM from all the networks.                                                                                |

# Administering network interfaces with CVLAN - using the Any network setting

#### About this task

Keep this rule in mind if you are administering an AE Server configured with a single network interface that supports CVLAN and other services, and you want to use the **Any** setting for client connectivity.

#### 😵 Note:

The /etc/hosts file must contain the IP address of the host computer that the CVLAN clients are on.

Follow this procedure to use the Any setting for client connectivity.

#### Procedure

- 1. Log in as root.
- 2. From the command prompt, type uname -n.

Linux displays the network node hostname which refers to the AE Server name, for example **aeserver1**. Make a note of the AE Server name.

3. Type ifconfig eth0 to get the IP address of the host (this assumes that you are using eth0 for client connectivity).

Make a note of the IP address of the AE Server. For example, inet addr: 192.168.123.44.

4. Use a text editor to open the /etc/hosts file.

Make sure that the **/etc/hosts** file contains the AE Server name along with its IP address (see <u>the figure</u> on page 76).

5. If the **/etc/hosts** file does not contain this AE Server name and IP address entry, add it to the file.

```
# Do not remove the following line, or various programs
# that require network functionality will fail.
127.0.0.1 localhost.localdomain localhost
192.168.123.44 aeserver1
192.168.123.64 anosrv
~
```

Figure 25: sample /etc/hosts file

## Adding a switch connection

#### About this task

You must administer a switch connection for all applications except DMCC applications that use device and media control only.

If you have a DMCC application that uses device and media control only, and you want to administer a switch connection to use the gatekeeper feature, see Administering switch connections for DMCC applications that use Registration Services -- assigning H.323 IP addresses.

#### Procedure

- 1. From the AE Services Management Console main menu, select **Communication Manager Interface > Switch Connections**.
- 2. On the **Switch Connections** page, in the **Add Connection** field, type a switch connection name (for example Switch1).

The switch connection name can be any name you want to use, but it must consist of alphanumeric characters only.

- 3. Click Add Connection.
- 4. On the **Connections Details** page, do the following:
  - a. In the **Switch Password** field, type the password that the Communication Manager administrator assigned when the node name of the AE Services Server on the IP-Services form was administered, see Enabling AE Services.
  - b. In the Confirm Switch Password field, retype the password.

- c. In the Msg Period field, accept the default (30 minutes).
- d. For the **Provide AE Services certificate to switch** check box, do one of the following:
  - For Communication Manager Release 6.3.6 or later, accept the default (check box is checked).

Ensure that the Communication Manager recognizes the Certificate Authority used by the AE Services certificate.

- For any previous release of Communication Manager, clear the **Provide AE Services certificate to switch** check box.
- e. For the Secure H323 Connection check box, do one of the following:
  - For Communication Manager Release 6.3.6 or later and TLS for the H.323 Signaling Channel (normally associated with FIPS Mode), select the **Secure H323 Connection** check box.
  - For any previous release of Communication Manager without TLS for the H.323 Signaling Channel, clear the **Secure H323 Connection** check box.

For information about Communication Manager media servers that support a Processor Ethernet connection, see Enabling AE Services.

f. Click Apply.

AE Services adds the switch connection and returns you to the **Switch Connections** page. The new switch connection name appears in the **Connection Name** column.

#### **Related links**

Administering switch connections for DMCC applications that use Registration Services assigning H.323 IP addresses on page 77 Enabling AE Services on page 28 Logs on page 91 Viewing log files on page 92 Downloading log files on page 93 About rsyslog on page 98

## Administering switch connections for DMCC applications that use Registration Services - assigning H.323 IP addresses

#### About this task

When you are administering AE Services for DMCC applications that use Registration Services, you have the option of using H.323 Gatekeepers when you administer a switch connection.

If you want to use the round-robin assignment of IP addresses to softphones based on a Switch Connection name (highly recommended), then set up a Switch Connection and use the H.323 Gatekeeper feature to associate a list of H.323 Gatekeepers (GKs) with the Switch Connection name. Only the IP addresses of the CLANs in the appropriate network region should be included

in the H.323 GK list. The Processor Ethernet (PE) IP address of the Main CM is automatically included as a gatekeeper if the address is entered in the **Edit Processor Ethernet IP** page.

#### ▲ Caution:

The Processor Ethernet IP addresses of any ESS or LSP servers must not be included in the GK list. The PE IPs of ESS or LSP servers should only be included in the Survivability Hierarchy list.

#### Procedure

- 1. From the AE Services Management Console main menu, select **Communication Manager Interface > Switch Connections**
- 2. From the **Switch Connections** page, select the connection name you want to associate with the H.323 Gatekeeper .
- 3. Click Edit H.323 Gatekeeper.
- 4. On the Edit H.323 Gatekeeper page, in the Add Name or IP field, type the host name or IP address of the TN799DP CLAN you want to use.

#### 😵 Note:

You must use either an explicit IPv4 address or an IPv6 address. Do not use an IPv4mapped/compatible IPv6 address that combines the IPv4 and IPv6 formats.

Do not add the Processor Ethernet IP addresses of any ESS or LSP servers to the H.323 Gatekeeper list. The PE IPs of the ESS or LSP servers should only be included in the Survivability Hierarchy list

5. If you are adding multiple H.323 Gatekeepers (TN799DP CLANs), repeat Step 4 for each H.323 Gatekeeper.

When you add multiple H.323 Gatekeepers for a switch connection, each host name or IP address is added as the last item in the name or IP address list.

#### **Related links**

Enabling AE Services on page 28 Logs on page 91 Viewing log files on page 92 Downloading log files on page 93 About rsyslog on page 98

## Editing CLAN IPs

#### About this task

After you add a switch connection, you must associate the switch name with a CLAN host name or IP address. Use this procedure when you are setting up a switch connection with a Communication Manager media server that uses a CLAN connection to AE Services. If you are

setting up a switch connection to a Communication Manager media server that uses a Processor Ethernet connection, see Editing a Processor Ethernet name or IP address on page 79.

#### Procedure

- 1. From the AE Services Management Console main menu, select **Communication Manager Interface > Switch Connections**.
- 2. On the **Switch Connections** page, select the connection name you just added (for example, **Switch1**).
- 3. Click Edit PE/CLAN IPs.

Skip this step if you use Device, Media, and Call Control without Call Information Services.

4. In the Add Name or IP field, type the host name or IP address.

#### 😵 Note:

You must use either an explicit IPv4 address or an IPv6 address. Do not use an IPv4mapped/compatible IPv6 address that combines the IPv4 and IPv6 formats.

- 5. Click Add/Edit Name or IP of the CLAN or the TN799DP CLAN.
- 6. For systems with multiple TN799DP CLANs, repeat Steps 4 and 5 for each TN799DP CLAN.

When you add multiple TN799DP CLANs for a switch connection, each host name or IP address is added as the last item in the name or IP address list.

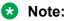

Any PE that you add to the Survivability Hierarchy must also be placed in the H323 GK list. If you do not add it to the GK list, then the PE IP address will not be recognized as a legitimate gatekeeper address. Thus, if the CM fails over to an LSP, and the LSP's PE IP address is not in the GK list, all existing station registrations to the CM will be torn down and all new registrations to the LSP will fail.

## Editing a Processor Ethernet name or IP address

#### About this task

After you add a switch connection, you must associate the switch connection name with Processor Ethernet host name or IP address.

- 1. From the AE Services Management Console main menu, select **Communication Manager Interface > Switch Connections**.
- 2. From the **Switch Connections** page, select the connection name you just added (for example, **Switch2**).
- 3. Click Edit PE/CLAN IPs.

- 4. Choose a Processor Ethernet.
- 5. On the Add/Edit Processor Ethernet IP page, in the Add/Edit Name or IP field, type the host name or the IP address of the Processor Ethernet.

#### 😵 Note:

You must use either an explicit IPv4 address or an IPv6 address. Do not use an IPv4mapped/compatible IPv6 address that combines the IPv4 and IPv6 formats.

6. Click Add/Edit Name or IP.

## Adding Communication Manager High Availability information

#### About this task

After you have associated a CLAN or Processor Ethernet host name or IP address with the switch connection, you may optionally populate the Survivability Hierarchy list. If your Communication Manager High Availability configuration employs the use of an Enterprise Survivable Server (ESS or survivable core server) or a Local Survivable Processor (LSP or survivable remote server), the ESS or the LSP should be added to the hierarchy. The Survivability Hierarchy list specifies the precedence of ESS or LSP nodes within the selected switch connection.

#### Procedure

- 1. From the AE Services Management Console main menu, select Communication Manager Interface >Switch Connections.
- 2. From the **Switch Connections** page, select the switch connection name you just added, for example, Switch2.
- 3. Click Survivability Hierarchy
- 4. On the **Survivability Hierarchy** page, if you want to allow the main Communication Manager server to take over as soon as it is online, uncheck the **Remain connected to current active ESS/LSP when Main comes back online** box. The **Remain connected to current active ESS/LSP when Main comes back online** box is checked by default.
- 5. In the **Cluster ID/MID** field, type the cluster ID/MID of the new survivable node that you want to add to the **Survivability Hierarchy** table
- 6. Click **Append** to add the new cluster ID/MID to the bottom of the hierarchy, or click **Insert** to add the new cluster ID/MID above the selected existing cluster ID/MID in the table.

😵 Note:

Inserting the new cluster ID/MID implies that all nodes at and below the selected entry will have their priorities changed in the **Survivability Hierarchy** table. The priority of each node will be increased by 1.

- 7. Ensure that the correct cluster ID/MID is selected and click Edit PE IP.
- 8. In the provided field, add host name or IP address of the Processor Ethernet associated with the ESS or LSP.

- 9. Click Add/Edit Name or IP to save host name or IP address.
- 10. Click **Back** to return to the **Survivability Hierarchy** page.
- 11. Repeat steps 5-10 for each ESS or LSP to be added to the Survivability Hierarchy for this switch connection.
- 12. Once all of the ESS and LSP servers have been added, click **Back** to return to the **Switch Connections** page.

# Checking the status of a switch connection -- from the AE Services Server to Communication Manager

#### Procedure

- 1. From the AE Services Management Console main menu, select **Status > Status and Control > Switch Connections Summary**.
- 2. From the **Switch Connections Summary** page, select the switch connection you just added, for example, **Switch1**.
- 3. Click Connection Details.
- 4. Review the information on the **Connection Details** page. Verify that the connection state is **Talking** and the Online/Offline status is **Online**.

#### Important:

After you complete this procedure, check the status of the switch connection from Communication Manager to the AE Services server. See Checking the status of a switch connection - from Communication Manager to the AE Services server.

## **CVLAN** implementation guidelines

When you are setting up CVLAN with AE Services, use the following guidelines based on your application requirements.

#### **CVLAN** applications and link management

Applications use separate links to avoid conflicts and control load. For example, by using two separate links you can avoid problems with two applications that register as routing servers.

When setting up a link, either a CVLAN link or a proprietary CVLAN link, bear in mind that only one application at a time can register as either a heartbeat server or a routing server. For more information about heartbeat messages and route requests, see the *Application Enablement Services CVLAN Programmer's Reference*, 02-300546.

## **Guidelines for setting up CVLAN links**

To set up a CVLAN link that allows multiple clients (up to 60) to share the same CVLAN link (signal), follow these guidelines.

- On Communication Manager, administer the CTI link as ASAI-IP, as described in <u>Administering a CTI Link for CVLAN</u> on page 32.
- In the AE Services Management Console, administer the CVLAN link with the Proprietary setting disabled, as described in <u>Administering CVLAN Links</u> on page 82.
- In the AE Services Management Console, administer the CVLAN clients (up to 60) for a specific CVLAN link, as described in <u>Adding CVLAN Clients</u> on page 84.

## Guidelines for setting up proprietary CVLAN links

- On Communication Manager, administer the CTI link as ADJ-IP, as described in Administering a CTI Link for CVLAN (internal applications) on page 32.
- In the AE Services Management Console, administer the CVLAN link with the Proprietary setting enabled. See <u>Administering CVLAN Links</u> on page 82.
- In the AE Services Management Console, administer only one CVLAN client for each CVLAN link. See <u>Adding CVLAN Clients</u> on page 84.

AE Services provides proprietary links for Avaya applications. As a result, AE Services limits the way that proprietary links can be used. For example, AE Services allows only one proprietary link to be opened for one CVLAN client IP address.

## Adding CVLAN Links

#### About this task

CVLAN links are used by external and internal applications. For example, Avaya Interaction Center is an internal application that uses CVLAN links.

#### Note:

By default, the CVLAN service is not started on the AE Server until you administer the first CVLAN link. After you administer the first CVLAN link, verify that the CVLAN service is running.

#### Procedure

- 1. On Application Enablement Services Management Console, go to **AE Services** > **CVLAN** > **CVLAN Links**.
- 2. Click Add Link.
- 3. On the Add CVLAN Links page, do the following:
  - a. In the **Signal** field, select a signal number.

The signal number used by the CVLAN link and the CVLAN application must match.

#### 😵 Note:

Prior to CVLAN R9 and AE Services 3.0, the range of CVLAN links was 1 through 8 instead of 1 through 16. If you select 9 through 16, ensure that your application is not hard coded to use signals 1 through 8 only.

- b. In the **Proprietary** check box, do one of the following:
  - Clear the **Proprietary** check box if the CVLAN link is for an external application.
  - Select the **Proprietary** check box if the CVLAN link is for an internal application.

By default, the **Proprietary** check box is clear.

- c. In the **Switch Connection** field, click a switch connection value.
- d. In the **Switch CTI Link Number** field, select the switch CTI link number administered on Communication Manager for this CVLAN Link.
- e. In the **ASAI Link Version** field, select the highest ASAI link version that the CVLAN application can support.

#### **Marning**:

If you change the ASAI Link version, all active clients might be dropped when you put the change into effect.

- f. In the Heartbeat check box, select the setting appropriate for the configuration:
  - Select **Heartbeat** to enable the setting to designate the CVLAN service as the ASAI Heartbeat server.
  - Clear **Heartbeat** to disable the setting to designate the CVLAN application as the ASAI Heartbeat server.
- g. Click Apply Changes.
- 4. On the Apply Changes to Link page, click **Apply**.
- 5. Restart the CVLAN Service for the changes to take effect. To restart the CVLAN Service, do the following:
  - a. On Application Enablement Services Management Console, go to **Maintenance** > **Service Controller**.
  - b. From the Service Controller page, select CVLAN Service.
  - c. Click Restart Service.

The CVLAN service has successfully restarted when the Controller Status displays **Running**.

#### Ensuring the CVLAN service is running

#### About this task

After you administer the first (or only) CVLAN link, follow this procedure to make sure that the CVLAN service is running.

#### Procedure

- 1. From the AE Services Management Console main menu, select **Status > Status and Control > Services Summary**.
- 2. On the **Services Summary** page, confirm that **ONLINE** appears as the CVLAN service status. If a status other than **ONLINE** appears, do one of the following:
  - If the status is **STOPPED**, follow these steps:
    - a. From the AE Services Management Console main menu, select **Maintenance >** Service Controller.
    - b. From the Service Controller page, check the CVLAN Service check box .
    - c. Click Restart Service.
  - If the status is **NO LICENSE**, you will need to install the CVLAN license (assuming you have acquired one).

## Testing a CVLAN link

#### Procedure

- From the AE Services Management Console main menu, select Utilities > Diagnostics > AE Service > ASAI Test.
- 2. On the ASAI Test page, select a link number.
- 3. Click Test.

The ASAI Test Result page indicates whether the test succeeded or failed

#### **Adding CVLAN clients**

#### Procedure

- 1. From the AE Services Management Console main menu, select **AE Services > CVLAN > CVLAN Links**.
- 2. On the CVLAN Links page, select the signal (link) that you want to administer.
- 3. Click Edit Client.
- 4. On the **Edit Clients** page, in the **Add Client** field, type the IP address or host name of the CVLAN client.

Note:

You must use either an explicit IPv4 address or an IPv6 address. Do not use an IPv4mapped/compatible IPv6 address that combines the IPv4 and IPv6 formats.

- 5. Click Add Client.
- 6. Repeat steps 4 and 5 for each client you want to add.

## Adding DLG Links

#### About this task

DLG links are used by ASAI applications.

#### Procedure

- On Application Enablement Services Management Console, go to AE Services > DLG > DLG Links.
- 2. Click Add Link.
- 3. On the Add DLG Links page, do the following:
  - a. In the Switch Connection field, click a switch connection value.
  - b. In the **Switch CTI Link Number** field, select the switch CTI link number administered on Communication Manager for this DLG link.
  - c. In the **Client Hostname or IP** field, type the host name or IP address of the client application.

#### Note:

You must use either an explicit IPv4 address or an IPv6 address. Do not use an IPv4-mapped/compatible IPv6 address that combines the IPv4 and IPv6 formats.

- d. In the Client Link Number field, select the link number of the client application.
- e. Click Apply Changes.
- 4. On the Apply Changes to Link page, click **Apply**.
- 5. Restart the DLG Service for the changes to take effect. To restart the DLG Service, do the following:
  - a. On Application Enablement Services Management Console, go to **Maintenance** > **Service Controller**.
  - b. On the Service Controller page, select **DLG Service**.
  - c. Click Restart Service.

The DLG service has successfully restarted when the Controller Status displays **Running**.

## Adding TSAPI Links

#### About this task

TSAPI links are used by TSAPI applications, JTAPI applications, Telephony Web Service applications, DMCC applications that use Call Control, and DMCC applications that use Logical Device Feature Services. TSAPI links are also used for the AE Services integration for Microsoft Live Communications Server and the AE Services integration for IBM Lotus Sametime.

You can administer one TSAPI link for each switch connection.

#### Procedure

- 1. On Application Enablement Services Management Console, go to **AE Services > TSAPI > TSAPI Links**.
- 2. Click Add Link.
- 3. On the Add TSAPI Links page, do the following:
  - a. In the Link field, select the link number.
  - b. In the Switch Connection field, click a switch connection value.
  - c. In the **Switch CTI Link Number** field, select the switch CTI link number administered on Communication Manager for this TSAPI link.
  - d. In the ASAI Link Version field, select 7.

Link version 7 is only supported for Communication Manager 6.3.6 and later and AE Services 6.3.3 and later.

- e. In the **Security** field, select one of the following:
  - **Unencrypted**: To use unencrypted client connections.
  - Encrypted: To encrypt client connections for this TSAPI link.
  - Both: To use both encrypted and unencrypted client connections.

If you select **Both**, all TSAPI clients using the Encrypted Advertised TLINK require AES 4.1 or later TSAPI client. Any TSAPI clients using the Unencrypted Advertised TLINK can be earlier versions.

For the AE Services integration with IBM Sametime, you must administer TSAPI links as encrypted. If your AE Server supports other TSAPI applications in addition to the integration with Sametime, and some of those applications use unencrypted TSAPI links, you must administer TSAPI links with the **Both** setting.

- f. Click Apply Changes.
- 4. On the Apply Changes to Link page, click **Apply**.
- 5. Restart the TSAPI Service for the changes to take effect. To restart the TSAPI Service do the following:
  - a. On Application Enablement Services Management Console, go to **Maintenance** > **Service Controller**.
  - b. On the Service Controller page, select **TSAPI Service**.
  - c. Click **Restart Service**.

The TSAPI service has successfully restarted when the Controller Status displays **Running**.

#### Related links

<u>Checking the status of a switch connection -- from Communication Manager to the AE Services</u> <u>server</u> on page 34 <u>Checking the status of a switch connection -- from the AE Services Server to Communication</u> <u>Manager</u> on page 81 Checklists for administering the services that run on the AE Services server on page 59

## **Setting Media Properties**

#### About this task

If you use the DMCC service for media control, use the Media Properties webpage in the AE Services Management Console to change the default media properties.

#### Procedure

- On Application Enablement Services Management Console, go to AE Services > DMCC > Media Properties
- 2. On the Media Properties page, review the default settings and make any necessary changes.
- 3. Click Apply Changes.
- 4. On the Apply Changes to Media Properties page, click Apply.
- 5. (Optional) Click Restore Defaults to restore the default.settings.
- 6. Restart the DMCC Service for the changes to take effect. To restart the DMCC Service, perform the following:
  - a. On Application Enablement Services Management Console, go to **Maintenance** > **Service Controller**.
  - b. On the Service Controller page, select DMCC Service.
  - c. Click Restart Service.

The DMCC service has successfully restarted when the Controller Status displays **Running**.

## **Setting DMCC Station Properties**

#### About this task

If you use the DMCC service for media control, use the Station Properties webpage in the AE Services Management Console to change the default station properties.

- 1. On Application Enablement Services Management Console, go to **AE Services > DMCC > Station Properties**.
- 2. On the Station Properties page, review the default settings and make any necessary changes.

- 3. Click Apply Changes.
- 4. On the Station Properties page, click **Apply**.
- 5. (Optional) Click Restore Defaults to restore the default.settings.
- 6. Restart the DMCC Service for the changes to take effect. To restart the DMCC Service, perform the following:
  - a. On Application Enablement Services Management Console, go to **Maintenance** > **Service Controller**.
  - b. On the Service Controller page, select DMCC Service.
  - c. Click **Restart Service**.

The DMCC service has successfully restarted when the Controller Status displays **Running**.

## **Administering Auto Hold**

#### About this task

Use this procedure to enable or disable the Auto Hold feature for Microsoft Office Communicator clients and Microsoft Lync clients. When you enable the Auto Hold feature, a Microsoft Office Communicator client or Microsoft Lync client that is on an active call receives a notification or a toaster pop-up when a new call arrives. This is obvious

- 1. On Application Enablement Services Management Console, go to **AE Service > DMCC > Auto Hold Configuration**.
- 2. Do one of the following:
  - To enable the Auto Hold feature, select the Auto Hold check box.
  - To disable the Auto Hold feature, clear the **Auto Hold** check box.
- 3. Perform one of the following:
  - If you want AE Services to refuse holdCall requests from Microsoft Lync and Microsoft Office Communicator clients, select the **Prevent Lync and Office Communicator clients from holding calls** check box. When this feature is enabled, users can only place calls on hold using the device.
  - If you want AE Services to accept holdCall requests from Microsoft Lync and Microsoft Office Communicator clients, clear the **Prevent Lync and Office Communicator** clients from holding calls check box.
- 4. Click Apply Changes.
- 5. On the Apply Changes to Auto Hold Configuration page, click **Apply**.

## **TCP/TLS Settings**

Transport Layer Security (TLS) is a protocol that ensures privacy between communicating applications and their users on the Internet. When a server and client communicate, TLS ensures that no third party may eavesdrop or tamper with any message.

Under the TCP/TLS Settings options, TLSv1 Protocol Configuration options are presented. The options are as follows:

- Support TLSv1.0 Protocol.
- Support TLSv1.1 Protocol.
- Support TLSv1.2 Protocol.

Only the TSL1.2 options is checked by default. If you are upgrading to AE Services 7.0.1 and have client applications that based on AE Services Release 6.3.x or older and using TLS, you will be unable to connect.

Enable TLS1.0 and/or TLS1.1, to avoid the potential risk associated with selecting a noncompatible option.

## Administering the TCP retransmission count

#### About this task

Use this procedure to set the TCP retransmission count.

#### Important:

The TCP retransmission count setting applies to all TCP and TLS sockets on the AE Server.

- 1. From the AE Services Management Console main menu, select **Networking >TCP Settings**.
- 2. On the TCP Settings page, perform one of the following steps:
  - If you want to set the TCP retransmission count to 15, click **Standard Configuration**. (This is the default setting.)
  - If you want to set the TCP retransmission count to 6, click **TSAPI Routing Application Configuration**.
- 3. Click Apply Changes.
- 4. On the Apply changes to TCP Retransmission Count page, click **Apply** to confirm your changes.

## **AE Services general maintenance**

#### Backing up server data

#### About this task

Follow this procedure to back up the AE Services server data, which includes configuration data files, the AE Services user database, certificates, and the license file.

#### Procedure

- 1. From the AE Services Management Console main menu, select **Maintenance > Server Data > Backup**.
- 2. Perform one of the following steps:
  - If you want to encrypt the backup file:
    - a. Click the Encrypt Backup File check box, and then click Continue.
    - b. In the Password box, enter the password you want to use for the encrypted backup file. This password must contain 15 to 256 characters. This password cannot contain the following characters: apostrophe (`), backslash (\), single quote (`), double quote (``), and percent (%).
    - c. In the Confirm Password box, reenter the password.
    - d. Click Continue.
  - If you do not want to encrypt the backup file, click **Continue**.
- 3. On the Database Backup Continue page, click the here link.
- 4. In the File Download dialog box, click Save.
- 5. In the Save As dialog box, browse to the location on the computer where you want to store the AE Services server data backup.
- 6. Click Save.

#### Important:

If the backup file is encrypted, it will have the .tar.gz.enc extension (for example, systemname\_r6-3-1-0n681-0\_aesvcsdb01052013.tar.gz.enc). If the backup file is not encrypted, it will have the .tar.gz extension (for example, systemname\_r6-3-1-0n681-0\_aesvcsdb01052013.tar.gz).

For information about restoring the server data, see <u>Restoring the server data</u> on page 91.

## Restoring the server data

#### About this task

Restoring the AE Services server data involves restoring a copy of the AE Services database and restarting AE Services. The AE Services database includes configuration data files, the AE Services user database, certificates, and the license file.

#### Procedure

- 1. From the AE Services Management Console main menu, select **Maintenance > Server Data > Restore**.
- On the Restore Database Configuration page, click Browse and locate the AE Services database backup file that you intend to use (for example, <hostname>\_<AES version>\_aesvcsdb05052013.tar.gz.enc if the file is encrypted or <hostname>\_<AES version>\_aesvcsdb05052013.tar.gz if the file is not encrypted).
- 3. Click Restore.
- 4. On the Restore Database Configuration page, click Restart Services.

#### Caution:

If you make any changes in the AE Services Management Console during the interval between clicking **Restore** and **Restart Services**, the restore will not occur.

#### Logs

Use Logs to access the following types of log files that can be generated using AE Services:

- Audit Logs Use Audit Logs to see administrative changes made through the OAM web interface.
- Error Logs Use Error Logs to view CRITICAL, WARNING, and FYI messages generated by any of the call control services (DMCC, TSAPI, CVLAN, and DLG) you are licensed to use.
- Install Logs Use Install Logs to verify the success of an installation or upgrade, or to troubleshoot problems.
- Security Logs to access the following logs:
  - Client Access Logs Use client access logs to see information about client activity (CVLAN, DLG, TSAPI, and Transport).
  - Command Logs Use command logs to see information about system activity and errors.
  - System Reset Logs Use system reset logs to see a historical record of when the AE Servicesserver was stopped and started.
- Syslog (var log) Use Syslog to view various kinds of systems activity. Only the Security Administrator and System Administrator are able to access syslogs.
- Tripwire logs Use Tripwire logs to view changes to monitored system files. Tripwire Logs are available on only the Bundled Server and the Avaya Aura<sup>®</sup> Application Enablement

Serviceson Avaya Aura<sup>®</sup> System Platform. Only the Security Administrator and the System Administrator are able to view the Tripwire Logs.

• User Management Service logs — Use User Management Service logs to view User Management Service activities and errors.

#### **Related links**

<u>Viewing log files</u> on page 92 <u>Downloading log files</u> on page 93 <u>Administering switch connections for DMCC applications that use Registration Services -</u> <u>assigning H.323 IP addresses</u> on page 77 <u>Enabling AE Services</u> on page 28

#### **Viewing log files**

#### Procedure

- 1. From the AE Services Management Console main menu, select **Status > Logs > </og** *file>* where *<\og file>* can be:
  - Audit Logs
  - Error Logs
  - Install Logs
  - Security Logs > Client Access Logs
  - Security Logs > Command Logs
  - Security Logs > System Reset Logs
  - Syslog
  - Tripwire Logs
  - User Management Service Logs

#### 😵 Note:

Tripwire Logs are not available for the Software-Only server.

2. Click View.

#### **Related links**

Logs on page 91 Administering switch connections for DMCC applications that use Registration Services assigning H.323 IP addresses on page 77 Enabling AE Services on page 28

## Downloading log files

#### Procedure

- 1. From the AE Services Management Console main menu, select **Status > Logs > </og** *file>* where *<\oprim file>* can be:
  - Audit Logs
  - Error Logs
  - Install Logs
  - Security Logs > Client Access Logs
  - Security Logs > Command Logs
  - Security Logs > System Reset Logs
  - Syslog
  - Tripwire Logs
  - User Management Service Logs

#### 😵 Note:

Tripwire Logs are not available for the Software-Only server.

- 2. Select the check box(es) for the log file(s) you want to download.
- 3. Click **Download**.
- 4. On the **Download** page, click the here link.
- 5. From the File Download dialog box, click Save.
- 6. In the **Save As** dialog box, browse to the location on your local PC where you want to store the file(s).
- 7. Click Save.

The system stores the compressed error log file in the location you specified.

#### **Related links**

Logs on page 91 Administering switch connections for DMCC applications that use Registration Services assigning H.323 IP addresses on page 77 Enabling AE Services on page 28

## Service Controller (start, stop, and restart services)

Use the Service Controller (**Maintenance > Service Controller**) to start, stop, and restart any of the following services:

- ASAI Link Manager
- DMCC Service (Device, Media, and Call Control)
- CVLAN Service

- DLG Service
- Transport Layer Service
- TSAPI Service

Additionally, the Service Controller provides the following capabilities:

- Restart AE Server stops and starts (restarts) all services listed on the Service Controller page. Restarting the AE Server does not start and stop the Web Server.
- Restart Linux stops and starts (restarts) the Linux operating system, as well as the AE Server (all services listed on the Service Controller page) and the Web Server.
- Restart Web Server Stops and starts (restarts) Apache and Tomcat.

#### **Warning**:

It is generally understood that stopping and starting (or restarting) a service is potentially disruptive to applications. Doing so can result in dropped connections and lost associations.

For an illustration of service dependencies, see <u>Schematic view of an configuration</u> on page 95.

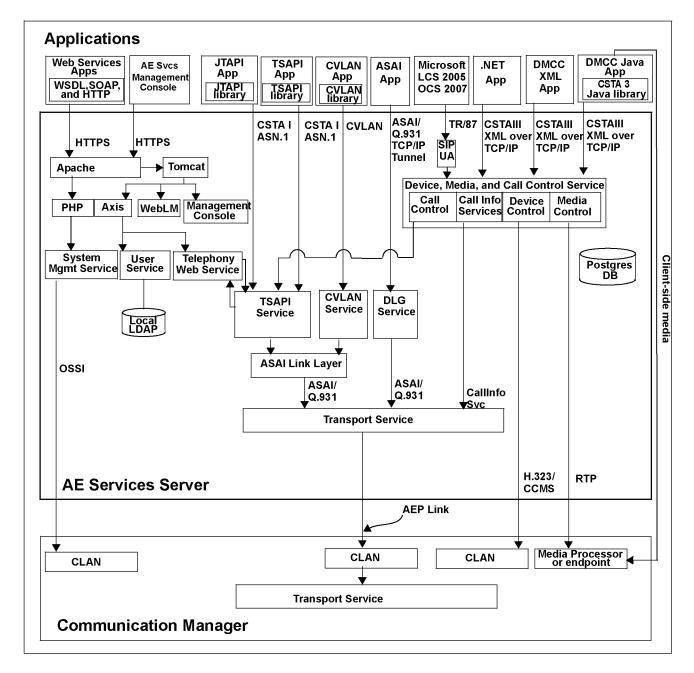

#### Schematic view of an AE Services configuration

#### About stopping services

The following table shows service dependencies and explains the effects of stopping the services listed on the **Service Controller** page.

#### 😒 Note:

A stopped AE Service will remain in a stopped state after a server reboot.

| Service                              | Impact of stopping the service                                                                                                    |  |
|--------------------------------------|----------------------------------------------------------------------------------------------------|--|
| DMCC Service                         | If you stop the DMCC service, you lose functionality of the following:                                                                                                    |  |
| (Device, Media, and<br>Call Control) | All DMCC services                                                                                                    |  |
|                                      | • AE Services implementation of Microsoft Office Live Communications Server 2005, Microsoft Office Communications Server 2007, and Microsoft Lync Server 2010 and 2013.                                                                                                    |  |
|                                      | Any IBM Sametime clients                                                                                                    |  |
|                                      | All other AE Services continue to operate.                                                                                                    |  |
| DLG Service                          | If you stop the DLG service, you lose DLG functionality, but all other AE Services continue to operate.                                                                                                    |  |
| CVLAN Service                        | If you stop the CVLAN service, you lose CVLAN functionality, but all other AE Services continue to operate.                                                                                                    |  |
| TSAPI Service                        | If you stop the TSAPI service, you lose TSAPI functionality and the following clients will not operate:                                                                                                    |  |
|                                      | • TSAPI                                                                                                    |  |
|                                      | • JTAPI                                                                                                    |  |
|                                      | Telephony Web Service                                                                                                    |  |
|                                      | DMCC with Call Control                                                                                                    |  |
|                                      | <ul> <li>Microsoft Office Live Communications Server 2005, Microsoft Office<br/>Communications Server 2007, and Microsoft Lync Server 2010 and 2013</li> </ul>                                                                                                    |  |
|                                      | IBM Sametime                                                                                                    |  |
|                                      | All other AE Services continue to operate.                                                                                                    |  |
| ASAI Link Manager                    | • If you stop the ASAI Link Manager, you lose ASAI link level functionality. DMCC with Call Information Services continues to communicate with Communication Manager. The TSAPI service and the CVLAN service continue to run, but they can not communicate with the Transport Layer and Communication Manager. |  |
|                                      | <ul> <li>DLG applications and Device, Media, and Call Control applications that only<br/>use device and media control can continue to communicate with<br/>Communication Manager.</li> </ul>                                                                                                    |  |
|                                      | - DMCC with Call Control can not communicate with Communication Manager.                                                                                                    |  |
|                                      | • If you restart the ASAI Link Manager you do not have to restart the TSAPI service, the CVLAN service, Telephony Web service, or the Device, Media, and Call Control service. These services will recover. All of their clients, however, would need to reconnect.                                             |  |

Table continues...

| Service                    | Impact of stopping the service                                                                                                    |
|----------------------------|----------------------------------------------------------------------------------------------------|
| Transport Layer<br>Service | • If you stop Transport Layer Services, the following services continue to run: the ASAI Link Manager, the TSAPI service, JTAPI, the CVLAN service, the DLG service, Device, Media, and Call Control with Call Information services, and Device, Media, and Call Control with Call Control services and Snapshot services, but they can not communicate with Communication Manager.                                                                                                    |
|                            | <ul> <li>Device, Media, and Call Control applications that only use device and media<br/>control continue to operate and can communicate with Communication<br/>Manager.</li> </ul>                                                                                                    |
|                            | <ul> <li>If you restart the Transport Layer Service, you do not have to restart the ASAI<br/>Link Manager, the TSAPI service, the CVLAN service and the Device, Media,<br/>and Call Control service. These services will recover. You will, however, need to<br/>restart the DLG service. Also if you restart the Transport Layer service, clients of<br/>the following services would need to reconnect: TSAPI, Telephony Web service,<br/>Device, Media, and Call Control with Call Information services, Device, Media,<br/>and Call Control with Call Control services and Snapshot services, CVLAN,<br/>DLG.</li> </ul> |

#### Restarting the AE Services server and the Web Server

#### About this task

Apache and Tomcat do not use the default server certificate. Instead they use self-signed certificates. If you install your own certificates, AE Services, Apache, and Tomcat must be restarted so that they all use the same certificate.

If you install your own certificates, follow this procedure. This procedure assumes that you have System Administration privileges.

#### Procedure

- 1. From the AE Services Management Console main menu, select **Maintenance > Service Controller**.
- 2. From the Service Controller page, click Restart AE Server.

This restarts the ASAI Link Manager, the DMCC service, the CVLAN service, Transport Layer service and the TSAPI service.

- 3. From the confirmation page, click **Restart** to confirm that you want to restart the AE Services server.
- 4. From the AE Services Management Console main menu, select **Maintenance > Service Controller**.
- 5. From the **Service Controller** page, click **Restart Web Server**. (This restarts Apache and Tomcat.)
- 6. From the **Restart Web Server** page, click **Restart** to confirm that you want to restart the Web server.
- 7. From the AE Services log on screen, log in to AE Services again.

## About rsyslog

Starting with 7.0.1, all AE Services logs will be recorded using rsyslog. 4DMCC, LCM, HMDC, snmp subagent, Tomcat and the AES OAM web services deployed on Tomcat use the log4j syslog adaptor (UDP).

TSAPI, TRANSPORT, CVLAN, DLG, ASAILINK and HTTPD record logs using glibc's syslog (/dev/ syslog).

The rsyslog configuration for all the above mentioned services is present in /etc/rsyslog.d/. The file names are as follows:

- mavp.conf (TSAPI/TRANSPORT/CVLAN/DLG/ASAILINK)
- aesvcs.conf (DMCC, LCM)
- catalinaRsyslog.conf (tomcat, OAM)
- httpdRsyslog.conf (httpd).
- 😵 Note:

Watchdog and ossicm logs are not logged via rsyslog

With rsyslog, log messages conform to Avaya CEC requirements.

See System Logging to learn how to send log data to a remote server.

#### **Related links**

Administering switch connections for DMCC applications that use Registration Services assigning H.323 IP addresses on page 77 Enabling AE Services on page 28

#### **About System Logging**

- Enable Remote Logging to specify the remote log server destination and port to forward the AE Services server log files
- Use Logging Facility, which is used by Linux Rsyslog service to send syslog trace messages to a specific log file.

## Configuring the trace/logging levels

#### About this task

Use the Log Manager to configure the trace/logging levels for the following services:

- ASAI Link Manager
- CVLAN Service
- DLG Service
- Management Console
- Transport Layer Service
- TSAPI Service
- DMCC Service

## 😵 Note:

If the trace level setting does not correspond to any of the predefined choices provided in the drop-down list boxes on the Log Manager page, the Log Manager page will display the exact string assigned to the service in the tracemask file. This entry will be read only.

#### Important:

Do not change the trace/logging levels without guidance from an Avaya engineer. Turning on traces or increasing logging levels may degrade system performance.

- 1. From the AE Services Management Console main menu, select **Status > Log Manager**.
- 2. On the Log Manager page, make your changes to the appropriate settings.
- 3. When finished, click Apply Changes.
- 4. On the Log Manager Confirmation page, click Apply.

## Chapter 4: User Management Administration

#### About this task

A Linux user or an Enterprise Directory User can access the AE Services Management Console. See <u>Account Management - Linux user accounts</u> on page 114.

To acquire the administrative role for User Management the user must have an administered account in the local LDAP data store with the Avaya role set to userservice.useradmin. (To set up the userservice.user administrative role, see <u>Creating a new User Management administrator</u> account and removing the default avaya account from User Management on page 293).

This chapter describes the capabilities provided by User Management. User Management refers to the local LDAP database on the AE Server. In the context of this chapter, local means located on the AE Services server.

AE Services users are authenticated by AE Services User Management (as opposed to Linux). AE Services users, as such, can not log in to Linux. and they have limited access privileges in the AE Services Management Console.

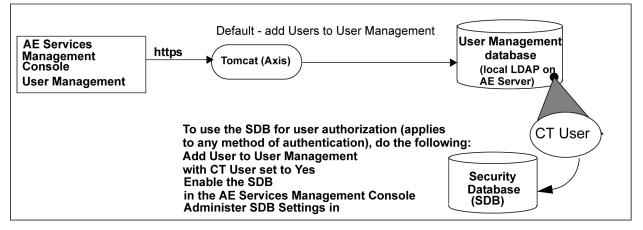

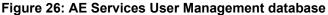

## User management for authentication

User Management is the default user database that AE Services uses for user authentication (validating a user's identity). If you use User Management as the user database for user

authentication, all AE Services Management Console administrators are authenticated by User Management.

User Management service is the default authentication authority for TSAPI, JTAPI, DMCC, and Telephony Web Services users. You may also use any of the following authentication methods.

- Local Linux accounts
- External Directory service such as Active Directory Services or OpenLDAP
- Active Directory Services Using Kerberos (a specific implementation of an external directory)

For more information about these additional authentication methods, see <u>Additional PAM</u> <u>management capabilities</u> on page 128.

If you use these methods of user authentication, all AE Services Management Console administrators are authenticated by the method you use.

# DMCC AA policy administration and bypassing user authentication

DMCC AA policy administration allows an administrator to provision security policies that are unique to an individual machine. The machine is identified and authenticated using a certificate. It is possible to specify a security policy that makes it unnecessary to provision a user for the application. This is done by indicating that the machine can bypass user authentication, and by specifying an LDAP or unrestricted access authorization policy.

## **User Management for authorization**

In addition to user authentication, the User Management database provides you with the ability to designate a user as a CT User and thereby control their access rights (user authorization). You can use the User Management to authorize users who are authenticated by any of the following methods:

- User Management
- Local Linux accounts
- External Directory service such as Active Directory Services or OpenLDAP
- Active Directory Services using Kerberos (a specific implementation of an external directory)

To use AE Services User Management for authorization, you must follow these basic steps:

- Add each user to User Management (User Management > User Admin > Add User) and set the CT User field to Yes. See <u>Adding a user to User Management</u> on page 103.
- Enable the Security Database (SDB). See <u>APIs that use the Security Database</u> on page 142.

• Administer the settings in the SDB. See Chapter 6: The Security Database on page 142.

## Logging into User Management

#### About this task

Follow this procedure to log on the AE Server as the default administrator (cust). Bear in mind that you can not log in to the AE Services Management Console as root.

#### Procedure

- 1. From your Web browser, type the fully qualified domain name or IP address of the AE Services server (for example, https://aserver.example.com).
- 2. From the Application Enablement Services welcome page, click Continue To Login.
- 3. In the Username box on the Application Enablement Services Management Console login page, type the default login ID.

#### 4. Click Continue.

5. In the Password box, enter your password.

#### 😵 Note:

If the Access Security Gateway (ASG) is present, your login ID is challenged by ASG. You must enter a proper response in the Response box to log in successfully.

6. Click Login

Your browser displays the Application Enablement Services Management Console home page for the User Management administrator.

For more information about the access privileges assigned to administrative users, see <u>AE</u> <u>Services administrative roles and access privileges (role based access control - RBAC</u> on page 281.

#### Security alert:

After you initially log in, change the default password for the cust and avaya accounts. See <u>Changing the default password for the avaya account (User Management</u> <u>administrator</u>) on page 291.

## The cust account in User Management

For the Bundled Server and the Software-Only server set up with the Avaya Services Package (cs-service), AE Services installs the cust account in two places: in the local Linux password store and in User Management (local LDAP directory).

To change the password for the cust account in User Management, see <u>Changing the default</u> password for the cust account in User Management on page 292.

## Viewing the list of all users in the User Management database Procedure

From the AE Services Management Console main menu, select **User Management > User** Admin > List All Users.

Your browser displays the List All Users page, which contains a table displaying the User Id, Common Name, and Surname of each user in the User Management database.

## Adding a user to User Management

#### About this task

Follow this procedure to add a user to the User Management (also referred to as the local LDAP database).

#### 😵 Note:

This example depicts adding a user who will be a member of the TSAPI Service SDB.

#### Procedure

- From the AE Services Management Console main menu, select User Management > User Admin > Add User.
- 2. On the Add User page, complete following fields for the user you are adding.

#### 😵 Note:

The required fields are marked with an asterisk.

- a. In the **User id** field, type the user id you are assigning to the user (for example jdoe).
- b. In the Common Name field, enter the name the user prefers to use (for example Jane Doe).
- c. In the **Surname** field, type the surname (for example Doe).
- d. In the User Password field, type the password you are assigning to the user.
- e. In the Confirm Password field, re-type the assigned password.
- f. In the CT User field, do one of the following:
  - Accept the default (no) if the user is not a member of the SDB.
  - Select **yes** if the user is a member of the SDB.

For more information about CT Users, see CT User in the Glossary.

3. Click **Apply**.

The user you added has read-write access to User Management features in the AE Services Management Console.

## **Editing a user in User Management**

#### Procedure

- 1. From the AE Services Management Console main menu, select **User Management > User Admin > List All Users**.
- 2. From the List All Users page, select the user id you want to edit.
- 3. Click Edit.
- 4. Edit the fields as appropriate.
- 5. Click Apply.
- 6. From the Edit User confirmation page, click Apply Changes.

## **Deleting a user from User Management**

#### Procedure

- 1. From the AE Services Management Console main menu, select User Management > User Admin > List All Users.
- 2. From the List All Users page, select the User Id you want to delete.
- 3. Click Delete.
- 4. From the **Delete User confirmation** page, click **Delete**.

## Searching for users in User Management

- 1. From the AE Services Management Console main menu, select **User Management > User Admin > Search Users**.
- 2. On the Search Users page, in the Search Attribute field, select one of the following:
  - User ID
  - Surname
  - Common Name
- 3. In the **Search value** field, type the search value, as follows:
  - If you selected User ID, type a user ID (for example jdoe).

- If you selected Surname, type the user's last name (for example doe).
- If you selected Common Name, type the user's first name and last name (for example Jane Doe).

Your browser displays the Search Results page. If your search yields a match (or a list of matches), your browser displays the User ID, Common Name, and Surname of the user(s).

## Search tips

Here are a few basic search tips.

- AE Services Management Console searches are not case sensitive. For example, you can use all lower case characters on a surname, such as doe, and get a successful result for Doe.
- Use the asterisk (or "wildcard") when you know only part of the first or last name or User ID Usually, wildcard searches result in multiple names.

## Modifying the default user - sample

#### About this task

The Modify Default User feature is closely tied to the Add User Web feature. When you have large groups of people who share common attributes, you can use the Modify Default User feature to simplify the process of adding users. Keep in mind, however, that if you do plan to use Modify Default User feature in this way, you must manage the process carefully.

Here is a simple example that demonstrates how the Modify Default User feature can be used to administer 60 users for two different departments, sales and support. Each department consists of 30 people.

- 1. From the AE Services Management Console main menu, select **User Management > User Admin > Modify Default User**.
- 2. On the Modify Default User page, in the Business Category field, type Sales.
- 3. In the **Department Number** field, type 30756032100 (the department number for sales), and click **Apply**.
- 4. From the User Management menu select Add User.
- 5. On the Add User page, for each user in the sales department you would need to enter specific information for the required fields (User ID, Common Name, Surname, User Password, and Confirm Password), but the following fields, which you administered on the Modify Default User page, would already be complete.
  - Business Category Sales
  - Department Number 30756032100

- 6. Once you have completed the **Add User** page for each of the 30 users in the Sales group, select **Modify Default User**.
- 7. On the Modify Default User page, in the Business Category field, type Support.
- 8. In the **Department Number** field, type 30747912100 (the department number for Support), and click **Apply**.
- 9. From the User Management menu select Add User.
- 10. On the **Add User** page, for each user in the Support department, you would need to enter specific information for the required fields (User ID, Common Name, Surname, User Password, and Confirm Password), but the following fields, which you administered on the Modify Default User page, would already be complete.
  - Business Category Support
  - Department Number 30747912100
- 11. Once you have completed the **Add User** page for all 30 users in the Support group, select **Modify Default User**.
- 12. On the **Modify Default User** page, clear the **Business Category** and **Department Number** fields, and click **Apply**.

#### Important:

When you use the **Modify Default User** page to administer groups of users with common settings, be sure to clear the settings once you have completed the process of administering all groups.

## Changing user passwords

#### About this task

Follow this procedure to change your User Management password.

#### Procedure

- 1. From the AE Services Management Console main menu, select **User Management > User Admin > Change User Password**.
- 2. On the **Change User Password** page, in the **User Id** field, type the user Id of the user you want to modify.
- 3. In the **New Password** field, type a new password.

The default User Management password policy, which is based on a US standard keyboard, calls for a minimum of 8 characters, including a minimum of 1 upper-case, 1 lower-case, 1 alphanumeric, and 1 special character. The following characters are not permitted: \$ (dollar sign), ' (apostrophe), " (quotation mark), \ (backslash), the space character, and any ASCII control-character.

4. In the **Confirm New Password** field, re-type the new password.

5. Click Apply.

## Service Administration configuration files

Service Administration provides configuration files that enable you to control the local LDAP database. All configuration files contain parameters that are expressed as name-value pairs in the following format: name=value. For example, cn=common name.

#### \land Caution:

Unless you are an advanced administrator, do not change any settings in these files.

## attributesmap.properties

This file is used to map raw (LDAP oriented) user attribute names to friendly display names. For example, the file maps the attribute named "uid" to "User ID".

There is no need to re-initialize the User Management if this file is edited.

## attributeacl.properties

This file allows fine tuning of the attribute level Access Control List (ACL) enforced by User Management. This file is generally only altered for customization purposes.

For changes to this file to take effect, the User Management must be re-initialized. See <u>Re-initializing service configuration files</u> on page 109.

## sdbdistributor.properties

This file is the configuration file for the SDB Distributor. This Distributor supports synchronization of the User Management with the Security Database.

For changes to this file to take effect, the User Management must be re-initialized. See <u>Re-initializing service configuration files</u> on page 109.

# genericIdap1.properties, genericIdap2.properties, replicator1.properties

These three files are for reference only. The genericldap property files demonstrate two examples of configuring an LDAP distributor and serve as models for setting up an LDAP Distributor, post-installation.

Changes to these files are unnecessary unless a like named Distributor is configured to run in the user.properties file (distributors section).

When a corresponding Distributor is being run, and changes are made to its property file, the changes will not take effect until the User Management is re-initialized. See <u>Re-initializing service</u> <u>configuration files</u> on page 109.

😵 Note:

The replicator1.properties file is a place holder for a replication Distributor that is not available in the current release of the User Management.

## rbac.properties

This file maps User Management operation names to a list of roles that give access to the specified operation. It would be very unusual to reconfigure this file post-installation.

For changes to this file to take effect, the User Management must be re-initialized. See <u>Re-initializing service configuration files</u> on page 109.

## Idapfilter.properties

This file configures the LDAP Authentication filter. When the User Management receives an operation request, the service validates the callers credentials against the LDAP service indicated in this file. The settings in this file should reflect the mode of authentication that the User Management is running in (see user.properties security section). For example, if the User Management is running with remote authentication, the Idapfilter.properties should be set to the same remote LDAP service. If the User Management is running with basic (local) authentication, then the properties should specify the User Management's underlying LDAP service.

For changes to this file to take effect, the User Management must be re-initialized. See <u>Re-initializing service configuration files</u> on page 109.

## log4j.properties

This file is used to configure logging for the User Service using log4j.

### remoteldapauthenticator.properties

If the User Management is running with remote authentication then this file specifies the location of the remote LDAP service. If this file is in use, the settings will normally match those of the ldapfilter.properties file.

For changes to this file to take effect, the User Management must be re-initialized. See <u>Re-initializing service configuration files</u> on page 109.

#### user.properties

This is the main configuration file for the User Management service. It controls:

- Primary LDAP interface settings
- · Distributor settings
- · Logging settings
- · Supported attributes and their types
- The definition of "protected" users (from deletion during synchronizations)
- Security
- Advertising of internal user roles (for the AE Services Management Console)

For changes to this file to take effect, the User Management must be re-initialized. See <u>Re-initializing service configuration files</u> on page 109.

### ws\_cus\_bootstrap.properties

This file contains the essential bootstrap parameters for the service, and is not normally altered post-installation. If the file is altered, it must be manually copied to the *<TOMCAT\_HOME>/* webapps/axis/WEB-INF folder. Then, for changes to this file to take effect, the User Management must be re-initialized. See <u>Re-initializing service configuration files</u> on page 109.

## **Re-initializing service configuration files**

#### About this task

After you edit the service configuration files, you need to reinitialize them to put your changes into effect. Re-initializing the service is a non-blocking feature. AE Services continues to operate when you use this feature.

#### Procedure

- 1. From the AE Services Management Console main menu, select **User Management >** Service Admin > Re-initialize Services.
- 2. On the **Reinitialize Service** page, click **Reinitialize** to re-initialize service configuration files.

## Editing the default user values file - sample scenario

#### About this task

The default user values properties file (defaultuservalues.properties) determines which values appear as the default values on the Add User page in User Management (see <u>Adding a user to</u> <u>User Management</u> on page 103).

All parameters in the defaultuservalues.properties file are expressed as name-value pairs in the following format: name=value, for example cn=common name.

#### Procedure

- 1. From the AE Services Management Console main menu, select **User Management >** Service Admin > Edit Services.
- 2. Select defaultuservalues.properties from the list of property files, and click Edit.
- 3. On the Edit Service Configuration page, add preferredlanguage=English as a user attribute, and click Apply.

A message appears stating that if you edited service configuration, you may have to initialize the service for changes to be effective.

#### 😵 Note:

After you edit a service configuration file, you do not have to reinitialize the service.

4. To verify the default value for the preferred language is English, from the AE Services Management Console main menu, select **User Management > User Admin > Add User**.

Your browser displays the **Add User** page which displays **English** in the **preferredlanguage** field.

- To change the preferred language value (from English to Spanish, for example), from the AE Services Management Console main menu, select User Management > User Admin > Modify Default User.
- 6. From the **Modify Default User** page, change the value for the preferred language to **Spanish**.
- 7. Select User Management > Service Admin > Reinitialize Service.
- 8. Repeat Step 4 to verify the preferred language has change to Spanish.

## **Guidelines for synchronizing distributors**

Distributors are components of User Management that propagate changes, such as additions, changes, or deletions, from an application to the AE Services User Service database. AE Services provides two distributors, the SDB distributor and the Generic LDAP distributor.

The Synchronize feature is used to trigger a synchronization of user data between the User Service database (LDAP based) and an application user space (for example, the TSAPI SDB) through a Distributor connection. The Synchronize feature on the **Distributor List** page allows you to trigger an on-demand synchronization.

Following are a few situations that require an on-demand synchronization:

- Recovery of AE Services after a User Management failure or a maintenance shutdown. For information about shutting down services, see <u>Service Controller (start stop and restart</u> <u>services)</u> on page 93.
- Recovery of AE Services after a client application failure or a maintenance shutdown
- After adding a new client application that relies on the User Management capabilities

## Chapter 5: Security Administration and Additional PAM Management

# About Security Administration and additional PAM management

This chapter covers two major sections:

- **Security administration**. Security administration refers to managing the local Linux accounts on the AE Server and includes the following:
  - Account management
  - Pluggable Authentication Module (PAM) management
  - Login reports
  - Login audit
- Additional PAM management capabilities. PAM management capabilities describes authentication methods that apply to DMCC, TSAPI, JTAPI, and Telephony Web Services users. The information in this section does not apply to AE Services Management Console users or remote users with SSH access. PAM management includes the following:
  - Linux (using pam\_unix)
  - LDAP (using pam\_ldap)
  - AE Services User Management (using pam\_ldap)
  - Active Directory w/ Kerberos (using pam\_krb5)
- 😵 Note:

The information in this chapter is not applicable to users of the following applications: DLG, CVLAN, and the System Management Service (SMS).

## Security administration

The Security administration features can be accessed by the user assigned to the Security\_Administrator role. For information about role assignments, see <u>AE Services</u> administrative roles and access privileges (role based access control - RBAC on page 281.

The Security Administration feature (Account Management and PAM administration) affects the AE Services Management Console and access to the Linux server.

- Account management
  - Add Login
  - Modify Login
  - Remove Login
  - Lock/Unlock Login
- PAM
  - PAM Issue
  - PAM Limits
  - PAM MOTD
  - PAM Password Manager
  - PAM Time
- Audit
  - Login Reports
  - Login Audit

For an illustration of this administrative domain, see the figure on page 113.

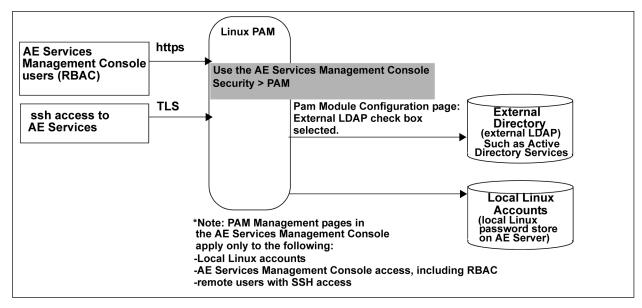

Figure 27: AE Services Security Administration and PAM management -- AE Services Management Console administrators

## Account Management - Linux user accounts

Account Management provides the following features for managing administrator logins and login groups.

- Add Login lets you add a user account to Linux. For more information, see <u>Adding a local</u> <u>Linux account for an administrator - sample</u> on page 114.
- Modify Login lets you change the Linux account attributes for an administrator. For more
  information, see <u>Changing the properties of a Linux administrative account -- Modify login</u> on
  page 118.
- **Remove Login** lets your remove a Linux account. For more information, see <u>Removing a</u> <u>Linux account - Remove Login</u> on page 119.
- Lock Unlock Login lets you block or grant access to the AE Services Management Console and the AE Server. For more information, see <u>Locking or unlocking a Linux account</u> <u>- Lock/Unlock Login</u> on page 120.

### Adding a local Linux account for an administrator - sample

#### About this task

The following procedure is a sample scenario that depicts using a limited number of roles (AE Services provides additional roles). For more information about roles and how they map to Linux groups see <u>AE Services administrative roles and access privileges (role based access control - RBAC)</u> on page 281.

Follow these steps to add a local Linux account for an administrator with the following roles: Auditor, Backup\_Restore, and Avaya\_Maintenance.

#### Procedure

- 1. From the AE Services Management Console main menu, select **Security > Account Management > Add Login**.
- 2. On the Add Login page, in the Login ID field, enter a user name (for example aesadmin3).

A login ID can consist of up to 32 characters. The set of valid characters is: lowercase a through z; uppercase A-Z, the numbers 0 through 9, the dash (-), and the underscore (\_).

- 3. Click Continue.
- 4. Complete the Add Login page as follows:
  - a. In the **Default Login Group** field, accept the default (**users**).

The Default Login Group **user** maps to the Auditor role. You can have only one group name in the Default Login Group field.

b. For the Additional Login Groups field (optional), type backuprestore, avayamaint.

Note that you can have more than one group name in this field. When you enter more than one group name, separate each group name with a comma. Valid group names are:

- susers
- securityadmin
- backuprestore
- users
- avayamaint
- easg
- c. For the Lock this account check box, accept the default (unchecked).
- d. For the **Date on which account is disabled** field, accept the default (blank) unless this is a temporary account that will be disabled within a specific time frame.
- e. Complete the **Enter Password** and **Re-enter password** fields based on the password policy.

The default Linux password policy, which is based on a US standard keyboard and the default password limits for PAM Module Configuration, calls for a minimum of 8 characters, with at least 1 uppercase character, 1 lowercase character, 1 alphanumeric character, and 1 special character. The following characters are not permitted: \$ (dollar sign), ' (apostrophe), " (quotation mark), \ (backslash), the space character, and any ASCII control-character.

- f. For the Force password change on first login button accept the default (No).
- g. In the **Maximum number of days a password may be used** (PASS\_MAX\_DAYS) field, accept the default (99999).
- h. In the **Minimum number of days allowed between password changes** (PASS\_MIN\_DAYS) field, accept the default (0).
- i. In the **Number of days warning given before a password expires** (PASS\_WARN\_AGE) field, accept the default (7).
- j. In the Days after password expired to lock account field, accept the default (0).
- 5. Click Add.

See <u>Results of adding a local Linux account for an administrator - sample</u> on page 115 to see the access privileges administered for this user (aesadmin3).

## Results of adding a local Linux account for an administrator - sample

The following table depicts the results of the sample scenario for adding the aesadmin3 user to the securityadmin and avayamaint groups. The aesadmin3 user now has privileges associated with the Security\_Administrator role and the Avaya\_Maintenance role in addition to the default

privileges associated with the Auditor role. For more information about AE Services administrative roles, see <u>AE Services administrative roles and access privileges (role based access control -</u> <u>RBAC</u> on page 281.

| Role    | Linux group | AE Services Management Console access<br>privileges |
|---------|-------------|-----------------------------------------------------|
| Auditor | users       | Read-only access to the following menus:            |
|         |             | Security access is limited to:                      |
|         |             | - Audit                                             |
|         |             | - Certificate Management                            |
|         |             | - Security Database > CTI Users                     |
|         |             | - Status                                            |
|         |             | - Alarm Viewer                                      |
|         |             | - Logs access is limited to:                        |
|         |             | • Audit Logs                                        |
|         |             | Error Logs                                          |
|         |             | Install Logs                                        |
|         |             | User Management Service                             |
|         |             | - Status and Control - access is limited to:        |
|         |             | CVLAN Service Summary                               |
|         |             | DLG Service Summary                                 |
|         |             | DMCC Service Summary                                |
|         |             | Switch Conn Summary                                 |
|         |             | TSAPI Service Summary                               |
|         |             | • Help                                              |

Table continues...

| Role                   | Linux group   | AE Services Management Console access<br>privileges                                 |
|------------------------|---------------|-------------------------------------------------------------------------------------|
| Security_Administrator | securityadmin | Read and write access to the following menus in the AE Services Management Console: |
|                        |               | • Security                                                                          |
|                        |               | - Account Management                                                                |
|                        |               | - Audit                                                                             |
|                        |               | - Certificate Management                                                            |
|                        |               | - PAM                                                                               |
|                        |               | - Security Database                                                                 |
|                        |               | - Tripwire Properties                                                               |
|                        |               | • Status                                                                            |
|                        |               | - Alarm Viewer                                                                      |
|                        |               | - Logs                                                                              |
|                        |               | - Status and Control                                                                |
|                        |               | • Help                                                                              |
| Avaya_Maintenance      | avayamaint    | Read and write access to the following menus in the AE Services Management Console: |
|                        |               | Maintenance                                                                         |
|                        |               | - Security Database                                                                 |
|                        |               | - Service Controller                                                                |
|                        |               | - Server Data                                                                       |
|                        |               | • Security                                                                          |
|                        |               | - Audit                                                                             |
|                        |               | - Certificate Management                                                            |
|                        |               | - Security Database                                                                 |
|                        |               | • Status                                                                            |
|                        |               | - Alarm Viewer                                                                      |
|                        |               | - Logs                                                                              |
|                        |               | • Utilities                                                                         |
|                        |               | - Diagnostics                                                                       |

## Changing the properties of a Linux administrative account -- modify login

#### About this task

Use the Modify Login feature to change the properties of a Linux administrative account. For example, assume that you want to restrict the administrative capabilities of the aesadmin3 account (created in <u>Adding a local Linux account for an administrator - sample</u> on page 114) to the Avaya Maintenance role only.

#### Procedure

1. From the AE Services Management Console main menu, select **Security > Account Management > Modify Login**.

AE Services displays the initial Modify Login page, which contains the Login ID text box.

- 2. On the **Modify Login** page, enter a user name in the **Login ID** field (for example aesadmin3).
- 3. Click Continue.
- 4. Complete the **Modify Login** page as follows:
  - a. In the Default Login Group field , replace users with avayamaint.
  - b. In the **Additional login groups (optional)** field, delete all entries (leave the field blank).
  - c. For the remaining fields, keep the administered settings.
    - 😵 Note:

If you modify any of the password settings (such as PASS\_MAX\_DAYS or PASS\_MIN\_DAYS), the settings that you administer on this page take precedence for the particular user you are administering. The default password settings are read in from the **PAM Management Global Password Aging** page. Any password settings you change on the **Modify Login** page for a particular user have no effect on the **PAM Management Global Password Aging** page.

5. Click Modify.

See <u>Results of changing role assignments for "aesadmin3" - sample</u> on page 118 to see the modified access privileges for this user.

### Results of changing role assignments for aesadmin3 - sample

The following table depicts the results of the sample scenario for changing aesamdin3 from the Auditor role to the Avaya\_Maintenance role. For more information about AE Services administrative roles, see <u>AE Services administrative roles and access privileges (role based access control - RBAC</u> on page 281.

| Role              | Linux group | AE Services Management Console access privileges                                    |
|-------------------|-------------|-------------------------------------------------------------------------------------|
| Avaya_Maintenance | avayamaint  | Read and write access to the following menus in the AE Services Management Console: |
|                   |             | Maintenance                                                                         |
|                   |             | - Security Database                                                                 |
|                   |             | - Service Controller                                                                |
|                   |             | - Server Data                                                                       |
|                   |             | Security                                                                            |
|                   |             | - Audit                                                                             |
|                   |             | - Certificate Management                                                            |
|                   |             | - Security Database                                                                 |
|                   |             | Status                                                                              |
|                   |             | - Alarm Viewer                                                                      |
|                   |             | - Logs                                                                              |
|                   |             | • Utilities                                                                         |
|                   |             | - Diagnostics                                                                       |

## Removing a Linux account - Remove Login

#### About this task

Use the Remove Login feature to delete a Linux administrative account.

#### Note:

If an application (DMCC, TSAPI, JTAPI, or Telephony Web Services) uses local Linux for authentication, the application will also be affected by the Remove Login action.

#### Procedure

- 1. From the AE Services Management Console main menu, select **Security > Account Management > Remove Login**.
- 2. On the **Remove Login** page, in the **Login ID** field, type the login ID of the administrative account that you want to remove.
- 3. Click Continue.
- 4. On the **Remove Login** page, verify the correct account is displayed.
- 5. Click **Delete**.

## Locking or unlocking a Linux account - Lock/Unlock Login

#### About this task

Use the Lock/Unlock Login feature to lock or unlock an existing Linux account. Locking an account means prohibiting access to the AE Services Management Console.

#### 😵 Note:

If an application (DMCC, TSAPI, JTAPI, or Telephony Web Services) uses local Linux for authentication, the application will also be affected by the Lock/Unlock action.

The Lock/Unlock Login feature acts as a toggle. If the account is locked, the Lock/Unlock feature lets you unlock the account; if the account is not locked, the Lock/Unlock feature lets you lock the account.

#### Procedure

- 1. From the AE Services Management Console main menu, select **Security > Account Management > Lock/Unlock Login**.
- 2. On the **Lock/Unlock Login** page, in the **Login ID** field, type the login ID of the administrative account whose access you want to change.
- 3. Click Continue.
- 4. On the Lock/Unlock Login page, verify the correct account is displayed.
- 5. Do one of the following:
  - If the account is currently locked, to unlock the account, click **Unlock**.
  - If the account is currently unlocked, to lock the account, click Lock.

## **PAM Management**

The AE Services Pluggable Authentication Module (PAM) Management Web pages enable you to set up the PAM authentication scheme for managing users who have access to the AE Services Management Console and the Linux server. PAM Management provides the following capabilities:

- The ability to define rules that require users to change their passwords periodically and how administrator accounts are authenticated and controlled. For more information, see Administering the PAM Password Manager on page 121.
- The ability to manage the login message. For more information, see <u>Creating a PAM Issue</u> (/etc/issue) message on page 122.
- The ability to display and change the message of the day (MOTD). For more information, see <u>Creating a PAM MOTD (/etc/motd) message</u> on page 123.
- The ability to limit the maximum number of simultaneous logins. For more information, see <u>Adding PAM limits</u> on page 124.

• The ability to restrict when (days of the week or times of day) a user can log in to AE Services. For more information see <u>Administering PAM time</u> on page 124.

### Administering the PAM Password Manager

#### About this task

The PAM Password Manager allows you to define:

• rules that require users to change their passwords periodically. The settings on this page affect the settings in the /etc/login.defs file and are used by the Add Login and Modify Login pages.

#### 😵 Note:

Changes to the global password settings will only affect new users. Existing users will not be affected.

 how AE Services Management Console administrative accounts are authenticated and controlled.

#### Procedure

- 1. From the AE Services Management Console main menu, select **Security > PAM > PAM Password Manager**.
- 2. In the **New global password configuration (etc/login.defs)** section, perform the following steps:
  - a. In the **Maximum number of days a password may be used** (PASS\_MAX\_DAYS) field, accept or change the default (**60**).
  - b. In the **Minimum number of days allowed between password changes** (PASS\_MIN\_DAYS) field, accept or change the default (1).
  - c. In the **Number of days warning given before a password expires** (PASS\_WARN\_AGE) field, accept or change the default (**10**).
- 3. In the **Optional Additional Authentication Protocols** section, perform one of the following steps:
  - If you authenticate users to an external LDAP server, select the **External LDAP** check box.
  - If you do not authenticate users to an external LDAP server, accept the default. By default, this option is disabled (that is, a check mark does not appear in the External LDAP check box). When this option is disabled, AE Services authenticates OAM administrative users to the local Linux password store on the AE Services server.
- 4. In the **Password Limits** section, accept or change the default settings. These settings are described as follows:
  - Enforce Password Limits check box indicates whether password limits are in effect for the user. This setting is enabled by default (the check box is selected), which, in turn, enables the following settings.

- Number of times user is prompted for a new password (retry). The default is **3**.
- Number of characters in new password that must be different from old password (difok). The default is **2**.
- Minimum length of a new password (minlen). The default is 8.
- Minimum credit in meeting required password length for digits in a password (dcredit). The default is **1**.
- Minimum credit in meeting required password length for upper case characters in a password (ucredit). The default is **1**.
- Minimum credit in meeting required password length for lower case characters in a password (lcredit). The default is **1**.
- Minimum credit in a meeting required password length for other characters in a password (ocredit). The default is **1**.
- Number of previous passwords that cannot be reused. The default is 5.
- Maximum number of same consecutive characters in a password. The default is 3.
- The algorithm used to encrypt the Linux password. The choices are **sha256** and **sha512**.
- 5. In the **Failed Login Response** section, accept or change the default settings. These settings are described as follows:
  - Enable account lockout with the following parameters check box. This check box is enabled by default, which, in turn, enables the following settings.
  - Lock out login after unsuccessful attempts to login (deny). The default is 3 attempts.
  - Lock account for seconds (lock time). The default is 60 seconds.
- 6. Click Apply Changes.

## Creating a PAM Issue (/etc/issue) message

#### About this task

Use the PAM Issue feature to display a message before you log in to the AE Services Management Console. The PAM Issue screen also contains a **Continue to Login** link.

The PAM Issue text is stored in /etc/issue. If the etc/issue file does not exist, AE Services will not display a PAM Issue message.

#### Note:

If you access the AE Services Linux shell (command prompt) either locally using a system console or remotely using a secure shell (ssh) client, you will see the PAM Issue message.

#### Procedure

1. From the AE Services Management Console main menu, select **Security > PAM > PAM Issue**.

- 2. Follow these steps to complete the **PAM Issue** page.
  - a. Accept the default, Display a message prior to login.
  - b. Replace the default display (the Warning Notice) with the message of your choice.
    - 🕒 Tip:

The text window on the page is 80 columns wide and 25 lines long. As you approach the 80 column limit, press Enter to force the start of the next line. If you do not force a new line, the text will extend beyond the 80 character boundary.

3. Click Apply Changes.

## Creating a PAM MOTD (/etc/motd) message

#### About this task

Use the PAM Message of the Day (MOTD) feature to display a message of the day on theAE Services Management Console after the log-in screen is completed. The PAM MOTD screen also contains a **Continue** button.

The PAM MOTD text is stored in /etc/motd. If the etc/motd file does not exist, AE Services will not display a message of the day.

#### 😵 Note:

If you access the AE Services Linux shell (command prompt) either locally using a system console or remotely using a secure shell (ssh) client, you will see the PAM MOTD message.

#### Procedure

- 1. From the AE Services Management Console main menu, select **Security > PAM > PAM MOTD**.
- 2. Follow these steps to complete the PAM MOTD page.
  - a. Select the check box for Display a message of the day after login.
  - b. Type a message in the text box (for example, Hello System Administrator).
  - c. Click Apply Changes.

#### 🕒 Tip:

The text window on the page is 80 columns wide and 25 lines long. As you approach the 80 column limit, press Enter to force the start of the next line. If you do not force a new line, the text will extend beyond the 80 character boundary.

## **Adding PAM limits**

#### About this task

Use the PAM Limits page to set the maximum number of simultaneous logins for a user. Keep in mind that the limit for the maximum number of simultaneous logins is a total of all access methods — AE Services Management Console access, shell access, and remote access.

#### Procedure

- 1. From the AE Services Management Console main menu, select **Security > PAM > PAM Limits**.
- 2. Follow these steps to complete the PAM Limits page.
  - a. Accept the default to enable the setting, Limit the number of simultaneous logins.
  - b. Accept the default setting (10) for Default Global PamLimits.
  - c. In the New Configuration section, click Add.
- 3. Follow these steps to complete the Add PAM Limits page.
  - a. In the Login ID field, enter a currently administered login ID or user name (for example <code>aesadmin3</code>).
  - b. In the Value field, enter the maximum number of logins for this user (for example 3).
  - c. Click Apply Changes.
  - d. On the Add PAM Limits warning screen, click Apply.

### Administering PAM time

#### About this task

Use the PAM Time page to restrict access based on time of day and day of week. If you elect to configure PAM time for a user, you must prohibit a user from logging in for at least one 5-minute interval per week. To meet this minimum requirement, on the PAM Time page, you would select 1 day (for example **Sunday**) and 1 time interval (for example **00:05 to 00:10**) for denying access.

#### Procedure

- 1. From the AE Services Management Console main menu, select **Security > PAM > PAM Time**.
- 2. Select the Limit logins by time of day check box.

#### 😵 Note:

The **Limit logins by time of day** check box must be checked for you to restrict access based on the day of the week or time of day.

3. If prompted to confirm that you want to limit logins by time of day, click OK.

4. On the **PAM Time** page, click **Add**.

The Add PAM Time page appears.

- 5. In the **Login** field, enter the login ID or user name.
- 6. From the Access Rule drop-down menu, select Deny.
- 7. Select the check box(es) for the appropriate day(s) of the week.
- 8. Using the **From** box, select the appropriate hour and minutes for the beginning of the time interval.
- 9. Using the **To** box, select the appropriate hour and minutes for the end of the time interval.
- 10. Click Apply Changes.

## Login reports

AE Services provides two types of login reports:

- A login report for all Linux accounts see <u>Displaying a login report for all Linux accounts</u> on page 125.
- A login report for a particular login ID see <u>Displaying a login report for a specific login</u> <u>ID</u> on page 126.

### Displaying a login report for all Linux accounts

#### Procedure

- 1. From the AE Services Management Console main menu, select **Security > Audit > Login Reports**.
- 2. On the **Login Reports** page, in the **List Local Host Logins** field, accept the default (enabled), and click Continue.

AE Services displays the **Login Reports - List Local Host Logins** page. For a description of the fields on this page, see <u>List Local Host Logins page field descriptions</u> on page 125.

### List Local Host Logins page field descriptions

| Name  | Description                                                   |
|-------|---------------------------------------------------------------|
| Name  | Lists the name of the Linux login.                            |
| Group | Indicates the group name to which the login name is assigned. |

Table continues...

| Name         | Description                                                                                                    |
|--------------|----------------------------------------------------------------------------------------------------|
| Roles        | Indicates the administrative role for a user, such as System_Administrator. For a list of roles, see <u>AE</u><br><u>Services administrative roles and access privileges</u><br>(role based access control - RBAC on page 281. |
| Lock         | Yes or No to indicate if a lock exists for this account.                                                                                                    |
| Shell Access | Yes or No to indicate whether the login name (account) has access to the Linux shell.                                                                                                    |

## Displaying a login report for a specific login ID

#### Procedure

- 1. From the AE Services Management Console main menu, select **Security > Audit > Login Reports**.
- 2. On the Login Reports page, select Display Information for Local Host Login.
- 3. Enter the login ID for whom you want to generate a login report.
- 4. Click Continue.

AE Services displays the Login Reports - Display Login Information page. For a description of the fields on this page, see <u>Display Login Information page field descriptions</u> on page 126.

## **Display Login Information page field descriptions**

| Field                  | Description                                                                 |
|------------------------|-----------------------------------------------------------------------------|
| Information for Login: | Identifies the login name.                                                  |
| Group Name             | Lists the Linux group name that the login ID is assigned to.                |
| Other Groups           | Lists other group names that the login ID is assigned to.                   |
| Roles                  | List the roles that are assigned to the login ID.                           |
| Shadow Locked          | Indicates whether password shadowing is enabled or disabled.                |
|                        | <ul> <li>Yes - Indicates that password shadowing is<br/>enabled.</li> </ul> |
|                        | <ul> <li>No - Indicates that password shadowing is<br/>disabled.</li> </ul> |

Table continues...

| Field                  | Description                                                                                                    |
|------------------------|----------------------------------------------------------------------------------------------------|
| Pam_Tally Locked       | Indicates whether PAM tally limits are enabled or disabled.                                                                                                 |
|                        | <ul> <li>Yes - Indicates that the PAM tally is enabled.</li> </ul>                                                                                          |
|                        | <ul> <li>No - Indicates that the PAM tally is disabled.</li> </ul>                                                                                          |
| Shell Access           | Indicates whether the login name (account) has access to the Linux shell.                                                                                   |
|                        | <ul> <li>Yes indicates that the login name has access to<br/>the Linux shell.</li> </ul>                                                                    |
|                        | <ul> <li>No indicates that the login name does not have<br/>access to the Linux shell.</li> </ul>                                                           |
| PW Min Days            | Indicates the minimum number of days allowed<br>between password changes, which is specified by<br>the PASS_MIN_DAYS setting in the etc/login.defs<br>file. |
| PW Max Days            | Indicates the maximum number of days a password<br>may be used, which is specified by the<br>PASS_MAX_DAYS setting in the etc/login.defs file.              |
| PW Warn Days           | Indicates the number of days warning given before<br>a password expires, which is specified by he<br>PASS_WARN_AGE setting in the etc/login.defs file.      |
| PW Last Changed        | Indicates the date (MM DD YYYY) that the password was last changed.                                                                                         |
| PW Next Change Allowed | Indicates the first date that the next password change is permitted.                                                                                        |
| PW Expires             | Indicates the date that the password expires.                                                                                                    |
| Account Expires        | Indicates the date that the login ID expires.                                                                                                    |

## Enabling a login audit

#### About this task

Use the Login Audit feature to enable and configure an audit process for disabling an unused Linux account.

#### Procedure

- 1. From the AE Services Management Console main menu, select **Security > Audit > Login Audit**.
- 2. Use the settings on the **Unused Login Audit** page to enable the auditing process. (Alternatively, if you have an auditing process enabled, you can use this page to disable the audit.)

For a description of the fields on the Unused Login Audit page, See <u>Unused Login Audit</u> page field descriptions on page 128.

## **Unused Login Audit page field descriptions**

| Field                                   | Description                                                                                                    |  |
|-----------------------------------------|----------------------------------------------------------------------------------------------------|--|
| Enable the Audit                        | <ul> <li>Select Yes to start the auditing process.</li> </ul>                                                                           |  |
|                                         | • Select <b>No</b> to stop the auditing process. <b>No</b> is the default setting.                                                      |  |
| Time to Begin Audit Each Day:<br>(hour) | Select a start time to begin the audit, based on a 24-hour clock (select from 00 to 23).                                                |  |
| Maximum Unused Time: (days, 3-365)      | Enter a value from 3 to 365 to indicate the limit, in days, for maximum unused time. When the limit is reached the account is disabled. |  |
| Submit                                  | Click <b>Submit</b> to start the audit process.                                                                                         |  |

## AE Services client applications additional authentication methods

User Management is the default user database that AE Services uses for user authentication (validating a user's identity). for TSAPI, JTAPI, DMCC, and Telephony Web Services users. If you select not to use the User Management service, you can use any of the following authentication methods:

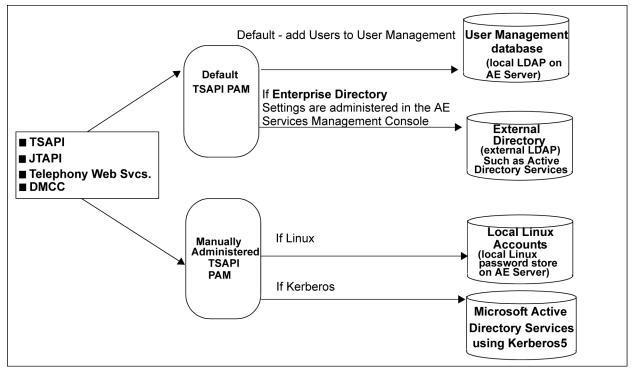

Figure 28: AE Services client authentication -- additional PAM management

## Linux authentication

When Linux is the AE Services authentication authority, AE Services users are authenticated against the Linux accounts created on the AE Server.

### ▲ Caution:

This means that AE Services users have access rights to the AE Services Management Console and can log into the AE Server.

- If you want to use Linux instead of the User Management for AE Services authentication, you will need to carry out the following procedures:
  - Instate the Linux PAM file instead of the User Management PAM file, see <u>Instating the</u> <u>Linux PAM file</u> on page 130.
  - Set up a Linux user account for each AE Services user, see <u>Adding a Linux user</u> on page 173.
  - Additionally, if you plan to use the Security Database, you will need to add each user to the User Management database. Although you are not using the User Management database for authentication, you must use it to populate the Security Database. See <u>Adding a user</u> to <u>User Management</u> on page 103.
- If you need to revert back to using User Management for authentication, you will need to reinstate the User Management PAM file, see <u>Re-instating the User Management PAM file</u> on page 130.

## Changing to User Management Authentication for the AE Services client application

#### About this task

Use this procedure only if you are reverting back to the User Management.

#### Procedure

- 1. Log into AE Services and su to root or sroot.
- 2. From the Linux command line, type the following command:
  - cp /opt/mvap/tsapi/tsapi\_service.ldap /etc/pam.d/tsapi\_service

## Changing to Linux PAM Authentication for the AE Services client application

#### Procedure

- 1. Log into AE Services, and su to root or sroot.
- 2. From the Linux command line, type the following command:

cp /opt/mvap/tsapi/tsapi\_service.linux /etc/pam.d/tsapi\_service

## Changing to User Management Authentication for the AE Services client application

#### About this task

Use this procedure only if you are reverting back to the User Management.

#### Procedure

- 1. Log into AE Services and su to root or sroot.
- 2. From the Linux command line, type the following command:

cp /opt/mvap/tsapi/tsapi\_service.ldap /etc/pam.d/tsapi\_service

## Enterprise directory settings in the AE Services Management Console

An enterprise directory refers to an external LDAP directory server, such as OpenLDAP or Microsoft Active Directory Services. In AE Services, some form of a directory may be used by TSAPI, JTAPI, Telephony Web Services, and DMCC for authentication purposes only. If you are planning to use an external LDAP directory for TSAPI, JTAPI, Telephony Web Services, and DMCC and you do not plan to use Microsoft Active Directory Services with Kerberos for authentication, you will need to administer the settings using the AE Services Management Console on the **Security > Enterprise Directory Configuration page**. For an illustration of this context, see Figure 28: AE Services client authentication -- additional PAM management on page 129.

## Enterprise directory configuration settings for AE Services integrations

The enterprise directory configuration settings may apply to the AE Services implementation for Microsoft Office Live Communications Server (LCS) 2005, Microsoft Office Communications Server (OCS) 2007, and Microsoft Lync Server 2010 and 2013. If you are administering AE Services for the integration of LCS/OCS and Microsoft Lync Server, see the *Avaya Aura®Application Enablement Services Implementation Guide for Microsoft Lync® Live Communications Server 2005, Microsoft Office Communications Server 2007, and Microsoft Office Communications Server 2007, and Microsoft Lync® Server 2010 and 2013, 02-601893.* 

## Enterprise directory configuration settings with bridged appearance alert blocking

The enterprise directory is used in conjunction with the bridged appearance alert blocking feature. This feature applies to DMCC applications as well as the AE Services integrations with Microsoft Office Live Communications Server, Microsoft Office Communications Server, and Microsoft Lync Server 2010 and 2013. DMCC applications that have requested the desktop call control filtering mode can take advantage of the bridged appearance alert blocking feature. For more information about setting up a DMCC application to use the call filtering mode, see the following documents:

- Avaya Aura<sup>®</sup> Application Enablement Services Device, Media, and Call Control Java Programmer 's Guide, 02-300359
- Avaya Aura<sup>®</sup> Application Enablement Services Device, Media, and Call Control XML Programmer's Guide, 02-300358

## Enterprise directory user authorization policy for DMCC applications

The enterprise directory user authorization policy relies on the LDAP enterprise directory for user authorization. DMCC applications can take advantage of this capability.

To implement the enterprise directory authorization policy you must administer the settings on the Enterprise Directory page in the AE Services Management Console. The following settings on the Enterprise Directory page are critical to this authorization method:

- Search Filter Attribute Name This indicates the attribute name in the user record that corresponds to username. DMCC will attempt to match a username to the contents of this attribute. An example is "SAM-Account-Name" in Windows Active Directory.
- Device ID Attribute This indicates the attribute name in the user record that corresponds to the device ID to be authorized for the user. A primary example here is an attribute such as "Phone Number" that contains a provisioned E.164 number for users.

When this authorization mechanism is selected, DMCC uses LDAP to query the user record for the provisioned device ID (such as the phone number). DMCC then caches the retrieved device ID. When DMCC attempts to authorize a request, it verifies that the device ID retrieved from the user record is a substring of the device ID specified in the request. This allows per-user authorization without per-user provisioning in AE Services. The substring match accounts for a very common scenario where a Tel URI is specified in the request (tel:+13035381234) but the user record contains an E.164 number (+13035381234) or extension (5380112).

For more information about leveraging advanced authentication (AA) policies from DMCC applications, see the following documents:

- Avaya Aura<sup>®</sup>Application Enablement Services Device, Media, and Call Control Java Programmer 's Guide, 02-300359
- Avaya Aura<sup>®</sup>Application Enablement Services Device, Media, and Call Control XML Programmer's Guide, 02-300358

## Changing to Active Directory Authentication for the AE Services client application

#### About this task

This procedure is performed by an administrator on the AE Services Server.

#### Procedure

- 1. Log into the AE Services Server as **root** or **sroot**.
- 2. At the command prompt, type the following command:

cp /opt/mvap/tsapi/tsapi\_service.ads /etc/pam.d/tsapi\_service

For more information, see <u>Re-instating the User Management PAM file</u> on page 130.

## **Configuring AE Services to access an enterprise directory**

#### About this task

Follow this procedure to complete the Enterprise Directory Configuration page for a TSAPI, JTAPI, Telephony Web Services, or DMCC application that authenticates to an external LDAP server.

#### Procedure

- 1. From the AE Services Management Console main menu, select **Security > Enterprise Directory**.
- 2. Complete the following fields on the Enterprise Directory Configuration Page as follows:
  - a. In the **User DN for Query Authentication** field, type the DN for the user object that AE Services uses for accessing an external or enterprise directory.

Based on how users are set up in an enterprise directory, the user object could refer to a full name, a display name, a user login, an application name, or a server name, for example:

#### cn=John Doe,cn=Users,dc=mycompany,dc=example,dc=com

- b. In the **Password** field, type the password for the enterprise directory server.
- c. In the **Confirm Password** field, retype the password you typed in the **Password** field.
- d. In the **Base Search DN** field, type the LDAP string that indicates where you want to start your search.
- e. In the **HostName/IP Address** field, type the IP address of the enterprise directory server.
- f. In the **Secondary HostName/IP Address** field, type the IP address of the failover server. (Complete this field only if your configuration supports a failover server for the enterprise directory server.)
- g. In the User ID Attribute Name field, accept the default, uid.

You may need to change this setting to match your LDAP implementation. The default attribute names for several popular LDAP implementations are as follows:

- AE Services User Management: uid
- Microsoft Active Directory: samaccountname
- IBM Lotus Domino: uid
- h. Ignore the **User Role Attribute Name** field. It does not apply to TSAPI, JTAPI, DMCC, and Telephony Web Services.
- i. In the **Port** field, type the port number used for enterprise directory access. The default is 389 (the port assignment for LDAP).
- j. In the **Secondary Port** field, type the port number used for the failover server for the enterprise directory server
- k. In the **Change Password URL** field, type the URL of your password change system.

I. Select the check box for **LDAP-S** if your configuration uses a TLS connection from AE Services to your enterprise directory server.

#### 😵 Note:

If you enable LDAP-S, you must first create a server certificate with the alias or name of the LDAP server.

3. Click Apply Changes.

### Configuring an external LDAP server — Windows Procedure

- Install the Identity Management for UNIX component on Windows 2003 R2. This can be found under Add/Remove Windows Components, then double click on Active Directory Services.
- 2. Follow these steps to create an AES group.
  - a. Click Start > Run.
  - b. Type dsa.msc.
  - c. Click OK.
  - d. In the Active Directory Users and Computers dialog box, right click Builtin > New > Group.
  - e. In the New Object Group dialog box, in the Group name field, type AES.
  - f. Click OK.
  - g. Open the **AES** Group property, and click the **UNIX Attributes** tab.
  - h. From the NIS Domain drop-down box, select the NIS domain this group belongs to.
  - i. Click OK.
- 3. Follow these steps to configure the user's UNIX attributes.
  - a. Create a user or use an existing user.
  - b. Open the User Properties dialog box.
  - c. Click the UNIX Attributes tab.
  - d. In the NIS Domain field, select the appropriate NIS domain.
  - e. From the Primary group name/GID drop-down box, select AES.
  - f. Click OK.
- 4. Follow these steps to set up user roles. See <u>User roles</u> on page 135 for a list of user roles and corresponding privileges.
  - a. Create an attribute or use an existing attribute on LDAP with the value Security\_administrator,Auditor.

#### 😵 Note:

If the user has multiple roles, use a comma for the delimiter. For example: Audit,System\_Administrator,Security\_Administrator,Backup\_restore.

- b. In the *<user*>SecurityAdmin Properties dialog box, in the Description field, type Security\_administrator, Auditor.
- c. Click OK.
- 5. Follow these steps to configure Enterprise Directory.
  - a. Log in to the AE Services Management Console as System Administrator.
  - b. From the AE Services Management Console main menu, select **Security > Enterprise Directory**.
  - c. On the **Enterprise Directory** page, in the **User Role Attribute Name** field, type description. This is the name of the user attribute, which contains the user's roles in LDAP.
- 6. Follow these steps to enable external LDAP.
  - a. Log in to the AE Services Management Console as System/Security Administrator.
  - b. From the AE Services Management Console main menu, select Security > PAM > PAM Module.
  - c. On the **PAM Module Configuration** page, select the External LDAP check box.
  - d. Click Apply.

### **User roles**

| Role                 | Privileges                                                       | Parameters             |
|----------------------|------------------------------------------------------------------|------------------------|
| Auditor              | <ul> <li>View/List users (CTI, user-<br/>management)</li> </ul>  | Auditor                |
|                      | View logs                                                        |                        |
|                      | <ul> <li>View certificates</li> </ul>                            |                        |
|                      | View alarms                                                      |                        |
|                      | <ul> <li>View status and control</li> </ul>                      |                        |
| Security_Administrat | <ul> <li>Key, certificate management</li> </ul>                  | Security_Administrator |
| or                   | <ul> <li>Role-based access control<br/>administration</li> </ul> |                        |
|                      | <ul> <li>View security logs</li> </ul>                           |                        |

Table continues...

| Role                     | Privileges                                                                                              | Parameters                                    |
|--------------------------|----------------------------------------------------------------------------------------------------|-----------------------------------------------|
| System_Administrat<br>or | Read/write access to all objects/<br>operations except User<br>Management and Security<br>Administrator | System_Administrator                          |
| Backup_Restore           | Backup and Restore                                                                                      | Backup_Restore                                |
| Avaya_Maintenance        | Access to maintenance                                                                                   | Avaya_Maintenance                             |
|                          | View logs                                                                                               |                                               |
|                          | Access to utilities                                                                                     |                                               |
| User Management          | Manage user accounts                                                                                    | usrsvc_admin (or usrsvc_user) This feature is |
|                          | Configure user password policy                                                                          | not available in Release 4.x.                 |

## Authentication with Microsoft Active Directory Services and Kerberos

AE Services provides the ability to authenticate users using an external server such as Microsoft Active Directory Services (ADS) or OpenLDAP. If you use ADS, you can implement it with or without Kerberos. This section provides a sample scenario for integrating AE Services with ADS using Kerberos.

In a configuration with ADS and Kerberos, ADS is the AE Services authentication authority, and AE Services users are authenticated against a Domain Controller. This method of authentication requires integrating the AE Server into ADS as a Kerberos client (using Kerberos5).

- With this authentication method, AE Services users do not have access rights to the AE Services Management Console and can not log into the AE Server (Linux).
- If the security database is enabled, the AE Services user must also have an account administered in User Management.
- The AE Server will authenticate using Kerberos5.
  - 😒 Note:

The time differential between the Domain Controller and the AE Server must be less than 2 minutes.

# Sample procedures for integrating AE Services with ADS using Kerberos

The information in this section is provided as suggested practices. Although the procedures have been validated, they are simply recommendations. Additionally, the file locations, the commands,

and the Kerberos related information are subject to change. Keep in mind that these examples assume that the Microsoft Active Directory Domain Controller supports Kerberos5. If you decide to use Kerberos, you must ensure the integrity of your system and maintain compliance with Kerberos on an ongoing basis.

The following tasks are performed by an AE Services administrator and a Windows Domain Controller administrator.

- Creating an account for The AE Server on the Domain Controller on page 137
- Generating a keytab file for The AE Server account on the Domain Controller on page 138
- Installing The Kerberos5 RPMs on the AE Server on page 138
- Editing The Kerberos 5 configuration file on the AE Server on page 139
- Importing The keytab file on the AE Server on page 139
- <u>Changing from User Management Authentication to Active Directory Authentication on The</u>
   <u>AE Server</u> on page 132

## Creating an account for the AE Services server on the Domain Controller

#### About this task

On the Domain Controller, follow this procedure to create a user account where the AE Services server is designated as an Active Directory user.

#### 😵 Note:

To perform this procedure you must be a member of the Admin Group in Windows.

#### Procedure

- 1. From your desktop, select **Start > Settings > Control Panel**.
- 2. From the Control Panel, double-click Administrative Tools.
- 3. From Administrative Tools, double-click Active Directory Users and Computers.
- 4. Click **Users** in the left pane to display the list of users.
- 5. Move your cursor to the right pane, right-click, and select **New > User**.
- 6. Complete the New Object User dialog box as follows:
  - a. In the First name field, type a user name (for example aeserver).
  - b. Skip the Initials and Last Name fields.
  - c. In the Full name field, type aeserver.
  - d. In the first part of the User Logon name field, type <code>aeserver</code>.
  - e. In the next field, type the address of the Domain Controller (for example @dcserver1.xyz.com).

- f. In the User logon name field (pre Windows 2000), type aeserver.
- 7. Click Next.
- 8. In the New Object User dialog box, in the Password field, type aespassword.
- 9. In the Confirm password field, retype aespassword.
- 10. Click Next.
- 11. Click Finish.

## Generating a keytab file for the AE Server account on the Domain Controller

#### About this task

This procedure is performed by an administrator on the Windows Domain Controller.

After you create the AE Server account on the Windows Domain Controller, generate a keytab file for the AE Server account.

#### 😵 Note:

This example uses the aeserver user account name to generate a keytab file called aeserver.keytab.

#### Procedure

From the Windows command prompt type:

```
Ktpass -princ aeserver/aeserver@dcserver1.xyz.com -mapuser aeserver -
pass aespassword -out aeserver.keytab
```

### Installing the Kerberos5 RPMs on the AE Server

#### About this task

This procedure is performed by an administrator on the AE Server.

Follow this procedure to determine if the pam\_krb5 package and the krb5 workstation package are installed on the AE Server.

#### Procedure

1. Login as root or sroot and type the following command:

```
rpm -qa | grep krb
```

If the Kerberos5 RPMs are installed, you will see output similar to the following:

```
krb5-devel-1.6.1-70.el5_9.2
pam_krb5-2.2.14-22.el5
krb5-libs-1.6.1-70.el5_9.2
krb5-workstation-1.6.1-70.el5_9.2
```

2. Download and install any missing Kerberos5 RPMs.

#### Next steps

Continue with the next procedure <u>Editing the Kerberos 5 configuration file on the AE Server</u> on page 139.

### Editing the Kerberos 5 configuration file on the AE Server

#### About this task

This procedure is performed by an administrator on the AE Server.

After the Kerberos RPMs are properly installed, follow this procedure to edit the Kerberos 5 configuration file on AE Server (Kerberos 5 client):

#### Procedure

- 1. Log in as root or sroot, and type cd /etc.
- 2. With a text editor, open the krb5.conf file, for example: vi krb5.conf.

The system displays the contents of krb5.conf.

3. Change the fields that are depicted in bold:

```
[libdefaults]
default_realm = dcserver1.xyz.com
dns_lookup_realm = true
dns_lookup_kdc = true
default_tkt_enctypes = des-cbc-md5
default_tgs_enctypes = des-cbc-md5
[realms]
MNO.XYZ.COM= {
kdc = dc-sername.dcserver1.xyz.com:88
kpasswd_server = dc-sername.dcserver1.xyz.com:88 }
[domain_realm]
.xyz.com = MNO.XYZ.COM
```

4. Save your changes.

#### Next steps

Continue with the next procedure Importing the keytab file on the AE Server on page 139.

### Importing the keytab file on the AE Server

#### About this task

This procedure is performed by an administrator on the AE Server.

After you configure the /etc/krb5.conf file, you must import the keytab file that was generated on the Windows Domain Controller (see <u>Generating a keytab file for the AE Server account on the</u> <u>Domain Controller</u> on page 138) to the AE Server.

#### Procedure

- 1. Log in as root or sroot.
- 2. From the command line, type /usr/kerberos/sbin/ktutil.
- 3. From the ktui prompt, type the following command to have the ktuility read in the keytab file.

```
rkt aeserver.keytab
```

The ktutility reads in the keytab file, and upon completion, displays the ktutil prompt.

4. Type the following command to merge the imported key into the /etc/krb5.keytab file.

wkt /etc/krb5.keytab

- 5. Type q to exit ktutil.
- 6. From the command prompt, type kinit.

This utility will obtain and cache the Kerberos ticket-granting ticket from the Domain Controller.

#### Next steps

Continue with the next procedure <u>Changing from User Management Authentication to Active</u> <u>Directory Authentication on the AE Server</u> on page 132.

## Administering the time-out period for console and HTTP sessions

#### About this task

Use this procedure to specify the time-out period for the Linux console and HTTP sessions. When the time-out period is reached, the session expires.

#### 😵 Note:

#### Procedure

- 1. From the AE Services Management Console main menu, select **Security >Session Timeouts**.
- 2. In the Console Timeout field, enter the number of minutes at which the console session will expire. The range is 0 to 60 minutes. The default is 10 minutes. If you set this value to 0, the session will never expire.
- 3. In the HTTP Timeout field, enter the number of minutes at which the HTTP session will expire. The range is 0 to 60 minutes. The default is 10 minutes. If you set this value to 0, the session will never expire.
- 4. Click Apply Changes.

5. On the Apply changes to Session Timeouts page, click **Apply** to confirm your changes.

## **Chapter 6: The Security Database**

The Application Enablement Services (AE Services) Security Database (SDB) provides the ability to control a user's access privileges. The SDB stores information about Computer Telephony (CT) users and the devices they control. The DMCC service, the TSAPI service, and Telephony Web Services use this information for permission checking.

For an application to take advantage of the SDB, its users must be added to the AE Services User Management service as CT users, regardless of how users are authenticated. For example if you authenticate your DMCC users using the Active Directory Services, you must still add those users to the AE Services User Management service as CT users. By administering them as CT users, they are members of the SDB. See <u>Adding a user to User Management</u> on page 103.

## **APIs that use the Security Database**

The following AE Services Application Programming Interfaces (APIs) use the Security Database for determining users' access privileges.

#### Important:

APIs that need to use the features of the security database must ensure that the SDB is enabled.

- TSAPI, JTAPI, and Telephony Web Service see <u>Enabling the Security Database TSAPI,</u> <u>JTAPI, and Telephony Web Service</u> on page 142.
- Device, Media, and Call Control (DMCC) see <u>Enabling the SDB for DMCC applications</u> on page 144.

# Enabling the Security Database - TSAPI, JTAPI, and Telephony Web Service

#### Procedure

1. From the AE Services Management Console main menu, select **Security > Security Database > Control**.

- 2. From the SDB Control for DMCC, TSAPI, JTAPI, and Telephony Web Services page, select the check box for Enable SDB for TSAPI Service, JTAPI and Telephony Web Services (by default it is not selected).
- 3. Click Apply Changes.
- 4. Select Maintenance > Service Controller.
- 5. From the Service Controller page, select the check box for the TSAPI Service.
- 6. Click Restart Service.
- 7. From the Restart Service page, click Restart.

## **DMCC** applications and SDB authorization

This section provides recommendations for DMCC applications that use the SDB for authorization. The procedure for enabling the SDB is described in <u>Enabling the SDB for DMCC applications</u> on page 144.

😵 Note:

DMCC applications can use enterprise, or LDAP-based, authorization as an alternative to SDB authorization. For more information, see <u>Enterprise directory user authorization policy for</u> <u>DMCC applications</u> on page 131.

### **DMCC** device services

For the DMCC API, you must enable the SDB if your applications use SDB authorization to take advantage of the DMCC device services enhancements introduced with AE Services 4.1. These enhancements allow a DMCC application to do the following:

- · Get a list of the devices that are associated with a session
- Transfer a group of devices from one session to another session
- Share the control of a group of devices among multiple sessions

### **DMCC** session services

Although DMCC session services will work with a disabled SDB, AE Services recommends that you enable it for security reasons.

## **DMCC** applications developed prior to AE Services 4.1

If you are administering AE Services for DMCC applications that were developed prior to AE Services 4.1, you must retain the default setting and keep the SDB disabled.

## **Enabling the SDB for DMCC applications**

#### About this task

Follow these steps to enable the SDB for DMCC applications that use the DMCC device series enhancements. This procedure is performed by a System Administrator from the AE Server.

😵 Note:

When you change the SDB Control settings you must restart the affected service.

#### Procedure

- 1. From the AE Services Management Console main menu, select **Security > Security Database > Control**.
- 2. From the SDB Control for DMCC, TSAPI, JTAPI, and Telephony Web Services page, select the check box for Enable SDB for DMCC Service.
- 3. Click Apply Changes.
- 4. Select Maintenance > Service Controller.
- 5. From the Service Controller page, select the check box for the DMCC Service.
- 6. Click Restart Service.
- 7. From the Restart Service page, click Restart.

## **TSAPI** properties

The TSAPI properties in the AE Services Management Console apply globally to the SDB. If you plan to assign worktops to each user and use the settings in the SDB to effect permission levels, it is recommended that you use the default TSAPI properties.

😵 Note:

If you are administering DMCC applications to use the SDB, you do not have to administer the TSAPI properties.

The following list summarizes the TSAPI properties settings.

- TCP Preferred Naming Format By default, this field is set to IP Address. You have the option of setting it to Host Name. This setting determines whether Auto Admin of LAN Addresses will use Host Names or IP addresses. This setting also determines the name of the field label that appears on the Add/Edit Worktop page.
- Extended Worktop Access By default, this setting is **disabled**. This is a system-wide feature that affects all users. If you enable it, a CTI User can log in at any worktop and control all the devices on that worktop. For more information, see <u>Extended worktop access</u> on page 147.
  - If you want most of your CTI users to be restricted to the devices assigned to their worktops, you would not enable this feature.
  - If you have users who need additional access, you can use a permission scheme based on User Access Rights. For more information, see <u>Sample SDB Administration scenario</u> -<u>setting up a permission scheme based on access rights</u> on page 156.
- Auto Admin of LAN Addresses By default, this setting is **disabled**. This means that you must administer an IP address (or Host Name) for each worktop.
  - If your AE Services TSAPI configuration consists of a significant number of users, you can enable this setting, and AE Services will automatically add LAN addresses for all worktops. (The LAN address is either a host name or IP address, depending on what you selected for **TCP Preferred Naming Format**.)
  - If you enable this setting, you can still override it on a per-worktop basis by typing an IP address (or host name) in the **IP Address** field on the **Add/Edit Worktop** page.
- Advanced Settings Clicking this button enables you to administer the following TSAPI advanced settings:
  - TCP Send Wait Time
  - TCP Send Retries
  - Persistent AAOs
  - Persistent AAO Audit Interval
  - Persistent AAO Maximum Age
  - TSAP Service Advertising Mode (Advertise all Tlinks or Advertise only those Tlinks that are currently in service)

# **Configuring TSAPI Properties**

### Procedure

 On Application Enablement Services Management Console, go to AE Services > TSAPI > TSAPI Properties.

- 2. On the TSAPI Properties page, in the **TCP Preferred Naming Format** field, select one of the following:
  - IP Address if your configuration uses fixed IP addresses for your clients.
  - Host Name if your configuration uses Dynamic Host Control Protocol or if the IP addresses of your clients frequently change.
- 3. In the Extended Worktop Access field, do one of the following:
  - Select the **Extended Worktop Access** check box if you want a CTI user to be able to log in to any worktop and control all the devices on that worktop.
  - Clear the **Extended Worktop Access** check box if do not want to allow Extended Worktop Access.
- 4. In the Auto Admin of LAN Addresses field, do one of the following:
  - Select the **Auto Admin of LAN Addresses** check box if you want AE Services to automatically add LAN addresses for all worktops.
  - Clear the **Auto Admin of LAN Addresses** check box if do not want to allow Auto Admin of LAN Addresses.
- 5. Click Apply Changes.
- 6. On the Apply Changes to TSAPI Configuration Properties page, click Apply.
- 7. Restart the TSAPI Service for the changes to take effect. To restart the TSAPI Service do the following:
  - a. On Application Enablement Services Management Console, go to **Maintenance** > **Service Controller**.
  - b. On the Service Controller page, select **TSAPI Service**.
  - c. Click Restart Service.

The TSAPI service has successfully restarted when the Controller Status displays **Running**.

# About granting additional permissions

The SDB provides you with the following ways to grant permissions to users.

### 😵 Note:

In the context of this chapter, the term user does not necessarily refer to a person. It can be an application that logs into the TSAPI service with its own login and password.

- Assign a worktop to a user. This is a typical method of assigning permissions to a user. By default a user assigned to a worktop has permission to access only the devices associated with that worktop for the following types of requests:
  - Call Origination and Termination
  - Device/Device monitoring requests
- Administer access rights for a user. The following access rights settings provide permission to access specific devices for each of the following types of requests.
  - Call Origination/Termination and Device Status
  - Device Monitoring
  - Call On A Device Monitoring
  - Call Monitoring
  - Routing

For a description of these access rights settings, see Access Rights options on page 148.

• Enable the **Extended Worktop Access** check box on the TS Configuration page. This allows users to roam to other worktops. For example, when a user logs in to another user's workstation, the TSAPI service checks the Security Database for a worktop with the same LAN address as the workstation where the user is attempting to log in. If a match is found, the user is given Call Origination and Termination permissions and Device/Device monitoring permissions for any of the devices associated with that worktop.

### **Extended worktop access**

Users can always control all the devices on their worktop and in their own call control Access Rights device group. Extended Worktop Access is a Security Database-wide administration setting that affects all users. This setting applies primarily to the contact center environment, where it is likely for users to move from one desktop to another. If this setting is enabled, a user can log in from any worktop and control the devices on that worktop.

### 😵 Note:

LAN address information is used when the Extended Worktop Access setting is enabled. It enables the TSAPI service to determine from which worktop the user is logged in and which devices are associated with that worktop.

### If extended worktop access is disabled

If the Extended Worktop Access setting is disabled, a user can control only the following devices:

- · Primary device on the worktop
- Any device in the secondary device group associated with the worktop
- Any device in the call control Access Rights group

If a user logs in from another worktop while this option is disabled, the user can not control the devices on that worktop. The user can still control the devices on his or her worktop and the devices in his or her call control Access Rights. See <u>Access Rights options</u> on page 148.

If most users should be restricted to the devices associated with their assigned worktop but specific users must control other devices, you can still disable the Extended Worktop Access feature. You can use user level access rights to allow these users to control additional devices. See <u>Sample SDB Administration scenario - setting up a permission scheme based on access rights</u> on page 156.

# **Access Rights options**

For users who need additional access, you can use the following user level Access Rights permissions settings. Even with the Extended Worktop Access system option disabled, these users will be able to control the necessary devices. For settings that apply to these options, see <u>CTI Users</u> on page 155.

### Call Origination and Termination

Call Origination and Termination permissions include any operation that the user could perform manually, using their telephone. The user (or application) can originate calls and activate features such as call forwarding, call transfer, and so on. By default, all users have this permission for the devices associated with their worktop.

### Device/Device Monitoring

An application places a Device/Device monitor on a specific device so it can receive an event report any time an event occurs at that device. For example, if the device receives an incoming call or originates an outgoing call, the application receives an event report. Device/Device monitors are the most commonly used monitor. By default, all users have this permission for the devices associated with their worktop.

### Call/Device Monitoring

Call/Device monitors are placed to track events for a call once it reaches the device being monitored. Unlike Device/Device monitors, events for a call continue to be received even after the call leaves the device. A common usage of this monitor is to place it on the extension that incoming calls to a call center reach before being distributed to an agent. Once the call reaches this first extension, all further events (such as transfers to queues and disconnects) are sent to the application that requested the monitor. This type of monitor is commonly used by applications that track the efficiency of a call center operation.

Supervisors may use this type of application to decide how to best allocate inbound call agents.

### Call/Call Monitoring

Call/Call monitors work differently from the device and call/device monitors previously mentioned. Those monitors are based on a device ID. Call/Call monitors are tracked based on a call ID (a unique identifier of the call being handled by Communication Manager). Users either have or do not have this permission; you do not need to create a device group for these Access Rights.

### • Routing

When a routing application is started, it sends route registration requests to Communication Manager. Each request contains a device ID. This instructs Communication Manager to send all incoming calls for these devices to the TSAPI Service (and then on to the application) for routing. Communication Manager does not route these calls. Before the route registration request is passed to Communication Manager, the TSAPI Service checks that the user (in this case, the routing application) has permission to route calls for this device.

# Security Database objects

All the information that Telephony Services needs for routing messages and controlling access to the telephony network is stored in the Security Database in terms of the following objects.

### 😒 Note:

If you are adding many new objects to the SDB, you may want to group the objects by object type and add them in the following order:

- Tlinks Tlinks are created dynamically by the TSAPI service; you can not add them manually.
- Tlink groups
- Devices
- · Device groups
- Worktops
- Users

### Tlinks

TSAPI links (Tlinks) are service identifiers (names) dynamically created by the TSAPI service. You can not manually add a Tlink group to the SDB.

The format of a Tlink name is as follows:

AVAYA#switch\_connection\_name#service\_type#AE\_server\_name

where:

- AVAYA is a fixed constant.
- *switch\_connection\_name* represents the switch connection name. You determine the switch connection name when you administer a switch connection in the AE Services Management Console, and the TSAPI service, in turn, gets the information from the database.
- service\_type refers to the CSTA service type. It can be either of the following:
  - CSTA if you have administered the TSAPI link as unencrypted (nonsecure)
  - CSTA-S If you have administered the TSAPI link as encrypted (secure)
- *AE\_server\_name* represents the AE Server name. The AE Server name is assigned by the person who performs the AE Services installation. The TSAPI service gets this information from the operating system.

An example of a Tlink name is as follows:

AVAYA#CM1#CSTA-S#AESRV1

# Tlink groups

A Tlink group is a name you assign to one or more Tlinks. If you have more than one switch, you can use Tlink groups to control access to a specific set of Tlinks (or switch connections).

When you associate a device with a Tlink group, a user can issue call control requests only for the device on a Tlink in the Tlink group.

If you do not need to restrict access to a specific switch connection, you can assign the default Tlink group, **Any**, to all devices as you add them to the SDB.

### How Tlinks and Tlink groups are used

The TSAPI service uses Tlinks and Tlink groups to advertise (to clients) which switch connection or set of switch connections it supports. When a user starts an application at a client workstation, the application specifies which Tlink it should use. It may present a list of Tlinks to the user and prompt the user for a choice, or it may get the correct Tlink from an initialization file. The application then includes this Tlink in the request to establish a connection.

When the TSAPI service receives the establish connection request, it saves the Tlink name. Future application requests to control devices using this Tlink are checked by the TSAPI service. If the device can be accessed by this Tlink, the request goes through. If not, the request is rejected.

If you need this type of checking just described, you need to create groups of Tlinks. Each group is called a Tlink group. You then associate a particular Tlink group with each device, thus limiting access to the device to the Tlinks that are in that group. The following topics provide examples of how Tlink groups are used.

### Tlink groups - a way to associate devices with a Switch Connection

The SDB lets you use Tlink groups as a way to associate devices with a particular switch connection (which represents a switch).

You can associate a group of devices to a Tlink group. This has two advantages:

- You know, by looking at the device object, which switch the device is associated with.
- If a user inadvertently selects the wrong Tlink when opening a connection, the TSAPI service returns an error immediately indicating that the Tlink cannot control the device. If this control were not in place, the request would be forwarded all the way to Communication Manager before the error could be detected.

# Adding a Tlink group

### About this task

The TSAPI service creates the default Tlink group, Any.

### Procedure

- 1. From the AE Services Management Console main menu, select **Security > Security Database > Tlink Groups**.
- 2. On the **Tlink Groups** page, in the **TLink Groups** field, type the name that you want to assign to the Tlink group (for example <code>newgroupA</code>).
- 3. Click Add Tlink Group.
- 4. On the Add/Edit Tlink Group page, select the TLink(s) you want to add to this group.
- 5. Click Apply Changes.
- 6. On the Apply Changes to Tlink Group Properties page, click Apply.

#### Next steps

Continue with the procedure Adding a device to the SDB on page 152.

### **Devices**

A device can be a telephone, a fax machine, a modem, an ACD, a VDN, or an agent ID that Communication Manager controls.

Devices can be associated with Tlink groups. Tlink groups are useful when you have a configuration that supports more than one switch connection. Tlink group names allow you to associate a device with a switch connection. For more information, see <u>Sample SDB</u> Administration scenario - setting up a permission scheme based on access rights on page 156.

For a sample procedure that depicts adding a device to the SDB, see <u>Adding a Device to the</u> <u>SDB</u> on page 152.

# Adding a device to the SDB

### Procedure

- 1. From the AE Services Management Console main menu, select **Security > Security Database > Devices**.
- 2. On the **Devices** page, in the **Add Device** field, type the extension number for a specific device, for example 7788.
- 3. Click Add Device.
- 4. Complete the Add/Edit Device page, as follows:
  - a. In the **Location** field, type a location name, for example metro. (This field is optional).
  - b. In the **Device Type** field, select the appropriate device type, for example **PHONE**.
  - c. In the **Tlink Group** field, select the appropriate Tlink group, for example **newgroupA**. (The default is **Any**).
  - d. Click Apply Changes.
- 5. On the Apply Changes to Device Properties page, click Apply.

## **Device groups**

A device group refers to the name of a group and the devices that make up the group. A device group can refer to:

- A group of devices in a call center or help desk operation. In this environment, an application would
  - provide call routing for this device group
  - track incoming call statistics
- A device controlled by a user such as a fax or modem

A device group can be assigned to either a user or a worktop.

- You assign a device group to a user when you want to provide the user with permissions for controlling specific devices as well as assigning the type of control that the user can exert. This type of control is called Access Rights.
- Device groups are used in the worktop object to indicate resources that are shared among the worktop objects that contain the device group.
- A device group can be treated as an exception group. If the group is designated as an exception group, the TSAPI service treats the entire group as if it contained every device except for those devices in the device group.

# Adding a device group

### Procedure

- 1. From the AE Services Management Console main menu, select **Security > Security Database > Device Groups**.
- 2. On the **Device Groups** page, in the **Add Device Group** field, type the name of the device group you want to use, for example metrophone.
- 3. Click Add Device Group.
- 4. Complete the Add/Edit Device Group page as follows:
  - a. Leave the Exception Group check box blank (the default setting).
  - b. From the **Device** list, select the devices you want to include in this device group.
  - c. Click Apply Changes.
- 5. On the Apply Changes to Device Group Properties page, click Apply.

# Worktops

A worktop refers to a collection of devices. It can consist of a telephone (the primary device) and additional telephony devices, such as fax machines or modems (secondary devices). It is an abstraction of a user's desktop devices. As such, the worktop associates the user's workstation (computer) with the user's telephone and any other telephony devices.

- Worktops are identified by a name and a TCP/IP network address (or a host name).
- Users can always control and monitor all the devices associated with their worktop, even if they are logged in from a different worktop.
- More than one user can be assigned to a worktop. For example, if your organization runs three shifts, and you want three different users to use the same worktop on a per-shift basis, you would assign all three users to the same worktop.

You can add a worktop manually or import multiple worktops from a .CSV file.

See Adding a Worktop on page 153 for more information.

# Adding a worktop

### Procedure

- 1. From the AE Services Management Console main menu, select **Security > Security Database > Worktops**.
- 2. From the **Worktops** page, in the **Add Worktop** field, type the name of the worktop you want to use, for example sgreen.

- 3. Click Add Worktop.
- 4. Complete the Add/Edit Worktop page as follows:
  - a. In the **Primary Device ID** field, type the appropriate device ID for the worktop, for example 7788.
  - b. In the **Secondary Device Group** field, select the appropriate device group, for example **metrophone**.
  - c. In the **IP Address (or Host Name)** field, type the IP address (or Host Name) of the computer designated as the worktop.
  - d. Click Apply Changes.
- 5. In the Apply Changes to Worktop Properties page, click Apply.

### Importing multiple worktops from a .CSV file

### Before you begin

To import multiple worktops from a .CSV file, you must have a .CSV file that contains information for each worktop in the following format: worktop\_name, ip\_address, hostname, secondary\_device\_id, primary\_device\_id where:

- worktop\_name: This field must be numeric and should not be assigned to an existing worktop. This field cannot be null.
- ip address: This field can be either null or a properly formatted IP address.
- hostname: This field can be either null or a resolvable hostname.
- secondary device id: This field should contain one of the following values:
  - ANY
  - NONE: This field cannot be null.
- primary\_device\_id: The value of this field must be equal to the "device\_id" of an existing device. This field cannot be null.

### Procedure

- 1. From the AE Services Management Console main menu, select **Security > Security Database > Worktops**.
- 2. From the Worktops page, click **Browse**.
- 3. From the Choose File to Upload dialog box, select the .CSV file that contains the information for the worktops you want to import, and then click **Open**.

The path and file name of the .CSV file are displayed in the Upload worktops from file box

4. Click Upload.

The worktops and their associated information appear on the Worktops page.

# **CTI Users**

A CTI user is a person (or an application) administered as a CT user in the AE Services User Management database who logs in and uses the TSAPI service. The settings in the TSAPI service Security Database determine what the user is allowed to do.

### 😵 Note:

You can not add or create users in the Security Database. You must use the User Management service to add or create users. For more information see <u>Adding a user to User</u> <u>Management</u> on page 103.

See <u>Administering CTI User settings</u> on page 155 for more information.

# Administering CTI user settings

### About this task

You can not add or create users in the Security Database. You must use the User Management service to add or create users. For more information see <u>Adding a user to User Management</u> on page 103.

### Procedure

- 1. From the AE Services Management Console main menu, select **Security > Security Database > CTI Users > List All Users**.
- 2. From the **CTI Users** page, select **S. Green** (the name of the worktop you created in <u>Adding a worktop</u> on page 153).
- 3. Click Edit.
- 4. Complete the Edit CTI User page as follows:
  - a. In the Worktop Name field, select sgreen.
  - b. Do not change the setting for **Unrestricted Access**. It is disabled by default (the button labeled **Enabled** puts unrestricted access into effect).
  - c. In the **Call Origination/Termination and Device Status** field, select an appropriate device group, for example **metrophone**.
  - d. In the **Device Monitoring** field, select an appropriate device group, for example **metrophone**.
  - e. In the **Calls On A Device** field, select an appropriate device group, for example **metrophone**.
  - f. In the Call Monitoring field, leave the check box unchecked.
  - g. In the **Allow Routing on Listed Device** field, select an appropriate device group, for example **metrophone**.

- 5. Click Apply Changes.
- 6. In the Apply Changes to CTI User Properties page, click Apply.

### **Changes to User Permissions**

If you make changes to a user's permissions, the user must close any active applications and restart them before the changes take effect. This is because user permission information is saved in memory when the user's application first opens a connection to the TSAPI Service. Any subsequent changes to the SDB are not reflected in the saved information.

# Sample SDB Administration scenario - setting up a permission scheme based on access rights

### About this task

If you have users who need additional access you can use a permission scheme (a simple hierarchy) based on User Access Rights. Here is an example that demonstrates how to administer different permission levels for different users, and allow one user greater access than others. This example achieves this by using the Access Rights settings at the user level (see <u>Access Rights</u> <u>options</u> on page 148).

### Note:

Because this sample scenario assumes that you already have CTI users, and it does not include adding devices, it presents tasks in a different order than described in <u>Security</u> <u>Database objects</u> on page 149.

### Initial settings for the sample help desk group

### About this task

Assume that you have four CTI users (Edward, Michael, Sue, and Tom), who are initially administered with default profiles. From the AE Services Management Console main menu, if you were to select **Security > Security Database > CTI Users > List All Users**, and then select a user from the **CTI Users** page, the settings on the **Edit CTI User** page (for each user) would be identical except for the User ID and Common Name.

### Access privileges for members of the help desk

Next, assume that you want to set up a simple help desk function for a supervisor (Edward) and the group of people he manages (Michael, Sue, and Tom).

You want Edward to be able to make calls and to receive calls from any of the phones in the help desk group, and you want him to be able to monitor and track calls associated with each of these phones.

You want Michael, Sue, and Tom to be able to use only the phones on their desktops.

### Sample - creating a worktop for each user

### About this task

The first procedure in this implementation scenario is to create a worktop for each user. Since the procedure is the same for each user, this example will depict setting up Edward's worktop.

### Procedure

- 1. From the AE Services Management Console main menu, select **Security > Security Database > Worktops**.
- 2. On the Worktops page, in the Add Worktop field, type Edward's Wktp.
- 3. Click Add Worktop.
- 4. Complete the Add/Edit Worktop page as follows:
  - a. In the **Primary Device ID** field, type 14088.
  - b. Leave the **Host Name (or IP Address)** field as is (assume that Auto Admin of LAN Addresses is in effect).
  - c. Click Apply Changes.
- 5. In the Apply Changes to Worktop Properties page, click Apply.
- Repeat this procedure, for Michael, Sue, and Tom. Keep in mind that each user will have a different worktop name (Michael's Wktp, Sue's Wktp, and Tom's Wktp) and a different Primary Device ID. (Michael's Primary Device ID is 14124; Sue's Primary Device ID is 14127, and Tom's Primary Device ID is 14138).

# Sample - creating a device group called help desk

### About this task

The next procedure in this implementation scenario is to create a Device Group called HELP DESK.

### Procedure

- 1. From the AE Services Management Console main menu, select **Security > Security Database > Device Group**.
- 2. On the Device Groups page, type HELP DESK.
- 3. Click Add Device Group.

- 4. Complete the Add/Edit Device Group page, as follows:
  - a. Leave the Exception Group check box unchecked.
  - b. From the list of devices, select the following check boxes.
    - 14088 (Edward's Primary Device ID)
    - 14124 (Michael's Primary Device ID)
    - 14127 (Sues' Primary Device ID)
    - 14138 (Tom's Primary Device ID)
  - c. Click Apply Changes.
- 5. On the Apply Changes to Device Group Properties page, click Apply.

# Sample - administering Edward's user profile with greater privileges

### About this task

The next procedure in this implementation scenario is to administer Edward's user profile with greater privileges. Recall that you want Edward to be able to make calls and to receive calls from any of the phones in the Help Desk group, and you want him to be able to monitor and track calls from each of their phones.

### Procedure

- 1. From the AE Services Management Console main menu, select **Security > Security Database > CTI Users > List All Users**.
- 2. On the CTI Users page, select Edward.
- 3. Click Edit.
- 4. Complete the Edit CTI User page (for User ID Edward), as follows:
  - a. In the **Call Origination and Termination** field, select **HELP DESK**. (This lets Edward make calls and receive calls from any of the phones in the Help Desk group).
  - b. In the **Device/Device** field, select **HELP DESK**. (This lets Edward monitor calls that arrive at any of the phones in the Help Desk device group).
  - c. In the **Call/Device** field, select **HELP DESK**. (This lets Edward track calls that are transferred to any of the phones in the Help Desk device group).
  - d. Leave the check box for Call/Call unchecked.
  - e. In the Allow Routing on Listed Device field, accept the default (None).
  - f. Click Apply Changes.
- 5. In the Apply changes to CTI User Properties page, click Apply.

# Sample - verifying the settings of the help desk

### About this task

The last procedure is to verify the administration of the help desk you just put into effect.

### Procedure

- 1. From the AE Services Management Console main menu, select **Security > Security Database > Worktops**.
- 2. On the **Worktops** page, click the heading **Device Group** to sort the listings in the device group column.
- 3. Verify that the Device Group lists **HELP DESK** as the Device Group for the Worktop name Edward's Wktp (Device ID 14088).

# **Sample Configurations**

This section describes operations at a fictional organization, the ACME company. It is a mail order company that sells seeds and garden equipment. Each of the following sections explores part of the operation and describes the administration required to implement it.

The ACME corporation has disabled the "Extended Worktop Access" feature. This limits each user to their own worktop, but as you will see, some users are given permission to monitor other devices or control calls at those devices. This is accomplished by creating device groups for these devices and associating those groups with each user.

### 😵 Note:

The type of permissions you need to give each user depends on the applications that the user is running. Before you assign permissions, check your applications to see what permissions they require to work properly.

# Access privileges

The ACME corporation has two inbound call groups: one group handles calls for the seed catalog and the second group handles calls for the tools catalog. Members of each group have their own desks and do not run TSAPI Service applications from any desk other than their own.

The basic permissions granted to a user are enough for these users, even with the "Extended Worktop Access" option disabled.

| Worktop Name | Device ID | Secondary Device Group |
|--------------|-----------|------------------------|
| Tools1       | 7701      | Not applicable (N/A)   |
| Tools2       | 7702      | N/A                    |
| Seeds1       | 7711      | N/A                    |
| Seeds2       | 7712      | N/A                    |

#### Table 1: Basic Permissions — Worktop Administration

#### Table 2: Basic Permissions — User Administration

| User ID | Worktop<br>Name | Call Orig&Term          | Device/Device<br>Monitor | Call/Device<br>Monitor | Routing |
|---------|-----------------|-------------------------|--------------------------|------------------------|---------|
| Michael | Tools1          | Not applicable<br>(N/A) | N/A                      | N/A                    | N/A     |
| Sally   | Tools2          | N/A                     | N/A                      | N/A                    | N/A     |
| Juan    | Seeds1          | N/A                     | N/A                      | N/A                    | N/A     |
| Marie   | Seeds2          | N/A                     | N/A                      | N/A                    | N/A     |

# Manager/Assistant Configuration

ACME has a president, two vice presidents, and a single assistant who handles all incoming calls to the executives (the president and vice presidents). The president and vice presidents handle only their own phones.

Since the president and vice presidents use only the phones at their desks, you do not need to grant additional access to these users. However, in order for their assistant to be able to control and monitor their phones, you must create a device group containing the device IDs of their telephones and assign this group to the assistant.

The following tables summarize the types of administration you can set up.

#### Table 3: Manager/Assistant — Device Group Administration

| Device Group Name | Device IDs       |
|-------------------|------------------|
| EXEC LIST         | 7911, 7912, 7913 |

#### Table 4: Manager/Assistant — Worktop Administration

| Worktop Name   | Device ID | Secondary Device Group |
|----------------|-----------|------------------------|
| PRESIDENT WKTP | 7911      | Not applicable (N/A)   |
| VP WKTP1       | 7912      | N/A                    |
| VP WKTP2       | 7913      | N/A                    |
| ASSISTANT WKTP | 7914      | N/A                    |

| User ID        | Worktop Name      | Call Orig&Term          | Device<br>Monitoring | Call/Device<br>Monitoring | Routing |
|----------------|-------------------|-------------------------|----------------------|---------------------------|---------|
| President      | PRESIDENT<br>WKTP | Not applicable<br>(N/A) | N/A                  | N/A                       | N/A     |
| VP1            | VP WKTP1          | N/A                     | N/A                  | N/A                       | N/A     |
| VP2            | VP WKTP2          | N/A                     | N/A                  | N/A                       | N/A     |
| Exec Assistant | ASSISTANT<br>WKTP | EXEC LIST               | EXEC LIST            | N/A                       | N/A     |

#### Table 5: Manager/Assistant — User Administration

You can get the same results as the above example by assigning the EXEC LIST to the secondary device group on the assistant's worktop.

#### Table 6: Manager/Assistant — Assistant Worktop Administration

| Worktop Name   | Device ID | Secondary Device Group |
|----------------|-----------|------------------------|
| ASSISTANT WKTP | 7914      | EXEC LIST              |

#### Table 7: Manager/Assistant — User Administration

| User ID        | Worktop<br>Name   | Call Orig&Term          | Device<br>Monitoring | Call/Device<br>Monitoring | Routing |
|----------------|-------------------|-------------------------|----------------------|---------------------------|---------|
| Exec Assistant | ASSISTANT<br>WKTP | Not applicable<br>(N/A) | N/A                  | N/A                       | N/A     |

### **Call Monitoring Application**

The inbound call agents are monitored by their supervisor, Martha. Martha has one application that collects call handling statistics and a second application that lets her join a call in progress at an agent's desk. To run these applications, Martha must be given call control privileges and Device/Device monitor, Call/Device monitor and Call/Call monitor privileges on the phones used by the agents. A device group containing the device IDs of the agents is created and entered in Martha's user profile, and a worktop called ACD SUPV is created.

#### Table 8: Call Monitoring — Device Group Administration

| Device Group Name | Device IDs          |  |
|-------------------|---------------------|--|
| ACD AGENTS        | 7701,7702,7711,7712 |  |

#### Table 9: Call Monitoring — User Administration

| User ID | Worktop<br>Name | Call Orig&Term | Device<br>Monitoring | Call/Device<br>Monitoring | Call/Call<br>Monitoring |
|---------|-----------------|----------------|----------------------|---------------------------|-------------------------|
| Martha  | ACD SUPV        | ACD AGENTS     | ACD AGENTS           | ACD AGENTS                | Enabled                 |

These permissions might also be required by applications that bill based on telephone usage.

### Portion of User Community Shares Worktops

Two regular employees, Tom and Lalitha, normally sit at their own desks to perform their job, but may occasionally act as an in-bound call agent when a regular agent is out sick or on vacation. ACME handles this situation by creating a device group, ACD Substitutes, and assigning it to the worktops used by Tom and Lalitha.

### Table 10: Shared Worktop — Device Group Administration

| Device Group Object | Device IDs          |
|---------------------|---------------------|
| ACD Substitutes     | 7701,7702,7711,7712 |

#### Table 11: Shared Worktop — Worktop Administration

| Worktop Name | Device ID | Secondary Device Group |
|--------------|-----------|------------------------|
| WKTP1        | 7801      | ACD Substitutes        |
| WKTP2        | 7802      | ACD Substitutes        |

#### Table 12: Shared Worktop — User Administration

| User ID | Worktop Name | Call Orig&Term          | Device<br>Monitoring | Call/Device<br>Monitoring | Routing |
|---------|--------------|-------------------------|----------------------|---------------------------|---------|
| Tom     | WKTP1        | Not applicable<br>(N/A) | N/A                  | N/A                       | N/A     |
| Lalitha | WKTP2        | N/A                     | N/A                  | N/A                       | N/A     |

As an alternative, you could allow Michael, Sally, Juan, and Marie (the inbound call agents) to switch desks by assigning the ACD Substitutes list to the secondary device group on each worktop or by assigning the list to the Call Origination and Termination group and Device groups in each of their user profiles.

ACME also shares a worktop in its shipping department where Louise, Frank, and Susan work. There is only one worktop in this department and all three share it.

#### Table 13: Shared Worktop — Secondary Device Worktop Administration

| Worktop Name | Device ID | Secondary Device Group |  |
|--------------|-----------|------------------------|--|
| Shipping     | 7810      | Not applicable (N/A)   |  |

#### Table 14: Shared Worktop — Secondary Device User Administration

| User ID | Worktop Name | Call Orig&Term          | Device<br>Monitoring | Call/Device<br>Monitoring | Routing |
|---------|--------------|-------------------------|----------------------|---------------------------|---------|
| Louise  | SHIPPING     | Not applicable<br>(N/A) | N/A                  | N/A                       | N/A     |
| Frank   | SHIPPING     | N/A                     | N/A                  | N/A                       | N/A     |
| Susan   | SHIPPING     | N/A                     | N/A                  | N/A                       | N/A     |

### **Prompted Digits**

ACME has a telephony-enabled application that can "pop-up" information about a customer using the customer's account number. Customers call a vector directory number (VDN), where a recorded announcement prompts them to enter their account number on their touch tone phone. The call is then directed to a customer service representative. By monitoring the VDN, ACME's application is able to retrieve the collected digits and display the customer information at the customer service representative's computer.

The extension associated with the VDN is 7800. The application must perform both Device/Device monitoring (on the customer service representative's phone) and call/device monitoring (on the VDN). Therefore, the customer service representatives must be given call/device monitoring permissions.

A device group, "CSR VDN," is created containing the VDN. This device group is then assigned to the customer service representatives in their Access Rights options.

#### Table 15: Prompted Digits — Device Group Administration

| Device Group Name | Device IDs |  |
|-------------------|------------|--|
| CSR VDN           | 7800       |  |

#### Table 16: Prompted Digits — User Administration

| User ID | Worktop Name | Call Orig&Term          | Dev/Device<br>Monitoring | Call/Device<br>Monitoring | Routing |
|---------|--------------|-------------------------|--------------------------|---------------------------|---------|
| Beth    | WKTPA        | Not applicable<br>(N/A) | N/A                      | CSR VDN                   | N/A     |
| Sally   | WKTPB        | N/A                     | N/A                      | CSR VDN                   | N/A     |
| Dave    | WKTPC        | N/A                     | N/A                      | CSR VDN                   | N/A     |

### **Call Routing**

ACME has a server application that routes all calls to the call center based on the number called, the availability of agents and other criteria. The extension of the incoming calls are 7700 (seeds) and 7710 (tools).

The user in this case is the routing application (Routing App), not a person. The routing application logs in to the TSAPI Service just as a person would and has the same types of privileges. When the routing application begins, it sends a routing registration request to Communication Manager, requesting that incoming calls to extensions 7700 and 7710 be directed to it (the routing application). When the routing application determines which agent should get the call, it tells Communication Manager where to connect the call.

The routing application must be given routing permissions for devices 7700 and 7710. Notice that the user, Routing App, has no associated worktop.

### Table 17: Call Routing — Device Group Administration

| Device Group Name | Device IDs |  |
|-------------------|------------|--|
| ACD ROUTE         | 7700,7710  |  |

### Table 18: Call Routing — User Administration

| User ID     | Worktop<br>Name | Call Orig&Term | Dev/Device<br>Monitoring | Call/Device<br>Monitoring | Routing   |
|-------------|-----------------|----------------|--------------------------|---------------------------|-----------|
| Routing App |                 |                |                          |                           | ACD ROUTE |

# **Chapter 7: Licensing**

# Licensing configurations

In a typical AE Services configuration, a standard license file is installed on each AE Services server, and the licenses in that license file are acquired through a local WebLM server running on the AE Services server. However, the following configurations are also possible:

- Multiple AE Services may be configured to acquire their feature licenses from a single WebLM server where a standard license file is installed. In this configuration, feature licenses can "float" from one AE Services server to another as they are needed.
- With enterprise-wide licensing, an enterprise license file is installed on a master WebLM server. Feature licenses can be allocated from the enterprise license file to multiple AE Services servers. The local WebLM server acquires the feature licenses from the AE Services servers. If any of the feature licenses from the enterprise license are not allocated to the individual AE Services servers, these licenses can also float among the AE Services servers.

### 😵 Note:

For AE Services, the use of floating licenses is *not* recommended. If you are using floating licenses, adjust your WebLM configuration appropriately.

### 😵 Note:

For more discussion on licensing configurations, see <u>Enterprise Wide Licensing for the Avaya</u> <u>Application Enablement Services</u>.

# **Reserving unified desktop licenses**

Unified desktop licenses are type of licenses used by TSAPI - typically for Microsoft Office Communicator (MOC) or IBM Sametime users. These users connect to AE Services via DMCC, but their licenses are controlled by TSAPI. Thus, like the TSAPI basic user licenses mentioned in the previous section, accessing the WebLM server for each license request can have a noticeable effect on performance. For example, if your LCS, OCS, Lync, or IBM Sametime server initiate monitors for hundred MOC or for hundred IBM Sametime users, the TSAPI Service will normally acquire a license from the WebLM server, for each of these users, one at a time. You can reduce the time by reserving unified desktop licenses. When you reserve unified desktop licenses, the TSAPI Service acquires all of the reserved licenses at startup time by making a single request to the WebLM server. If more than the reserved amount of unified desktop licenses are used at any given time, TSAPI will acquire the extra licenses from the WebLM server, one at a time.

### About this task

After installing or upgrading to AE Services 6.3 or later, perform this procedure to:

- Ensure the TSAPI Service starts successfully after a system reboot.
- Optimize the performance of the TSAPI Service.

### Procedure

- 1. Using a web browser, log into the **AE Services Management** Console.
- From the AE Services Management Console main menu, select Licensing > WebLM Server Access. A new browser window appears displaying the Web License Manager page.
- 3. Using the Web License Manager page, log into WebLM.
- 4. Click **Application\_Enablement** to view the AE Services licensed features.
- 5. Note the number of Unified Desktop users that are licensed (VALUE\_AES\_AEC\_UNIFIED\_CC\_DESKTOP).
- 6. Log out of WebLM.
- 7. From the **AE Services Management Console** main menu, select **Licensing > Reserved Licenses**. The **Reserved Licenses** page appears.
- 8. In the **Reserved Unified Desktop Licenses** box, enter the number of Unified Desktop users that are licensed. This is the value you noted in Step 5.
- 9. Click Apply Changes.
- 10. On the **Apply Changes to Reserved Licenses** page, click **Apply**. If you need to reserve TSAPI User licenses, proceed directly to the next section: Reserving TSAPI user licenses; else continue to the next step.
- 11. From the **AE Services Management Console** main menu, select **Maintenance > Service Controller**.
- 12. On the Service Controller page, select the TSAPI Service check box.
- 13. Click Restart Service.
- 14. On the Restart Service page, click Restart.

# **Reserving TSAPI user licenses**

### About this task

After installing or upgrading to AE Services 6.3 or later, perform this procedure to

• ensure the TSAPI Service starts successfully after a system reboot

• optimize the performance of the TSAPI Service

The TSAPI Service acquires its licenses from the WebLM server. Depending on the nature of your TSAPI applications and the number of extensions under TSAPI control, accessing the WebLM server for each license request can have a noticeable effect on the performance of your application. For example, if your TSAPI application initiates monitors for several hundred extensions during its initialization, the TSAPI Service will normally acquire a license from the WebLM server for each of these extensions one at a time. You can reduce the time that it takes your TSAPI application to initialize by reserving TSAPI licenses. When you reserve TSAPI licenses, the TSAPI Service acquires all of the reserved licenses at startup time by making a single request to the WebLM server. If more than the reserved amount of TSAPI licenses are used at any given time, then TSAPI will acquire the extra licenses from the WebLM server one at a time.

### Procedure

- 1. Using a web browser, log into the AE Services Management Console.
- 2. From the AE Services Management Console main menu, select Licensing > WebLM Server Access.

A new browser window appears displaying the Web License Manager page.

- 3. Using the Web License Manager window, log into WebLM.
- 4. Click **Application\_Enablement** to view the AE Services licensed features.
- 5. Note the number of TSAPI simultaneous users that are licensed (VALUE AES TSAPI USERS).
- 6. Log out of WebLM.
- 7. From the AE Services Management Console main menu, select Licensing > Reserved Licenses.

The Reserved Licenses page appears.

- 8. In the Reserved TSAPI Basic User Licenses box, enter the number of TSAPI simultaneous users that are licensed. This is the value you noted in Step 5 of this procedure.
- 9. Click Apply Changes.
- 10. On the Apply Changes to Reserved Licenses page, click **Apply**.
- 11. From the AE Services Management Console main menu, select **Maintenance > Service Controller**.
- 12. On the Service Controller page, enable (check) the **TSAPI Service** check box.
- 13. Click Restart Service.
- 14. On the Restart Service page, click Restart.

# About Embedded WebLM Server

### Embedded WebLM Server and AE Services

This feature is supported on all AE Services7.0.1 offers. It is deployed inside a AE Services server running on Tomcat.

### 😵 Note:

If eth0 IP address is changed, you must to obtain a new license file.

### Embedded WebLM Server and GRHA

Obtain the WebLM hostID from both AE Services Servers prior to configuring GRHA.

- For the Geographic Redundancy feature to be activated, the license file generated for Embedded WebLM server requires hostIDs of both AE Services Servers within the license file.
- If GRHA is already configured, disable HA to get the WebLM hostID from each AE Services server.

### Embedded WebLM support by release

Embedded WebLM is supported on AE Services 6.x SP and software-only offers.

Embedded WebLM is not supported on AE Services 6.x VMWare offers. However, it is supported on AE Services 7.1 VMWare offer.

Embedded WebLM is supported on AE Services 7.0 Software-Only offer.

Embedded WebLM server is not supported on AE Services 7.0 VMWare offers.

### 😵 Note:

If you are using Embedded WebLM server after upgrading to AE Services 7.0.1, acquire a new license file from PLDS using the Embedded WebLM hostID.

### Extended WebLM service feature

Extended WebLM service supports WebLM service deployed on SMGR, CDOM (System Platform) or standalone WebLM server.

### Enterprise Wide Licensing (allocation and pooled modes)

Pooled mode – In pooled mode, multiple AE Services servers share a pool of licenses installed on an external master WebLM server.

Allocation mode – In allocation mode, a pool of licenses are subdivided and distributed to a local (or embedded) WebLM server from a master WebLM server.

Allocation mode with Embedded WebLM servers is recommended for a more responsive AE Services Server.

# Connecting to a WebLM server

### About this task

Starting with AE Services 7.0.1, an embedded WebLM server will be supported on the AE Services VM.

Use this procedure to specify the IP address and port number of the WebLM server that Application Enablement Services uses for licensing.

### Procedure

- 1. From your browser, log in to AE Services Management Console.
- 2. From the main menu, select **Licensing > WebLM Server Address**.
- 3. In the WebLM IP Address field, enter the IPv4 address of the remote WebLM server to point your AE Services server to the WebLM server. If AE Services requires to use the embedded WebLM server, enter the IP address 127.0.0.1.

😵 Note:

WebLM does not support IPv6.

- 4. Use the **SSL** check box to specify the appropriate setting for SSL. The default setting is enabled (that is, the SSL check box is checked).
- 5. In the **WebLM Port** field, enter the port number of the WebLM server, i.e. port 443.

The configuration for Secondary WebLM is optional.

AE Services uses secondary WebLM server for licensing only if the primary WebLM server is not available and you have configured the **Secondary WebLM IP Address**.

- 6. In the **Secondary WebLM IP Address** field, enter the IPv4 address of the secondary WebLM server to point your AE Services server to the WebLM server.
- 7. Select the **Secondary SSL** check box to specify the appropriate setting for SSL.
- 8. In the **Secondary WebLM Port** field, enter the port number of the secondary WebLM server.

# **Reserving DMCC licenses**

### About this task

After installing or upgrading to AE Services 6.3 or later, perform this procedure to

- ensure the DMCC Service starts successfully after a system reboot
- · optimize the use of the DMCC licenses

Like the TSAPI Service, the DMCC License Service acquires its licenses from the WebLM server. DMCC licenses are used to register a DMCC endpoint (station) with Avaya Communication Manager for first-party call control. A DMCC license is required for each endpoint that is registered through DMCC.

Depending on the nature of your DMCC application and the number of endpoints it registers via DMCC, accessing the WebLM server for each license request can have a noticeable effect on the performance of your application. For example, if your DMCC application registers one or more endpoints for each of several hundred telephone extensions, the DMCC License Service will normally acquire a license from the WebLM server for each of these endpoints. Each license request to the WebLM server will be completed one license at a time.

You can reduce the time it takes your DMCC application to register these endpoints by reserving DMCC licenses. When you reserve DMCC licenses, the DMCC License Service acquires several licenses at the time of the first registration by making a single request to the WebLM server. One license will be allocated immediately for the initial registration, while the rest of the licenses will be held in reserve for future registrations. If more licenses than the specified reserve amount are required (that is, there are more concurrently registered endpoints than reserved licenses), then another increment of DMCC licenses (equal to the reserve amount) will be acquired from the WebLM server. License acquisition is performed in increments of the specified reserve amount up to the maximum number available on the WebLM server. Similarly, as endpoints are unregistered, the freed licenses will be released back to the WebLM server in similar increments (equal to the reserve amount). Note that when the last endpoint is unregistered, all of the remaining reserved DMCC licenses will be released back to the WebLM server.

### Procedure

 Estimate the maximum number of endpoints that will be registered via DMCC. If you are sure this is a firm limit, you can use this number as the value for the Reserved DMCC Licenses in the following steps. If this is not a firm limit, it may be wiser for you to use a smaller value for the Reserved DMCC Licenses in the following steps. DMCC will acquire and release licenses from the WebLM server in increments (chunks) equal to this reserve value.

For example, if you estimate the maximum number of registered endpoints to be 1000, then you can perform *one* of the following actions:

- Specify 1000 as the value for the Reserved DMCC Licenses. In this case, 1000 DMCC licenses will be acquired from the WebLM server on registration of the first endpoint. Note that no licenses will be released back to the WebLM server until the last endpoint is unregistered.
- Specify a smaller number (for example, 50) as the value. In this case, only 50 licenses will be acquired on registration of the first endpoint, another 50 licenses will be acquired on registration of the 51st concurrently-registered endpoint, etc. Note also that, in this case, as endpoints unregister and no longer need the DMCC licenses, the DMCC licenses will be released back to the WebLM server in chunks of 50 (for this example).
- 2. Using a web browser, log into the AE Services Management Console.
- 3. From the AE Services Management Console main menu, select Licensing > Reserved Licenses.

The Reserved Licenses page appears.

- 4. In the Reserved DMCC Licenses box, enter the value you estimated in Step 1 of this procedure.
- 5. Click Apply Changes.
- 6. On the Apply Changes to Reserved Licenses page, click **Apply**.

# Chapter 8: AE Services Administration from the Operating System Command Prompt

This chapter describes AE Services Server (AE Server) administrative capabilities that you have through the Linux operating system at the command prompt.

### ▲ Caution:

Do not attempt any of the commands listed in this chapter unless you have a thorough understanding of Linux administration.

# Accounts for Avaya Services technicians

| Username      | Linux Group | Comments                                                                                                    |
|---------------|-------------|----------------------------------------------------------------------------------------------------|
| sroot         | root        | Created when you install AE Services.                                                                                                    |
|               |             | The AE Server can not be directly accessed through <b>ssh</b> .                                                                                                    |
| craft         | suser and   | Created when you install AE Services.                                                                                                    |
| securityadmin |             | Provides read and write access to all AE Services Management Console features.                                                                                                    |
| rasaccess     | remote      | For inbound modem access The rasaccess account is for<br>modem access only. This account is manually created by Avaya<br>Services technicians when a user purchases a Service contract. |

All accounts for Avaya Services technicians are exempt from password aging.

### Security alert:

AE Services technicians should change the default passwords for the services accounts immediately. See <u>administrative roles and access privileges (role based access control -</u><u>RBAC)</u> on page 281.

# Changing the default passwords for sroot, craft, and rasaccess

### About this task

This procedure is for service technicians, and it applies to either an AE Services VMWare server with the Avaya Services Package (cs-service) installed.

### Procedure

- 1. If you have the Software-Only offer with the Avaya Services Package (cs-service) or one of the VMware offers, log in to the AE Services Server as **root**.
- 2. Type passwd username to display the password prompt. For example passwd root.
- 3. At the password prompt, type a password, and press **Enter**.
- 4. At the prompt to re-enter your password, type the password again, and press Enter.
- 5. To change the password for craft or rasaccess, repeat Steps 2 through 4.

# Adding a Linux user

### About this task

This procedure is provided as an alternative to using the AE Services Management Console to add a Linux user. AE Services recommends using the Security Administration pages. For more information see <u>Adding a local Linux account for an administrator - sample</u> on page 114.

Use this procedure add a Linux user with access privileges to AE Services Management Console. The user you add in this procedure will be added to two Linux groups, susers and securityadmin. As a result, this user will be assigned two roles: System Administrator and Security Administrator. For more information about access privileges, see <u>AE Services administrative roles and access privileges (role based access control - RBAC</u> on page 281.

### Procedure

- 1. Do one of the following:
  - a. If you have the Bundled Server offer, log in with your user account (username: cust; password custpw) and then become the superuser (su sroot).
  - b. If you have the Software-Only offer, log in as root.
- 2. Type useradd -g susers -G securityadmin *username* to add a user name with the same roles as the **cust** user.

### 🕒 Tip:

The **useradd** and **adduser** commands are equivalent. You can use either command, and both commands accept the same arguments.

3. Type passwd *username* to display the password prompt.

- 4. At the password prompt, type a password, and press Enter.
- 5. At the prompt to re-enter your password, type the password again, and press Enter.
- 6. Log out, and then log in with the new user name and password.
- 7. From the command line, type userdel cust to delete the cust account.

# **Using Tripwire**

Tripwire is configuration auditing software that is installed and initially configured on the AE Services Server. The Tripwire information provided in this section applies to the AE Services Bundled server; it does not apply to the Software-Only server. This section describes how to configure Tripwire for administrative access and how to use the Tripwire features.

### 😵 Note:

System Platform and Bundled Server are not supported in AE Services Release 7.0.

# **Reconfiguring the Tripwire database for administrative access**

### About this task

Because the Tripwire database is installed by an automated procedure, it is set up with passphrases that are not reusable. For administrative access to the Tripwire database, you must manually reinstall and reconfigure it.

### Procedure

- 1. Log in as root.
- 2. Stop the Tripwire service by typing the following command: service tripwire stop.
- 3. Delete the Tripwire configuration file, the policy file, and all key files by typing the following commands:
  - a. rm /etc/tripwire/tw.cfg
  - b. rm /etc/tripwire/tw.pol
  - c. rm /etc/tripwire/\*.key
- 4. Delete the Tripwire database file by typing the following command: rm /var/lib/ tripwire/\*.twd
- 5. Configure Tripwire by typing the following command:

/etc/tripwire/cmds/twinstall.sh

6. When prompted, type unique passphrases for the site key and the local key.

Each passphrase must consist of at least eight alphanumeric and symbolic characters (quotation marks should not be used). The maximum length of a passphrase is 1023 characters.

7. Reinitialize the tripwire database by typing the following command:

```
tripwire --init
```

### Note:

Ignore "No such file or directory" messages.

8. Start the tripwire service by typing the following command:

```
service tripwire start
```

### **Routine administrative tasks for Tripwire**

Perform these routine administrative tasks from the command prompt as a root user.

### Running an integrity check

### About this task

AE Services runs a Tripwire integrity check daily at 4.a.m. If Tripwire detects any changes to the database files, it generates an alarm and creates a report file.

### Procedure

To manually run an integrity check, type the command tripwire --check.

Tripwire displays the report on your terminal screen and prints a copy of the output in a report file that you can review when the integrity check is complete.

### **Printing reports**

### About this task

If Tripwire detects any database changes or security violations when it runs the integrity check, it generates a report, located in /var/lib/tripwire/report.

### Procedure

To print a report, type the command twprint -m r --twrfile /var/lib/tripwire/ report/<filename>.twr.

Changes to monitored files should be expected. File changes, additions, or deletions that are not expected could indicate a compromised system. Review the Tripwire report and investigate each file identified. If the change is not expected, take corrective action.

### Updating the Tripwire database

### About this task

Once a file monitored by Tripwire changes, it will be flagged in every integrity check until the Tripwire database is updated.

After you have taken the necessary corrective action, update the Tripwire database using the report file.

### Procedure

- 1. Type tripwire --check, and press Enter
- 2. Type tripwire -m u -twrfile /var/lib/tripwire/report/<filename>.twr.

This updates the Tripwire database so the modified files are not flagged in the next integrity check.

### **Starting and Stopping Tripwire**

### About this task

When Tripwire is installed, it will be configured as a service. To start or stop Tripwire, simply treat it as any other service.

### Procedure

1. To start Tripwire, type the following command:

service tripwire start

2. To stop Tripwire, type the following command:

service tripwire stop

# The netconfig utility

This information does not apply to the Software-Only server. The Software-Only server uses a different version of netconfig.

AE Services provides a customized version of the netconfig utility, which allows you to configure network information for the AE Server. The netconfig utility is located in /opt/mvap/bin. When you type **netconfig** AE Services displays a screen, which contains settings for the AE Server such as its: hostname, DNS Domain, DNS Server, network interface settings, and default gateway. Whenever you need to change these settings use the netconfig utility.

<u>The table</u> on page 177 provides an example of the Network Information Configuration screen settings for an AE Server with multiple network interfaces (eth0, eth1, eth2, and eth3).

|            |                | Comments                      |
|------------|----------------|-------------------------------|
| Hostname   | aeserver       | Host name of the AE Server    |
| DNS Domain | example.com    | Name of the DNS server        |
| DNS Server | 192.168.123.44 | IP address of the DNS server. |

#### Table 19: The netconfig utility - Network Information Configuration settings

| Interface | Туре | Address        | Netmask       | Enable | Comments                                                                                         |
|-----------|------|----------------|---------------|--------|--------------------------------------------------------------------------------------------------|
| eth0      | []   | 192.168.123.43 | 255.255.255.0 | [x]    | eth0 is usually assigned the IP address for client access.                                       |
| eth1      | []   | 192.168.123.42 | 255.255.255.0 | [x]    | eth1 is reserved for on-site technician use.                                                     |
| eth2      | []   | 192.168.123.41 | 255.255.255.0 | [X]    | eth2 is usually assigned the<br>IP address for<br>Communication Manager<br>access (Private LAN). |
| eth3      | [    |                |               | []     | Reserved                                                                                         |
| eth4      | []   |                |               | []     | Reserved                                                                                         |

|                 |                | Comments                              |
|-----------------|----------------|---------------------------------------|
| Default Gateway | 192.168.12.344 | The IP address of the network router. |

### Note:

Instead of rebooting AE Services VM, the DB Service and AESVCS should be restarted. The AE Services cannot be rebooted without checking the status.

# Changing the server IP address – Software-Only server

### About this task

Follow this procedure to configure network interface settings for a Software-Only server.

### Procedure

- 1. Log in as root.
- 2. From the command line, type the following command:

/sbin/service mvap stop

### 😵 Note:

AE Services strongly recommends using a Linux utility such as **/usr/bin/system-config-network** if you are using Linux<sup>®</sup> Operating System Release 4.

3. Update the /etc/hosts file with the new IP address(es) for the network interfaces.

- 4. From the command line, as a precautionary step, type /sbin/service network restart.
- 5. Log in to the AE Services Management Console again using the new IP address of AE Services server.

### 😵 Note:

If the AE Services Management Console is not responding in a reasonable amount of time, from the command prompt, type the following command: /sbin/service tomcat5 restart

- 6. From the AE Services Management Console main menu, select Administration > Network Configuration > Local IP.
- On the AE Service IP (Local IP) page, verify that the IP address(es) for Client Connectivity, Switch Connectivity, and Media Connectivity is set to the new IP address(es) you entered in the /etc/hosts file.
- 8. From the command line, type the following command:

/opt/mvap/bin/setAlarmSvcUpgrade.sh

- 9. From the AE Services Management Console main menu, select **Maintenance > Service Controller**.
- 10. From the Service Controller page, click Restart AE Server.
- 11. Make sure all services are in the Running state, and that the connection state to the switch(es) is functional.

### 😵 Note:

If you can not access the AE Services Management Console, check the status of the httpd and tomcat5 processes. If they are not running, start them. For example, type the following commands:

- /sbin/service httpd status
- /sbin/service httpd start
- /sbin/service tomcat5 status
- /sbin/service tomcat5 start

# **AE Services Tools and Linux commands**

This section describes AE Services Linux based capabilities and a few Linux commands that are available at the command prompt.

# **AE Services Linux based capabilities**

AE Services provides the following Linux based capabilities.

### mvap.sh

Provides a way for system administrators to get a list of services running in the server and to start, stop and restart all services as a whole. Additionally, it can invoke any exposed methods on any individual service.

### 😵 Note:

The AE Services Management Console Service Controller (**Maintenance > Service Controller**) provides equivalent functionality. Use the AE Services Management Console as your primary tool. Use mvap.sh only when necessary.

Located in /opt/mvap/bin

Syntax

mvap.sh <command name> [<service name>] | <method name> <service name> <argumentlist>

where:

<command name>

info - lists info name value pairs of <service name>

status - lists state of <service name>

start - invokes start on <service name>

stop - invokes stop on <service name>

restart - attempts to restart <service name>

suspend - attempts to suspend <service name>

resume - attempts to resume <service name>

<service name>

CmapiService - Device, Media, and Call Control Service

CvlanService - CVLAN Service

**TsapiService** - TSAPI Service

DlgService - DLG Service

AsaiLinkManager - ASAI Link Manager

TransportService - Transport Service

#### 😵 Note:

If you omit the service name, the command assumes all service names.

Example:

### mvap.sh info CvlanService

### netconfig

Located in /opt/mvap/bin

Allows you to set the following values:

- Host name
- Domain name
- Domain name server
- IP address and network mask for eth0
- IP address and network mask for eth1
- · IP address and network mask for eth2, if present
- IP address and network mask for eth3, if present
- · Default Gateway IP address

### swversion

Located in /opt/mvap/bin

There are two forms of the **swversion** command.

The first form, **swversion**, lists the followng:

- Offer type
- Server type
- Patches installed
- Software version number
- · Operating system (kernel) version

The second form, **swversion** -a, lists the followng:

- Offer type
- Server type
- · Patches installed
- · Software version number
- · Operating system (kernel) version
- List of AE Services RPMs
- · List of third-party RPMs

# **AE Services Secure Mode for FIPS**

Federal Information Processing Standard Publication (FIPS) is the United States government specification to cover the levels of security in vendor products that are used by the Department of

Defense or other government agencies. The AE Services 7.0 release, which is based on the Red Hat Enterprise Linux (RHEL) operating system, provides support for some of the recommendations as specified in FIPS Publication 140-2 for Security Level 1 including Annex A.

When AE Services secure mode is enabled, the following changes occur.

- The RHEL kernel is configured for kernel FIPS mode. In this mode, the kernel only uses FIPS approved ciphers. This change take effect after the server is rebooted.
- SSH is configured to use only FIPS approved ciphers.
- The Apache web server presents a valid identity certificate through a connecting browser or a client. The Apache web server known trusted root CA signs the identity certificate before the access to AE Services Management Console or Web Services is granted.
- The AE Services DMCC, TSAPI, and CVLAN requires a connecting client to present a valid identity certificate signed by a trusted root CA known by the respective AE Services before a TLS connection is allowed for service.
- The AE Services, DLG, is stopped.
- Non secure ports, i.e., FTP (21) or DMCC (4721) are blocked by the firewall.
- All configured switch connections are updated to use the Secure H323 Connection option located on the Management Console screen, Communication Manager Interface > Switch Connections > Add/Edit Connection. This option is used by DMCC to set the TLS authentication flag in the Gatekeeper Request (GRQ) message during a device registration process. After a successful Gatekeeper Confirmation (GCF) response is received, a TLS connection to Communication Manager is used for the signaling channel.

#### 😵 Note:

If Secure Mode with FIPS is not enabled on Communication Manager or if Communication Manager does not support Secure Mode with FIPS (Communication Manager versions prior to 6.3.6 and Communication Manager version 6.3.6 and later that do not have the FIPS template installed). The DMCC H323 device registration request is rejected by Communication Manager. For each switch connection where Communication Manager is not in FIPS mode, the system administrator will need to disable the **Secure H323 Connection** option for DMCC registration to succeed.

- DMCC media encryption is configured to only support the SRTP ciphers based on AES128-HMAC32 and AES128-HMAC80 for authenticated and unauthenticated mode.
- All configured switch connections are updated to use the Provide AE Services certificate to switch option located on the Management Console screen, Communication Manager Interface > Switch Connections > Add/Edit Connection. When Secure Mode with FIPS is enabled for the AE Services, it is expected that Communication Manager is also functioning in FIPS mode. While in the FIPS mode, Communication Manager is expected to request an identity certificate from any connecting client requesting service. In this case the client is AE Services. The first installed AE Services identity certificate associated with the alias cmtls, aeservices or server, respectively, is used as the identity certificate and sent to Communication Manager when requested.

#### Note:

If the switch connection is unable to be established, please verify that the CA certificate used to sign the AE Services identity certificate is in the Communication Manager trust

store. In addition, verify that the CA certificate used to sign the Communication Manager identity certificate is in the AE Services trust store.

When AE Services secure mode is disabled, the following changes will occur. Any changes made during the enable phase that is not reverted back to its previous state will need to be changed by the system administrator.

- The RHEL kernel FIPS mode will be disabled. This change will take effect after the server is rebooted.
- The Apache web server will not require a connecting browser/client to present an identity certificate.
- DMCC will be configured to support all the available media encryption ciphers used by the DMCC SDK.

## **Enabling AE Services Secure Mode with FIPS**

#### Before you begin

Before enabling Secure Mode for FIPS, please make sure that your browser is properly configured with an identity certificate. The root CA certificate used to sign the identity certificate is imported into the AE Services server using the Management Console screen **Security > Certificate Management > CA Trusted Certificates**.

#### About this task

Use this procedure to enable AE Services secure mode for FIPS.

#### Note:

The Apache web server will require a connecting browser/client to present a valid identity certificate. The identity certificate should be signed by a trusted root CA known by the Apache web server. Only after the identity certificate is signed you are allowed to access the AE Services Management Console or Web Services.

#### Procedure

- 1. On the command line prompt, type /opt/mvap/bin/aesvcsSecureMode on
- 2. Enter the relevant answers to the questions that follow.
- 3. After all the changes are successfully applied, the server will reboot to complete the process.

#### **Disabling AE Services Secure Mode with FIPS**

#### About this task

Use this procedure to disable AE Services secure mode for FIPS.

#### Procedure

- 1. On the command line prompt, type /opt/mvap/bin/aesvcsSecureMode off
- 2. Enter the relevant answers to the questions that follow.
- 3. After all the changes are successfully applied, the server will reboot to complete the process.

# Linux commands

This section describes Linux commands that are useful for working with AE Services.

## timedatectl

Log in as **root** or **sroot** to use the following command.

Allows you to change the current time, current date and the time-zone of the AE Services server.

The following list provides the syntax of each functionality:

• Syntax to change the current time

timedatectl set-time HH:MM:SS

where

HH represents two-digit hour

MM represents two-digit minute

SS represents two-digit second

Note:

timedatect1 command updates the system clock and the hardware clock. However, the command fails if the NTP service is enabled on the system.

• Syntax to change the current date

timedatectl set-time YYYY:MM:DD

where

YYYY represents four-digit year

MM represents two-digit month

DD represents two-digit day of the month

Note:

Changing the date without specifying the current time results in setting the time to 00:00:00.

• Syntax to change the current time-zone

timedatectl set-timezone time\_zone

where *time\_zone* represents the timezones from timedatectl list-timezones command.

#### 😵 Note:

For more information, see Red Hat Enterprise Linux (RHEL) operating system documentation.

#### df

Allows you to check the disk capacity and partitions of the AE Services server.

## ethtool

Allows you to query or change the settings of an Ethernet device (a network interface device, sometimes referred to as a NIC, or Network Interface Card). Use ethtool to view or change the settings of the network interfaces on the AE Services server. When you use ethtool to change the network interface settings, the changed settings will not persist after rebooting the AE Servicesserver. To specify new persistent settings for the network connection, you must use the AE Services Management Console. For more information about changing network settings, see Editing the NIC configuration (optional) on page 275.

The following list provides examples of using the ethtool command for AE Services.

ethtool eth0

Displays the settings of eth0.

ethtool -s eth0 autoneg on

Turns on auto-negotiation for eth0. This is the default setting for any interface unless it is changed.

ethtool -s eth0 autoneg off

Turns off auto-negotiation for eth0. When you want to change the settings of a network interface, such as the network speed or the duplex mode, you must turn off auto-negotiation first.

• ethtool -s eth0 speed 100

Sets the network speed of eth0 to 100 Mbs. This is the required speed for AE Services.

ethtool -s eth0 duplex full

Sets the duplex mode to full for eth0. This is the required duplex mode for AE Services.

• ethtool -s eth0 speed 100 duplex full

Sets the network speed and duplex mode for eth0 with a single command entry.

For more information about ethtool command syntax, see the Linux manual page for ethtool.

#### route

Allows you to administer static routes.

To use this command, log in as **root** or **sroot**. Then type **route** to view or configure IP routes. For information on the different options of the **route** command, see the Linux manual page for **route**.

#### scp and sftp

Use the scp and sftp commands to copy files to and from the AE Services server.

#### service <name> start/stop/restart

Log in as **root** or **sroot** to use the service command.

Syntax

```
service <name> [start | stop | restart | status]
```

where <name> is:

- mvap refers to all AE Services (ASAI Link Manager, CMAPI Service, CVLAN Service, DLG Service, TSAPI Service, and the Transport Layer Service).
- **DBService** refers to the Postgres database.
- tomcat5 refers to the Tomcat Web application server.

#### shutdown -r now

Reboots the AE Services server.

#### ssh

The telnet command is disabled on the VMWare server for both incoming and outgoing connections. Use the ssh command instead. ssh uses port 22. If you are using a Windows machine to connect to the server, use a secure shell SSH client such as PuTTY to connect.

#### tripwire

See Using Tripwire on page 174.

# Installation and upgrade logs and RPMs

For the Bundled offer, the installation/upgrade logs are located in: /var/disk/logs/ cinstall-xxxxxxx-xxxxxx.

For the other AE Services offers, the installation/upgrade logs are located in: /var/disk/logs/ update.out-xxxx-xxxx.

(Applies exclusively to Software-Only server) Copies of RPMs for each release that is installed (up to 3 installs) are located in:

#### /var/disk/Releases/r<aes ISO version>

# **Directory structure and file locations**

The AE Services root directory /opt/mvap contains the following subdirectories

- asailink ASAI specific files
- bin— executables and scripts
- **cmapi** Device, Media, and Call Control specific files
- conf User Management files
- config— configuration files
- cvlan— CVLAN specific files
- deploy— CMAPI hot deploy directory

- dlg— DLG specific files
- dms— Database Monitoring Service specific files
- lib shared libraries, jars
- licenses license files
- logs log files including call control trace files. Starting with AE Services Release 4.1, logs is logical link to the /var/log/avaya/aes directory.
- transport Transport Service specific files
- tsapi— TSAPI specific files
- web Web Service files
- alarming alarm log files
- **resources** system and user resource files

#### postgres data files

The default directory for postgres data files is /var/mvap/database.

## **External scripts**

External scripts, tools or binary executables are in /opt/mvap/bin.

#### **Environment variables**

Environment variables are set at login and defined in /etc/profile.d/mvap.sh.

# **Chapter 9: Administering SNMP**

Use this chapter to set up the AE Server in an SNMP managed network.

# Before you begin - SNMP basics

If you are not familiar with Simple Network Management Protocol (SNMP), read this section to learn a few basic concepts.

**Simple Network Management Protocol (SNMP)**. SNMP is a standard network management protocol that is used to remotely monitor and manage network-capable devices such as computers, switches, and gateways. SNMP provides a way for monitored objects (SNMP agents) and monitoring objects (SNMP managers) to exchange status messages.

**SNMP Agents**. SNMP agents collect and store status information and make it available to SNMP NMS/Managers. In terms of the AE Services implementation, the AE Server contains an SNMP agent which supports SNMP protocols v1, v2c, and v3. The AE Server also has the ability to issue SNMP based Traps/Notifications. Whenever a significant event such as a service failure occurs, the SNMP agent sends a notification to the SNMP NMS. Notifications can be sent using either the SNMP trap command or the SNMP inform command.

- Notifications sent with the trap command do not require a confirmation from the receiver. All versions of SNMP support trap notifications.
- Notifications sent with the inform command require a confirmation from the receiver. Only SNMP versions 2c and 3 support inform notifications.

By default, AE Services uses the trap command to send notifications. In general usage, the term trap refers to an unsolicited notification from an SNMP agent to an SNMP manager.

**SNMP managers**. SNMP managers collect and store status information received from SNMP agents. In terms of the AE Services implementation, SNMP managers are either Avaya Secure Services Gateways (SSG), Avaya Secure Access Link (SAL), or Network Management System (NMS) devices (IBM *Tivoli* or HP *OpenView*, for example). SNMP managers get information by either issuing a request (solicited information) or by receiving a notification whenever an event occurs (unsolicited information). Traps (whether generated by the trap or inform command) are unsolicited notifications.

**Management Information Base (MIB)**. The MIB defines (by way of data structures) the information an SNMP agent is capable of reporting. AE Services MIBs are available through the Product Licensing and Delivery System (PLDS).

# **SNMP** components for AE Services

In terms of SNMP, the AE Server has three configuration areas in the AE Services Management Console under **Utilties > SNMP**.

- Product ID (also referred to as Alarm ID)
- SNMP Agent
- SNMP Trap Receivers

## **Product ID administration**

The Product ID is used to identify an AE Server. This ID is also referred to as the Alarm ID. The ID is a 10–digit number that is included in each SNMP trap issued by the AE Server. In order to configure this value from the AE Services Management Console, from the main menu navigate to **Utilities > SNMP > Product ID**. The default AE Server Product ID is 400000000.

# **Configuring the SNMP Agent**

#### About this task

The SNMP Agent incorporated into AE Services 6.2 supports SNMP v1, v2c, and v3. This agent provides access to SNMP related system performance and metrics associated with the AE Server and AE Services (TSAPI, CVLAN, DLG, DMCC and the Transport Layer).

The agent is configured from the AE Services Management Console. By default all external access to the agent is disabled.

#### Procedure

- 1. From the AE Services Management Console main menu, select **Utilities > SNMP > SNMP** Agent.
- 2. In the MIB II System Group Data section, do the following:
  - a. In the Location field, enter the physical location of the AE Server. For example LabB1Area2cRack5. Up to 255 characters are permitted.
  - b. In the **Contact** field, enter the name of the person or organization to contact in regards to managing the AE Server. For example John Smith 555-1234 jsmith@example.com. Up to 255 characters are permitted.

These values are used to configure the MIB II OIDs sysLocation and sysContact.

- 3. In the **SNMP Protocol Access** section, select one of the following settings to specify the SNMP protocol allowed to access the agent:
  - For SNMP v1 access, select the check box labeled **Enable SNMP Version 1** and provide a community string. For example allowV1Access.

- For SNMP v2 access, select the check box labeled **Enable SNMP Version 2** and provide a community string. For example allowV2Access.
- For SNMP v3 access, select the check box labeled Enable SNMP Version 3.
- 4. If you checked Enable SNMP Version 3, do the following:
  - a. In the User Name field, enter the login name to be used. For example JohnSmith.
  - b. From the Authentication Protocol drop down list box, select either None, HMAC-MD5, or SHA.
  - c. If you selected either **HMAC-MD5** or **SHA**, in the **Authentication Password** field, enter an alphanumeric authentication password for authenticated SNMP v3 messages. This password can be a 6– to 32– character string.
  - d. From the Privacy Protocol drop down list box, select either None, DES, or SHA.
  - e. If you selected either **DES** or **SHA**, in the **Privacy Password** field, enter an alphanumeric privacy password for encrypted SNMP v3 messages. This password can be a 6– to 32– character string.
- In the Authorized IP Addresses for SNMP Access section, select one of the following settings to provide the IP addresses of the NMSs that are allowed to access the AE Server SNMP Agent:
  - Select No Access to block all access. This is the default setting.
  - Select Any IP Addresses to allow anyone access.
  - Select Following IP Addresses to allow access for only 1 to 5 NMSs.

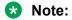

There are no IP access restrictions on Software-Only for SNMP v3.

- 6. Select Apply Changes.
- 7. On the confirmation screen, select Apply.

# About sending traps to an Avaya INADS (SSG or SAL) and NMS

If you have the AE Services Server, and have purchased an agreement with Avaya Technical Services for either the Secure Access and Control Basic Offer or the Secure Access and Control Premium Offer, you can send traps to an SSG device or SAL and a local NMS device. For more information about Secure Access and Control (SAC), see <a href="http://support.avaya.com/sac">http://support.avaya.com/sac</a>.

Traps sent using the SSG or SAL device type as specified on the AE Services Management Console screen, **Utilities > SNMP > SNMP Trap Receivers**, result in Initialization and Administrative System (INADS) notifications. INADS notifications, in turn, generate trouble tickets with Avaya Services. Only a subset of the available traps issued by the AE Services server is published to a SNMP trap destination using INADS. This option is only available to Avaya Service accounts. All available traps issued by the AE Services server are published to a SNMP trap destination when the NMS device type is specified.

#### 😵 Note:

Traps such as tripwire notifications and login failures are not sent to an SSG or SAL. When you are administering the AE Services Server to send traps, you will want to send these traps to a local NMS. SAL can act as an INADS or an NMS device type

If you do not have the SAC–SSG or SAL Offer, you can send traps to a NMS device only. The SAC-SSG or SAL offer is available with the AE Services VMware offer only. If you use the AE Services Software-Only server, the SAC-SSG or SAL offer does not apply.

## If you do not have the SAC-SSG or SAL Offer

If you do not have the SAC–SSG or SAL Offer, you can send traps to a local NMS only. The SAC-SSG or SAL offer is available with the AE Services VMWare offer only. If you use the AE Services Software-Only server, the SAC-SSG or SAL offer does not apply.

## If you provide Technical Services with modem access to the AE Server

If you provide Technical Services with modem access to the AE Server for maintenance, there is no provision for alarming. You must contact Avaya Services to report problems.

# Administering SNMP trap receivers

#### About this task

Follow this procedure to send traps from the AE Server to an SNMP manager, which can be either a local NMS device, an Avaya SSG, or an Avaya SAL.

#### Procedure

- 1. From the AE Services Management Console main menu, select **Utilities > SNMP Traps > SNMP Trap Receivers**.
- 2. From the SNMP Traps Web page, select Add and complete the Add SNMP Trap page.

If you are using SNMP Version 1 or 2c, complete Steps 3 through 10. If you are using SNMP Version 3, complete Steps 3 through 15.

- 3. Leave the Enabled check box selected (the default).
- 4. In the **Device** field, select the type of monitoring device that is to receive traps.
  - Select NMS to send all traps to an SNMP trap destination, for example, IBM Tivoli, HP Openview, or SAL. If you are administering a Software-Only server, the Device setting is restricted to NMS.
  - Select **SSG/SAL** to send INADS notifications to an Avaya Secure Services Gateway or Secure Access Link. Keep in mind that only an SSG or SAL is capable of generating INADS notifications. This option is available only to clients who have purchased an Avaya Services contract.

- 5. In the **IP address** field, type the host name IP address of the device to receive the traps.
- In the **Port** field type the TCP/UDP port number that AE Services is to use for sending traps.

Keep in mind that the port number you specify must match the port number administered on the SNMP manager that is to receive the notification. The default is 162.

- 7. In the Notification Type field, select Trap (the default).
- 8. Select the **SNMP Version** that is appropriate for your SNMP managed network.

The default is 3. If you are sending traps to an SSG, select 2c.

9. Type the **Security Name** that is appropriate for your SNMP network, as follows:

For devices that use SNMP version 1 or 2c, type the community name that the SNMP administrative domain uses for authentication. For devices that use SNMP version 3, type the security name that the SNMP administrative domain uses for authentication. You can not leave this field blank or use the terms public or private.

- 10. Based on the version of SNMP you are using, do one of the following:
  - If you are using SNMP version 1 or 2c, click **Apply** to put your settings into effect. (You have completed all the necessary fields, and the procedure is complete.)
  - If you are using SNMP version 3, you must complete Steps 11 through 15.
- 11. Select the option for the **Authentication Protocol**, if any, that your SNMP managed network uses:
  - None indicates that the network does not perform authentication. This is the default.
  - HMAC-MD5-96 indicates that the network uses the HMAC-MD5 authentication protocol.
  - HMAC-SHA-96 indicates that the network uses the HMAC-SHA authentication protocol.
- 12. Type an Authentication Password.

This password can be a 6- to 32-character string. Validate the Authentication Password by retyping it in the **Confirm Password** field.

- 13. Select the option for the **Privacy Protocol**, if any, that your SNMP managed network uses:
  - **None** indicates that the network does not use a privacy protocol and does not perform any encryption. This is the default.
  - **DES** indicates that the network uses the DES encryption protocol.
  - AES128 indicates that the network uses the AES128 encryption protocol.
  - **AES192** indicates that the network uses the AES192 encryption protocol (not available for the Bundled Server).
  - **AES256** indicates that the network uses the AES256 encryption protocol (not available for the Bundled Server).

## 😵 Note:

AES192 and AES256 are not enabled during a standard OS installation and are controlled under U.S. federal export laws. For more information, see <u>Using AES 192</u> and <u>AES 256</u> on page 192.

#### 14. Type a **Privacy Password**.

This password can be a 6- to 32-character string. Validate the Privacy Password by retyping it in the **Confirm Password** field.

15. Click **Apply** to put your settings into effect.

## Using AES 192 and AES 256

If you have the AE Services Software-Only Offer, and you plan to use Advanced Encryption Standard (AES)192 or AES 256 to encrypt SNMP message traffic, you will need to set up the AE Server to use these high encryption levels.

Follow these guidelines for setting up the AE Services Server to use AES 192 or AES 256.

• Install Third Party Software that provides the Strong Encryption Package. For information about getting the software, use the following links:

http://www.gnupg.org/

http://www.jus.uio.no/Im/electronic.commerce/cryptography.encryption

- Configure the AE Services server's operating system to allow for these high encryption levels.
- Administer AE Services to use SNMP version 3 and a Privacy Protocol of either AES 192 or AES 256 by following the procedure described in <u>Administering SNMP trap receivers</u> on page 190.

## **Testing SNMP Traps**

#### About this task

The following procedure provides you with a way to verify that you are able to receive a trap locally (on the AE Services Server) and remotely (on a remote NMS device).

#### 😵 Note:

This procedure applies to AE Services 4.x through 7.0.1 configurations. To get the patches, go to <u>http://support.avaya.com/download</u>, which requires Avaya Single Sign On (SSO), and download the appropriate patch.

#### Procedure

- 1. From a web browser, type the fully qualified domain name or IP address of the AE Services server. For example aeserver.example.com.
- 2. From the main menu, select Continue.

- 3. Complete the log in screen with the appropriate log in information (Avaya Services Technicians use the **craft** user name and password; customers use the **cust** user name and password).
- 4. From the AE Services Management Console main menu, select **Utilities > SNMP > SNMP Trap Receivers**.
- 5. From the **SNMP Trap Receivers** page, select **Add**, and complete the **Add SNMP Trap** page by following these steps:
  - a. Leave the Enabled check box selected (the default).
  - b. In the Device field, select NMS.
  - c. In the IP address field, type one of the following:
    - host name (for example aeserver.example.com)
    - IP address (for example 192.168.123.44)
    - loop back IP address of the AE Services Server, which is 127.0.0.1
  - d. In the **Port** field, type the port number that AE Services is to use for sending traps. The default is 162.
  - e. In the Notification Type field, select Trap.
  - f. In the SNMP Version field, select 2c.
  - g. In the **Security Name** field, type the name that the network uses for authentication. For devices that use SNMP Version 1 or 2c, this name corresponds to the community name. Enter a name for the test.
  - h. Click Apply.
- 6. Click Add Trap.
- 7. As a root user on the AE Services Server, start the trap listener by typing the following command:

snmptrapd -fLo

8. Open another window as a root user on the AE Services Server and type the following command:

```
logger -t mon -i "High CPU"
```

- 9. Verify in the listener xterm window that the SNMP notification is received.
- 10. Verify that your remote SNMP Manager received the same trap.

## Working with alarm reports

#### About this task

The following procedure demonstrates how to set up and generate a log report. For a listing of error codes that appear in an alarm report, see <u>AE Services alarm codes and messages</u> on page 195.

😵 Note:

To view the Alarm Report, your browser must allow pop-ups from the AE Server.

#### Procedure

- 1. From the AE Services Management Console main menu, select **Status > Alarms**.
- 2. From the Alarm Manager page, follow these steps:
  - a. In System Name(s) field, keep the default setting, All Systems.

For AE Services this is the default. It refers to the AE Server.

b. In the **Search Keyword(s)** field, enter a term that appears in the alarm message records, such as CPU Utilization, login attempts, and so forth.

You can also leave this field blank.

- c. In the **Status** field, select the status indicator you want to use for setting up your report.
- d. In the **Sort By** field, you can select to view alarms in terms of time, severity, category, status, or system name.

For example, to see a report that starts with the highest severity alarms, select **Severity: highest first**.

e. Use the **Date and Time** selections to determine the range of dates and times that are in your report.

For example, to see a report of errors in the last five days, select the option button for the **Last number of days**, and enter 5.

f. Use **Categories and Severities** to determine whether your report includes platform errors, critical errors, major, errors, or minor errors.

For example, to see a report of critical platform alarms, select the check boxes for **Platform** and **Critical**, and uncheck the selections that you do not want in the report. You must select **Platform** and at least one severity level (**Critical**, **Major**, or **Minor**) to generate a report.

g. Click **OK** to generate a report.

Your browser displays the **Alarm Report** Web page with a display of all the types of alarms you specified on the **Alarm Manager** Web page.

3. On the Alarm Report page, review the alarms that are displayed.

Follow these steps to clear an alarm:

- a. Go to the end of the **Alarm Report** page and locate the **Change Alarm Status** settings.
- b. Select the option button for **Selected Alarms**.
- c. In the check boxes to the left of the alarm, select the alarms you want to clear.
- d. In the New Status field, select RETIRED, and click SUBMIT.

AE Services redisplays the **Alarm Report** page. The alarms you cleared are displayed as hyperlinks (RETIRED).

- e. Click **RETIRED** to display the **Alarm History** page, which provides a history of the alarm.
  - 😵 Note:

Once you have cleared an alarm, you can not change its status. The RETIRED alarm will be cleared by the alarm service.

# AE Services SNMP traps, alarm codes and messages

AE Services provides the following alarm codes and messages. Each of the specified alarms will result in the generation of an SNMP trap:

😵 Note:

The scenarios below are only a limited list. See *Avaya Fault and Performance Manager Configuration Release 6.0* for more information, examples and scenarios.

- The **INADS Trap** and **NMS Trap** columns indicate which alarms will issue a trap to Avaya SSG (INADS) and/or a remote NMS.
- The **Alarm Severity** column represents the severity of the generated alarm and the SNMP trap.
- The **AES Release** column identifies the initial AE Services release which provides support for the specified SNMP trap and alarm.

## AEServicesSNMPtrapsAlarmCodesAndMessages\_Part1

SNMP Object Name: avAesServiceDown

SNMP OID: .1.3.6.1.4.1.6889.2.27.2.2.2.1.0.1

SNMP Object Description: AES Service died unexpectedly

**Remediation Suggestions:** Review each service log file to determine the reason why the service stopped.

| Alarm Code | Alarm Message                                                  | INADS<br>Trap | NMS<br>Trap | Alarm<br>Severity | AES<br>Release |
|------------|----------------------------------------------------------------|---------------|-------------|-------------------|----------------|
| AAES000    | The AE Services POSTGRES service<br>stopped unexpectedly       | Yes           | Yes         | Major             | 4.2.2          |
| AAES001    | The AE Services POSTGRES service started successfully          | No            | Yes         | Cleared           | 4.2.2          |
| AAES002    | The AE Services ASAI Link Manager service stopped unexpectedly | Yes           | Yes         | Minor             | 4.2.2          |
| AAES003    | The AE Services ASAI Link Manager service started successfully | No            | Yes         | Cleared           | 4.2.2          |

Table continues...

| Alarm Code | Alarm Message                                                  | INADS<br>Trap | NMS<br>Trap | Alarm<br>Severity | AES<br>Release |
|------------|----------------------------------------------------------------|---------------|-------------|-------------------|----------------|
| AAES004    | The AE Services CVLAN Server stopped unexpectedly              | Yes           | Yes         | Minor             | 4.2.2          |
| AAES005    | The AE Services CVLAN Server started successfully              | No            | Yes         | Cleared           | 4.2.2          |
| AAES006    | The AE Services DLG Server stopped unexpectedly                | Yes           | Yes         | Minor             | 4.2.2          |
| AAES007    | The AE Services DLG Server started successfully                | No            | Yes         | Cleared           | 4.2.2          |
| AAES008    | The AE Services Transport service stopped unexpectedly         | Yes           | Yes         | Minor             | 4.2.2          |
| AAES009    | The AE Services Transport service started successfully         | No            | Yes         | Cleared           | 4.2.2          |
| AAES010    | The AE Services TSAPI service stopped unexpectedly             | Yes           | Yes         | Minor             | 4.2.2          |
| AAES011    | The AE Services TSAPI service started successfully             | No            | Yes         | Cleared           | 4.2.2          |
| AAES012    | The AE Services DMCC stopped unexpectedly                      | Yes           | Yes         | Major             | 5.2.0          |
| AAES013    | The AE Services DMCC service started successfully              | No            | Yes         | Cleared           | 5.2.0          |
| AAES014    | The AE Services Lifecycle Manager stopped unexpectedly         | Yes           | Yes         | Major             | 5.2.0          |
| AAES015    | The AE Services Lifecycle Manager service started successfully | No            | Yes         | Cleared           | 5.2.0          |

#### SNMP Object Name: avAesServiceColdStart

**SNMP OID:** .1.3.6.1.4.1.6889.2.27.2.2.2.1.0.2

**SNMP Object Description:** AES Service start request received.

#### **Remediation Suggestions:** N/A

| Alarm Code | Alarm Message                                                          | INADS<br>Trap | NMS<br>Trap | Alarm<br>Severity | AES<br>Release |
|------------|------------------------------------------------------------------------|---------------|-------------|-------------------|----------------|
| AAES018    | The AE Services ASAI Link Manager<br>service cold started successfully | No            | Yes         | Warning           | 5.2.0          |
| AAES020    | The AE Services CVLAN Server cold started successfully                 | No            | Yes         | Warning           | 5.2.0          |
| AAES022    | The AE Services DLG Server cold started successfully                   | No            | Yes         | Warning           | 5.2.0          |
| AAES024    | The AE Services Transport service cold started successfully            | No            | Yes         | Warning           | 5.2.0          |

Table continues...

| Alarm Code | Alarm Message                                                       | INADS<br>Trap | NMS<br>Trap | Alarm<br>Severity | AES<br>Release |
|------------|---------------------------------------------------------------------|---------------|-------------|-------------------|----------------|
| AAES026    | The AE Services TSAPI service cold<br>started successfully          | No            | Yes         | Warning           | 5.2.0          |
| AAES028    | The AE Services DMCC service cold started successfully              | No            | Yes         | Warning           | 5.2.0          |
| AAES030    | The AE Services Lifecycle Manager service cold started successfully | No            | Yes         | Warning           | 5.2.0          |

SNMP Object Name: avAesServiceStopped

**SNMP OID:** 1.3.6.1.4.1.6889.2.27.2.2.2.1.0.3

**SNMP Object Description:** AES Service stop request received.

**Remediation Suggestions:** If this was planned, do nothing. Otherwise, investigate the log files to determine why the service was stopped.

| Alarm Code | Alarm Message                                                  | INADS<br>Trap | NMS<br>Trap | Alarm<br>Severity | AES<br>Release |
|------------|----------------------------------------------------------------|---------------|-------------|-------------------|----------------|
| AAES019    | The AE Services ASAI Link Manager service stopped successfully | No            | Yes         | Warning           | 5.2.0          |
| AAES021    | The AE Services CVLAN Server stopped successfully              | No            | Yes         | Warning           | 5.2.0          |
| AAES023    | The AE Services DLG Server stopped successfully                | No            | Yes         | Warning           | 5.2.0          |
| AAES025    | The AE Services Transport service stopped successfully         | No            | Yes         | Warning           | 5.2.0          |
| AAES027    | The AE Services TSAPI service stopped successfully             | No            | Yes         | Warning           | 5.2.0          |
| AAES029    | The AE Services DMCC stopped successfully                      | No            | Yes         | Warning           | 5.2.0          |
| AAES031    | The AE Services Lifecycle Manager stopped successfully         | No            | Yes         | Warning           | 5.2.0          |

SNMP Object Name: avAesAuditServiceError

**SNMP OID:** .1.3.6.1.4.1.6889.2.27.2.2.2.1.0.4

SNMP Object Description: The audit service experienced an error.

**Remediation Suggestions:** The Linux Audit service (auditd) logs to the file /var/log/audit. Review the audit log file for additional information associated with the error.

| Alarm Code | Alarm Message                          | INADS<br>Trap | NMS<br>Trap | Alarm<br>Severity | AES<br>Release |
|------------|----------------------------------------|---------------|-------------|-------------------|----------------|
| AAES032    | The audit service experienced an error | Yes           | Yes         | Minor             | 6.3.0          |

SNMP Object Name: avAesAuditServiceLoggingIssue

#### **SNMP OID:** .1.3.6.1.4.1.6889.2.27.2.2.2.1.0.5

**SNMP Object Description:** The audit service experienced a logging issue.

**Remediation Suggestions:** The Linux Audit service (auditd) logs to the file /var/log/audit. Review the audit log file for additional information associated with the service logging issue.

| Alarm Code | Alarm Message                                 | INADS<br>Trap | NMS<br>Trap | Alarm<br>Severity | AES<br>Release |
|------------|-----------------------------------------------|---------------|-------------|-------------------|----------------|
| AAES033    | The audit service experienced a logging issue | Yes           | Yes         | Minor             | 6.3.0          |

**SNMP Object Name:** avAesHaServiceIssue

**SNMP OID:** .1.3.6.1.4.1.6889.2.27.2.2.2.1.0.6

**SNMP Object Description:** The AE Services HA service experienced an issue.

**Remediation Suggestions:** Execute 'sohctl -lh' on the Linux shell or view the log file /opt/mvap/ logs/ha.log for more information

| Alarm Code | Alarm Message                                                                                                    | INADS<br>Trap | NMS<br>Trap | Alarm<br>Severity | AES<br>Release |
|------------|----------------------------------------------------------------------------------------------------|---------------|-------------|-------------------|----------------|
| AAES034    | The HA service experienced an error,<br>please run 'sohctl -lh' on the Linux shell<br>or view the log file /opt/mvap/logs/ha.log<br>for more information | Yes           | Yes         | Minor             | 6.3.1          |
| AAES035    | The HA service cleared an error, please<br>run 'sohctl -lh' on the Linux shell or view<br>the log file /opt/mvap/logs/ha.log for<br>more information     | Yes           | Yes         | Cleared           | 6.3.1          |
| AAES036    | The HA service issued a failover, please<br>run 'sohctl -lh' on the Linux shell or view<br>the log file /opt/mvap/logs/ha.log for<br>more information    | Yes           | Yes         | Minor             | 6.3.1          |

## AEServicesSNMPtrapsAlarmCodesAndMessages\_Part2

SNMP Object Name: avAesCtiLinkDown

**SNMP OID:** 1.3.6.1.4.1.6889.2.27.2.2.2.0.1

SNMP Object Description: The CTI Link is down.

**Remediation Suggestions:** If the link remains down, review each service log file and use the AE Services Management Console Status screen related to the affected service to review the CTI link information.

| Alarm Code | Alarm Message                         | INADS<br>Trap | NMS<br>Trap | Alarm<br>Severity | AES<br>Release |
|------------|---------------------------------------|---------------|-------------|-------------------|----------------|
| AAES100    | An AE Services TSAPI CTI link is down | No            | Yes         | Minor             | 4.2.2          |
| AAES101    | An AE Services TSAPI CTI link is up   | No            | Yes         | Cleared           | 4.2.2          |

Table continues...

| Alarm Code | Alarm Message                               | INADS<br>Trap | NMS<br>Trap | Alarm<br>Severity | AES<br>Release |
|------------|---------------------------------------------|---------------|-------------|-------------------|----------------|
| AAES102    | An AE Services CVLAN CTI link is down       | No            | Yes         | Minor             | 4.2.2          |
| AAES103    | An AE Services CVLAN CTI link is up         | No            | Yes         | Cleared           | 4.2.2          |
| AAES104    | An AE Services DLG CTI link is down         | No            | Yes         | Minor             | 4.2.2          |
| AAES105    | An AE Services DLG CTI link is up           | No            | Yes         | Cleared           | 4.2.2          |
| AAES108    | An AE Services Call Info connection is down | No            | Yes         | Minor             | 5.2.0          |
| AAES109    | An AE Services Call Info connection is up   | No            | Yes         | Cleared           | 5.2.0          |

SNMP Object Name: avAesAepConnLinkDown

**SNMP OID:** .1.3.6.1.4.1.6889.2.27.2.2.2.2.0.2

**SNMP Object Description:** An AEP Connection link is down.

**Remediation Suggestions:** If the link remains down, review the transport service log file and use the AE Services Management Console Status screen related to the Switch Connection service to review the link information.

| Alarm Code | Alarm Message                         | INADS<br>Trap | NMS<br>Trap | Alarm<br>Severity | AES<br>Release |
|------------|---------------------------------------|---------------|-------------|-------------------|----------------|
| AAES106    | An AE Services AEP connection is down | No            | Yes         | Minor             | 4.2.2          |
| AAES107    | An AE Services AEP connection is up   | No            | Yes         | Cleared           | 4.2.2          |

**SNMP Object Name:** avAesWebLMConnLinkDown

**SNMP OID:** .1.3.6.1.4.1.6889.2.27.2.2.2.2.0.3

**SNMP Object Description:** The WebLM Connection link is down.

**Remediation Suggestions:** If the link remains down, review the WebLM service log file, determine if the server is experiencing network related issues, and attempt to connect to the WebLM service.

| Alarm Code | Alarm Message                | INADS<br>Trap | NMS<br>Trap | Alarm<br>Severity | AES<br>Release |
|------------|------------------------------|---------------|-------------|-------------------|----------------|
| AAES110    | The WebLM connection is down | No            | Yes         | Minor             | 5.2.0          |
| AAES111    | The WebLM connection is up   | No            | Yes         | Cleared           | 5.2.0          |

## AEServicesSNMPtrapsAlarmCodesAndMessages\_Part3

SNMP Object Name: avAesClientLoginFailure

**SNMP OID:** .1.3.6.1.4.1.6889.2.27.2.2.2.3.0.1

SNMP Object Description: An AES Client tried to log in but was not authenticated.

Remediation Suggestions: Verify the credentials used.

| Alarm Code | Alarm Message                                                                                                    | INADS<br>Trap | NMS<br>Trap | Alarm<br>Severity | AES<br>Release |
|------------|----------------------------------------------------------------------------------------------------|---------------|-------------|-------------------|----------------|
| AAES200    | An AE Services TSAPI user<br>authentication failure occurred                                                                 | No            | Yes         | Minor             | 4.2.2          |
| AAES201    | An AE Services CVLAN user<br>authentication failure occurred; the<br>requested signal number was not valid for<br>the client | No            | Yes         | Minor             | 4.2.2          |
| AAES202    | An AE Services CVLAN user<br>authentication failure occurred                                                                 | No            | Yes         | Minor             | 4.2.2          |
| AAES203    | An AE Services DLG user authentication<br>failure occurred; the requested client link<br>number was not valid for the client | No            | Yes         | Minor             | 4.2.2          |
| AAES204    | An AE Services DLG user authentication failure occurred                                                                      | No            | Yes         | Minor             | 4.2.2          |

SNMP Object Name: avAesCertificateFailure

**SNMP OID:** .1.3.6.1.4.1.6889.2.27.2.2.3.0.2

**SNMP Object Description:** Specifies if a certificate is about to expire or has expired.

**Remediation Suggestions:** Replace or renew the affected certificate.

| Alarm Code | Alarm Message                                      | INADS<br>Trap | NMS<br>Trap | Alarm<br>Severity | AES<br>Release |
|------------|----------------------------------------------------|---------------|-------------|-------------------|----------------|
| AAES205    | The Server Certificate will expire in 30 days      | No            | Yes         | Minor             | 5.2.0          |
| AAES206    | The Server Certificate will expire in 10 days      | No            | Yes         | Minor             | 5.2.0          |
| AAES207    | The Server Certificate has expired                 | No            | Yes         | Major             | 5.2.0          |
| AAES208    | The AE Services Certificate will expire in 30 days | No            | Yes         | Minor             | 5.2.0          |
| AAES209    | The AE Services Certificate will expire in 10 days | No            | Yes         | Minor             | 5.2.0          |
| AAES210    | The AE Services Certificate has expired            | No            | Yes         | Major             | 5.2.0          |
| AAES211    | The Web Server Certificate will expire in 30 days  | No            | Yes         | Minor             | 5.2.0          |
| AAES212    | The Web Server Certificate will expire in 10 days  | No            | Yes         | Minor             | 5.2.0          |
| AAES213    | The Web Server Certificate has expired             | No            | Yes         | Major             | 5.2.0          |
| AAES214    | The LDAP Server Certificate will expire in 30 days | No            | Yes         | Minor             | 5.2.0          |
| AAES215    | The LDAP Server Certificate will expire in 10 days | No            | Yes         | Minor             | 5.2.0          |
| AAES216    | The LDAP Server Certificate has expired            | No            | Yes         | Major             | 5.2.0          |

#### SNMP Object Name: avAesLoginFailure

**SNMP OID:** .1.3.6.1.4.1.6889.2.27.2.2.2.3.0.3

SNMP Object Description: Indicator of login failures.

**Remediation Suggestions:** If the failure is excessive, either use the information contained in the SNMP Trap/Notification, or review the Linux server security log to determine the offending user and IP address to take appropriate action.

| Alarm Code | Alarm Message               | INADS<br>Trap | NMS<br>Trap | Alarm<br>Severity | AES<br>Release |
|------------|-----------------------------|---------------|-------------|-------------------|----------------|
| AAES217    | OAM Login Failure           | No            | Yes         | Minor             | 5.2.0          |
| AAES218    | Remote SSH Login Failure    | No            | Yes         | Minor             | 5.2.0          |
| AAES219    | Local Console Login Failure | No            | Yes         | Minor             | 5.2.0          |

**SNMP Object Name:** avAesLoginAttemptsExceeded

**SNMP OID:** .1.3.6.1.4.1.6889.2.27.2.2.3.0.4

SNMP Object Description: Indicator of login failure attempts exceeded.

**Remediation Suggestions:** If the failure is excessive, either use the information contained in the SNMP Trap/Notification, or review the Linux server security log to determine the offending user and IP address to take appropriate action.

| Alarm Code | Alarm Message                         | INADS<br>Trap | NMS<br>Trap | Alarm<br>Severity | AES<br>Release |
|------------|---------------------------------------|---------------|-------------|-------------------|----------------|
| AAES220    | OAM Login Attempts Exceeded           | No            | Yes         | Major             | 5.2.0          |
| AAES221    | SSH Login Attempts Exceeded           | No            | Yes         | Major             | 5.2.0          |
| AAES222    | Local Console Login Attempts Exceeded | No            | Yes         | Major             | 5.2.0          |

SNMP Object Name: avAesLicenseFailure

**SNMP OID:** .1.3.6.1.4.1.6889.2.27.2.2.2.4.0.1

**SNMP Object Description:** Specifies if a license is about to expire or has expired.

**Remediation Suggestions:** Replace or renew the expired license.

| Alarm Code | Alarm Message                                  | INADS<br>Trap | NMS<br>Trap | Alarm<br>Severity | AES<br>Release |
|------------|------------------------------------------------|---------------|-------------|-------------------|----------------|
| AAES300    | The AE Services license will expire in 30 days | No            | Yes         | Minor             | 5.2.0          |
| AAES301    | The AE Services license will expire in 10 days | No            | Yes         | Minor             | 5.2.0          |
| AAES302    | The AE Services license has expired            | No            | Yes         | Minor             | 5.2.0          |

**SNMP Object Name:** avAesGracePeriodFailure

**SNMP OID:** .1.3.6.1.4.1.6889.2.27.2.2.2.4.0.2

**SNMP Object Description:** Specifies if a license grace period is about to expire or has expired.

| Alarm Code | Alarm Message                                             | INADS<br>Trap | NMS<br>Trap | Alarm<br>Severity | AES<br>Release |
|------------|-----------------------------------------------------------|---------------|-------------|-------------------|----------------|
| AAES303    | DMCC entered 30 day grace period                          | No            | Yes         | Minor             | 5.2.0          |
| AAES304    | DMCC has 10 grace period days remaining                   | No            | Yes         | Minor             | 5.2.0          |
| AAES305    | DMCC entered restricted mode, 0 grace period days remain  | No            | Yes         | Minor             | 5.2.0          |
| AAES306    | CVLAN entered 30 day grace period                         | No            | Yes         | Minor             | 5.2.0          |
| AAES307    | CVLAN has 10 grace period days remaining                  | No            | Yes         | Minor             | 5.2.0          |
| AAES308    | CVLAN entered restricted mode, 0 grace period days remain | No            | Yes         | Minor             | 5.2.0          |
| AAES309    | DLG entered 30 day grace period                           | No            | Yes         | Minor             | 5.2.0          |
| AAES310    | DLG has 10 grace period days remaining                    | No            | Yes         | Minor             | 5.2.0          |
| AAES311    | DLG entered restricted mode, 0 grace period days remain   | No            | Yes         | Minor             | 5.2.0          |
| AAES312    | TSAPI entered 30 day grace period                         | No            | Yes         | Minor             | 5.2.0          |
| AAES313    | TSAPI has 10 grace period days remaining                  | No            | Yes         | Minor             | 5.2.0          |
| AAES314    | TSAPI entered restricted mode, 0 grace period days remain | No            | Yes         | Minor             | 5.2.0          |

#### **Remediation Suggestions:** Install a valid license.

**SNMP Object Name:** avAesHeartbeatFailureThresholdExceeded

**SNMP OID:** 1.3.6.1.4.1.6889.2.27.2.2.2.5.0.1

**SNMP Object Description:** An AE Services heartbeat failure threshold was exceeded.

**Remediation Suggestions:** View the avAesHeartbeatType to determine which heartbeat threshold was exceeded. View the avAesEvtSrvReason section of the issued trap, and the AE Services syslog file to obtain the error log message. For a virtual appliance heartbeat log message, it will contain an "rc" error code produced by the curl process. The meaning of the rc error code can be determined using the Linux man page for curl.

| Alarm Code | Alarm Message                                                 | INADS<br>Trap | NMS<br>Trap | Alarm<br>Severity | AES<br>Release |
|------------|---------------------------------------------------------------|---------------|-------------|-------------------|----------------|
| AAES400    | Virtual appliance sanity heartbeat failure threshold exceeded | Yes           | Yes         | Warning           | 6.2.0          |

## AEServicesSNMPtrapsAlarmCodesAndMessages\_Part4

SNMP Object Name: csDiskUsageThreshold

**SNMP OID:** .1.3.6.1.4.1.6889.2.18.1.1.1.0.8

**SNMP Object Description:** Disk usage has exceeded 80%.

**Remediation Suggestions:** Use the Linux df command to narrow down the affected partition and then perform clean up. For example, the removal of core files or old log files.

| Alarm Code | Alarm Message                 | INADS<br>Trap | NMS<br>Trap | Alarm<br>Severity | AES<br>Release |
|------------|-------------------------------|---------------|-------------|-------------------|----------------|
| ACORE00008 | Disk: disk usage exceeded 80% | Yes           | Yes         | Minor             | 3.x            |

SNMP Object Name: csDiskFull

**SNMP OID:** .1.3.6.1.4.1.6889.2.18.1.1.1.0.9

SNMP Object Description: Disk is full.

**Remediation Suggestions:** Use the Linux df command to narrow down the affected partition and then perform clean up. For example, remove core files or old log files.

| Alarm Code | Alarm Message      | INADS<br>Trap | NMS<br>Trap | Alarm<br>Severity | AES<br>Release |
|------------|--------------------|---------------|-------------|-------------------|----------------|
| ACORE00009 | Disk: disk is full | Yes           | Yes         | Major             | 3.x            |

SNMP Object Name: csCPUUtilization

SNMP OID: .1.3.6.1.4.1.6889.2.18.1.1.2.0.1

**SNMP Object Description:** CPU utilization is at least 80%.

**Remediation Suggestions:** Using the information in the SNMP Trap/Notification and possible the Linux top command to investigate and determine the service or services that is using an excessive amount of the CPU time. This maybe a service not operating correctly or the load on the server may need to be distributed.

| Alarm Code | Alarm Message                     | INADS<br>Trap | NMS<br>Trap | Alarm<br>Severity | AES<br>Release |
|------------|-----------------------------------|---------------|-------------|-------------------|----------------|
| ACORE00021 | CPU: CPU utilization exceeded 80% | Yes           | Yes         | Minor             | 3.x            |

SNMP Object Name: csSecurityFileModified

**SNMP OID:** .1.3.6.1.4.1.6889.2.18.1.1.3.0.4

SNMP Object Description: File modified.

**Remediation Suggestions:** Review the Tripwire report to determine the modified file to take the appropriate corrective action. Afterwards update the Tripwire database.

| Alarm Code | Alarm Message                                | INADS<br>Trap | NMS<br>Trap | Alarm<br>Severity               | AES<br>Release |
|------------|----------------------------------------------|---------------|-------------|---------------------------------|----------------|
| ACORE00044 | Security: a file has been modified illegally | No            | Yes         | Minor,<br>Major, or<br>Critical | 3.x            |

**SNMP Object Name:** csSecurityFileRemoved

**SNMP OID:** .1.3.6.1.4.1.6889.2.18.1.1.3.0.5

SNMP Object Description: File Removed.

**Remediation Suggestions:** Review the Tripwire report to determine the deleted file to take the appropriate corrective action. Afterwards update the Tripwire database.

| Alarm Code | Alarm Message                               | INADS<br>Trap | NMS<br>Trap | Alarm<br>Severity               | AES<br>Release |
|------------|---------------------------------------------|---------------|-------------|---------------------------------|----------------|
| ACORE00045 | Security: a file has been removed illegally | No            | Yes         | Minor,<br>Major, or<br>Critical | 3.x            |

SNMP Object Name: csSecurityFileAdded

**SNMP OID:** .1.3.6.1.4.1.6889.2.18.1.1.3.0.6

SNMP Object Description: File Added.

**Remediation Suggestions:** Review the Tripwire report to determine the added file to take the appropriate corrective action. Afterwards update the Tripwire database.

| Alarm Code | Alarm Message                                                         | INADS<br>Trap | NMS<br>Trap | Alarm<br>Severity               | AES<br>Release |
|------------|-----------------------------------------------------------------------|---------------|-------------|---------------------------------|----------------|
| ACORE00046 | Security: a file has been added to the system in an illegal directory | No            | Yes         | Minor,<br>Major, or<br>Critical | 3.x            |

## AEServicesSNMPtrapsAlarmCodesAndMessages\_Part5

**SNMP Object Name:** csSecurityInitFailed

**SNMP OID:** .1.3.6.1.4.1.6889.2.18.1.1.3.0.7

**SNMP Object Description:** Failed initialization of Tripwire database.

**Remediation Suggestions:** Review the Tripwire logs and take the appropriate actions.

| Alarm Code | Alarm Message                                                 | INADS<br>Trap | NMS<br>Trap | Alarm<br>Severity | AES<br>Release |
|------------|---------------------------------------------------------------|---------------|-------------|-------------------|----------------|
| ACORE00047 | Security: tripwire failed to initialize the tripwire database | No            | Yes         | Major 3.x         |                |

**SNMP Object Name:** csWatchdogAppStartFailed

**SNMP OID:** .1.3.6.1.4.1.6889.2.18.1.1.4.0.1

**SNMP Object Description:** Application could not be started after 3 tries.

**Remediation Suggestions:** Review the watchdog logs, the logs of the affected service and take the appropriate actions to start the service.

| Alarm Code | Alarm Message                                         | INADS<br>Trap | NMS<br>Trap | Alarm<br>Severity | AES<br>Release |
|------------|-------------------------------------------------------|---------------|-------------|-------------------|----------------|
| ACORE00061 | Watchdog: Application cannot be started after 3 tries | Yes           | Yes         | Major             | 3.x            |

SNMP Object Name: csWatchdogProcessUp

#### **SNMP OID:** .1.3.6.1.4.1.6889.2.18.1.1.4.0.10

#### SNMP Object Description: Process is up.

#### Remediation Suggestions: N/A

| Alarm Code | Alarm Message           | INADS<br>Trap | NMS<br>Trap | Alarm<br>Severity | AES<br>Release |
|------------|-------------------------|---------------|-------------|-------------------|----------------|
| ACORE00070 | Watchdog: Process is up | Yes           | Yes         | Minor             | 3.x            |

**SNMP Object Name:** csWatchdogProcessDown

**SNMP OID:** .1.3.6.1.4.1.6889.2.18.1.1.4.0.11

**SNMP Object Description:** Process is down.

**Remediation Suggestions:** If stopping the process was planned, do nothing. Otherwise, review the watchdog logs, review the logs of the affected service and take the appropriate actions to start the service.

| Alarm Code | Alarm Message             | INADS<br>Trap | NMS<br>Trap | Alarm<br>Severity | AES<br>Release |
|------------|---------------------------|---------------|-------------|-------------------|----------------|
| ACORE00071 | Watchdog: Process is down | Yes           | Yes         | Major             | 3.x            |

**SNMP Object Name:** csWatchdogProcessDead

**SNMP OID:** .1.3.6.1.4.1.6889.2.18.1.1.4.0.12

SNMP Object Description: Process is dead.

**Remediation Suggestions:** Review the watchdog logs, the logs of the affected service and take the appropriate actions to start the service.

| Alarm Code | Alarm Message             | INADS<br>Trap | NMS<br>Trap | Alarm<br>Severity | AES<br>Release |
|------------|---------------------------|---------------|-------------|-------------------|----------------|
| ACORE00072 | Watchdog: Process is dead | Yes           | Yes         | Minor             | 3.x            |

SNMP Object Name: csUpgradeNoCommit

**SNMP OID:** .1.3.6.1.4.1.6889.2.18.1.1.7.0.1

**SNMP Object Description:** An upgrade has not been committed – Bundled Server Only.

**Remediation Suggestions:** If all testing has been completed to approve the upgraded load, use the update command to make the upgrade permanent by executing "upgrade -p". Otherwise a reboot of the server will cause the previous load to be reloaded.

| Alarm Code | Alarm Message                                                          | INADS<br>Trap | NMS<br>Trap | Alarm<br>Severity | AES<br>Release |
|------------|------------------------------------------------------------------------|---------------|-------------|-------------------|----------------|
| ACORE00121 | An upgrade has not been committed after 30 minutes of the last upgrade | Yes           | Yes         | Major 3.x         |                |

SNMP Object Name: csUpgradeCommit

**SNMP OID:** .1.3.6.1.4.1.6889.2.18.1.1.7.0.2

**SNMP Object Description:** An upgrade has been committed – Bundled Server Only.

### Remediation Suggestions: N/A

| Alarm Code | Alarm Message                 | INADS<br>Trap | NMS<br>Trap | Alarm<br>Severity | AES<br>Release |
|------------|-------------------------------|---------------|-------------|-------------------|----------------|
| ACORE00122 | An upgrade has been committed | Yes           | Yes         | Major             | 3.x            |

# **Chapter 10: Certificate management**

For the AE Services Release 7.0.1, the AE Services server will discontinue the use of a default server certificate signed by Avaya. Customers are required to install their own certificates signed by either their own PKI infrastructure or a third party PKI vendor. If such resources are not available immediately they may use the temporary AE Services server self-signed certificate. It should be noted that this self-signed certificate is valid for only 1 year. It is expected that customers will deploy their own certificates before this certificate expires.

#### 😵 Note:

Do not use the default server certificates in a production environment.

For an upgrade from a previous AE Services 5.x or 6.x release to AE Services 7.0, any customer application relying on the old, Avaya provided server certificate for TLS will not be able to connect to the AE Services Release 7.0.1 server. If you have been using these certificates in a production environment, we strongly recommend that you prepare and execute a rollout plan, as soon as possible, to update your client applications and AE Services server with your own certificates. We strongly encourage customers to create this certificate prior to upgrading to the AE Services Release 7.1.

#### 😵 Note:

For any AE Services release, where the installed AE Services server certificate has been replaced with a customer provided certificate, the client/server TLS connection will not be affected by the aforementioned certificate expiration or replacement.

#### 😵 Note:

For the AE Services 5.x and 6.x releases, all versions of the default installed server certificate are scheduled to expire no later than January 2018. For any customer using this certificate, once this certificate expires, an AE Services based client using a TLS connection will not be able to communicate with the AE Services server.

Possible customer options to create the new AE Services server certificate:

- Use your own Private Key Infrastructure (PKI).
- Use Avaya Aura's System Manager (SMGR) Trust Management PKI feature. See System Manager Trust Management in Appendix H.
- Use an Open Source PKI, for example EJBCA. Avaya does not endorse or require the use of this product or vendor. You may use any product or vendor of your choosing.
- Use a third party vendor , for example Verisign. Avaya does not endorse or require the use of this product or vendor. You may use any product or vendor of your choosing.

• Use OpenSSL to create your own Certificate Authority (CA). See the OpenSSL section in Appendix I.

If for some reason none of the above options fit your immediate need, please contact Avaya Services for additional assistance.

# **Overview of certificate management**

This overview of certificate management is provided to help you understand the role of the AE Services administrator in terms of managing certificates and to explain some basic concepts about certificates. Two key concepts are server authentication and client authentication.

## Server authentication

This section describes the server authentication process. This procedure is the same if you use certificates issued by a trusted in-house or third-party certificate authority — referred to as using your own certificates, or if you use the default certificate installed by AE Services.

- 1. The client sends a request to the server for a secure session
- 2. The server sends its server certificate to the client.
- 3. The client checks the server certificate to determine the following:
  - a. If the server certificate is issued by a certificate authority that the client trusts. The client checks the name of the CA. To comply, the name of the certification authority (CA) on the certificate must match the name of the CA on the client's trusted certificate.
  - b. If the server certificate is within its validity window. The client checks to see if the current time falls between the Not Before and Not After dates in the server certificate.
  - c. If the common name in the server certificate matches the name of the server to which the client is connected. If the names do not match, the client can not trust the certificate.

When all the security checks are satisfied the client and server can exchange secure messages.

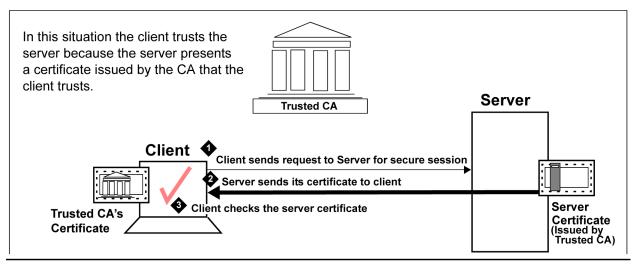

Figure 29: Server authentication

# **Client authentication**

Client authentication is similar to server authentication, except that the roles are reversed. In the case of client authentication the server asks the client to provide the client certificate.

The process of client authentication occurs on the server, as follows:

- 1. The server sends a request to the client asking for the client certificate.
- 2. The client sends the client certificate to the server.
- 3. The server checks the client certificate to determine the following:
  - a. If the client certificate is issued by a certificate authority that the server trusts. The server checks the name of the CA. To comply, the name of the certification authority (CA) on the certificate must match the name of the CA on the server's trusted certificate.
  - b. If the client certificate is within its validity window. The server checks to see if the current time falls between the Not Before and Not After dates in the client certificate.

When all the security checks are satisfied the client and server can exchange secure messages.

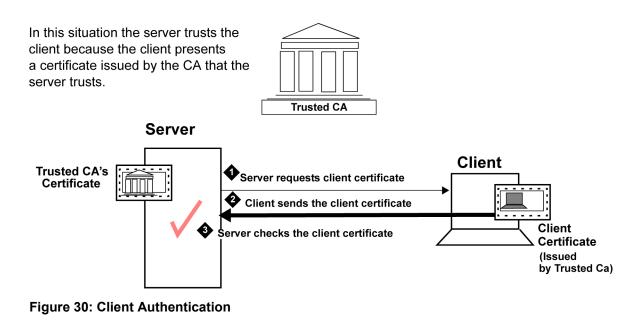

# The AE Services default certificate

You can use the default certificates installed by AE Services in your lab environment if you have not installed your own certificates.

#### 😵 Note:

The AE Services server comes pre-installed with a set of default server certificates for lab use. These default server certificates should not be used in a production environment. It is highly recommended to replace all default installed certificates. See <u>Certificate enrollment and</u> installation on page 211. See <u>Certificate management</u> on page 207 to understand the certificate change and expiration policies.

The default server certificate (serverCert.pem) is located as follows:

#### /etc/opt/avaya/certs/private/serverCert.pem

Also, by default the AE Services client installation programs for DMCC, TSAPI, JTAPI, and CVLAN install the Avaya Product CA certificate on the client computer. Information about managing certificates on the clients is provided in the following documents.

- Avaya Aura<sup>®</sup> Application Enablement Services TSAPI and CVLAN Client and SDK Installation Guide, 02-300543
- Avaya Aura<sup>®</sup> Application Enablement Services Device, Media, and Call Control Java Programmer 's Guide, 02-300359
- Avaya Aura<sup>®</sup> Application Enablement Services Device, Media and Call Control .NET API Programmer's Guide 102-602658
- Avaya Aura<sup>®</sup> Application Enablement Services JTAPI Programmer's Guide, 02-603488

### 😵 Note:

The default configuration for DMCC, TSAPI, JTAPI, and CVLAN, requires no AE Services Management Console administration. The AE Services Certificate Management pages apply only if you are using your own certificates.

## AE Services Server authentication and the AE Services Management Console

The AE Services Management Console relies on two software programs, Apache and Tomcat, which require certificates. By default, Apache and Tomcat use a self-signed certificate, which is different from the AE Services server certificate.

#### 😵 Note:

For production environment, it is highly recommended to replace the Apache and Tomcat default installed lab server certificate. See <u>Certificate enrollment and installation</u> on page 211.

# If you use certificates issued by a certificate authority

If you use certificates issued by a trusted in-house or third-party certificate authority, the AE Services Certificate Management Web pages provide you with a way to manage these certificates.

# **Certificate enrollment and installation**

If you use your own certificates, AE Services supports both manual and automatic enrollment of certificates.

# **Overview of manual enrollment**

The manual process requires you to manually carry out steps for obtaining and installing certificates. You submit a request to a CA, handle the receipt of the certificates, and then install the certificates. User intervention is required for each task. The Manual method includes the steps described in <u>Checklist for manual enrollment - server authentication</u> on page 212.

# **Checklist for manual enrollment - server authentication**

| # | Description                                              | Notes                                                                                                    | ~ |
|---|----------------------------------------------------------|----------------------------------------------------------------------------------------------------|---|
| 1 | Install the Trusted CA's Certificate on client computer. | Browser - (not in the AE Services Management Console).<br>The client user performs this procedure on the computer<br>that the client is installed on. |   |
| 2 | Create a server certificate request for AE Services      | AE Services Management Console - See <u>Creating a server</u><br><u>certificate signing request for the AE Services server</u> on<br>page 218.        |   |
| 3 | Create an AE Services server certificate.                | Browser - See <u>Creating a server certificate for AE Services</u><br>(generic procedure) on page 220.                                                |   |
| 4 | Import the server certificate into AE Services.          | AE Services Management Console - See Importing the server certificate into AE Services on page 222.                                                   |   |

# **Overview of automatic enrollment**

Automatic enrollment refers to using SCEP (Simple Certificate Enrollment Protocol) certificates. The automatic enrollment process does not require as much administrative intervention as manual enrollment.

With automatic enrollment, you complete the SCEP parameter information on the **Add Server Certificate** page. When you click **Apply** on the **Add Server Certificate** page, AE Services submits the request to the SCEP server. The AE Services Management Console tasks for the SCEP method are described in <u>Checklist for automatic enrollment using SCEP</u> on page 213.

| # | Description                                               | Notes 🖌                                                                                                    |
|---|-----------------------------------------------------------|----------------------------------------------------------------------------------------------------|
| 1 | Create a server certificate request (CSR) for AE Services | You are submitting the Certificate Request (CSR) to the CA's SCEP Server for signing.                                                                                                    |
|   |                                                           | On successful execution of the SCEP command, AE<br>Services receives the signed server certificate from<br>the SCEP server. AE Services saves the certificates<br>repository automatically.                                              |
|   |                                                           | <ul> <li>In addition to the server certificate, the CA's public<br/>certificate is also added to the Trusted Certs<br/>repository (if it does not exist already).</li> </ul>                                                             |
|   |                                                           | • After successful completion of the SCEP command,<br>the server certificate and its private key are bundled<br>into PKCS#12 file. The java key store (JKS) is<br>updated, and the CSR is deleted.                                       |
|   |                                                           | ↔ Note:                                                                                                    |
|   |                                                           | If for some reason, the SCEP command fails, then<br>the CSR is still available and will be listed in the<br>Pending Certificates page. You can choose<br>automatic or manual enrollment for the pending<br>certificates at a later time. |
|   |                                                           | See <u>Creating a server certificate signing request for the</u><br><u>AE Services server</u> on page 218.                                                                                                    |
| 2 | Create an AE Services server certificate.                 | Browser - See <u>Creating a server certificate for AE</u><br><u>Services (generic procedure)</u> on page 220.                                                                                                    |
| 3 | Import the server certificate into AE Services.           | AE Services Management Console - See Importing the server certificate into AE Services on page 222.                                                                                                    |

# Checklist for automatic enrollment using SCEP

# Checklist for installing your own certificates - server authentication

If you are installing your own certificates, and you use server authentication, make sure that the Trusted CA's certificate is installed on the client computer.

| # | Description                                                       | Notes                                                                                                    | ~ |
|---|-------------------------------------------------------------------|----------------------------------------------------------------------------------------------------|---|
| 1 | (Client) Install the Trusted CA's Certificate on client computer. | Browser - (Client web browser as opposed to<br>the AE Services Management Console). The<br>client user performs this procedure on the<br>computer that the client is installed on. |   |
| 2 | Create a server certificate request for AE<br>Services            | AE Services Management Console - See<br>Creating a server certificate signing request for<br>the AE Services server on page 218.                                                   |   |
| 3 | Create an AE Services server certificate.                         | Browser - See <u>Creating a server certificate for</u><br><u>AE Services (generic procedure)</u> on page 220.                                                                      |   |
| 4 | Import the server certificate into AE Services.                   | AE Services Management Console - See<br>Importing the server certificate into AE<br>Services on page 222.                                                                          |   |

# Checklist for installing your own certificates - client authentication

| # | Description                                                                    | Notes 🗸                                                                                                    |
|---|--------------------------------------------------------------------------------|----------------------------------------------------------------------------------------------------|
| 1 | Install the Trusted CA's certificate on the AE server                          | AE Services Management Console. See the following topics:                                                                                         |
|   |                                                                                | <u>Obtaining a trusted certificate for the AE</u> <u>Server</u> on page 216                                                                       |
|   |                                                                                | Importing The trusted certificate into AE     Services on page 217.                                                                               |
| 2 | Install the client computer's certificate (the client certificate)             | Client Desktop - Client user perform this<br>procedure on the computer that the client is<br>installed on.                                        |
| 3 | Add a trusted host. In the AE Services                                         | AE Services Management Console.                                                                                                    |
|   | Management Console (Security > Host AA<br>> Trusted Hosts > Add Trusted Host). | Only the application uses port 4723 (this is TR87, and the AAC client) for client authentication. (See <u>Client authentication</u> on page 209). |
|   |                                                                                | By default, the DMCC client does not use client authentication.                                                                                   |

# **Enabling client authentication for DMCC Java clients**

#### About this task

Optionally, for the DMCC Java API clients only, the AE Server can provide client authentication by using the Service Settings (**Security > Host AA > Service Settings**).

#### Procedure

- 1. From the AE Services Management Console main menu, select **Security > Host AA > Service Settings**.
- 2. From the **Service setting** page, select the check boxes for **Authenticate Client Cert with Trusted Certs** and **Require Trusted Host Entry**.

For an explanation of these settings see <u>Host AA Service settings</u> on page 215.

- 3. Click Apply Changes.
- 4. From the Apply Changes to Host AA service settings page, click Apply.

## **Host AA Service settings**

This section explains the Host AA service settings.

- Authenticate Client Cert with Trusted Certs If this setting is enabled, AE Services issues a request for the client certificate and it rejects incoming connections if the client certificate is not signed by a trusted certificate authority (CA).
- Enforce Host Authorization If this setting is enabled, AE Services checks the common name (CN) in the client certificate, and verifies that it matches one of the administered authorized hosts. If the CN matches one of the authorized hosts, the connection is permitted. If the CN does not match, the connection is rejected.

# **Enterprise server authentication (LDAP Server)**

If your configuration uses an enterprise directory server (also referred to an external directory server), you will need to configure AE Services to access an enterprise directory and verify the enterprise directory server's certificate.

To this you will need to complete the Enterprise Directory Configuration page in the AE Services Management Console and enable the setting for LDAP-S. See <u>Configuring AE Services to access</u> an <u>enterprise directory</u> on page 133.

# File conversion for DER and PKCS#12 files

If your CA provides you with a certificate in a format other than PEM, you must convert it to PEM format before importing it into the AE Services Management Console. The following sections describe how to convert files using openssl tools, which are on the AE Server in /usr/bin.

## Converting a DER file to PEM

#### About this task

If your Certificate Authority provides you with a DER-encoded certificate, you must convert it to PEM format before you can import it into the AE Services Management Console.

#### Procedure

To convert a DER file to PEM, from the command line type the following command:

openssl x509 -in <input>.cer -inform DER -out <output>.pem -outform PEM

# Obtaining a trusted certificate for the AE Services server

#### About this task

This information is for general reference only. Follow the instructions on your CA Web site.

#### Procedure

1. From your browser, go to your Web page for CA and download the certificate chain.

#### Important:

You must import the entire certificate chain all the way back to the root certificate.

- The trusted certificate or certificate chain must be in text format (PEM or Base-64). If you are importing a certificate chain, it must be a text-based PKCS#7 file. Think of a PKCS#7 file as an envelope containing all trusted certificates.
- It is acceptable to import certificates in the chain individually if they are not available in PKCS#7 format, but all certificates must be in the trusted certificates store.
- 2. The certificate authority processes your request and issues a trusted certificate (or certificate chain) for you to download.
- 3. Download the entire certificate to the AE Services administrative workstation, and save it with a unique name (for example, C:\temp\aetrucert.cer).
- 4. Using a text editor, verify the header and trailer of the trusted certificate file.
  - The header and trailer for a PEM or Base 64 file are as follows:
    - ----BEGIN CERTIFICATE----- (header)
    - -----END CERTIFICATE----- (trailer)

• The header and trailer for a PKCS#7 file are as follows:

-----BEGIN PKCS7 ----- (header)

-----END PKCS7----- (trailer)

Note:

The header and trailer in the imported certificate file must read as follows before you import the contents of the file into the AE Services Management Console.

-----BEGIN PKCS7-----

-----END PKCS7-----

or

----BEGIN CERTIFICATE-----

-----END CERTIFICATE-----

If the header and trailer of your PKCS#7 file do not match either of these two forms, you must edit the header and trailer before you import the file into the AE Services Management Console.

#### Next steps

Continue with the following procedures:

- Importing The CA certificate into your browser's certificate store on page 57.
- Importing the trusted certificate into AE Services on page 217.

#### Importing the trusted certificate into AE Services

#### Procedure

- 1. From the AE Services Management Console main menu, select **Security > Certificate Management > CA Trusted Certificates**.
- 2. From the CA Trusted Certificates page, click Import.
- 3. Complete the Trusted Certificate Import page, as follows:
  - a. Click Browse.
  - b. In the Choose File to Upload dialog box, select the certificate you want to import, and then click **Open**.
  - c. In the **Certificate Alias** field, type an alias for the trusted certificate (for example catrusted).

The trusted certificate alias can be arbitrary. It does not need to match any aliases for AE Services.

d. Click Apply.

AE Services recommends that you verify the installation of the certificate. See <u>Verifying the</u> installation of the trusted certificate in on page 218.

### Verifying the installation of the trusted certificate in AE Services

#### About this task

Use this procedure to verify the installation of the entire certificate chain (all the way back to the root certificate) in AE Services.

#### Procedure

- 1. From the AE Services Management Console main menu, select **Security > Certificate Management > CA Trusted Certificate**.
- 2. From the **CA Trusted Certificates** page, select the trusted certificate (**catrusted** based on this sample scenario), and click **View**.
- 3. From the **Trusted Certificate Details** page, verify that the information for the trusted certificate is correct.
  - a. Verify that the entire chain of certificates exists, all the way back to a self-signed certificate.
  - b. Verify that the **Issued To** field displays the name of the organization that the trusted certificate is issued to.
  - c. Verify that the **Issued By** field Indicates the name of the certificate authority that issued the trusted certificate (referred to as the issuer on the certificate).

This issuer should be either the same issuer or an issuer in the same certificate chain.

- d. Verify that the Expiration Date Indicates the date that the trusted certificate expires.
- e. Verify the information in the Details display. Make sure the Certificate Status is valid.
- 4. Click Close to exit the Trusted Certificate Details page.

## Creating a server certificate signing request for the AE Services server

#### About this task

Use this procedure to create a server certificate request (also referred to as a certificate signing request, or CSR) for the AE Services server. This procedure generates a certificate signing request which includes a private key.

#### Procedure

- 1. From the AE Services Management Console main menu, select **Security > Certificate Management > Server Certificates**.
- 2. On the Server Certificates page, click Add.
- 3. Complete the Add Server Certificate page, as follows:
  - a. In the Certificate Alias field, select the appropriate alias for the certificate.
    - Select cmtls for the Transport Service certificate

- Select **aeservices** for the CVLAN, DLG, DMCC and TSAPI certificates. If **cmtIs** is not specified, and the switch connection Provide AE Services certificate to switch option is enabled, this certificate will be used for the Transport Service.
- Select web for the Apache and Tomcat certificates.
- Select Idap for the LDAP certificate.
- Select **server** to include all certificates (cmtls, aeservices, web, and Idap)
- b. Leave the Create Self-Signed Certificate check box unchecked (the default).
- c. In the Enrollment Method field, select the appropriate setting.
- d. In the Encryption Algorithm field, select 3DES.
- e. In the **Password** field, type the password of your choice.
- f. In the **Re-enter Password** field, type the password of your choice.
- g. In the Key Size field, accept the value 2048 or higher
- h. In the Certificate Validity field, accept the default 1825.
- i. In the **Distinguished Name** field, type the LDAP entries required by your CA.

These entries must be in LDAP format and they must match the values required by your CA. If you are not sure what the required entries are, contact your CA.

Among the required entries will be the FQDN (fully qualified domain name) of the AE Server in LDAP format. Additionally you might need to provide your company name, your organization name and so on. Separate each LDAP entry with a comma, and do not use blank spaces, for example:

cn=aeserver.example.com,ou=myOrganizationalUnit,o=Examplecorp,L
=Springfield,ST=Illinois,C=US

#### 😵 Note:

Currently the Add Server Certificate page in the AE Services Management Console does not support using commas within a DN attribute (for example o=Examplecorp, Inc).

- j. In the **Challenge Password** field, type the challenge password of your choice.
- k. In the **Re-enter Challenge Password** field, type the challenge password of your choice.
- I. (Optional) From the **Key Usage** list, select the setting that is appropriate for your certificate:
  - Digital Signature
  - Non-repudiation
  - Key encipherment
  - Data encipherment

- Key agreement
- Key certificate sign
- CRL sign
- Encipher Only
- Decipher Only
- m. (Optional) From the **Extended Key Usage** list, select the setting appropriate for your certificate.
- n. (Optional applies to auto-enrollment) Complete the **SCEP Parameters** that apply to your certificate:
  - SCEP Server URL specify the CA URL.

An example of a Microsoft CA URL is <a href="http://ca.example.com/certsrv/mscep/mscep.dll">http://ca.example.com/certsrv/mscep/mscep.dll</a>. An example of an Enterprise Java Beans Certificate Authority (EJBCA) URL is <a href="http://ca.example.com">http://ca.example.com</a>. 8080/ejbca/publicweb/apply/scep/pkiclient.exe.

• CA Certificate Alias — enter the CA Alias to be used.

The CA Certificate Alias refers to the name used to identify the CA Certificate.

• CA Identifier — enter the CA ID to be used.

The CA Identifier Used by CAs to identify which CA you are referring to in your SCEP request. Many CAs strictly match the CA Identifier string, while some ignore it. For example, with EJBCA you you need to match the CA Identifier string. This is used when the CA server acts as multiple CAs. This string is set by the CA Admin.

o. Click Apply.

AE Services displays the **Server Certificate Manual Enrollment Request** page, which displays the certificate alias and the certificate request itself in PEM (Privacy Enhanced Mail) format. The certificate request consists of all the text in the box, including the header (-----BEGIN CERTIFICATE REQUEST -----) and the trailer (----- END CERTIFICATE REQUEST-----).

4. Copy the entire contents of the server certificate, including the header and the trailer. Keep the contents available in the clipboard for the next procedure.

### Creating a server certificate for AE Services (generic procedure)

#### About this task

If you are using a third-party certificate authority other than Microsoft Certificate Services, refer to this procedure. This procedure is provided as a guide only and should be used in conjunction with the instructions on your CA Web site.

#### Procedure

- 1. From your browser, go to your CA's Web page for requesting a server certificate.
- 2. Complete the required fields for enrollment.

Usually you provide information such as your name, email address, the IP address of your server, your organizational unit (OU), and the type of server you have.

3. Paste the CSR into the appropriate field and submit or upload the request.

(Paste the certificate request that you copied in the last step of the previous procedure <u>Creating a server certificate signing request for the server</u> on page 218.)

The certificate authority processes your request and issues a server certificate for you to download.

4. Download the certificate to your AE Services administrative workstation, and save it with a unique name (for example C:\aescert.cer).

#### Important:

The certificate data you import into AE Services must be PEM-encoded (Base 64). If your CA issues certificates in DER format, you must convert it to PEM format before importing it into AE Services. See <u>Converting a DER file to PEM</u> on page 216 for more information.

## Creating an AE Services server certificate (Microsoft-based procedure)

#### About this task

If you use Microsoft Certificate Services as the certificate authority, use this procedure as a guide for creating an AE Services server certificate.

#### Procedure

1. From your Web browser, type the URL of your certificate server. For example:

http://<certificate server.com>/certsrv

where <certificate\_server.com> is the domain name or IP address of your certificate server.

- 2. On the Welcome page of Microsoft Certificate Services, click Request a certificate.
- 3. On the Request a Certificate page, click advanced certificate request.
- 4. On the Advanced Certificate Request page, click Submit a certificate request by using a base-64-encoded CMC or PKCS #10 file or Submit a renewal request by using a base-64-encoded PKCS #7 file.

(AE Services uses a base-64-encoded CMC).

5. On the **Submit a Request or Renewal Request** page, paste the certificate request into the **Saved Request** field, and click **Submit**.

(Paste the certificate request that you copied in the last step of the procedure <u>Creating a</u> <u>server certificate signing request for the server</u> on page 218.)

- 6. From the **Certificate Issued** page, select **Base 64 encoded**, and click **Download certificate**.
  - 😵 Note:

Some CAs are not set up to automatically grant certificates. In this case, you might have to wait until your administrator issues the certificate. Once your administrator issues the certificate, return to the Welcome page of Microsoft Certificate Services, and click **View the status of a pending certificate request** to get to the **Issued Certificate** page.

7. From the File download dialog box, save the certificate to your computer.

### Importing the server certificate into AE Services

#### About this task

Follow this procedure to import the AE Services server certificate into the AE Services Management Console. This procedure assumes that your certificate is in PEM format. If your certificate is in another format, see <u>File conversion for DER and PKCS#12 files</u> on page 216.

#### 😵 Note:

Always install just the server certificate (as opposed to a PKCS7 certificate chain), but be sure to select **Establish Chain of Trust** as indicated in this procedure.

#### Procedure

- 1. From the AE Services Management Console main menu, select **Security > Certificate** Management > Server Certificates.
- 2. From the Server Certificates page, click Import.
- 3. Complete the Server Certificate Import page, as follows:
  - a. Click Browse.
  - b. In the Choose File to Upload dialog box, select the server certificate you want to import, and then click **Open**.
  - c. Accept the default for **Establish Chain of Trust**. (By default the check box is selected.)
  - d. In the **Certificate Alias** field, select the appropriate certificate alias (aeservices, Idap, server, cmtls, or web),
  - e. Click Apply.

### Verifying the installation of the server certificate in AE Services

#### About this task Procedure

- 1. From the AE Services Management Console main menu, select **Security > Certificate Management > Server Certificates**.
- 2. From the **Server Certificates** page, select the alias of the server certificate (**aeservercert**, based on this sample scenario), and click **View**.
- 3. From the **Server Certificate Details** page, verify that the information for the server certificate is correct.
  - a. Verify that the **Issued To** field displays the fully qualified domain name of the AE Server.
  - b. Verify that the **Issued By** field Indicates fully-qualified domain name of the certificate authority that issued the server certificate.
  - c. Verify that the **Expiration Date** indicates the date that the server certificate expires.
  - d. Verify the information in the **Details** window. Make sure the Certificate Status is valid.
- 4. Click Close to exit the Server Certificate Details page.

### About restarting the AE Services Server and the Web Server

#### About this task

Apache and Tomcat do not use the default server certificate. Instead they use self-signed certificates. If you install your own certificates, AE Services, Apache, and Tomcat must be restarted so that they all use the same certificate.

To restart these services, see <u>Restarting the AE Server and the Web Server</u> on page 97.

### **Backing up certificates**

#### About this task

Use the AE Services Management Console Data Backup feature to back up the AE Services certificates. The data backup image includes the certificates that have been administered on the AE Server.

#### Procedure

To back up the AE Server data, which includes certificate files, see <u>Backing up server data</u> on page 90.

### **Restoring certificates**

#### About this task

Use the AE Services Management Console Restore Data feature to restore the certificates. When you restore the AE Server data, the certificates are restored.

#### Procedure

To restore the AE Server data, which includes certificate files, see <u>Restoring the server data</u> on page 91.

### **Certificate renewal**

Certificates are valid only for a certain period of time. To ensure that you have no service interruptions, you should request a certificate renewal from your certificate authority before the date that the certificate is set to expire. When you renew a certificate, you are replacing the expired certificate with a new certificate. The new certificate contains the same public key as the expired certificate.

The process for renewing a certificate involves the following activities.

- Select the certificate that is about to expire, and generate a certificate signing request (CSR) for the certificate. See <u>Renewing certificates – creating the CSR</u> on page 224.
- Submit the CSR to your certificate authority (CA). See <u>Renewing certificates submitting the</u> <u>CSR to certificate authority (Microsoft example)</u> on page 225.
- Your certificate authority will processes the CSR and issue a new server certificate for you to download.
- Download the new certificate to your AE Services administrative workstation, and save it with a unique name (for example, C:\aescert.cer).

#### Important:

The certificate data you import into AE Services must be PEM-encoded (Base 64). If your CA issues certificates in DER format, you must convert it to PEM format before importing it into AE Services. See <u>Converting a DER file to PEM</u> on page 216.

• Replace the old certificate with the new certificate. See <u>Renewing certificates – replacing the</u> old certificate with the new certificate on page 226.

### **Renewing certificates – creating the CSR**

#### Procedure

1. From the AE Services Management Console main menu, select **Security > Certificate Management > Server Certificates**. 2. From the **Server Certificates** page, select the check box next to the certificate you want to renew, and click **Renew**.

Your browser displays the **Server Certificate Renew Continue** page, which contains a text box displaying the certificate signing request (CSR) for the certificate you requested.

- 3. Copy the CSR and paste it into a text editor. Be sure not to include any extra spaces or lines.
- 4. From the Server Certificate Renew Continue page, click Close.

AE Services creates a Pending Server Certificate Request for the certificate you selected. Your next step is to submit the CSR to your certificate authority.

## Renewing certificates – submitting the CSR to certificate authority (Microsoft example)

#### About this task

If you use Microsoft Certificate Services as the certificate authority, use this procedure as a guide for renewing an AE Services server certificate.

#### Procedure

1. From your Web browser, type the URL of your certificate server. For example:

http://<certificate server.com>/certsrv

where <*certificate\_server.com*> is the domain name or IP address of your certificate server.

- 2. On the **Welcome** page of Microsoft Certificate Services, click **Request a certificate**.
- 3. On the **Request a Certificate** page, click **advanced certificate request**.
- 4. On the Advanced Certificate Request page, click Submit a certificate request by using a base-64-encoded CMC or PKCS #10 file or Submit a renewal request by using a base-64-encoded PKCS #7 file. (AE Services uses a base-64-encoded CMC.)
- On the Submit a Request or Renewal Request page, paste the certificate request into the Saved Request field, and click Submit. (Paste the certificate request that you copied when you completed the procedure <u>Renewing certificates – creating the CSR</u> on page 224.)
- 6. From the **Certificate Issued** page, select **Base 64 encoded**, and click **Download certificate**.

#### 😵 Note:

Some CAs are not set up to automatically grant certificates. In this case, you might have to wait until your administrator issues the certificate. Once your administrator issues the certificate, return to the Welcome page of Microsoft Certificate Services,

and click **View the status of a pending certificate request** to get to the **Issued Certificate** page.

7. From the **File download** dialog box, save the certificate to your computer.

## Renewing certificates – replacing the old certificate with the new certificate

#### Procedure

- 1. From the AE Services Management Console main menu, select **Security > Certificate Management > Server Certificates > Pending Requests**.
- 2. From the **Pending Server Certificate Requests** page, select the certificate you want to renew, and click **Manual Enroll**.
- 3. From the Server Certificate Renew Continue page, click Renew.
- 4. From the Server Certificate Renew page, click Browse.
- 5. From the **Choose file** dialog box, locate the server certificate you downloaded, and click **Open**.
- 6. From the Server Certificate Renew page, click Apply.

## Certificate authentication between the AE Services server and Communication Manager

With AE Services 7.0, the AE Services Transport service will enforce validation of the Communication Manager identity certificate for all administered switch connections.

The connection to the Communication Manager is rejected if the AE Services server does not contain the CA certificate for Communication Manager. You can import the CA certificate used for Communication Manager by using the **Management Console** screen, **Security > Certificate Management > CA Trusted Certificates**. This new validation enforcement will affect all AE Services offer types regardless if secure mode with FIPS is enabled or disabled.

When in secure mode with FIPS, the AE Services server and Communication Manager exchange identity certificates and mutually authenticate the other side certificate.

If the AE Services server is not configured to send an identity certificate to Communication Manager and y option in the **TLS Mutual Authentication for H.323 stations** field is selected, Communication Manager will not accept the security profile, H323TLS, in the Gatekeeper Confirmation (GCF).

If AE Services attempts to set up a TLS connection, Communication Manager will reject the TLS request. If the AE Services server is not configured to send an identity certificate to Communication Manager and n option in the **TLS Mutual Authentication for H.323 stations** field

is selected, Communication Manager will allow the TLS connection to AE Services for H.323 registrations to proceed without an identity certificate.

The **Provide AE Services certificate to switch** field is used to configure the AE Services Transport service. The AE Services Transport services respond with a valid identity certificate to a Certificate Request message during the TLS handshake with Communication Manager. The first installed AE Services identity certificate associated with the alias cmtls, aeservices, or server is used as the identity certificate.

## **Chapter 11: Replace with your title**

## Chapter 11: Administering the Geo Redundant High Availability (GRHA) feature

This chapter describes how to configure and manage the GRHA feature. GRHA is a high availability solution that works across two datacenters with a pair of servers connected over a routable network. When the standby AE Services server is activated, AE Services will start providing service approximately a minute after the failure detection interval is over. However, all AE Services clients, other than DMCC clients have to re-establish all monitors/registrations as if they are working with an AE Services server that just came up after a reboot.

#### Note:

- The IP network round trip time between two AE Services servers must be less than 100 milliseconds.
- GRHA is now supported on the AE Services 7.0 for VMware only. The use of Machine Preserving High Availability (MPHA) and Fast Reboot High. Availability (FRHA) mode are not available for AE Services 7.0.

To use the GRHA feature, perform the following steps:

- 1. Make sure you have the appropriate information for the GRHA feature. See <u>Configuration</u> <u>worksheet for Geo Redundant High Availability</u> on page 230.
- 2. Configure and start GRHA, see Configuring Geo Redundant High Availability on page 233.

#### 😵 Note:

- You cannot change the AE Services IP address or hostname once GRHA is enabled. To change the hostname or IP address on either AE Services server, you must first disable GRHA.
- If you performed a backup when Geo Redundant High Availability was enabled and then restored that backup file when GRHA is removed, you must remove the GRHA configuration from the AE Services Management Console to be able to enable HA. See <u>Removing Geo Redundant High Availability</u> on page 238.
- You cannot change the AE Services Virtual IP addresses once GRHA is enabled. To change the Virtual IP addresses on either AE Services server, you must first disable GRHA.

• The Virtual IP addresses and both AE Services server IP addresses must be in the same subnet. For two data centers with different subnets, one possible solution is to use an extended subnet between the data centers.

#### **Related links**

Configuration worksheet for Geo Redundant High Availability on page 230 About Eth0 Virtual IP Address on page 232 Configuring Geo Redundant High Availability on page 233 Adding ping targets for Geo Redundant High Availability on page 234 Starting Geo Redundant High Availability on page 235 Stopping Geo Redundant High Availability on page 235 Synchronizing Geo Redundant High Availability on page 236 Switching to the standby server in Geo Redundant High Availability (interchange) on page 237 Suspending Geo Redundant High Availability on page 237 Unsuspending Geo Redundant High Availability on page 238 Removing Geo Redundant High Availability on page 238

## Configuration worksheet for Geo Redundant High Availability

To configure the Geo Redundant High Availability feature for AE Services, you must have the information listed in the following table.

| Field                              | Description                                                                                           |
|------------------------------------|----------------------------------------------------------------------------------------------------|
| Local AE Server HostName           | This is a display only field. The host name is configured when AE Services application is installed.  |
|                                    | The host name of the local AE Server.                                                                 |
| Local AE Server IP Address         | This is a display only field. The IP address is configured when AE Services application is installed. |
|                                    | The IP address of the AE Server.                                                                      |
| Remote AE Server IP Address        | IP address of the remote AE Services server.                                                          |
| Remote AE Server User Name         | User name of any user who is a part of the super user group and has access to linux shell.            |
|                                    | The default is <b>cust</b> .                                                                          |
| Remote AE Server User Password     | The password of the remote user.                                                                      |
| Eth0 Virtual IP Address (optional) | The virtual IP address, which is used by the active AE Server.                                        |
|                                    | This field is optional.                                                                               |

Table continues...

| Field                              | Description                                                                                                    |
|------------------------------------|----------------------------------------------------------------------------------------------------|
| Eth1 Virtual IP Address (optional) | The virtual IP address, which is used by the active AE Server.                                                                                                    |
|                                    | This field is optional.                                                                                                    |
| Eth2 Virtual IP Address (optional) | The virtual IP address, which is used by the active AE Server.                                                                                                    |
|                                    | This field is optional.                                                                                                    |
| Failure Detection Interval         | The Failure Detection Interval determines how long<br>you want AE Services to wait before the standby AE<br>Services server becomes active if the standby AE<br>Services server cannot reach the current active AE<br>Services server. The range is 1 - 3600 seconds. The<br>default value is 600 seconds.                                                                                                    |
| Preferred Active Node (optional)   | The IP address of the preferred active node. The default value is empty.                                                                                                    |
|                                    | If Preferred Active Node is administered, during split<br>brain resolution the preferred node will be chosen as<br>the active AE Services server. If Preferred Active Node<br>is not administered, the current active AE Services<br>server remains active. Split brain is a condition when<br>both AE Services servers are running in active mode<br>due to network failure. When the network between the<br>AE Services servers comes up, you must keep only<br>one AE Services server active. |
|                                    | This field is optional.                                                                                                    |
| System Type                        | The system type is based on the number of individual licenses allocated for this AE Services server. The system depends on the number of other AE Services licenses used on the AE Services server based on the following table. Choices are <b>Small</b> , <b>Medium</b> , and <b>Large</b> .                                                                                                    |

|                                       | HA Small License  | HA Medium License  | HA Large License  |
|---------------------------------------|-------------------|--------------------|-------------------|
| DLG (on/off)                          | NA                | NA                 | HA Large required |
| CVLAN (on/off)                        | NA                | NA                 | HA Large required |
| AE Services Advanced<br>Small Switch  | HA Small required | ОК                 | ОК                |
| AE Services Advanced<br>Medium Switch | NA                | HA Medium required | ОК                |
| AE Services Advanced<br>Large Switch  | NA                | NA                 | HA Large required |
| TSAPI Simultaneous<br>Users           | <= 1000           | > 1000 and <= 5000 | > 5000            |

Table continues...

| Unified CC API<br>Desktop Edition | <= 1000 | > 1000 and <= 5000 | > 5000 |
|-----------------------------------|---------|--------------------|--------|
| Device Media and Call<br>Control  | <= 500  | > 500 and <= 1000  | > 1000 |

#### 😵 Note:

If an application exceeds the use of AE Services individual licenses for a configured Geo Redundant High Availability system size, AE Services Geo Redundant High Availability will enter the Geo Redundant High Availability license violation state. Once in the Geo Redundant High Availability license violation state, Geo Redundant High Availability will prohibit failover for any reason until the license violation state is cleared. There are two ways to clear the license violation state:

- Acquire and install a higher level Geo Redundant High Availability license that is appropriate to AE Services individual license usage
- Call Avaya Services to clear the violation state.

Reducing the usage of AE Services individual licenses after the license violation state is reached will not clear the license violation state.

#### **Related links**

Administering the Geo Redundant High Availability (GRHA) feature on page 229

## **About Eth0 Virtual IP Address**

In AE Services 7.0.1, the AE Services Server supports a virtual IP address for each of the **eth0**, **eth1** and **eth2** interfaces. To be able to administer a virtual IP address, these interfaces must have a valid IP address. AE Services continues to support HA configuration without any virtual IP addresses configured. In such a configuration, the AE Services Server client applications connect one of the two IP address associated with each of AE ServicesServers' client connectivity interfaces. This is dependent on the AE Services Server that is active.

In AE ServicesRelease 7.0.1, GRHA is enhanced with the following changes:

- 1. Registration states are replicated, as they happen over a newly created socket (TLS) connection between active and standby AE Services server.
- 2. Registration states are kept in memory in the /dev/shm/resq directory.

#### 😵 Note:

/dev/shm is a memory file system.

3. Virtual IP addresses can be configured for public, private and OOBM interfaces.

Since GRHA performs a synchronous update for session states, it is equivalent to System Platform-based FRHA and therefore can be used in place of FRHA.

Using virtual IP addresses have significant advantages:

- The client application can use the same IP address to connect to the active AE Services GRHA server. The client application does not have to maintain two different AE Services Server IP addresses
- If a virtual IP address is also used for Switch and Media Connectivity, any DMCC associations that are currently in place at the time of a GRHA fail-over will be automatically recovered by the new active AE Services Services server. The associations include the following:
  - DMCC client sessions
  - DMCC devices and device monitors
  - DMCC station registrations
  - DMCC call associations
  - DMCC system registrations.

#### **Related links**

Administering the Geo Redundant High Availability (GRHA) feature on page 229

## **Configuring Geo Redundant High Availability**

#### About this task

Follow this procedure to configure and start the Geo Redundant High Availability feature.

#### Procedure

- 1. From the AE Services Management Console, select High Availability.
- 2. On the High Availability Status page, click Configure HA.

The High Availability Configuration page appears.

- 3. In the **Remote AE Services Server IP Address** field, enter the IP address of the remote AE Services server.
- 4. In the **Remote AE Services Server User Name** field, enter the user name of the AE Services server.
- 5. In the **Remote AE Services Server User Password** field, enter the password.
- 6. In the **Eth0 Virtual IP Address —optional** field, enter the virtual IP address, which is used by the active AE Services server. This field is optional.
- 7. In the **Eth1 Virtual IP Address—optional** field, enter the virtual IP address, which is used by the active AE Services server. This field is optional, and can be configured to be used for private network.
- 8. In the **Eth2 Virtual IP Address—optional** field, enter the virtual IP address, which is used by the active AE Services server. This field is optional, and can be configured to be used for out of band network.

- 9. In the Failure Detection Interval field, enter the number of seconds for the Failure Detection Interval. The Failure Detection Interval determines how long you want AE Services to wait before the standby AE Services server becomes active if AE Services cannot reach the current active AE Services server. The range is 1-3600 seconds. The default value is 600 seconds.
- 10. In the **Preferred Active Node—optional** field, enter the IP address of the preferred active node. The default value is empty (none). This field is optional.
- 11. In the System Type area, select the appropriate system type. The system type is based on the number of individual licenses allocated for this AE Services server. The system depends on the number of other AE Services licenses used on the AE Services server based on the table in <u>Configuration worksheet for Geo Redundant High Availability</u> on page 230.
- 12. Click Apply Changes.
- 13. On the High Availability Configuration Confirmation page, click Apply.
- 14. On the High Availability Status page, click Start to start Geo Redundant High Availability.
- 15. On the Start HA Confirmation page, click Apply.

#### **Related links**

Administering the Geo Redundant High Availability (GRHA) feature on page 229

## Adding ping targets for Geo Redundant High Availability

#### About this task

Follow this procedure to add ping targets for the Geo Redundant High Availability feature. Ping targets are used to determine the health of a specific network up to a specific network node. Using ping targets, you can gauge the health of the network and determine which AE Services server should be active.

Adding ping targets is an optional procedure.

#### Procedure

- 1. From the AE Services Management Console, select High Availability.
- 2. On the High Availability Status page, click **Configure HA**.

The High Availability Configuration page appears.

3. In the Ping Targets area, click **Add Ping Target**.

A new, blank row appears for the ping target you want to add.

- 4. Click the check box next to the new ping target.
- 5. In the Ping Target (IP Address/Hostname) box, enter the IP address or hostname of the appropriate network node.

#### 😵 Note:

Only IPv4 addresses are supported.

- 6. In the Interval (sec) box, enter the interval. The default is 60 seconds.
- 7. In the Timeout (sec) box, enter the timeout interval for this target. The default is 600 seconds.
- 8. In the Interval AFF (sec) box, enter the interval after first failure value. The default is 60 seconds.
- 9. If you want to add additional ping targets, repeat steps 3 through 8.
- 10. When finished adding ping targets, click **Apply Changes**.
- 11. On the High Availability Configuration Confirmation page, click **Apply**.

#### **Related links**

Administering the Geo Redundant High Availability (GRHA) feature on page 229

## Starting Geo Redundant High Availability

#### Before you begin

Geo Redundant High Availability is configured and in the stopped state.

#### About this task

Follow this procedure to start Geo Redundant High Availability.

#### Procedure

- 1. From the AE Services Management Console, select High Availability.
- 2. On the High Availability Status page, click Start.
- 3. On the Start HA Confirmation page, click Apply.

#### **Related links**

Administering the Geo Redundant High Availability (GRHA) feature on page 229

## **Stopping Geo Redundant High Availability**

#### Before you begin

Geo Redundant High Availability must be running.

#### About this task

Follow this procedure to stop Geo Redundant High Availability.

#### Procedure

- 1. From the AE Services Management Console, select High Availability.
- 2. On the High Availability Status page, click **Stop**.
- 3. On the Stop HA Confirmation page, click **Apply**.

#### **Related links**

Administering the Geo Redundant High Availability (GRHA) feature on page 229

## Synchronizing Geo Redundant High Availability

#### Before you begin

Geo Redundant High Availability is configured and running.

#### About this task

Follow this procedure to synchronize the active and standby servers configured for Geo Redundant High Availability.

#### 😵 Note:

- You may want to synchronize the active and standby servers after you make changes to the AE Services configuration.
- Synchronization is performed automatically after Geo Redundant High Availability is started and every minute after that.
- Configuration changes are copied automatically to the standby server every two minutes.
- Starting with AE Services Server, 7.0.1 DMCC active session states are copied to the standby instantaneously.

#### Procedure

- 1. From the AE Services Management Console, select High Availability.
- 2. On the High Availability Status page, click Synchronize.
- 3. On the High Availability Synchronize Confirmation page, click Apply.

#### **Related links**

Administering the Geo Redundant High Availability (GRHA) feature on page 229

# Switching to the standby server in Geo Redundant High Availability (interchange)

#### Before you begin

Geo Redundant High Availability is configured and running.

#### About this task

Follow this procedure to make:

- the current active AE Services server become the standby AE Services server
- the current standby AE Services server become the active AE Services server

#### Procedure

- 1. From the AE Services Management Console, select High Availability.
- 2. On the High Availability Status page, click Interchange.
- 3. On the High Availability Interchange Confirmation page, click Apply.

#### **Related links**

Administering the Geo Redundant High Availability (GRHA) feature on page 229

## Suspending Geo Redundant High Availability

#### Before you begin

Geo Redundant High Availability is configured and running.

#### About this task

Follow this procedure to suspend Geo Redundant High Availability.

#### Procedure

- 1. From the AE Services Management Console, select High Availability.
- 2. On the High Availability Status page, click **Suspend**.
- 3. On the Suspend HA Confirmation page, click **Apply**.

#### **Related links**

Administering the Geo Redundant High Availability (GRHA) feature on page 229

## **Unsuspending Geo Redundant High Availability**

#### Before you begin

Geo Redundant High Availability is in the suspended state.

#### About this task

Follow this procedure to unsuspend Geo Redundant High Availability.

#### Procedure

- 1. From the AE Services Management Console, select High Availability.
- 2. On the High Availability Status page, click Unsuspend.
- 3. On the Unsuspend HA Confirmation page, click **Apply**.

#### **Related links**

Administering the Geo Redundant High Availability (GRHA) feature on page 229

## **Removing Geo Redundant High Availability**

#### Before you begin

Geo Redundant High Availability is configured or in the running state.

#### About this task

Follow this procedure to remove Geo Redundant High Availability.

#### 😵 Note:

If Geo Redundant High Availability is running when you perform this procedure, Geo Redundant High Availability will first be stopped, and then the configuration will be removed.

#### Procedure

- 1. From the AE Services Management Console, select High Availability.
- 2. On the High Availability Status page, click Remove HA.
- 3. On the Remove HA Confirmation page, click **Apply**.

#### **Related links**

Administering the Geo Redundant High Availability (GRHA) feature on page 229

## Chapter 12: Dial plan administration in AE Services

## Configurations that require dial plan administration

Dial Plan settings apply to the following types of configurations only:

- AE Services Integration with IBM Sametime (the AE Services Integration with IBM Sametime uses From TelURI settings only; it does not use To TelURI settings.)
- AE Services implementation with Microsoft Office Live Communications Server 2005, Microsoft Office Communications Server 2007, and Microsoft Lync Server 2010 and 2013 (AE Services implementation for LCS/OCS and Microsoft Lync Server)
- AE Services with DMCC clients using E.164ConversionServices
- AE Services with DMCC applications working in TelURI mode. For more information, see the following documents:
  - Avaya Aura<sup>®</sup>Application Enablement Services Device, Media, and Call Control Java Programmer 's Guide, 02-300359
  - Avaya Aura<sup>®</sup>Application Enablement Services Device, Media, and Call Control XML Programmer's Guide, 02-300358
  - Avaya Aura<sup>®</sup>Application Enablement Services Device, Media and Call Control API .NET Programmer's Guide, 02-602658
  - 😵 Note:

For more information about the From and To TelURI operations, see <u>How different APIs</u> or offers use the TelURI settings on page 254.

# Dial plan administration - converting E.164 numbers and dial strings

Dial plan administration in AE Services refers to setting up tables that convert TelURI numbers and dial strings for a switch connection. TelURI is an abbreviation for Telephony Uniform Resource Identifier.

- The AE Services Dial Plan pages in the Management Console use the From TelURI table to convert Tel URI phone numbers to dial strings. See <u>General tips for setting up From TelURI</u> <u>conversion rules</u> on page 241 for more information.
- The AE Services Dial Plan pages in the Management Console use the **To TelURI** table to convert dial strings to TelURI numbers. <u>General tips for setting up To TelURI conversion</u> <u>rules</u> on page 241 for more information.

#### Important:

To administer the dial plan settings in AE Services, you need to know how the dial plan is administered on Communication Manager. If you do not know what the dial plan settings are for a particular switch or set of switches, contact the Communication Manager administrator.

## Dial plan processing requirements - TelURI formats that AE Services supports

AE Services support the following TelURI formats. The preferred format is E.164, except in cases where the extension bears no resemblance to the E.164 numbers.

| Format       | Example                                                       |
|--------------|---------------------------------------------------------------|
| E.164        | tel:+13031234567                                              |
| E.164PlusExt | tel:+13031234567;ext=1234567                                  |
| extOnly      | tel:5389000;phone-context= <domain></domain>                  |
|              | where <domain> can be any organization's domain name</domain> |
|              | tel:1234567;phone-context=example.com                         |

### Calling device and monitored device ID formats

AE Services requires the calling device and monitored devices to be in either E.164PlusExt format or E.164 format. The extOnly format should be used only if there is no correlation between the E.164 number and the extension.

### **Called device ID formats**

Called device IDs can be in either E.164 format or E.164PlusExt format; called device IDs will not be in E.164PlusExt format.

## General tips for setting up From TelURI conversion rules

The **From TelURI** table determines the way that AE Services processes inbound E.164 numbers. Generally speaking, AE Services applies matching criteria to the incoming number. When the number satisfies the matching criteria, AE Services manipulates the digits and provides the results to the requester (only one rule is applied for each number). When setting up the From TelURI settings, you can specify up to 200 rules. Each row in the table represents a rule. The rules are processed in order from top to bottom.

If you have a rule that contains a wildcard (\* - asterisk) for the Minimum Length, Maximum Length, and Pattern match, it always must be the last rule in the list, and it must be a single asterisk (by itself). If you need to treat the asterisk as a literal in either the Pattern Match or the Replacement fields, you must precede it with a backslash, for example: \\* . Also, if your dial plan uses a number sign and you need to treat it as a literal in the Pattern Match field, you must precede it with a backslash.

| Minimum Length | Maximum Length | Pattern Match | Delete Length | Replacement          |
|----------------|----------------|---------------|---------------|----------------------|
| 11             | 11             | 1303538       | 4             | (blank) <sup>1</sup> |
| 11             | 11             | 1303          | 1             | 9                    |
| *              | *              | *             | 0             | 9011                 |

1. Blank means the replacement field is empty.

## General tips for setting up To TelURI conversion rules

The **To TelURI** table determines the way that the AE Services processes outbound E.164 numbers. Generally speaking, AE Services applies matching criteria to the outgoing number. When the number satisfies the matching criteria, AE Services manipulates the digits and provides the results to the requestor (only one rule is applied for each number). When setting up the To TelURI settings, you can specify up to 200 rules. Each row in the table represents a rule. The rules are processed in order from top to bottom.

If you have a rule that contains a wildcard (\* - asterisk) for the Minimum Length, Maximum Length, and Pattern match, it always must be the last rule in the list, and it must be a single asterisk (by itself). If you need to treat the asterisk as a literal in either the Pattern Match or the Replacement fields, you must precede it with a backslash, for example: \\* . Also, if your dial plan uses a number

sign and you need to treat it as a literal in the Pattern Match field, you must precede it with a backslash.

| Minimum Length | Maximum Length | Pattern Match | Delete Length | Replacement |
|----------------|----------------|---------------|---------------|-------------|
| 7              | 7              | 538           | 0             | 1303        |
| 7              | 7              | 852           | 0             | 1732        |
| 10             | 10             | *             | 0             | 1           |

## Sample of setting up From TelURI conversion rules for a dial plan with fixed-length extensions

The following example depicts **From TelURI** conversion rules for a switch that uses fixed-lengthextensions in its dial plan. This sample switch supports three different extension prefixes: 538, 852, and 444. The 538 prefix is used for extensions hosted on that switch, and the other two prefixes are used for switches connected via QSIG.

## **Example - From TelURI rules for fixed-length extensions**

|   | Minimum Length | Maximum Length | Pattern Match | Delete Length | Replacement          |
|---|----------------|----------------|---------------|---------------|----------------------|
| А | 11             | 11             | 1303538       | 4             | (blank) <sup>1</sup> |
| В | 11             | 11             | 1732852       | 4             | (blank)              |
| С | 11             | 11             | 1720444       | 4             | (blank)              |
| D | 11             | 11             | 1303          | 1             | 9                    |
| Е | 11             | 11             | 1720          | 1             | 9                    |
| F | 11             | 11             | 1             | 0             | 9                    |
| G | *              | *              | *             | 0             | 9011                 |

The following table contains sample conversion rules.

1. Blank means the replacement field is empty.

## Example - how the From TelURI rules process numbers for fixedlength extensions

The following table describes how From TelURI rules process numbers for fixed length extensions in <u>Example - From TelURI rules for fixed-length extensions</u> on page 242.

| A | AE Services receives +13035381234 , an 11-digit number. Because the number is within the minimum and maximum length requirements, and the first 7 digits (1303538) are a pattern match, AE Services deletes the first 4 digits (1303) and does not prepend any digits. The resulting number is 5381234.             |
|---|----------------------------------------------------------------------------------------------------|
| В | AE Services receives +17328521234, an 11-digit number. Because the number is within the minimum and maximum length requirements, and the first 7 digits (1732852) are a pattern match, AE Services deletes the first 4 digits (1732) and does not prepend any digits. The resulting number is 8521234.              |
| С | AE Services receives +17204441234,an 11-digit number. Because the number is within the minimum and maximum length requirements, and the first 7 digits (1720444) are a pattern match, AE Services deletes the first 4 digits (1720) and does not prepend any digits. The resulting number is 4441234 to the switch. |
| D | AE Services receives +13036791234, an 11-digit number. Because the number is within the minimum and maximum length requirements, and the first 4 digits (1303) are a pattern match, AE Services deletes the first digit (1),and prepends 9 to the number. The resulting number is 93036791234.                      |
| E | AE Services receives +17202891234,an 11-digit number. Because the number is within the minimum and maximum length requirements, and the first 4 digits (1720) are a pattern match, AE Services deletes the first digit (1),replaces it with a 9. The resulting number is97202891234.                                |
| F | AE Services receives +18183891234, an 11-digit number. Because the number is within the minimum and maximum length requirements, and the firstdigit (1) is a pattern match, AE Services deletes no digits, and prepends a 9 to the number. The resulting number is918183891234.                                     |
| G | AE Services receives +4926892771234, a 13-digit number. Because the minimum length, maximum length, and pattern match are set up with the wild card, any number is permitted. AE Services deletes no digits and prepends 9011 to the number. The resulting number is 90114926892771234.                             |

# Sample of setting up To TelURI conversion rules for a dial plan with fixed-length extensions

The following example depicts To TeIURI conversion rules for a switch that uses fixed-lengthextensions in its dial plan. This switch supports three different extension prefixes: 538, 852, and 444. The 538 prefix is used for extensions hosted on that switch, and the other two prefixes are used for switches connected via QSIG.

## Example - To TelURI rules for fixed-length extensions

|   | Minimum Length | Maximum Length | Pattern Match | Delete Length | Replacement |
|---|----------------|----------------|---------------|---------------|-------------|
| Α | 7              | 7              | 538           | 0             | 1303        |
| В | 7              | 7              | 852           | 0             | 1732        |
| С | 7              | 7              | 444           | 0             | 1720        |
| Е | 5              | 5              | 2             | 0             | 173285      |

The following table contains sample conversion rules.

Table continues...

|   | Minimum Length | Maximum Length | Pattern Match | Delete Length | Replacement |
|---|----------------|----------------|---------------|---------------|-------------|
| F | 5              | 5              | 4             | 0             | 172044      |
| G | 10             | 10             | *             | 0             | 1           |

## Example - how the To TelURI rules process numbers for fixedlength extensions

The following table describes how To TelURI rules process numbers for fixed length extensions in <u>Example - To URI rules for fixed-length extensions</u> on page 243.

| A | AE Services receives 5381234, a 7 digit number. Because the number is within the minimum and maximum length requirements, and the first three digits (538) are a patternmatch, AE Services deletes no digits, and prepends 1303 to the number. The resulting number is +13035381234.                                                                                                    |
|---|----------------------------------------------------------------------------------------------------|
| В | AE Services receives 8521234, a 7 digit number, from the switch. Because the number is within the minimum and maximum length requirements, and the first three digits (852) are a patternmatch, AE Services deletes no digits, and prepends 1732 to the number. The resulting number is +17328521234.                                                                                                  |
| С | AE Services receives 4441234, a 7-digit number, from the switch. Because the number is within the minimum and maximum length requirements, and the first three digits (444) are a patternmatch, AE Services deletes no digits, and prepends 1720 to the number. The resulting number is +17204441234.                                                                                                  |
| D | AE Services receives *510, from the switch. Because the number is within the minimum and maximum length requirements, and the first character in the dial string will be an asterisk, you must precede it with a backslash. AE Services does not delete or replace any characters. The resulting dial string is *510.                                                                                  |
| E | AE Services will sometimes receive a 5 digit extension from a networked switch, even if the local dial plan is 7 digits (see <u>Tips for dial plan settings with networked switches</u> on page 249). In this case, AE Services receives a 5 digit number 21234. Based on the matching pattern of 2 at the beginning. AE Services prepends 173285 to the number. The resulting number is +17328521234. |
| F | AE Services will sometimes receive a 5 digit extension from a networked switch, even if the local dial plan is 7 digits (see <u>Tips for dial plan settings with networked switches</u> on page 249). In this case, AE Services receives a 5 digit number 41234. Based on the matching pattern of 4 at the beginning,AE Services prepends 172044 to the number. The resulting number is +17204441234.  |
| G | AE Services receives a 10-digit number, 2126711234. Based on the matching pattern of any 10-digit string, AE Services deletes no digits and prepends 1 to the number. The resulting number is +1212671123.                                                                                                    |

## Sample of setting up From TelURI conversion rules for a switch with variable length extensions

The following example depicts From TelURI settings for a switch that uses variable length extensions in its dial plan. This example assumes the following:

- The customer owns numbers +49697100 through +49697105 in the dial plan, but does not own +49697106 and higher.
- The dial plan accommodates 1- to 4-digit extensions
- The ARS code is 0, the inter-region code is 0, and the international dial code is 00. The ARS code, which in this case is 0, is always included before the inter-region code and international dial code.

## **Example - From TelURI rules for variable length extensions**

|   | Minimum Length | Maximum Length | Pattern Match | Delete Length | Replacement          |
|---|----------------|----------------|---------------|---------------|----------------------|
| Α | 8              | 11             | 49697100      | 7             | (blank) <sup>1</sup> |
| В | 8              | 11             | 49697101      | 7             | (blank)              |
| С | 8              | 11             | 49697102      | 7             | (blank)              |
| D | 8              | 11             | 49697103      | 7             | (blank)              |
| Е | 8              | 11             | 49697104      | 7             | (blank)              |
| F | 8              | 11             | 49697105      | 7             | (blank)              |
| G | *              | *              | 4969          | 4             | 0                    |
| Н | *              | *              | 49            | 2             | 00                   |
| Ι | 9              | 9              | 46357         | 6             | \*8                  |
| J | *              | *              | *             | 0             | 000                  |

The following table contains sample conversion rules.

1. Blank means the replacement field is empty.

## Example - how the From TelURI rules process numbers for variable length extensions

The following table describes how From TelURI rules process numbers for fixed length extensions in Example - From TelURI rules for variable-length extensions on page 245.

| A | AE Services receives +49697100, an 8-digit number. Because the number is within the minimum and maximum length requirements, and the number is an exact pattern match, AE Services deletes the first 7 digits (4969710) and does not prepend any digits to the number. The resulting number is 0.           |
|---|----------------------------------------------------------------------------------------------------|
| В | AE Services receives +49697101988, an 11-digit number. Because the number is within the minimum and maximum length requirements, and the first 8 digits (49697101) are a pattern match, AE Services deletes the first 7 digits and does not prepend any digits to the number. The resulting number is 1988. |
| С | AE Services receives +4969710211, a 9-digit number. Because the number is within the minimum and maximum length requirements, and the first 8 digits (49697102) are a pattern match, AE Services deletes 7 digits and does not prepend any digits to the number. The resulting number is 211.               |
| D | AE Services receives +496971034, a 9-digit number. Because the number is within the minimum and maximum length requirements, and the first 8 digits (49697103) are a pattern match, AE Services deletes 7 digits and does not prepend any digits to the number. The resulting number is 34.                 |
| E | AE Services receives +4969710494, a 10-digit number. Because the number is within the minimum and maximum length requirements, and the first 8 digits (49697104) are a pattern match, AE Services deletes 7 digits and does not prepend any digits to the number. The resulting number is 494.              |
| F | AE Services receives +4969710598, a 10-digit number. Because the number is within the minimum and maximum length requirements, and the first 8 digits (49697105) are a pattern match, AE Services deletes 7 digits and does not prepend any digits to the number. The resulting number is 598.              |
| G | AE Services receives +496971060, a 9-digit number. Because the wild card (*) permits a number of any length, and the first 4 digits (4969) are a pattern match, AE Services deletes the first 4 digits and prepends 0 to the number. The resulting number is 071060.                                        |
| Н | AE Services receives +49306441234, an 11-digit number from Communicator. Because the wild card (*) permits a number of any length, and the first 2 digits (49) are a pattern match, AE Services deletes the first 2 digits and prepends 00 to the number. The resulting number is 00306441234.              |
| I | AE Services receives +4635746262, a 9-digit number from Communicator. Because the first 6 digits are a pattern match, AE Services deletes the first 6 digits and prepends *9 to the number.                                                                                                    |
| J | AE Services receives +17328521234, an 11 digit number. Because the minimum length, maximum length, and pattern match are set up with the wild card, any number is permitted. AE Services deletes no digits, prepends 000. The resulting number is 00017328521234.                                           |

# Sample of setting up To TelURI conversion rules for a switch with variable length extensions

The following example depicts To TelURI conversion rules for a dial plan that uses variable-length extensions in its dial plan. The set of rules in this example assumes the following:

- All numbers less than or equal to 4 digits are extensions. This assumption allows the table to have one rule, rather than 6, for all extension starts. In some cases, it might be necessary to be more specific.
- International numbers start with 00, and inter-region numbers start with 0. Any digits other than 0 or 00 are assumed to be local digits. AE Services prepends 4969, which represents country or city codes. Keep in mind that you must carefully analyze your dial plan before you attempt to apply a catch-all rule such as this.

## **Example - To TelURI rules for variable length extensions**

|   | Minimum Length | Maximum Length | Pattern Match | Delete Length | Replacement          |
|---|----------------|----------------|---------------|---------------|----------------------|
| Α | 1              | 4              | *             | 0             | 4969710              |
| В | *              | *              | 00            | 2             | (blank) <sup>1</sup> |
| С | *              | *              | 0             | 1             | 49                   |
| D | *              | *              | *             | 0             | 4969                 |

The following table contains sample conversion rules.

1. Blank means the replacement field is empty.

## Example - how the To TelURI rules process numbers for variable length extensions

The following table describes how To TelURI rules process numbers for fixed length extensions in <u>Example - To TelURI rules for variable length extensions</u> on page 247.

| A | AE Services receives 1234, a 4-digit number. Because the number is within the minimum and maximum length requirements, and the wild card (*) permits a match of any 1- to 4-digit number, AE Services deletes no digits and prepends 4969710 to the number. The resulting number is 49697101234.                                                                         |
|---|----------------------------------------------------------------------------------------------------|
| В | AE Services receives 0017328524321, a 13-digit number. Because the number is not within the range specified by the 1- to 4-digit rule (A) it satisfies this rule (B), which permits a number of any length where first two digits (00) are a pattern match. AE Services deletes the first 2 digits, prepends nothing to the number. The resulting number is 17328524321. |
| С | AE Services receives 0306441234, a 10-digit number. Because the number is not within the range specified by the 1- to 4-digit rule (A) it satisfies this rule (C), which permits a number of any length where first digit (0) is a pattern match. AE Services deletes the first digit, prepends 49 to the number. The resulting number is 49306441234.                   |
| D | AE Services receives 45427, a 5-digit number. Because the number is not within the range specified by the 1- to 4-digit rule (A) it satisfies this "catch-all" rule that permits a number of any length and any pattern of digits. AE Services deletes no digits, prepends 4969 to the number. The resulting number is 496945427.                                        |

# Pattern matching -- using Pattern and RegEx (regular expressions)

## Pattern

Use Pattern when you want to use a digit string as a way of detecting the presence of a specific sequence of digits in an incoming dial string. When you select Pattern you can create a matching string based on literal digits (0 through 9), one character literal (the #), and one special character, the asterisk (\*) which will match any digit or sequence of digits. If you select **Pattern**, valid dial string characters are: all digits (0-9), the number sign (#), and the asterisk (\*).

## RegEx

Use RegEx (regular expression) when you want to use a Java regular expression to analyze an incoming dial string. Regular expressions rely on symbolic notation - grouping of digits and special characters for analyzing incoming dial strings. For example,  $([0-5]]\setminus \{0,3\})$  is a regular expression which matches extensions that start with digits 0 - 5, and are 1 to 4 digits in length.

#### 😵 Note:

You can mix rule types. You can create a From TelURI table that uses rules based on Pattern and rules based on RegEx.

#### Example - To TelURI rules that use RegEx

The following table contains sample conversion rules that include regular expression rules and simple pattern match rules.

|   | Min length | Max length | Pattern                | Delete<br>Length | Replacement |
|---|------------|------------|------------------------|------------------|-------------|
| А |            |            | 4969710([0-5]\\d{0,3}) |                  | \$1         |
| В |            |            | 4969(\\d{1,})          |                  | 0\$1        |
| С | *          | *          | 49                     | 2                | 00          |
| С | *          | *          | *                      | 1                | 000         |

#### Example - How the To TelURI rules process numbers that use RegEx

The following table describes how To TelURI rules process numbers that use RegEx in <u>Example -</u> <u>To TelURI rules that use RegEx</u> on page 248.

| A | This rule uses a RegEx pattern to specify that Call Control Services is to look for a string starting with 4969710, matching an extension that starts with 0 through 5 and is 1 to 4 digits in length.                                                                                                    |
|---|----------------------------------------------------------------------------------------------------|
|   | The parentheses around the extension indicate a group, which is correlated with the \$1 in the replacement string. The \$1 says to replace the matching string (the entire E.164 number) with the group designated by the parentheses (the extension).                                                                               |
| В | This rule uses a RegEx pattern to specify that Call Control Services is to look for a string starting with 4969, followed by 1 or more digits.                                                                                                    |
|   | The parentheses again correlate with the \$1 in the replacement string, which says to take the group (the E.164 number without country code or city code) and to add a 0 in front of it (the ARS code).                                                                                                    |
| С | This rule uses a simple pattern match. The asterisk in the Min and Max length permits a number of any length. The pattern indicates that Call Control Services is to look for a string starting with 49. When it detects 49, it deletes the first 2 digits, and replaces them with 00.                                               |
| D | This rule uses a wildcard pattern match. The asterisk in the Min and Max length permits a number of any length, and the asterisk in the pattern permits pattern of digits. When any number that does not satisfy the first 3 rules (A,B, and C) is detected, Call Control Services deletes the first digit and replaces it with 000. |

## Tips for dial plan settings with networked switches

When switches are networked together using ISDN QSIG tie trunks or ISDN tie trunks, in some call scenarios Communication Manager sends extension numbers from the networked switch to the AE Server. The format of these extension numbers may be different than the format of local extension numbers.

To optimize the experience of Microsoft Office Communicator users and Microsoft Lync users, be sure to administer "To TelURI" rules for the networked switch, or switches, as well as the local switch. Additionally, if the networked switch has a different extension length than the local switch, extensions might be reported with both the local extension length and the networked extension length. Be sure to administer "To TelURI" rules that can successfully convert both extension lengths for the networked switch.

Also, you might need multiple entries in the To TelURI rules for the networked switch if that switch has a different extension length than the local switch.

## Methods for administering dial plan settings

In AE Services you can use either of the following methods to administer dial plan settings.

- You can administer the dial plan settings for one switch at a time. For more information, see <u>Administering dial plan settings on a per-switch basis</u> on page 250.
- You can administer default dial plan settings that are used for all switches. For more information, see <u>Administering default dial plan settings</u> on page 252.

#### Important:

In configurations with one AE Server supporting multiple switches, AE Services does not support Microsoft Office Communicator/Microsoft Lync control of the same extension on more than one switch.

## Administering dial plan settings on a per-switch basis

#### About this task

AE Services uses the dial plan information to convert E.164 phone numbers to switch extensions (From TelURI) and switch extensions to E.164 phone numbers (To TelURI).

#### 😵 Note:

If your AE Services and Microsoft LCS/Lync configuration uses a number of switches that all have the same dial plan, use the procedure described in <u>Administering default dial plan</u> settings on page 252. By using the default settings, you enter the dial plan settings only once.

Follow this procedure to administer the dial plan settings for a switch connection you have already administered in AE Services.

#### Procedure

- 1. From the AE Services Management Console main menu, select **Communication Manager Interface > Dial Plan > Switch Administration**.
- 2. From the **Switch Dial Plan Administration** page, select the connection name for the switch you want to administer, for example **aesIcswitch**, and click **Detail**.
- 3. On the **Dial Plan Settings Conversion Rules for aeslcswitch** page, in the **From TelURI** section, click **Add**.
- 4. From the Add Dial Plan aeslcswitch page, follow these steps to complete the From TelURI settings, based on your dial plan.

#### Important:

Refer to online help in the AE Services Management Console as you complete these fields.

- a. In the **Pattern Type** check box, select **Pattern** or **RegEx** based on your dial plan rules. **Pattern** is the default.
- b. In the **Minimum length** field, type a number from 1 to 21, or an asterisk (\*) for any number, to specify the minimum number of characters expected in the telephone number (dial string).
- c. In the **Maximum Length** field, type a number from 1 to 21, or an asterisk (\*) for any number, to specify the maximum number of characters expected in the number (dial string).
- d. In the **Matching Pattern** field, type a string of valid characters that you expect at the beginning of a dial string.

Valid characters are all digits (0-9), the number sign (#), and the asterisk (\*). You can not specify a blank space or the plus sign (+) in this field.

- e. In the **Delete length** field, type a number from 1 to 21 to specify the number of characters to delete from the beginning of the number (dial string).
- f. In the **Replacement String** field, type a string of characters to be prepended to the number (dial string).
- g. Click Apply Changes.
- h. On the Add Dial Plan page, click Apply.

#### 😵 Note:

You have added one From TelURI conversion rule. If you want to add another From TelURI conversion rule, repeat Step 4.

- 5. On the **Dial Plan Settings Conversion Rules for aeslcswitch** page, in the **To TelURI** section, click **Add**.
- 6. From the **Add Dial Plan aesIcswitch** page, follow these steps to complete the **To TelURI** settings, based on your dial plan.

#### Important:

Refer to online help in the AE Services Management Console as you complete these fields.

- a. In the **Pattern Type** check box, select **Pattern** or **RegEx** based on your dial plan rules. **Pattern** is the default.
- b. In the **Minimum length** field, type a number from 1 to 21, or an asterisk (\*) for any number, to specify the minimum number of characters expected in the telephone number (dial string).
- c. In the Maximum Length field, type a number from 1 to 21, or an asterisk (\*) for any number, to specify the maximum number of characters expected in the number (dial string).
- d. In the **Matching Pattern** field, type a string of valid characters that you expect at the beginning of a dial string.

Valid characters are all digits (0-9), the number sign (#), and the asterisk (\*). You can not specify a blank space or the plus sign (+) in this field.

- e. In the **Delete length** field, type a number from 1 to 21 to specify the number of characters to delete from the beginning of the number (dial string).
- f. In the **Replacement String** field, type string of characters to be prepended to the number (dial string).
- g. Click Apply Changes.
- h. On the Add Dial Plan page, click Apply.

#### 😵 Note:

You have added one To TelURI conversion rule. If you want to add another To TelURI conversion rule, repeat Step 6.

#### Result

The changes you made to your dial plan settings are in effect. You do not have to restart the AE Server.

## Administering default dial plan settings

#### About this task

If you use more than one switch in your AE Services and Microsoft for Live Communications Server configuration, and all the switches have the same dial plan settings, you can use the Default Dial Settings page as a template. When you add a switch connection, the dial plan settings that you have administered on the Default Dial Plan settings page are applied to that switch connection.

#### Procedure

- 1. From the AE Services Management Console main menu, select **Communication Manager Interface > Dial Plan > Default Settings**.
- 2. On the Dial Plan Settings Conversion Rules for default page, in the From TelURI section, click **Add**.
- 3. From the Add Dial Plan default page, follow these steps to complete the **From TelURI** settings, based on your dial plan.

#### Important:

See the online help in the AE Services Management Console as you complete these fields.

a. In Pattern Type, select Pattern or RegEx based on your dial plan rules.

Pattern is the default.

- b. In **Minimum length**, type a number from 1 to 21, or an asterisk (\*) for any number, to specify the minimum number of characters expected in the telephone number (dial string).
- c. In **Maximum Length**, type a number from 1 to 21, or an asterisk (\*) for any number, to specify the maximum number of characters expected in the number (dial string).
- d. In **Matching Pattern**, type a string of valid characters that you expect at the beginning of a dial string.

Valid characters are all digits (0-9), the number sign (#), and the asterisk (\*). You can not specify a blank space or the plus sign (+) in this field.

e. In **Delete length**, type a number from 1 to 21 to specify the number of characters to delete from the beginning of the number (dial string).

- f. In **Replacement String**, type string of characters to be prepended to the number (dial string).
- g. Click Apply Changes.
- h. On the Add Dial Plan page, click Apply.

## 😵 Note:

You have added one From TelURI conversion rule. To add another From TelURI conversion rule, repeat Step 3.

- 4. On the Dial Plan Settings Conversion Rules for default page, in the To TelURI section, click **Add**.
- 5. From the Add Dial Plan default page, follow these steps to complete the **To TelURI** settings, based on your dial plan.

#### Important:

See online help in the AE Services Management Console as you complete these fields.

- a. In **Pattern Type**, select **Pattern** or **RegEx** based on your dial plan rules. **Pattern** is the default.
- b. In **Minimum length**, type a number from 1 to 21, or an asterisk (\*) for any number, to specify the minimum number of characters expected in the telephone number (dial string).
- c. In **Maximum Length**, type a number from 1 to 21, or an asterisk (\*) for any number, to specify the maximum number of characters expected in the number (dial string).
- d. In **Matching Pattern**, type a string of valid characters that you expect at the beginning of a dial string.

Valid characters are all digits (0-9), the number sign (#), and the asterisk (\*). You can not specify a blank space or the plus sign (+) in this field.

- e. In **Delete length**, type a number from 1 to 21 to specify the number of characters to delete from the beginning of the number (dial string).
- f. In **Replacement String**, type string of characters to be prepended to the number (dial string).
- g. Click Apply Changes.
- h. On the Add Dial Plan page, click Apply.

#### 😵 Note:

You have added one To TelURI conversion rule. If you want to add another To TelURI conversion rule, repeat Step 5.

#### Result

Changes you made to your dial plan settings are in effect. You do not have to restart the AE Server.

## How different APIs or offers use the TelURI settings

Both the DMCC API and the AE Services implementation for Microsoft LCS/OCS, Office Communication Server, and Microsoft Lync Server 2010 and 2013 use the From TelURI and the ToTelURI settings to convert between E.164 numbers and dial strings. There are differences, however, in the way that the DMCC API and the AE Services implementation for LCS/OCS and Microsoft Lync Server handle the results of the conversion.

- To understand how the DMCC service uses the conversion rules, see <u>From TelURI and</u> <u>ToTelURI operations for the DMCC service</u> on page 254.
- To understand how the AE Services implementation for Microsoft Live Communications Server, Office Communication Server, and Microsoft Lync Server 2010 and 2013 uses the conversion rules, see <u>From TelURI and ToTelURI operations for the AE Services</u> <u>implementation for LCS/OCS and Lync</u> on page 255.

## From TelURI and ToTelURI operations for the DMCC service

An application can not work in TeIURI mode with AE Services. That is, an application must explicitly request conversion (from a dial string to a TeIURI or from a TeIURI to a dial string) from E164 conversion services as described in the two following topics, <u>From TeIURI operations for the DMCC service</u> on page 254 and <u>To TeIURI operations for the DMCC service</u> on page 254.

## From TelURI operations for the DMCC service

The DMCC application receives a TelURI number from a directory. The DMCC application then submits the TelURI number to the E164 Conversion Service. The E164 Conversion Service provides a response, which includes a dial string. The application extracts the dial string from response and uses it in its next request, which is usually GetDeviceId.

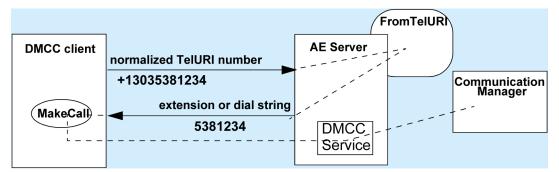

## To TelURI operations for the DMCC service

The DMCC application receives an event from Communication Manager, which includes an extension number. The DMCC application extracts the extension number and submits it to the E164 Conversion Service. The E164 Conversion Service converts the extension into a TelURI number. The application extracts the TelURI from the response, and uses it to resolve a number to a user or to display the TelURI number.

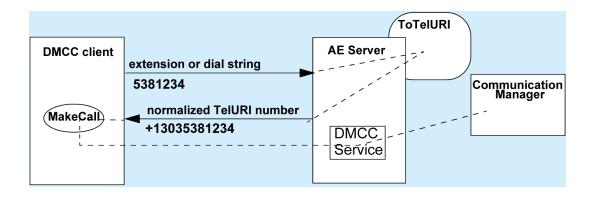

# From TelURI and ToTelURI operations for the AE Services implementation for LCS/OCS and Lync

# From TelURI operation for the AE Services implementation for LCS/OCS and Lync

For the AE Services implementation for LCS and Lync, From TelURI settings are used to convert normalized TelURI numbers, arriving from the Microsoft Office/Lync client, into dial strings. AE Services hands off the dial strings to the switch (Communication Manager).

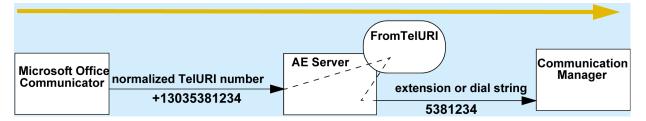

# To TelURI operations for the AE Services implementation for LCS/OCS and Lync

For the AE Services implementation for LCS/OCS and Lync, To TelURI settings are used to convert dial strings, arriving from the switch (Communication Manager) into normalized TelURI numbers. AE Services hands off the normalized TelURI numbers to Microsoft Office Communicator/Lync.

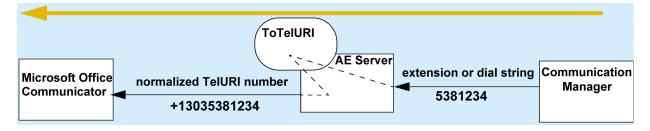

## Creating a backup of the dial plan

## About this task

Use this procedure to export the dial plan to a backup file (comma separated values format).

#### Procedure

- 1. From the AE Services Management Console main menu, select **Communication Manager Interface > Dial Plan > Export**.
- 2. On the Export Dial Plan page, click Here.

## Importing a dial plan

#### About this task

Use this procedure to import (upload) a dial plan (comma separated values) backup file to AE Services. AE Services imports the dial plan backup file and updates the AE Services switch connection and teluri tables in the database.

#### Procedure

- 1. From the AE Services Management Console main menu, select **Communication Manager Interface > Dial Plan > Import**.
- 2. On the Import Dial Plan page, click Browse.
- 3. In the **Choose File to Upload** dialog box, select the dial plan backup file you want to import, and then click **Open**.
- 4. Click Upload .

# Chapter 13: AE Services Administration for Web services-based applications

Application Enablement Services Web Services provides the ability for data application developers to interface to Communication Manager through standard Web Services methods. AE Services provides the following Web services based interfaces:

• User Management — a service component enabling the management of user profile data in the local LDAP database.

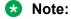

Effective with AE Services 4.1, AE Services had discontinued support for the User Service on AE Services 3.x and 4.0. Applications written to the User Service will continue to work on AE Services 3.x and 4.0, but AE Services will not support applications written to the User Service.

 System Management Service (SMS) — a web service that exposes selected management features of Communication Manager. SMS enables SOAP (Simple Object Access Protocol) clients to display, list, add, change and remove specific managed objects on Communication Manager.

For information about SMS configuration settings, see <u>SMS Configuration</u> on page 257.

• Telephony Web Service — a high level interface to a small subset of call control services. You can configure the Session Timeout setting for TWS in the AE Services Management Console.

For more information about the Web Services, see the Avaya Aura<sup>®</sup>Application Enablement Services Web Services Programmer's Guide, 02-300362.

## **SMS** Configuration

The SMS Configuration pages in the AE Services Management Console let you edit the saw.ini file using the Management Console pages. Because SMS Configuration a part of the AE Services Management Console, the saw.ini file will be backed up whenever a you use the Backup Database feature to backup the AE Server.

Effective administration of the SMS configuration settings assumes that you are working with SMS application development to configure the AE Server for SMS. Here are a few guidelines for completing the SMS Configuration Page.

## Changing SMS proxy port settings

### About this task

By default, AE Services assigns ports 4101 to 4116 for SMS proxy ports. If you need to change these settings follow this procedure.

#### Procedure

- 1. Log in to the AE Services Management Console with System Administrator privileges.
- 2. From the AE Services Management Console main menu, select **Networking > Ports.**
- 3. From the **Ports** page, locate the SMS Proxy Ports settings. The default settings are:
  - Proxy Port Min 4101
  - Proxy Port Max 4116
- 4. Change the port assignments to port numbers that are appropriate for your configuration.

#### 😵 Note:

SMS can use up to 16 ports. If you change any of the SMS port assignments, make sure that there are no conflicts with other ports.

## **Configuring SMS settings**

#### Procedure

- 1. Log in to the AE Services Management Console with System Administrator privileges.
- From the AE Services Management Console main menu, select AE Services > SMS > SMS Properties.
- 3. Complete the SMS Properties page.

The following list describes the SMS configuration settings and provides some guidelines for configuring SMS.

- **Default CM Host Address** If you administer a Communication Manager Host Address, SMS will attempt to connect to this Communication Manager host address, as long as no host address is explicitly specified in the authorization header of a client request. If this field is blank, all SMS requests must explicitly include the target Communication Manager host address.
- **Default CM Admin Port** By default the System Management Service will use 5022 to connect to a Communication Manager server. The Default Communication Manager Admin Port is a default setting that can be overridden at any time by an SMS request. If

you manually administer a port number, make sure that there are no conflicts with other ports

- **CM Connection Protocol** The Communication Manager Connection Protocol setting and the Default Communication Manager Admin Port are interdependent.
  - 😵 Note:

If you change the **CM Connection Protocol**, you may need to change the **Default CM Admin Port**. The default TUI (or SAT) ports on Communication Manager are as follows:

SSH Port=5022

Telnet Port=5023

- **SMS Logging** Use the default setting **Normal** unless you are debugging. Changing this setting to **Verbose** could result in a high volume of read and write operations.
- **SMS Log Destination** Use the default apache, unless you are debugging. The syslog setting is for debugging only.
- CM Proxy Trace Logging Use the default None, unless you are debugging. The Normal and Verbose settings are for debugging only.
- **Proxy Log Destination** Use the default destination /var/log/avaya/aes/ossicm.log for the CM Proxy Trace logs on the AE Server.
- Max Sessions per CM This is a safety setting that prevents SMS from consuming all of the TUI processes on Communication Manager. By default the setting is 5. You can specify from 1 to 5 sessions. The maximum number of sessions that SMS allows open on a single Communication Manager is 5.
- **Proxy Shutdown Timer(s)** Use the default **1800 seconds**, unless you are developing an SMS application that requires modifying this setting.
- **SAT Login Keepalive(s)** Use the default **180 seconds**, unless you are developing an SMS application that requires modifying this setting.
- **CM Terminal Type** Use the default **OSSIZ**, unless you have the need to remove punctuation from extensions on list operations or security requirements. This setting allows for the ossicm proxy to change its default terminal type. Select from the following options:
  - OSSIZ (the default). Any customer-related superuser login to CM will be able to read as well as write station security codes.
  - OSSI3. Only the "init" user can read station security codes.
  - OSSIE. Exactly the same as OSSIZ except extension numbers do not contain punctuation.

## **Configuring TWS Properties**

### Procedure

- On Application Enablement Services Management Console, click AE Services > TWS > TWS Properties.
- 2. In the Session Timeout field, type the appropriate value.
- 3. Click Apply Changes.
- 4. On the TWS Properties page, click **Apply**.
- 5. (Optional) Click Restore Defaults to restore the default.settings.

# Chapter 14: Using the Historical Metric Data Collector (HMDC)

The Historical Metric Data Collector (HMDC) enables you to collect, store, and display real-time and historic product-specific performance data.

Using HMDC, you can:

- Schedule metric-group(s) data to be collected
- · Specify how long you want to keep collected data
- · Generate reports with the collected data
- Delete collected data

#### **Related links**

<u>Scheduling data collection</u> on page 261 <u>Unscheduling data collection</u> on page 263 <u>Viewing configured schedules</u> on page 264 <u>Modifying a scheduled data collection</u> on page 264 <u>Enabling and disabling data collection</u> on page 265 <u>Creating a metric data report</u> on page 266 <u>Cleaning up data immediately</u> on page 267

## Scheduling data collection

#### About this task

Use this procedure to configure HMDC to collect specific data. See <u>HMDC data</u> on page 262 for a description of the metric data HMDC can collect.

#### Procedure

- 1. From the AE Services Management Console main menu, select **Utilities** >HMDC>Configuration.
- 2. From the field at the top of the Historical Metric Data Collection Configuration page, select the metric group data you want to collect.
- 3. Click Schedule.

- 4. On the Add/Edit Metric Group page, perform the followings steps:
  - a. In the Configurable Metrics area, select the check box of the metric data you want to collect. By default, all of the check boxes are selected. See <u>HMDC data</u> on page 262 for a description of the metric data HMDC can collect.
  - b. From the Sampling Interval field, select the time interval at which you want to collect the data sample.
  - c. In the Cleanup Interval area, select the time interval after which you want the data deleted.
  - d. Click Apply Changes.
  - e. On the Edit HMDC metric group page, click Apply.

<u>Using the Historical Metric Data Collector (HMDC)</u> on page 261 <u>HMDC data</u> on page 262

## HMDC data

You can configure the HMDC utility to collect the data shown in the following table.

| Metric Group | Metric Name              | Description                                                                                    |
|--------------|--------------------------|------------------------------------------------------------------------------------------------|
| System       | SysCPU                   | Operating system total CPU utilization.                                                        |
|              | SysMemory                | Operating system memory usage.                                                                 |
|              | MvapNetRTT               | Ping time for each AEP link configured on AE Services.                                         |
| Transport    | avAesaepLinkMsgSent      | The number of messages sent for AEP Link in the last "window" minutes.                         |
|              | avAesAepLinkMsgRcvd      | The number of AEP messages received for AEP link in the last "window" minutes.                 |
|              | avAesAepSessionsMsgSent  | The number of messages sent for AEP session in the last "window" minutes.                      |
|              | avAesAepSessionMsgRcvd   | The number of messages received for AEP session in the last "window" minutes.                  |
|              | avAesTciConnMsgSent      | The number of TCI messages sent in the last "window" minutes.                                  |
|              | avAesTciConnMsgRcvd      | The number of TCI messages received in the last "window" minutes.                              |
| CVLAN        | avAesCvlanCtiLinkMsgSent | The number of messages sent to Avaya<br>Communication Manager in the last<br>"window" minutes. |

| Metric Group | Metric Name                      | Description                                                                                          |
|--------------|----------------------------------|----------------------------------------------------------------------------------------------------|
|              | avAesCvlanCtiLinkMsgRcvd         | The number of messages received from<br>Avaya Communication Manager in the last<br>"window" minutes. |
| DLG          | avAesDlgCtiLinkMsgSent           | The count of messages sent to Avaya<br>Communication Manager in the last<br>"window" minutes.        |
|              | avAesDlgCtiLinkMsgRcvd           | The count of messages received from<br>Avaya Communication Manager in the last<br>"window" minutes.  |
| TSAPI        | avAesTsapiCtiLinkMsgSent         | The number of messages sent to Avaya<br>Communication Manager in the last<br>"window" minutes.       |
|              | avAesTsapiCtiLinkMsgRcvd         | The number of messages received from<br>Avaya Communication Manager in the last<br>"window" minutes. |
|              | avAesTsapiClientDeviceMonitors   | The number of device monitors currently active.                                                      |
|              | avAesTsapiClientCallMonitors     | The number of call monitors currently active.                                                        |
|              | avAesTsapiClientVdnMonitors      | The number of VDN monitors currently active.                                                         |
|              | avAesTsapiClientRegisteredRoutes | The number of route registrations currently active.                                                  |
| DMCC         | avAesDmccActiveSessions          | The number of active DMCC sessions.                                                                  |
|              | avAesDmccActiveDevices           | The number of active devices.                                                                        |
|              | avAesDmccUsedMonitors            | The number of monitors currently in use across the DMCC sessions.                                    |
|              | avAesDmccMaxMonitors             | The number of monitors available to a DMCC service.                                                  |

Scheduling data collection on page 261

## **Unscheduling data collection**

## About this task

Use this procedure to unschedule an HDMC collection.

#### Procedure

1. From the AE Services Management Console main menu, select **Utilities** >HMDC>Configuration.

- 2. Select the appropriate metric group.
- 3. Click Unschedule.
- 4. On the Unschedule HMDC metric group page, click Apply.

Using the Historical Metric Data Collector (HMDC) on page 261

## **Viewing configured schedules**

## About this task

Use this procedure to view the events you have scheduled.

#### Procedure

From the AE Services Management Console main menu, select Utilities >HMDC>Configuration.

The Historical Metric Data Collection Configuration page appears and displays the scheduled events.

#### 😵 Note:

If the Current Status column displays Disabled for a scheduled metric group, data collection for that group will not occur, but clean up of already collected data will continue according to the configured schedule.

#### **Related links**

Using the Historical Metric Data Collector (HMDC) on page 261

## Modifying a scheduled data collection

## About this task

Use this procedure to modify a scheduled HMDC data collection event. See <u>HMDC data</u> on page 262 for a description of the metric data HMDC can collect.

#### Procedure

- 1. From the AE Services Management Console main menu, select **Utilities** >HMDC>Configuration.
- 2. On the Historical Metric Data Collection Configuration page, select the metric group data collection event you want to modify.
- 3. Click Edit.

- 4. On the Add/Edit Metric Group page, perform the followings steps:
  - a. In the Configurable Metrics area, select the check box of the metric data you want to collect. By default, all of the check boxes are selected. See <u>HMDC data</u> on page 262 for a description of the metric data HMDC can collect.
  - b. From the Sampling Interval field, select the time interval at which you want to collect the data sample.
  - c. In the Cleanup Interval area, select the time interval after which you want the data deleted.
  - d. Click Apply Changes.
  - e. On the Edit HMDC metric group page, click **Apply**.

Using the Historical Metric Data Collector (HMDC) on page 261

## Enabling and disabling data collection

#### About this task

Use this procedure to temporarily enable or disable an HMDC data collection event.

#### Procedure

- 1. From the AE Services Management Console main menu, select **Utilities** >HMDC>Configuration.
- 2. On the Historical Metric Data Collection Configuration page, select the metric group data collection event you want to enable or disable.

The Current Status column displays whether the selected data collection event is enabled or disabled.

- 3. Perform one of the following steps:
  - If you want to enable the selected data collection event, click Enable.
  - If you want to disable the selected data collection event, click **Disable**.
- 4. On the Disable HMDC metric group page, click **Apply** to confirm your action.

The Current Status column displays the updated status for the selected data collection event.

#### **Related links**

Using the Historical Metric Data Collector (HMDC) on page 261

## Creating a metric data report

## About this task

Use this procedure to generate a metric data report. You can download and save this report in the .CSV format.

### Procedure

- 1. From the AE Services Management Console main menu, select **Utilities** >HMDC>Reporting.
- 2. From the Select Metric Group field, select the metric group data you want displayed in the report.
- 3. In the Select the metrics for reporting area, select the check box of the metric data you want displayed in the report. By default, all the check boxes are selected.
- 4. If you want to generate a historical report, perform the following steps:
  - a. In the Report type area, click Historical Report.
  - b. Click the Calendar button next to the From field.
  - c. On the Calendar, select the starting date and time.
  - d. Click Apply.
  - e. Click the Calendar button next to the To field.
  - f. On the Calendar, select the ending date and time.
  - g. Click Apply.

All collected data that fall in the range you specified will be displayed in the report.

- 5. If you want to generate a report that contains a "snapshot" of current data, click **Current Snapshot** in the Report type area.
- 6. Click Generate report.

The Report page appears and displays the data.

- 7. If you want to save this data to a .CSV file, perform the following steps:
  - a. Click Save Report.
  - b. In the File Download dialog box, click Save.
  - c. In the Save As dialog box, specify the folder and name of the file, and then click **Save**.
  - d. In the Download complete dialog box, click Close.

#### **Related links**

Using the Historical Metric Data Collector (HMDC) on page 261

## Cleaning up data immediately

## About this task

Use this procedure to delete collected data immediately.

### Procedure

- 1. From the AE Services Management Console main menu, select **Utilities** >HMDC>Cleanup.
- 2. From the Select Metric Group field, select the metric group data you want to delete.
- 3. In the Select the metrics for cleanup area, select the check box of the metric data you want to delete. By default, all the check boxes are selected.
- 4. If you want to delete all of the logs, click All logs in the Remove area.
- 5. If you want to delete logs older than a specific date and time, perform the following steps:
  - a. In the Remove type , click Logs older than.
  - b. Click the Calendar button next to the Older than field.
  - c. On the Calendar, select the date and time.
  - d. Click Apply.
- 6. If you want to delete logs from a specific time period, perform the following steps:
  - a. In the Remove area, click Logs between.
  - b. Click the Calendar button next to the From field.
  - c. On the Calendar, select the starting date and time.
  - d. Click Apply.
  - e. Click the Calendar button next to the To field.
  - f. On the Calendar, select the ending date and time.
  - g. Click Apply.
- 7. Click Cleanup.
- 8. On the Cleanup HMDC metric group page, click **Apply** to confirm your action.

#### **Related links**

Using the Historical Metric Data Collector (HMDC) on page 261

# Appendix A: Locations of AE Services log files

## **Device, Media, and Call Control Service**

All logs are in /var/log/avaya/aes, as follows:

- dmcc-api.log.xx (where xx is a number from 0 to 19)
- dmcc-error.log.xx (where xx is a number from 0 to 19)
- dmcc-trace.log.xx (where xx is a number from 0 to 19)
- dmcc-nist.log.xx (where xx is a number from 0 to 19)
- dmcc-wrapper.log.*x* (where *x* is a number from 1 to 4. The first wrapper log, dmcc-wrapper.log, is not numbered.)
- · database.log
- reset.log

## **DLG Service**

AE Services provides the same logs that were provided with the MAPD-based DLG.

All logs except the trace log are in /var/log/avaya/aes, as follows:

- Security (client) log (sec.yyyymmdd, for example sec.20050622)
- Error log (mvap.log)
- Command log (cmd.yyyymmdd, for example cmd.20050622)
- Reset log (reset.log)
- Trace log (/var/log/avaya/aes/common/trace.out)

## **CVLAN Service**

AE Services provides the same logs that were provided with the MAPD-based CVLAN and CVLAN Release 9 and Release 9.1 for Linux.

All logs except the trace log are in /var/log/avaya/aes, as follows:

- Security (client) log (sec.yyyymmdd, for example sec.20050622)
- Error log (mvap.log)
- Command log (cmd.yyyymmdd, for example cmd.20050622)
- Reset log (reset.log)
- Trace log (/var/log/avaya/aes/common/trace.out).

## **TSAPI Service**

All logs, except the trace log and the G3trace log, are in /var/log/avaya/aes, as follows:

- Security (client) log (sec.yyyymmdd, for example sec.20050622)
- Error log (mvap.log)
- Command log (cmd.yyyymmdd, for example cmd.20050622)
- Reset log (reset.log)
- Trace log (/var/log/avaya/aes/common/trace.out)
- G3trace logs are located in /var/log/avaya/aes/TSAPI. This directory includes g3traceswitchname-n.trace.out, csta\_trace.n.out, and audit\_trace (where switchname is the name of your switch and n is a number).
- Import SDB log (importsdb.log).

## **Telephony Web Service**

The Telephony Web Service infrastructure includes Tomcat, Axis, and the TSAPI Service. Any major failure in either Tomcat or the TSAPI Service will affect the Telephony Web Service.

All logs are in /var/log/avaya/aes/tomcat, as follows:

- ws-telsvc-api.log
- ws-telsvc-error.log
- ws-telsvc-trace.log

## System Management System Web Service

The System Management Service uses the Linux syslog and Apache logs.

# Appendix B: AE Services network interfaces

## **Out of Band Management**

Out of Band Management provides the ability to move the AE Services Management Console Web based management and configuration traffic of the server to a dedicated subnetwork.

| Component         | Interface        | Description                                                                                                    |
|-------------------|------------------|----------------------------------------------------------------------------------------------------|
| DMCC Service      | Eth0 (public IP) | The Device, Media, and Call Control (DMCC) service provides<br>both, first-party and third-party call control features using a Java<br>API. It also provides XML and .NET interfaces. Additionally,<br>DMCC provides the integration for Microsoft LCS 2005, OCS<br>2007, LYNC, and Sametime. TCP/IP, TLS and SIP protocols<br>may used to connect a DMCC Client to DMCC.                                                                                    |
| DLG Service       | Eth0 (public IP) | The DEFINITY LAN Gateway (DLG) service tunnels messages<br>over TCP/IP. That is, the DLG service supports a set of TCP/IP<br>connections for the communications channel between Avaya<br>Aura <sup>®</sup> Communication Manager and AE Services. The DLG<br>service is also used for transporting ASAI/Q.931 messages.                                                                                                    |
| CVLAN Service     | Eth0 (public IP) | The CallVisor LAN (CVLAN) service is a C/C++ based API that<br>enables applications to exchange ASAI messages with the AE<br>Services Server. CVLAN provides a full complement of third-<br>party call control capabilities such as controlling specific calls or<br>stations, completing routing of incoming calls, receiving<br>notifications of events, invoking features, and querying Avaya<br>Aura <sup>®</sup> Communication Manager for information. |
| TSAPI Service     | Eth0 (public IP) | The Telephony Services API (TSAPI) is a C/C++ based API that<br>provides a full complement of third party call control capabilities.<br>The Java Telephony API (JTAPI) is a client side interface to the<br>TSAPI service. It provides third party call control.                                                                                                    |
| Transport Service | Eth0 (public IP) | A Transport link is a secure TCP/IP connection between the AE<br>Services server and a CLAN or Processor Ethernet board on<br>Avaya Aura <sup>®</sup> Communication Manager.                                                                                                    |

| Table 20: Application Enablement Services Out of Band Management |
|------------------------------------------------------------------|
| Tuble 20. Application Enablement der Nees dat of Bana management |

| Component                       | Interface                                               | Description                                                                                                    |
|---------------------------------|---------------------------------------------------------|----------------------------------------------------------------------------------------------------|
| System<br>Management<br>Service | Eth0 (public IP)                                        | Listens on port 443 for HTTPS connection to provide users a web interface to enable SOAP-based access to Avaya Aura <sup>®</sup> Communication Manager administration functions.                                                                                                    |
| Telephony Web<br>Service        | Eth0 (public IP)                                        | Listens on port 8443 and 443 for HTTPS connection to provide<br>users a web interface that enables high level call control<br>functionality over standard web services interfaces (SOAP/<br>XML).                                                                                                    |
| AES Management<br>Console       | Eth0 (public IP)<br>or<br>Eth2 (Out of Band<br>Mgmt IP) | The Application Enablement Services Management Console<br>listens on port 443 for HTTPS connections, and provides an<br>Operations, Administration and Management interface for<br>maintenance of the AE Services server. The default interface is<br>eth0, unless Out-of-Band Management has been configured. |

## **Network interface configurations**

You can configure the AE Services Server to use a single NIC, two NICs or three NIC configuration. The second and third NIC can be used for creating a private network between the AE Services server and Communication Manager, or for out of band management. Use the configuration that best suits your network topology and other characteristics of your network.

## **Out of Band Management**

Out of Band Management provides the ability to move the AE Services Management Console Web based management and configuration traffic of the server to a dedicated subnetwork.

| Component    | Interface        | Description                                                                                                    |
|--------------|------------------|----------------------------------------------------------------------------------------------------|
| DMCC Service | Eth0 (public IP) | The Device, Media, and Call Control (DMCC) service provides<br>both, first-party and third-party call control features using a Java<br>API. It also provides XML and .NET interfaces. Additionally,<br>DMCC provides the integration for Microsoft LCS 2005, OCS<br>2007, LYNC, and Sametime. TCP/IP, TLS and SIP protocols<br>may used to connect a DMCC Client to DMCC. |
| DLG Service  | Eth0 (public IP) | The DEFINITY LAN Gateway (DLG) service tunnels messages<br>over TCP/IP. That is, the DLG service supports a set of TCP/IP<br>connections for the communications channel between Avaya<br>Aura <sup>®</sup> Communication Manager and AE Services. The DLG<br>service is also used for transporting ASAI/Q.931 messages.                                                   |

| Component                       | Interface                                               | Description                                                                                                    |
|---------------------------------|---------------------------------------------------------|----------------------------------------------------------------------------------------------------|
| CVLAN Service                   | Eth0 (public IP)                                        | The CallVisor LAN (CVLAN) service is a C/C++ based API that<br>enables applications to exchange ASAI messages with the AE<br>Services Server. CVLAN provides a full complement of third-<br>party call control capabilities such as controlling specific calls or<br>stations, completing routing of incoming calls, receiving<br>notifications of events, invoking features, and querying Avaya<br>Aura <sup>®</sup> Communication Manager for information. |
| TSAPI Service                   | Eth0 (public IP)                                        | The Telephony Services API (TSAPI) is a C/C++ based API that<br>provides a full complement of third party call control capabilities.<br>The Java Telephony API (JTAPI) is a client side interface to the<br>TSAPI service. It provides third party call control.                                                                                                    |
| Transport Service               | Eth0 (public IP)                                        | A Transport link is a secure TCP/IP connection between the AE Services server and a CLAN or Processor Ethernet board on Avaya Aura <sup>®</sup> Communication Manager.                                                                                                    |
| System<br>Management<br>Service | Eth0 (public IP)                                        | Listens on port 443 for HTTPS connection to provide users a web interface to enable SOAP-based access to Avaya Aura <sup>®</sup> Communication Manager administration functions.                                                                                                    |
| Telephony Web<br>Service        | Eth0 (public IP)                                        | Listens on port 8443 and 443 for HTTPS connection to provide<br>users a web interface that enables high level call control<br>functionality over standard web services interfaces (SOAP/<br>XML).                                                                                                    |
| AES Management<br>Console       | Eth0 (public IP)<br>or<br>Eth2 (Out of Band<br>Mgmt IP) | The Application Enablement Services Management Console<br>listens on port 443 for HTTPS connections, and provides an<br>Operations, Administration and Management interface for<br>maintenance of the AE Services server. The default interface is<br>eth0, unless Out-of-Band Management has been configured.                                                                                                    |

## Single NIC configurations

In a single NIC configuration, you use one network interface. That is, the AE Server uses one NIC for client, switch and media connectivity.

In a single NIC configuration, the AE Server, Communication Manager, and the client application computer must reside on a private LAN, a virtual LAN (VLAN), or a WAN. In terms of setting up the AE Service IP (Local IP), this means you are using one NIC for client, switch, and media connectivity.

In a single NIC configuration, you must configure the IP interface for the AE Server server to be publicly accessible for the registration of IP endpoints. Always use eth0 for a single NIC configuration (eth1 is reserved for Avaya service technicians).

AE Services recommends a single NIC configuration for connectivity to most S8300, S8400, and S8500c Communication Manager media servers.

## 😵 Note:

The S8300 media server does not use a CLAN as a network interface, it uses a processor ethernet (procr) instead.

## **Two NIC configurations**

In a two NIC configuration, you use two network interfaces for connectivity to two separate network segments.

In a dual NIC configuration, you use one network segment for the AE Services Server and Communication Manager and another network segment for client and media connectivity, that is LAN, VLAN, or WAN. The NICs must be on separate network segments. In a dual NIC configuration, the client segment is referred to as the production network, and the Communication Manager segment is referred to as the private network segment.

AE Services supports using two NIC configurations for S8400, S8500c, S8700 Communication Manager media servers.

The second NIC can also be used for out of band management if network separation between Communication Manager and AE Services Server client applications.

## Three NIC configurations

A third NIC can be configured of out of band management, if the first two NICs are used for non management related traffic, as described above.

## Network interface (NIC) settings

The NIC settings choices for eth0, eth1 and eth2 are as follows:

- Auto-Negotiate:
  - Gigabit interfaces: Auto-negotiation (auto-neg) on

In this case, you must administer 1000-Mbps / full / auto-neg at each end of the Ethernet link.

- 100-Mbps interfaces: Auto-negotiation (auto-neg) - on

In this case, you must administer 100-Mbps / full / auto-neg at each end of the Ethernet link.

· Lockdown: 100-Mbps interfaces

100-Mbps interfaces: Lockdown (auto-neg) - off

In this case, you must administer 100-Mbps / full / Lockdown at each end of the Ethernet link.

## Important:

AE Services defaults to auto-negotiation mode; it negotiates the network speed and duplex mode with the Ethernet switch. Both ends of the Ethernet link must be set to the same mode. Otherwise, a duplex mismatch will occur. Verify that both ends of the Ethernet link operate at the same desired speed and duplex settings.

Keep in mind the following:

- Auto-neg is highly desired for Gigabit links.
- Auto-neg or Lockdown is acceptable for 100-Megabit links.
- Lockdown for Gigabit links is highly discouraged.
- 10-Megabit and/or half-duplex operation is never acceptable and should be corrected.

See <u>Editing the NIC configuration (optional)</u> on page 275 to set up the server NICs. For detailed information about using auto-negotiation and Lockdown, see Ethernet Link Guidelines at <u>https://support.avaya.com/css/P8/documents/100121639</u>.

## Editing the NIC configuration (optional)

#### About this task

Network interfaces are configured during the AE Services installation process on the Configure Network Information page. Use this procedure only if you need to change the NIC settings from Auto-Negotiate to Lockdown (100M links only).

The values that are initially displayed on the Network Configure page reflect the negotiated values between the NICs on the AE Services server and the Ethernet switch on your network.

#### Important:

AE Services has been tested at 1000BaseT full duplex and 100BaseT full duplex. These are the required speed and duplex mode settings for both network interfaces (eth0 and eth1).

#### Procedure

- 1. From the AE Services Management Console main menu, select **Networking > Network Configure**.
- 2. From the Network Configure page, edit any of the settings that you need to change, and click **Apply Changes**.

#### 😵 Note:

Changing the settings for a NIC will cause the NIC to restart. Once you change the settings, they remain in effect until you reset them. Rebooting the AE Services server will not reset any of the values.

# Appendix C: TCP ports and firewall settings on the AE Services server

## **TCP ports and firewall settings**

If you use a firewall, you must make sure that the TCP port settings on your firewall are consistent with the TCP port settings on the AE Services Server. For information about security guidelines for the AE Services Server, see the *White Paper on Security in Application Enablement Services for Bundled, AES on System Plaftorm and Software Only Solutions*. This white paper is available with the AE Services customer documents on the Avaya Support Web site: <u>http://www.avaya.com/support</u>.

## Note:

For all AE Services servers, except the Software-Only server, a firewall is automatically configured and enabled by default.

| Name           |                         |      | Description                                                                                            |                                                                                                    |
|----------------|-------------------------|------|----------------------------------------------------------------------------------------------------|----------------------------------------------------------------------------------------------------|
| CVLAN<br>Ports | Unencrypted<br>TCP Port | 9999 | Enabled/<br>Disabled                                                                                   | The port number assignment for unencrypted (nonsecure) connections with CVLAN clients.                                                                                                    |
|                |                         |      |                                                                                                    | This port assignment is enabled by default.                                                                                                    |
|                |                         |      |                                                                                                    | You can enable and disable this port<br>independently of the encrypted CVLAN port.<br>When you enable or disable a CVLAN port, it<br>does not affect CVLAN sessions that are already<br>open.   |
|                | Encrypted<br>TCP Port   | 9998 | Enabled/<br>Disabled                                                                                   | The port number assignment for encrypted (secure) connections with CVLAN clients.                                                                                                    |
|                |                         |      |                                                                                                    | This port assignment is enabled by default.                                                                                                    |
|                |                         |      |                                                                                                    | You can enable and disable this port<br>independently of the unencrypted CVLAN port.<br>When you enable or disable a CVLAN port, it<br>does not affect CVLAN sessions that are already<br>open. |
| DLG Port       | TCP Port                | 5678 | The DLG Service uses port 5678 for communication with clients. This is a fixed port number assignment. |                                                                                                    |

| Name           |                                                                                                    |                 |                                                                                                    | Description                                                                                                    |
|----------------|----------------------------------------------------------------------------------------------------|-----------------|----------------------------------------------------------------------------------------------------|----------------------------------------------------------------------------------------------------|
| TSAPI<br>Ports | TSAPI<br>Service Port<br><b>Note:</b><br>If you<br>disable<br>Port 450,<br>you must<br>restart<br>the<br>TSAPI<br>Service<br>for the<br>change<br>to take<br>effect. | 450             | Enable/<br>Disable                                                                                                    | <ul> <li>The port number assignment for the TSAPI listener. By default TSAPI port 450 is enabled. When you disable TSAPI 450, you also disable following TSAPI Port settings:</li> <li>CSTA TLINK Ports for Non-Secured Clients</li> <li>CSTA TLINK Ports for Secured Clients</li> </ul>                                                                                                    |
|                | Local TLINK<br>Ports                                                                                                    | TCP Port<br>Min | Reserved, po                                                                                                    | ort 1024                                                                                                    |
|                |                                                                                                    | TCP Port<br>Max | Reserved, port 1039                                                                                                    |                                                                                                    |
|                | Unencrypted<br>TLINK Ports.                                                                                                    |                 | another port<br>another port<br>TSAPI Links<br>(Unencrypter<br>The default r<br>another port<br>another port<br>TSAPI Links | ninimum setting is 1050. If you elect to use<br>assignment as the minimum, it can not conflict with<br>number. For information about administering<br>as either secure (Encrypted) or nonsecure<br>d), see <u>Administering TSAPI Links</u> on page 85.<br>naximum setting is 1065. If you elect to use<br>assignment as the minimum, it can not conflict with<br>number. For information about administering<br>as either secure (Encrypted) or nonsecure<br>d), see <u>Administering TSAPI Links</u> on page 85. |
|                | Encrypted<br>TLINK Ports<br>Note:<br>You must<br>restart the<br>TSAPI<br>Service for<br>changes to<br>the Tlink<br>port<br>assignmen                                 |                 | port assignm<br>port number.<br>as either sec                                                                               | ninimum setting is 1066. If you elect to use another<br>tent as the minimum it can not conflict with another<br>For information about administering TSAPI Links<br>sure (Encrypted) or nonsecure (Unencrypted), see<br><u>g TSAPI Links</u> on page 85.                                                                                                    |

| Name                                    |                           |                                                                                                    |                                                                                                    | Description                                                                                                    |  |  |
|-----------------------------------------|---------------------------|----------------------------------------------------------------------------------------------------|----------------------------------------------------------------------------------------------------|----------------------------------------------------------------------------------------------------|--|--|
|                                         | to take<br>effect.        | TCP Port<br>Max                                                                                                    | port assignm<br>port number.<br>as either sec                                                                                                    | minimum setting is 1081.If you elect to use another<br>nent as the minimum it can not conflict with another<br>For information about administering TSAPI Links<br>sure (Encrypted) or nonsecure (Unencrypted), see<br>g TSAPI Links on page 85. |  |  |
|                                         |                           |                                                                                                    |                                                                                                    | start the TSAPI Service for changes to the Tlink<br>nents to take effect.                                                                                                    |  |  |
| DMCC<br>Server<br>Ports<br>Note:        | Unencrypted<br>Port       | 4721                                                                                                    | Enabled/<br>Disabled                                                                                                    | The DMCC Service uses port 4721 for<br>unencrypted communication. By default the<br>Unencrypted Port is disabled. It is provided for<br>backward compatibility with applications that were<br>developed prior to AE Services 3.1.               |  |  |
| these 3                                 | Encrypted<br>Port         | 4722                                                                                                    | Enabled/<br>Disabled                                                                                                    | The DMCC Service uses port 4722 for secure communication.                                                                                                    |  |  |
| ports are<br>enabled<br>or              |                           |                                                                                                    |                                                                                                    | <ul> <li>By default the secure, Encrypted Port setting is<br/>enabled.</li> </ul>                                                                                                    |  |  |
| disabled<br>the                         |                           |                                                                                                    |                                                                                                    | <ul> <li>The default port number for encrypted DMCC communications is 4722.</li> </ul>                                                                                                    |  |  |
| DMCC<br>service<br>must be<br>restarted | TR/87 Port 4723           | Enabled/<br>Disabled                                                                                                    | The AE Services Server uses port 4723 for the AE Services implementation for Microsoft Live Communications Server. By default this port is disabled. |                                                                                                    |  |  |
|                                         |                           |                                                                                                    |                                                                                                    | <ul> <li>You must enable this port if you are integrating<br/>AE Services with Microsoft Live<br/>Communications Server.</li> </ul>                                                                                                    |  |  |
| H.323 Port                              | TCP Port Min              | The default signaling.                                                                                                  | minimum set                                                                                                    | ting is 20000. The DMCC Service uses this port for                                                                                                    |  |  |
|                                         | TCP Port Max              | The default maximum setting for this range is 29999. The DMCC Service uses this port for signaling.                     |                                                                                                    |                                                                                                    |  |  |
|                                         | Local UDP<br>Port Min     | The default minimum setting is 20000. The DMCC Service uses this port for Registration Administration and Status (RAS). |                                                                                                    |                                                                                                    |  |  |
|                                         | Local UDP<br>Port Max     | The default maximum setting is 29999. The DMCC Service uses this port for RAS.                                          |                                                                                                    |                                                                                                    |  |  |
|                                         | RTP Local<br>UDP Port Min | The default minimum setting is 30000. The DMCC Service uses this port for the Media Real Time Protocol (RTP) sessions.  |                                                                                                    |                                                                                                    |  |  |
|                                         | RTP Local<br>UDP Port Max |                                                                                                    | The default maximum setting for this range is 49999. The DMCC Service uses this port for Media RTP sessions.                                         |                                                                                                    |  |  |

| Name               |                   | Description                                                                                                    |  |  |
|--------------------|-------------------|----------------------------------------------------------------------------------------------------|--|--|
| SMS Proxy<br>Ports | Proxy Port<br>Min | Enter a Communication Manager proxy port range of up to 16 proxy ports.<br>By default, the Communication Manager Proxy Port Range is 4101 to 4116. |  |  |
|                    |                   | 🛪 Note:                                                                                                    |  |  |
|                    |                   | SMS can use up to 16 ports. If you change any of the SMS port assignments, make sure that there are no conflicts with other ports.                 |  |  |
|                    | Proxy Port<br>Max | Enter a Communication Manager proxy port range of up to 16 proxy ports.<br>By default, the Communication Manager Proxy Port Range is 4101 to 4116. |  |  |
|                    |                   | 🛞 Note:                                                                                                    |  |  |
|                    |                   | SMS can use up to 16 ports. If you change any of the SMS port assignments, make sure that there are no conflicts with other ports.                 |  |  |

## Appendix D: AE Services Management Console connectivity tests

Use the following diagnostic utilities in AE Services Management Console to check connectivity:

- ASAI Test Use the ASAI Test utility to determine if the AE Server is communicating with Communication Manager. The ASAI Test utility sends a heartbeat message over any of the CVLAN or TSAPI links you have configured between the AE Server and Communication Manager. (Utilities > Diagnostics > AE Service > ASAI Test)
- **Ping Host** Use the Ping Host utility to determine if the hostname or IP address you specify exists and is accepting requests. (Utilities > Diagnostics > Server > Ping Host)
- DMCC Test Use the DMCC Test to test the DMCC configurations. (Utilities > Diagnostics > AE Service > DMCC Test)
- **TSAPI Test** TSAPI Test is a simple test application that makes a call between two stations, primarily to verify that the client is set up correctly and the TSAPI Service has been administered correctly. TSAPI Test applies to TSAPI, JTAPI, and Telephony Web Service applications. (Utilities > Diagnostics > AE Service > TSAPI Test)
- TR/87 Test Use the TR/87 Test utility to run tests for DMCC applications and the AE Services implementation for Microsoft Office Live Communications Server 2005, Microsoft Office Communications Server 2007, and Microsoft Lync Server 2010 and 2013. (Utilities > Diagnostics > AE Service > TR/87 Test). Some of the tests may require you to administer the dial plan in AE Services before you can execute some of the TR/87 tests.
  - 😣 Note:

The Host AA settings for AE Services (**Security > Host AA**) have an effect on the TR/87 Test utility. If you enable host authorization, the authorized hosts list must include the Peer Certificate CN (which is the Server Certificate Subject Name). Because the TR/87 Test utility depends on the Host AA settings and uses the same certificate that is used by Tomcat, you must restart the Web Server after adding a server certificate.

# Appendix E: AE Services administrative user accounts

## **AE Services administrative roles**

# AE Services administrative roles and access privileges (role based access control - RBAC)

AE Services provides role-based access control (RBAC), which establishes the following roles for AE Services administrators (AE Services Management Console access and ssh access). The AE Services server uses the reserved Linux user ID range 500-599 and the reserved Linux group ID range 500-599 for the default AE Services server users and groups.

| Role                 | Linux group | Linux group ID | AE Services Management Console<br>access                                                                                                 |
|----------------------|-------------|----------------|----------------------------------------------------------------------------------------------------|
| System_Administrator | susers      | 555            | Read and write access to the following menus:                                                                                            |
|                      |             |                | AE Services                                                                                                    |
|                      |             |                | Communication Manager Interface                                                                                                    |
|                      |             |                | • Licensing                                                                                                    |
|                      |             |                | Maintenance                                                                                                    |
|                      |             |                | Networking                                                                                                    |
|                      |             |                | <ul> <li>Security (the System_Administrator does<br/>not have access to Account Management,<br/>PAM, and Tripwire Properties)</li> </ul> |
|                      |             |                | • Status                                                                                                    |
|                      |             |                | • Utilities                                                                                                    |
|                      |             |                | • Help                                                                                                    |
|                      |             |                | 😿 Note:                                                                                                    |
|                      |             |                | The System_Administrator role does not have access to User Management.                                                                   |

| Role                   | Linux group   | Linux group ID | AE Services Management Console<br>access                                                                                                    |
|------------------------|---------------|----------------|----------------------------------------------------------------------------------------------------|
| Security_Administrator | securityadmin | 505            | Read and write access to the following menus in the AE Services Management Console:                                                                                                    |
|                        |               |                | <ul> <li>Security (the Security_Administrator does<br/>not have access to Enterprise Directory,<br/>Host AA, and Standard Reserved Ports)</li> </ul>                                                     |
|                        |               |                | • Status                                                                                                    |
|                        |               |                | • Help                                                                                                    |
| UserSvc_Admin          | usrsvc_admin  | 508            | Read and write access to the following menus:                                                                                                    |
|                        |               |                | User Management                                                                                                    |
|                        |               |                | 😵 Note:                                                                                                    |
|                        |               |                | To acquire the Administrative role for User<br>Management, a user must have an<br>administered account in User Admin (the<br>local LDAP data store) with the Avaya role<br>set to userservice.useradmin. |

| Role           | Linux group   | Linux group ID | AE Services Management Console<br>access                                       |
|----------------|---------------|----------------|--------------------------------------------------------------------------------|
| Auditor        | users         | 100            | Limited, read-only access to the following menus:                              |
|                |               |                | <ul> <li>Security — access is limited to:</li> </ul>                           |
|                |               |                | - Audit                                                                        |
|                |               |                | - Certificate Management                                                       |
|                |               |                | - Security Database > CTI Users                                                |
|                |               |                | • Status                                                                       |
|                |               |                | - Alarm Viewer                                                                 |
|                |               |                | - Logs access is limited to:                                                   |
|                |               |                | • Audit Logs                                                                   |
|                |               |                | Error Logs                                                                     |
|                |               |                | Install Logs                                                                   |
|                |               |                | User Management Service Logs                                                   |
|                |               |                | <ul> <li>Status &gt; Status and Control — access is<br/>limited to:</li> </ul> |
|                |               |                | - CVLAN Service Summary                                                        |
|                |               |                | - DLG Service Summary                                                          |
|                |               |                | - DMCC Service Summary                                                         |
|                |               |                | - Switch Conn Summary                                                          |
|                |               |                | - TSAPI Service Summary                                                        |
|                |               |                | • Help                                                                         |
| Backup_Restore | backuprestore | 507            | Limited, read and write access to the following to the following menus:        |
|                |               |                | <ul> <li>Maintenance — access is limited to:</li> </ul>                        |
|                |               |                | - Server Data > Backup                                                         |
|                |               |                | - Server Data > Restore                                                        |
|                |               |                | • Help                                                                         |

| Role              | Linux group | Linux group ID | AE Services Management Console<br>access                                                     |
|-------------------|-------------|----------------|----------------------------------------------------------------------------------------------|
| Avaya_Maintenance | avayamaint  | 506            | Limited, read and write access to the following menus in the AE Services Management Console: |
|                   |             |                | Maintenance                                                                                  |
|                   |             |                | - Security Database                                                                          |
|                   |             |                | - Service Controller                                                                         |
|                   |             |                | - Server Data                                                                                |
|                   |             |                | • Status                                                                                     |
|                   |             |                | - Logs                                                                                       |
|                   |             |                | • Utilities                                                                                  |
|                   |             |                | - Diagnostics                                                                                |
|                   |             |                | • Help                                                                                       |

# Default accounts and AE Services Management Console access privileges

## **9** Security alert:

You are responsible for changing the password for the **cust** account after initially using it.

| Account name (log-in identifier)                                    | Linux Group        | AE Services Management Console access<br>privileges                                                             |
|---------------------------------------------------------------------|--------------------|----------------------------------------------------------------------------------------------------|
| craft                                                               | suserssecurityadmi | Read and write access to the following menus:                                                                   |
| (Avaya services account)                                            | nusrsvc_admin      | AE Services                                                                                                    |
| Available on:                                                       |                    | Communication Manager Interface                                                                                 |
| AE Services Software -<br>Only Server only if you                   |                    | <ul> <li>Licensing (you have access to this menu, but you<br/>must set up a separate WebLM password)</li> </ul> |
| installed the Avaya<br>Services package (cs-<br>service)            |                    | Maintenance                                                                                                    |
|                                                                     |                    | Networking                                                                                                    |
| <ul> <li>AE Services using<br/>VMware<sup>®</sup> in the</li> </ul> |                    | <ul> <li>Security (AE Services sets up the craft account with<br/>access to Security)</li> </ul>                |
| Virtualized Environment                                             |                    | • Status                                                                                                    |
|                                                                     |                    | • Utilities                                                                                                    |
|                                                                     |                    | <ul> <li>User Management (AE Services sets up the craft<br/>account with access to Security)</li> </ul>         |

| Account name (log-in identifier)                                                                                                    | Linux Group        | AE Services Management Console access<br>privileges                                                             |
|----------------------------------------------------------------------------------------------------|--------------------|----------------------------------------------------------------------------------------------------|
| cust                                                                                                    | suserssecurityadmi | Read and write access to the following menus:                                                                   |
| (customer account)                                                                                                    | nusrsvc_admin      | AE Services                                                                                                    |
| Available on:                                                                                                    |                    | Communication Manager Interface                                                                                 |
| AE Services Software-<br>Only Server only if you                                                                                     |                    | <ul> <li>Licensing (you have access to this menu, but you<br/>must set up a separate WebLM password)</li> </ul> |
| installed the Avaya<br>Services package (cs-                                                                                         |                    | Maintenance                                                                                                    |
| service)                                                                                                    |                    | Networking                                                                                                    |
| <ul> <li>AE Services using<br/>VMware<sup>®</sup> in the</li> </ul>                                                                  |                    | <ul> <li>Security (AE Services sets up the craft account with<br/>access to Security)</li> </ul>                |
| Virtualized Environment                                                                                                    |                    | • Status                                                                                                    |
|                                                                                                    |                    | <ul> <li>User Management (AE Services sets up the craft account with access to Security)</li> </ul>             |
|                                                                                                    |                    | • Utilities                                                                                                    |
| avaya                                                                                                    | Not applicable     | Read and write access to the User Management                                                                    |
| (customer account)                                                                                                    |                    | menu only                                                                                                    |
| Available on:                                                                                                    |                    |                                                                                                    |
| <ul> <li>AE Services Software-<br/>Only Server only if you<br/>installed the Avaya<br/>Services package (cs-<br/>service)</li> </ul> |                    |                                                                                                    |
| <ul> <li>AE Services using<br/>VMware<sup>®</sup> in the<br/>Virtualized Environment</li> </ul>                                      |                    |                                                                                                    |

## Authenticating and authorizing administrators for AE Services Management Console and ssh access

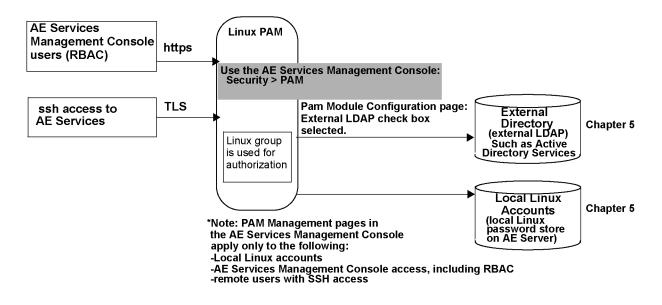

## **Default AE Services accounts**

|                                                                                                    | Intended for Avaya services technicians.<br>Provides local or remote access to the                                                                                                    |
|----------------------------------------------------------------------------------------------------|----------------------------------------------------------------------------------------------------|
| Available on AE Services Software-<br>Only Server only if you installed the<br>Avaya Services package (cs-<br>service). | <ul> <li>Local - Log in from a local console as craft, and then access the root account (su - sroot)</li> <li>Remote - Log in from a remote console with a secure shell client (ssh), as craft, and then access the root account (su - sroot)</li> </ul> |

| Account name (log-in identifier)                                                                                        | Linux Group                         | Access privileges                                                                                                    |
|----------------------------------------------------------------------------------------------------|-------------------------------------|----------------------------------------------------------------------------------------------------|
| cust<br>Available on AE Services Software-                                                                              | suserssecurityadminusr<br>svc_admin | Intended for customers. Provides local or remote access to the Linux shell.                                                                                       |
| Only Server only if you installed the<br>Avaya Services package (cs-<br>service).                                       |                                     | <ul> <li>Local - Log in from a local console as<br/>craft, and then access the root account<br/>(su - root)</li> </ul>                                            |
|                                                                                                    |                                     | <ul> <li>Remote - Log in from a remote console<br/>with a secure shell client (ssh), as craft,<br/>and then access the root account (su</li> <li>root)</li> </ul> |
| avaya                                                                                                    | Not applicable                      | User Management administration only.                                                                                                    |
| Available on AE Services Software-<br>Only Server only if you installed the<br>Avaya Services package (cs-<br>service). |                                     | You do not have access to any other administrative menus.                                                                                                    |

## Accounts installed with the Avaya Services package

When you install the Avaya Services package (cs-services), the installation program sets up the AE Services server with avaya and cust accounts by default. It also adds service accounts, such as craft, for Avaya Service Technicians and Avaya BusinessPartners.

## 😵 Note:

If you did not install the Avaya Services package, skip this section and see <u>Creating a new</u> <u>System Administrator account</u> on page 289.

## The avaya account (User Management administrator)

When you install the Avaya Services package (cs-services), the installation program sets up the AE Services server with the avaya account in the local LDAP store (User Management) by default. It is not a Linux account. You must install the AE Services license in order to access Application Enablement Services Management Console with the avaya account.

The avaya account provides access to the User Management Service in the Application Enablement Services Management Console. The avaya user is the User Management administrator.

## Security alert:

The customer is responsible for changing the password for the avaya account after initially using it. To learn about changing the password for the avaya account, see <u>Changing the</u> <u>default password for the avaya account (User Management administrator)</u> on page 291.

## The cust accounts (Linux and User Management)

When you install the Avaya Services package (cs-services), the installation program sets up the AE Services server with the cust account by default.

## Security alert:

You are responsible for changing the password for the cust account after initially using it. See <u>Changing the default password for the cust account in local Linux</u> on page 288 and <u>Changing the default password for the cust account in User Management</u> on page 292.

AE Services installs the cust account in two places: the local Linux password store and the local LDAP directory (User Management Service). As a result, the cust account has read-write access to all AE Services Management Console features.

- The Linux cust account provides remote access, using a secure shell (ssh) client, to the Linux shell. The Linux cust account belongs to two login groups: susers and security admin. As a result, the cust account has system administration privileges and security administration privileges. To see how administrative roles map to Linux groups in AE Services, refer to <u>AE</u> <u>Services administrative roles and access privileges (role based access control - RBAC</u> on page 281.
- The User Management Service cust account provides access to the User Management Service. You must install the AE Services license in order to log in to Application Enablement Services Management Console with the User Management Service cust account.

## The craft account

When you install the Avaya Services package (cs-services), the installation program sets up the AE Services server with the craft account by default. The craft account is equivalent to the cust account. See <u>Accounts for Avaya Services technicians</u> on page 172.

The craft account provides Avaya Service Technicians and Avaya Business Partners read-write access to all administrative functions using either the Linux command line or the AE Services Management Console.

You must install the AE Services license in order to access Application Enablement Services Management Console with the craft account.

## Changing the default password for the cust account in local Linux

#### About this task

Follow this procedure to change the default password for the cust account in local Linux. The local Linux cust account provides remote access to the Linux shell. This procedure applies only to an AE Services Software Only server with the Avaya Services package (cs-services) installed.

#### 😵 Note:

If you require a greater level of security, see Creating a new System Administrator account and removing the default cust account from User Management.

## Procedure

1. From your browser, log in to the AE Services Management Console as cust with the default password (custpw).

See Accounts installed with the Avaya Services package.

- 2. From the main menu, select **Security Administration**.
- 3. From the **Security Administration** home page, select **Account Management > Modify Login**.
- 4. From the **Modify Login** page, in the **Password authentication Enter password** field, enter a new password.

The default Linux password policy, which is based on a US standard keyboard and the default password limits for PAM Module Configuration, calls for a minimum of 8 characters, with at least 1 uppercase character, 1 lowercase character, 1 alphanumeric character, and 1 special character. The following characters are not permitted: \$ (dollar sign), ' (apostrophe), " (quotation mark), \ (backslash), the space character, and any ASCII control-character.

- 5. In the **Re-enter password** field, re-enter the new password.
- 6. Click **Modify**.

### **Related links**

Creating a new System Administrator account and removing the default cust account from User Management on page 294 Accounts installed with the Avaya Services package on page 287 The avaya account (User Management administrator) on page 287 The cust accounts (Linux and User Management) on page 288 The craft account on page 288

## **Creating a new System Administrator account**

## About this task

Follow these steps to create a new System Administrator account and delete the cust account. This procedure applies to the AE Services Bundled Server and the AE Services Software-Only Server with the Avaya Services Package (cs-service) installed.

## Procedure

1. From your browser, log in to the AE Services Management Console as cust.

See Accounts installed with the Avaya Services package on page 287.

- 2. From the main menu, select **Security > Account Management > Add Login**.
- 3. Complete the Add Login page as follows:

## 😵 Note:

These settings assume that you want to set up the new system administrator with the same administrative roles that were set up for the cust account.

- a. In the Login ID field, enter a new username for the system administrator, for example aesadmin, and click Continue.
- b. In the **Default login group** field, type susers (the susers Linux group maps to the System\_Administrator role).
- c. In the Additional login groups field, type securityadmin (the securityadmin Linux group maps to the Security\_Administrator role).
  - 😵 Note:

When completing the **Default login group** and **Additional login groups** fields, you must use the group names for RBAC assignments described in <u>AE Services</u> <u>administrative roles and access privileges (role based access control - RBAC</u> on page 281.

d. Complete the Password authentication fields. Enter a password, and re-enter the password to confirm it.

The default Linux password policy, which is based on a US standard keyboard and the default password limits for PAM Module Configuration, calls for a minimum of 8 characters, with at least 1 uppercase character, 1 lowercase character, 1 alphanumeric character, and 1 special character. The following characters are not permitted: \$ (dollar sign), ' (apostrophe), " (quotation mark), \ (backslash), the space character, and any ASCII control-character.

- e. In the remaining fields, either accept the defaults, or complete the fields according to your business requirements, and click **Add**.
- 4. From the navigation bar, click **Logout** (you are logging out as cust).
- 5. Log into the AE Services Management Console again with the new system administrator account (aesadmin, based on this example).
- 6. From the main menu, select **Security > Account Management > Remove Login**.
- 7. From the **Remove Login** page, in the **Login ID** field, enter cust and click **Continue**.
- 8. On the **Remove Login** page, verify that you are removing the appropriate login (cust), and click **Delete**.

## Adding a Linux System Administrator account (if the Avaya Service Package is not installed)

## About this task

If you did not install the cs-services package when you installed the AE Services Software-Only server, you initially have only one account (the avaya account).

## 😵 Note:

The root user can not access the AE Services Management Console.

Follow this procedure to add a user to Linux with system administration privileges (system\_administrator) and security administration privileges (security\_administrator).

## Procedure

- 1. Log in to the AE Server as root using the password you assigned to root during the Linux installation.
- 2. Type useradd -g susers -G securityadmin username.

For example: useradd -g susers -G securityadmin cust00

## 😵 Note:

To administer a user with system administrator privileges in AE Services Management Console, you must add the user to the susers group in Linux. If you want this user to have access to the security menu in the Management Console, you must add the user to the securityadmin group as well. To see how administrative roles map to Linux groups in AE Services, refer to <u>AE Services administrative roles and access privileges</u> (role based access control - RBAC on page 281.

- 3. Type passwd *username* to display the password prompt.
- 4. At the password prompt, type a password, and press Enter.

The default Linux password policy, which is based on a US standard keyboard and the default password limits for PAM Module Configuration, calls for a minimum of 8 characters, with at least 1 uppercase character, 1 lowercase character, 1 alphanumeric character, and 1 special character. The following characters are not permitted: \$ (dollar sign), ' (apostrophe), " (quotation mark), \ (backslash), the space character, and any ASCII control-character.

5. At the prompt to re-enter your password, type the password you just created and press **Enter**.

## Changing the default password for the avaya account (User Management administrator)

## About this task

By default, AE Services installs an account called avaya for the Software-Only server. The avaya account is created for all installations of AE Services. That is, it is created regardless of whether you install the Avaya Services package (cs-services). The avaya account provides you with administrative access to User Management. The default password for this account is set to avayapassword.

### **Security alert:**

After you initially log on using the avaya account, immediately change the password. If you require a greater level of security for this account, see <u>Creating a new User Management</u> administrator account and removing the default avaya account from User Management on page 293.

#### Procedure

1. Log in to the AE Services Management Console as avaya with the default password.

See Accounts installed with the Avaya Services package on page 287.

- 2. From the main menu, select **User Management > List All Users**.
- 3. From the List All Users page, select the option button for avaya and click Edit.
- 4. Update the password settings as follows:
  - a. In the **New Password** field, enter a new password.

The default User Management password policy, which is based on a US standard keyboard, calls for a minimum of 8 characters, including a minimum of 1 upper case, 1 lower case, 1 alphanumeric, and 1 special character. The following characters are not permitted: \$ (dollar sign), ' (apostrophe), " (quotation mark), \ (backslash), the space character, and any ASCII control-character.

#### 😵 Note:

If you want the avaya user to be able to access all administrative domains, the password for the avaya account must be identical to the password for the Linux user described in <u>Adding a Linux System Administrator account (if the Avaya Service Package is not installed)</u> on page 290.

- b. In the **Confirm New Password** field, re-enter the new password.
- 5. Click Apply.

## Changing the default password for the cust account in User Management

#### About this task

This topic applies only to an AE Services Software-Only server with the Avaya Services package (cs-services) installed.

AE Services installs the cust account in two locations — in the local Linux password store and in the User Management service (local LDAP directory).

#### 😵 Note:

If you require a greater level of security for this account, see <u>Creating a new System</u> <u>Administrator account</u> on page 289.

### Procedure

1. From your browser, log in to the AE Services Management Console as cust with the default password.

See Accounts installed with the Avaya Services package on page 287.

- 2. From the main menu, select **User Management > List All Users**.
- 3. From the List All Users page, select the option button for craft and click Edit.
- 4. Update the password settings as follows:
  - a. In the **New Password** field, enter a new password.

The default User Management password policy, which is based on a US standard keyboard, calls for a minimum of 8 characters, including a minimum of 1 upper case, 1 lower case, 1 alphanumeric, and 1 special character. The following characters are not permitted: \$ (dollar sign), ' (apostrophe), " (quotation mark), \ (backslash), the space character, and any ASCII control-character.

- b. In the **Confirm New Password** field, re-enter the new password.
- 5. Click Apply.

## Creating a new User Management administrator account and removing the default avaya account from User Management

#### About this task

Follow these steps to create a new User Management administrator account and delete the avaya account (avaya is the default User Management administrator account). This procedure applies to the Bundled Server, the Software-Only offer with the Avaya with services package (cs-service), and the Software-Only offer without the Avaya services package (cs-service).

#### Procedure

- 1. From your browser, log in to the AE Services Management Console as avaya with the default password (avayapassword).
- 2. From the main menu, select User Management > Add User.
- 3. Complete the Add User page as follows:
  - a. In the User Id field, enter a user ID, for example assusardmin.
  - b. In the Common Name field, enter the name the user prefers to use, for example Pat Adams.
  - c. In the Surname field, enter the users last name, for example Adams.
  - d. In the User Password field, enter a password.

The default User Management password policy, which is based on a US standard keyboard, calls for a minimum of 8 characters, including a minimum of 1 upper case, 1 lower case, 1 alphanumeric, and 1 special character. The following characters are

not permitted: \$ (dollar sign), ' (apostrophe), " (quotation mark), \ (backslash), the space character, and any ASCII control-character.

- e. In the Avaya Role field, select userservice.useradmin.
- f. Click Apply.
- 4. Log out of the AE Services Management Console (you are logging out as avaya).
- 5. Log in to the AE Services Management Console again with the user identifier and password you created in Step 3 (aesuseradmin, based on this example).
- 6. From the main menu, select **User Management > List All Users**.
- 7. From the List All Users page, select the option button next to avaya, and click Delete.
- 8. From the **Delete User** page, click **Delete**.

## Creating a new System Administrator account and removing the default cust account from User Management

#### About this task

For the Bundled Server and the Software-Only server with the Avaya Services Package (csservice), AE Services installs the cust account in two locations — in the local Linux password store and in User Management (local LDAP directory).

If you do not want to use the User Management cust account, you can create a new User Management account that is equivalent to cust, and then remove the cust account from User Management.

#### Procedure

- 1. From your browser, log in to the AE Services Management Console as cust with the default password (custpw).
- 2. From the main menu, select User Management > User Admin > Add User.
- 3. Complete the Add User page as follows:
  - a. In the User Id field, enter a user identifier, for example aesadmin.
  - b. In the Common Name field, enter the name the user prefers to use, for example Jan Green.
  - c. In the Surname field, enter the user's last name, for example Green.
  - d. In the User Password field, enter a password.

The default User Management password policy, which is based on a US standard keyboard, calls for a minimum of 8 characters, including a minimum of 1 upper case, 1 lower case, 1 alphanumeric, and 1 special character. The following characters are not permitted: \$ (dollar sign), ' (apostrophe), " (quotation mark), \ (backslash), the space character, and any ASCII control-character.

- e. In the Avaya Role field, select userservice.useradmin.
- f. Click Apply.
- 4. Log out of the AE Services Management Console (you are logging out as cust).
- 5. Log in to the AE Services Management Console again with the user identifier and password you created in Step 3.
- 6. From the main menu, select **User Management > User Admin > List All Users**.
- 7. From the List All Users page, select the option button next to cust, and click Delete.
- 8. From the **Delete User** page, click **Delete**.

## Appendix F: Sample Device, Media, and Call Control applications

## Sample application files on the AE Services server

An AE Services server includes following sample application-related files:

- The application properties file for the sample application (the tutorial properties file): /opt/mvap/cmapi/cmapijava-sdk/examples/resources/tutorial.properties
- The sample application media files including:

/opt/mvap/cmapi/cmapijava-sdk/examples/media/0001.wav

/opt/mvap/cmapi/cmapijava-sdk/examples/media/0002.wav

opt/mvap/cmapi/cmapijava-sdk/examples/media/0003.wav

/opt/mvap/cmapi/cmapijava-sdk/examples/media/0004.wav

• A README file containing a description of how to set up and run the sample application:

/opt/mvap/cmapi/cmapijava-sdk/examples/bin/SampleAppsReadme.txt

## About the sample DMCC applications

To help support users of the Device, Media, and Call Control capabilities of AE Services, the AE Services software automatically installed several sample applications. This section describes how to administer and run one sample application, the Tutorial, in order to:

- Test connectivity between AE Services and Communication Manager
- Perform various tasks involved in running an application
- · Learn which files are involved in running an application
- See some of the capabilities of an AE Services Device, Media, and Call Control application

The AE Services server also installs other sample applications. After you have checked the AE Services server/Communication Manager connectivity by running the tutorial application, you optionally can run the additional sample applications from a client application computer.

## 😵 Note:

As a simple, initial test, run the tutorial application directly on the AE Services server or on another computer. In general, run all other applications on a different computer from the AE Services server so you do not affect server performance. AE Services does not support corresident applications.

## Preparing to run the sample application

## Procedure

- 1. Administer AE Services. See <u>Administering AE Services for the sample application</u> on page 297.
- 2. Administer Communication Manager. See <u>Administering Communication Manager for the</u> <u>sample application</u> on page 303.

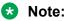

You must also know the dial plan and which Communication Manager extensions are available.

3. Edit the tutorial properties file. See Editing the tutorial properties file on page 298.

## Administering AE Services for the sample application

## Procedure

- 1. From the AE Services Management Console, select **AE Services > DMCC > Media Properties**.
- 2. On the **Media Properties** page, in the **Player Directory** field and the **Recorder Directory** field, type /tmp.

(/tmp is the default directory.)

- 3. Accept the defaults for the remaining fields, and click **Apply Changes**.
- 4. Select **Networking > Ports**.
- 5. On the Ports page, ensure that the **DMCC Server Ports > Unencrypted Port** is enabled.
- 6. If you enabled the **Unencrypted Port**, then select **Maintenance > Service Controller** and restart the DMCC service.
- 7. From the Linux command line, copy the application media files into the directory you specified in Step 2.

For a list of media files, see <u>Sample application files on the AE Services server</u> on page 296.

## Editing the tutorial properties file

## About this task

Before you can run the sample application, you must edit the tutorial properties file (tutorial.properties) to provide information specific to your configuration.

## Procedure

1. Using the text editor of your choice, open tutorial.properties:

```
/opt/mvap/cmapi/cmapijava-sdk/examples/resources/
tutorial.properties
```

In Release 4.1, the tutorial properties file contains the following text:

```
# tutorial.properties
# Copyright (c) 2002-2007 Avaya Inc. All rights reserved.
# IP address of the call server ( i.e, CLAN/PROCR/Gatekeeper), which AE Server
would
# use to register the device (extension) to Communication
Manager.callserver=nnn.nnn.nnn
extension=xxxx
password=yyyy
# codec choices: g711U, g711A, g729, g729A codec=g711U
# encryption choices: aes, none
encryption=none
cmapi1.server ip=nnn.nnn.nnn
cmapil.username=username
cmapi1.password=password
cmapil.server port=4722
# Legal values for cmapil.secure are true and false.
cmapi1.secure=true
#cmapi.trust store location=sdk/build/mvsdk/cmapijava-sdk/examples/resources/
avaya.jks
#if you do not know cmapi.trust store password, leave it default
#cmapi.trust_store_password=nnnn
#cmapi.key store location=nnnn.jks
#cmapi.key store password=nnnn
#cmapi.certificate validation=true
#pattern xxx-yyy,ppp-qqq,rrr-sss....
#extensions=41400-41599,50001-50200,51000-51060
# by default getButtonInfo value is true.
#getButtonInfo=false
```

- 2. Replace the variables in the first three fields with the following values:
  - a. For callserver, type the IP address of the media server for Communication Manager.
    - For Communication Manager S8300, S8400, S85xx, S87xx, and S88xx systems that use a Processor Ethernet (procr) this is the IP address of the media server.
    - For DEFINITY Server Csi systems and Communication Manager S8400, S85xx, S87xx, and S88xx systems that use a CLAN interface, this is the IP address of the CLAN.

b. For **extension**, type the extension number of the station that you administered for this application.

See Administering a station on page 304.

- c. For **password**, type the security code you administered for that station.
- 3. Add a user\_id and user\_password for the cmapil.username and cmapil.password properties.

By default, these values are the username and password stored in the User Management database (local LDAP).

😵 Note:

To see a list of these users, log in to the AE Services Management Console, and select **User Management > User Admin > List All Users**.

- 4. Set the cmapil.server port=4721 and the cmapil.secure=false.
- 5. Save and close the tutorial.properties file.

## **Running the sample application**

#### About this task

#### 😵 Note:

The AE Services server must be running before you can run an application.

#### Procedure

- 1. **ssh** into the AE Services server.
- 2. On the AE Services server, change to the directory where the demonstration application run script resides:

#### cd /opt/mvap/cmapi/cmapijava-sdk/examples/bin

3. Run **Ant** on the tutorial application:

#### ./ant.sh runTutorial

The application starts running. This application acts as a softphone and waits for calls. When the extension is called from any other phone, it answers with a recorded greeting that prompts you to record a message.

- 4. Experiment with this application:
  - a. Call the extension and listen to the recorded greeting.
  - b. Follow the prompts to record a message and have the system play it back to you.

## 😵 Note:

The sample application can play only the last recorded message on a given call. If you make a new call, you can not hear a recording from a previous call. All the recorded files are saved in the directory you specified as the location of the recorded files. For this location, see <u>Administering AE Services for the sample application</u> on page 297.

## Troubleshooting the sample application

If the application does not run as expected:

1. View the log files on the AE Services server.

Starting with AE Services Release 4.1, the log files reside in /var/log/avaya/aes:

- dmcc-error.log.x
- dmcc-api.log.x
- dmcc-trace.log.x
- dmcc-wrapper.log

When checking for exceptions, AE Services recommends that you use the dmccerror.log.0 file. The.0 file is the latest log file.

2. See the table on page 300 for help resolving the application error messages.

#### Table 22: Troubleshooting error messages for the sample application

| Application error message                                                         | Troubleshooting procedure                                                                                                    |
|-----------------------------------------------------------------------------------|----------------------------------------------------------------------------------------------------|
| Registration failed because Gatekeeper<br>Reject reason: terminalExcluded         | Verify that the extension number in tutorial.properties<br>corresponds to a correctly administered extension number in<br>Communication Manager.                                        |
| Registration failed because Gatekeeper<br>Reject reason: securityDenial           | Verify that the password in tutorial.properties matches the password administered in Communication Manager for the station.                                                             |
| Registration failed because Protocol<br>Timeout: reason: GRQ timer, tried 3 times | Verify that the IP address in tutorial.properties for the call<br>server (media server) is correct. Try to ping the media server<br>from the AE Services server to verify connectivity. |

Table continues...

| Application error message | Troubleshooting procedure                                                                                                    |
|---------------------------|----------------------------------------------------------------------------------------------------|
| Connection refused        | <ul> <li>Verify that the IP address of the AE Services server is<br/>correct in the tutorial.properties file.</li> </ul>                                                                                     |
|                           | <ul> <li>Check for network problems between the client application<br/>computer and the AE Services server. For example, ping<br/>the AE Services server from the client application server.</li> </ul>      |
|                           | <ul> <li>View the /etc/hosts files. Verify that you included a line that<br/>explicitly lists the IP address of the AE Services server, in<br/>addition to the localhost line.</li> </ul>                    |
|                           | • Verify that the cmapil.server_port=4721 is listed in the tutorial.properties file. Further verify that port 4721 is listening for incoming TCP connections. Use netstat command on the AE Services server. |

For more information about creating and deploying Device, Media, and Call Control applications for AE Services, see:

- Avaya Aura<sup>®</sup> Application Enablement Services Device, Media, and Call Control Java Programmer 's Guide, 02-300359
- Avaya Aura<sup>®</sup>Application Enablement Services Device, Media, and Call Control Java Programmer's Reference (an HTML document available on the Web only at the Avaya Support Site or Avaya DevConnect Site)
- Avaya Aura<sup>®</sup> Application Enablement Services Device, Media, and Call Control XML Programmer's Guide, 02-300358
- Avaya Aura<sup>®</sup>Application Enablement Services Device, Media, and Call Control XML Programmer 's Reference (an HTML document available on the Web only at the Avaya Support Site or Avaya DevConnect Site)

## **Testing a DMCC configuration**

## About this task

You can test first party calls and third party calls.

#### Procedure

- 1. From the AE Services Management Console main menu, select **Utilities > Diagnostics > AE Service > DMCC Test**.
- 2. In the User box on the DMCC Test page, enter the user ID to log into AE Services.
- 3. In the User Password box, enter the password to log into AE Services.
- 4. Uncheck the **TLS** box.
- 5. From the Switch Name box, select the appropriate switch.
- 6. From the Switch IP box, select the IP address of the switch (optional).

- 7. In the Caller Extension box, enter the caller extension.
- 8. In the Caller Extension Password box, enter the password for the caller extension.
- 9. In the Callee Extension box, enter the callee extension.
- 10. In the Callee Extension Password box, enter the password for the callee extension.
- 11. Perform one of the following steps:
  - If you want make a first party call, click Make First Party Call.

The First Party Call Test Result Page appears, displaying the results of the test.

• If you want make a third party call, click Make Third Party Call.

The Third Party Call Test Result Page appears, displaying the results of the test.

## Editing the tutorial properties file

#### About this task

Before you can run the sample application, you must edit the tutorial properties file (tutorial.properties) to provide information specific to your configuration.

#### Procedure

1. Using the text editor of your choice, open tutorial.properties:

```
/opt/mvap/cmapi/cmapijava-sdk/examples/resources/
tutorial.properties
```

In Release 4.1, the tutorial properties file contains the following text:

```
# tutorial.properties
# Copyright (c) 2002-2007 Avaya Inc. All rights reserved.
# IP address of the call server ( i.e, CLAN/PROCR/Gatekeeper), which AE Server
would
# use to register the device (extension) to Communication
Manager.callserver=nnn.nnn.nnn.nnn
extension=xxxx
password=yyyy
# codec choices: g711U, g711A, g729, g729A codec=g711U
# encryption choices: aes, none
encryption=none
cmapi1.server_ip=nnn.nnn.nnn
cmapi1.username=username
cmapil.password=password
cmapil.server port=4722
# Legal values for cmapil.secure are true and false.
cmapi1.secure=true
#cmapi.trust store location=sdk/build/mvsdk/cmapijava-sdk/examples/resources/
avaya.jks
#if you do not know cmapi.trust store password, leave it default
```

#cmapi.trust\_store\_password=nnnn
#cmapi.key\_store\_location=nnnn.jks
#cmapi.key\_store\_password=nnnn
#cmapi.certificate\_validation=true
#pattern xxx-yyy,ppp-qqq,rrr-sss....
#extensions=41400-41599,50001-50200,51000-51060
# by default getButtonInfo value is true.
#getButtonInfo=false

- 2. Replace the variables in the first three fields with the following values:
  - a. For **callserver**, type the IP address of the media server for Communication Manager.
    - For Communication Manager S8300, S8400, S85xx, S87xx, and S88xx systems that use a Processor Ethernet (procr) this is the IP address of the media server.
    - For DEFINITY Server Csi systems and Communication Manager S8400, S85xx, S87xx, and S88xx systems that use a CLAN interface, this is the IP address of the CLAN.
  - b. For **extension**, type the extension number of the station that you administered for this application.

See Administering a station on page 304.

- c. For **password**, type the security code you administered for that station.
- 3. Add a user\_id and user\_password for the cmapil.username and cmapil.password properties.

By default, these values are the username and password stored in the User Management database (local LDAP).

#### 😵 Note:

To see a list of these users, log in to the AE Services Management Console, and select **User Management > User Admin > List All Users**.

- 4. Set the cmapil.server\_port=4721 and the cmapil.secure=false.
- 5. Save and close the tutorial.properties file.

## Administering Communication Manager for the sample application

#### Procedure

- 1. Administer a station to use with the application. See <u>Administering a station</u> on page 304.
- 2. Administer out-of-band digit detection, if needed.
- 3. Configure the network region and gateway, if not already configured. See <u>Administering</u> <u>network region and gateway</u> on page 304.

## Administering a station

### About this task

Use the Communication Manager add station command to add a station. For instructions on adding a station, see <u>Administering an extension exclusively for the DMCC softphone</u> on page 35 and <u>Adding stations</u> on page 44.

## Administering network region and gateway

### About this task

You must configure the network region and gateway, if these elements are not already configured. For more information, see <u>Administering a network region</u> on page 47 and <u>Adding a media</u> <u>gateway</u> on page 49.

## Sample application files on the AE Services server

An AE Services server includes following sample application-related files:

• The application properties file for the sample application (the tutorial properties file):

/opt/mvap/cmapi/cmapijava-sdk/examples/resources/tutorial.properties

• The sample application media files including:

/opt/mvap/cmapi/cmapijava-sdk/examples/media/0001.wav

/opt/mvap/cmapi/cmapijava-sdk/examples/media/0002.wav

opt/mvap/cmapi/cmapijava-sdk/examples/media/0003.wav

/opt/mvap/cmapi/cmapijava-sdk/examples/media/0004.wav

• A README file containing a description of how to set up and run the sample application:

/opt/mvap/cmapi/cmapijava-sdk/examples/bin/SampleAppsReadme.txt

## About the sample DMCC applications

To help support users of the Device, Media, and Call Control capabilities of AE Services, the AE Services software automatically installed several sample applications. This section describes how to administer and run one sample application, the Tutorial, in order to:

Test connectivity between AE Services and Communication Manager

- Perform various tasks involved in running an application
- · Learn which files are involved in running an application
- See some of the capabilities of an AE Services Device, Media, and Call Control application

The AE Services server also installs other sample applications. After you have checked the AE Services server/Communication Manager connectivity by running the tutorial application, you optionally can run the additional sample applications from a client application computer.

## 😵 Note:

As a simple, initial test, run the tutorial application directly on the AE Services server or on another computer. In general, run all other applications on a different computer from the AE Services server so you do not affect server performance. AE Services does not support corresident applications.

## Preparing to run the sample application

## Procedure

- 1. Administer AE Services. See <u>Administering AE Services for the sample application</u> on page 297.
- 2. Administer Communication Manager. See <u>Administering Communication Manager for the</u> <u>sample application</u> on page 303.

### 😵 Note:

You must also know the dial plan and which Communication Manager extensions are available.

3. Edit the tutorial properties file. See Editing the tutorial properties file on page 298.

## Administering AE Services for the sample application

### Procedure

- 1. From the AE Services Management Console, select **AE Services > DMCC > Media Properties**.
- 2. On the **Media Properties** page, in the **Player Directory** field and the **Recorder Directory** field, type /tmp.

(/tmp is the default directory.)

- 3. Accept the defaults for the remaining fields, and click **Apply Changes**.
- 4. Select Networking > Ports.

- 5. On the Ports page, ensure that the **DMCC Server Ports > Unencrypted Port** is enabled.
- 6. If you enabled the **Unencrypted Port**, then select **Maintenance > Service Controller** and restart the DMCC service.
- 7. From the Linux command line, copy the application media files into the directory you specified in Step 2.

For a list of media files, see <u>Sample application files on the AE Services server</u> on page 296.

## **Running the sample application**

## About this task

## 😒 Note:

The AE Services server must be running before you can run an application.

### Procedure

- 1. **ssh** into the AE Services server.
- 2. On the AE Services server, change to the directory where the demonstration application run script resides:

#### cd /opt/mvap/cmapi/cmapijava-sdk/examples/bin

3. Run Ant on the tutorial application:

#### ./ant.sh runTutorial

The application starts running. This application acts as a softphone and waits for calls. When the extension is called from any other phone, it answers with a recorded greeting that prompts you to record a message.

- 4. Experiment with this application:
  - a. Call the extension and listen to the recorded greeting.
  - b. Follow the prompts to record a message and have the system play it back to you.

## 😵 Note:

The sample application can play only the last recorded message on a given call. If you make a new call, you can not hear a recording from a previous call. All the recorded files are saved in the directory you specified as the location of the recorded files. For this location, see <u>Administering AE Services for the sample application</u> on page 297.

## **Troubleshooting the sample application**

If the application does not run as expected:

1. View the log files on the AE Services server.

Starting with AE Services Release 4.1, the log files reside in /var/log/avaya/aes:

- dmcc-error.log.x
- dmcc-api.log.x
- dmcc-trace.log.x
- dmcc-wrapper.log

When checking for exceptions, AE Services recommends that you use the dmccerror.log.0 file. The.0 file is the latest log file.

2. See the table on page 307 for help resolving the application error messages.

#### Table 23: Troubleshooting error messages for the sample application

| Application error message                                                         | Troubleshooting procedure                                                                                                    |
|-----------------------------------------------------------------------------------|----------------------------------------------------------------------------------------------------|
| Registration failed because Gatekeeper<br>Reject reason: terminalExcluded         | Verify that the extension number in tutorial.properties<br>corresponds to a correctly administered extension number in<br>Communication Manager.                                                             |
| Registration failed because Gatekeeper<br>Reject reason: securityDenial           | Verify that the password in tutorial.properties matches the password administered in Communication Manager for the station.                                                                                  |
| Registration failed because Protocol<br>Timeout: reason: GRQ timer, tried 3 times | Verify that the IP address in tutorial.properties for the call<br>server (media server) is correct. Try to ping the media server<br>from the AE Services server to verify connectivity.                      |
| Connection refused                                                                | <ul> <li>Verify that the IP address of the AE Services server is<br/>correct in the tutorial.properties file.</li> </ul>                                                                                     |
|                                                                                   | <ul> <li>Check for network problems between the client application<br/>computer and the AE Services server. For example, ping<br/>the AE Services server from the client application server.</li> </ul>      |
|                                                                                   | <ul> <li>View the /etc/hosts files. Verify that you included a line that<br/>explicitly lists the IP address of the AE Services server, in<br/>addition to the localhost line.</li> </ul>                    |
|                                                                                   | • Verify that the cmapil.server_port=4721 is listed in the tutorial.properties file. Further verify that port 4721 is listening for incoming TCP connections. Use netstat command on the AE Services server. |

For more information about creating and deploying Device, Media, and Call Control applications for AE Services, see:

 Avaya Aura<sup>®</sup>Application Enablement Services Device, Media, and Call Control Java Programmer 's Guide, 02-300359

- Avaya Aura<sup>®</sup> Application Enablement Services Device, Media, and Call Control Java *Programmer's Reference* (an HTML document available on the Web only at the Avaya Support Site or Avaya DevConnect Site)
- Avaya Aura<sup>®</sup>Application Enablement Services Device, Media, and Call Control XML Programmer's Guide, 02-300358
- Avaya Aura<sup>®</sup> Application Enablement Services Device, Media, and Call Control XML Programmer 's Reference (an HTML document available on the Web only at the Avaya Support Site or Avaya DevConnect Site)

## **Testing a DMCC configuration**

## About this task

You can test first party calls and third party calls.

## Procedure

- 1. From the AE Services Management Console main menu, select **Utilities > Diagnostics > AE Service > DMCC Test**.
- 2. In the User box on the DMCC Test page, enter the user ID to log into AE Services.
- 3. In the User Password box, enter the password to log into AE Services.
- 4. Uncheck the **TLS** box.
- 5. From the Switch Name box, select the appropriate switch.
- 6. From the Switch IP box, select the IP address of the switch (optional).
- 7. In the Caller Extension box, enter the caller extension.
- 8. In the Caller Extension Password box, enter the password for the caller extension.
- 9. In the Callee Extension box, enter the callee extension.
- 10. In the Callee Extension Password box, enter the password for the callee extension.
- 11. Perform one of the following steps:
  - If you want make a first party call, click Make First Party Call.
    - The First Party Call Test Result Page appears, displaying the results of the test.
  - If you want make a third party call, click Make Third Party Call.

The Third Party Call Test Result Page appears, displaying the results of the test.

## Appendix G: Avaya Computer Telephony and CVLAN migration

## **TSAPI Client settings**

If you are migrating from Avaya Computer Telephony, and you are using an IP address for the AE Services Server (AE Server) that is different than the IP address you used for the Avaya Computer Telephony Windows-based server, you must make sure that your clients can access the AE Services Server.

Depending on how you implemented your configuration, you might have to change your client configuration files. For information about editing client configuration files see the *Avaya Aura*<sup>®</sup>*Application Enablement Services TSAPI and CVLAN Client and SDK Installation Guide*, 02-300543.

## 😵 Note:

If you are editing client template files (TSLIB.INI file for Windows or tslibrc for Linux) make sure that the address in the template file uses the externally facing IP address of your firewall instead of the IP address of the AE Server. For information about editing client configuration files see the Avaya Aura<sup>®</sup> Application Enablement Services TSAPI and CVLAN Client and SDK Installation Guide, 02-300543.

## Migrating Avaya Computer Telephony users to AE Services

The AE Services Import SDB capability is designed to use the flat file created by backing up the Avaya Computer Telephony SDB. For more information about creating a flat file and backing up the Avaya Computer Telephony SDB, refer to Chapter 5, "Bulk Administration," in the Avaya Computer Telephony 1.3, Telephony Services Administration and Maintenance Guide (this document is not included with AE Services, it is included with Avaya Computer Telephony Releases 1.2 and 1.3).

## Migrating the Avaya Computer Telephony SDB to AE Services

## About this task

Follow this procedure to migrate your Avaya Computer Telephony SDB to AE Services. This is a one-time only procedure that you run when you are ready to migrate all members. See <u>Importing</u> the Avaya Computer Telephony SDB to the AE Services SDB on page 311 for an illustration of the procedure.

### Procedure

- From your Avaya Computer Telephony administrative workstation, use TSA 32 to create a flat file from the Avaya Computer Telephony SDB, as follows: Select Admin > Bulk Admin > Create Flat file from SDB.
- 2. From the AE Services Management Console main menu, select **Maintenance > Security Database > Import**.
- 3. From the **Import SDB** page, click **Browse**.
- 4. Browse to the location of your Avaya Computer Telephony SDB backup file, and select **Open**.
- 5. Click Import.

AE Services does the following:

- It updates the AE Services User Management database with your users (in effect, it adds your users with the **CT User** flag set to **yes**).
- It updates the SDB with the permission settings for worktops, devices, device groups, and Tlink groups. It does not, however, import user passwords and Tlinks.

## Note:

Because Tlinks are not imported, the Tlink Groups are empty. Continue with this procedure to administer them in AE Services.

- 6. From AE Services Management Console main menu, select **Security Database > Tlink Groups**.
- 7. From the Tlink Groups page, select a Tlink Group, and click Edit Tlink Group.
- 8. From the **Add/Edit Tlink Group** page, select the Tlinks that you want to add to the Tlink Group, and click **Apply Changes**.
- 9. From the Apply Changes to Tlink Group properties page, click Apply.

# Importing the Avaya Computer Telephony SDB to the AE Services SDB

## About this task

To be provided in draft 2.

## Use User Management to add a CTI user

When you want to add a CTI user to AE Services, you must use the User Management Menu in the AE Services Management Console. That is, the AE Services Management Console Security menu (Security > Security Database) does not allow you to add a CTI User. See <u>Adding a user to</u> <u>User Management</u> on page 103.

Service Management (which controls User Management) periodically runs a synchronization process to update the Security Database. When the newly added user appears in the Security Database, you can assign user permissions for the newly added user. See <u>Administering CTI User</u> <u>settings</u> on page 155.

## Alternative migration strategies for Avaya Computer Telephony

If you plan to use another source of authority (Windows Active Directory Services) for user authentication, but you want to use the TSAPI Service Security Database (SDB) for user authorization, you will need to add your users to the AE Services User Management database. The AE Services User Management database is the means for populating the SDB. For information about adding users to the AE Services User Management database, see <u>Adding a user to User Management</u> on page 103.

## 😵 Note:

If you plan to use Active Directory Services for user authentication and you do not plan to use the SDB, you can skip this section.

In terms of integrating with AE Services, the strategies are presented from the lowest level of integration to the highest. Bronze represents the lowest level of integration, Silver represents intermediate integration, and Gold represents complete integration.

## Avaya Computer Telephony bronze level integration

Bronze level integration is the lowest level of integration. Essentially it requires manually maintaining two sets of the same data.

## How bronze level integration works

Here is a high-level description of how bronze level integration works for adding a new user. For an illustration see, <u>Bronze Level Integration with Active Directory Services</u> on page 313.

- Provisioning:
  - Add the user to the authoritative source (Windows Active Directory Services).
  - Add the user to AE Services User Management database with the **CT User** flag set to **yes**. This will effect an update to the AE Services SDB.
- Authentication:
  - A user attempts to log in (as a client of the TSAPI Service).
  - The user is authenticated against the Windows Active Directory Services based User Management.
  - User permissions are derived from the AE Services SDB.

## **Bronze level integration with Active Directory Services**

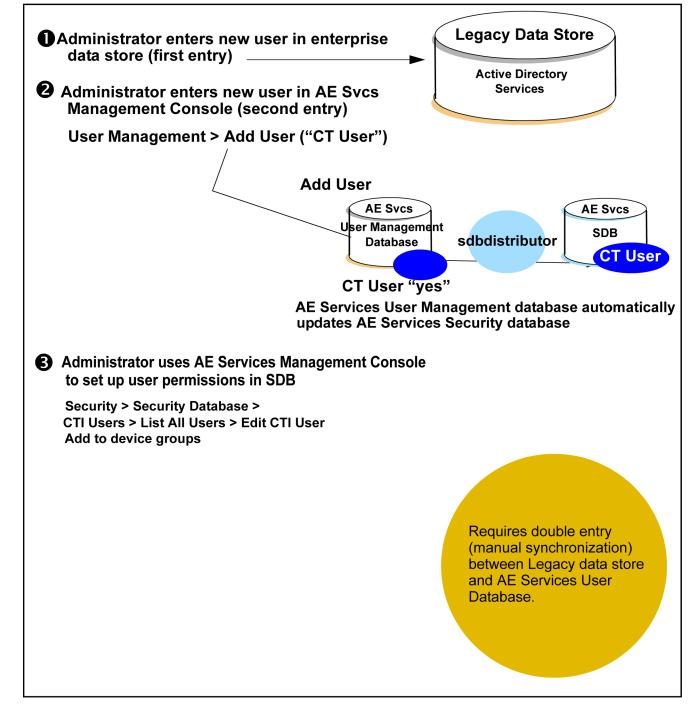

## Avaya Computer Telephony silver level integration

Silver level integration represents a tighter coupling between your enterprise database (Windows Active Directory Services) and AE Services User Management database.

## How silver level integration works

Here is a high-level description of how silver level integration works for adding a new user. For an illustration see <u>Silver Level Integration with Active Directory Services</u> on page 315.

- Provisioning:
  - Add the user to the authoritative source (Windows Active Directory Services).
  - Do either of the following:
    - Add the user to AE Services User Management database with the **CT User** flag set to **yes**. This will effect an update to the AE Services SDB (double-entry).
    - From User Management run **ldapdistributor**, which imports the user information from Windows Active Directory Services (manual synchronization).
- Authentication:
  - A user attempts to log in (as a client of the TSAPI Service).
  - The user is authenticated against Windows Active Directory services based User Management.
  - User permissions are derived from the AE Services SDB (which is created by virtue of either double-entry or synchronization).

## Silver level integration with Active Directory Services

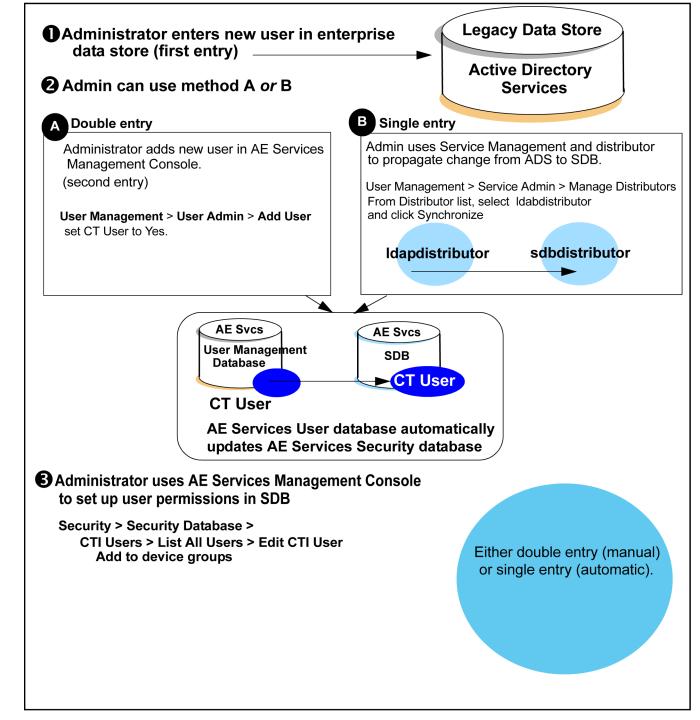

## Avaya Computer Telephony gold level integration

Gold level integration means complete integration between your enterprise database, and AE Services. A single entry in your enterprise database automatically results in an entry in the AE Services SDB. Gold level integration, however, does require that you develop a solution. In effect you develop your own distributor.

## How gold level integration works

Here is a high-level description of how gold level integration works for adding a new user. For an illustration see, <u>Gold Level Integration with Active Directory Services</u> on page 317.

- Provisioning:
  - Add the user to your enterprise user management system.
  - Your enterprise system contacts AE Services User Management via Simple Object Access Protocol (SOAP) interface, as a normal processing activity, to provide the update.
    - Your "enterprise\_distributor" updates the AE Services User Management database.
    - The AE Services sdbdistributor updates the SDB.
- Authentication:
  - A user attempts to log in (as a client of the TSAPI Service).
  - The user is authenticated against the enterprise user management system.
  - User permissions are derived from the AE Services SDB.

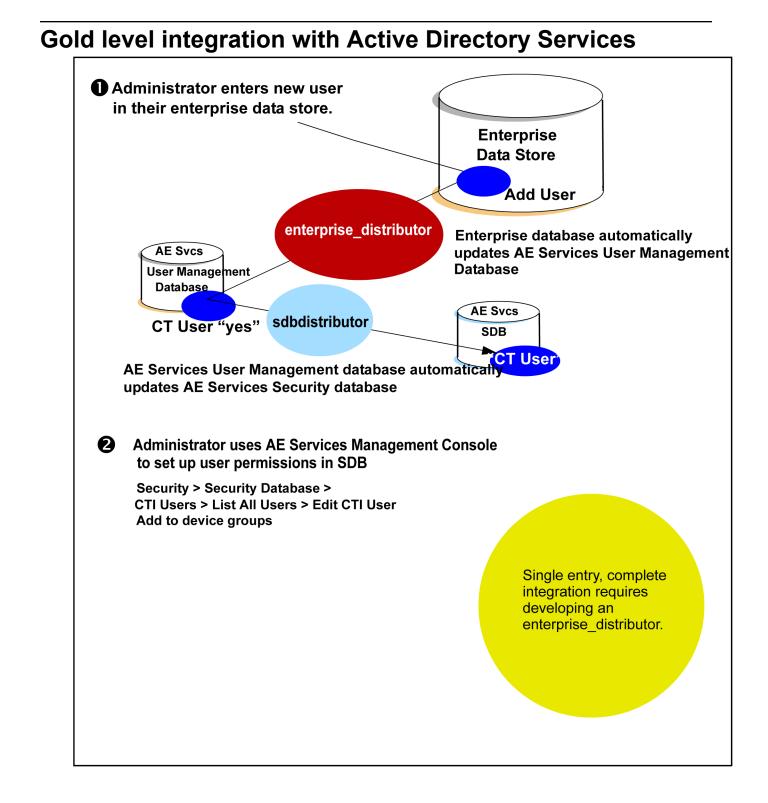

## Migrating CVLAN to AE Services

## Migrating CVLAN Server for Linux (Releases 9.0 and 9.1) to AE Services

### About this task

AE Services does not provide a tool for migrating CVLAN Server for Linux (Releases 9.0 and 9.1) to AE Services. Migrating CVLAN Server R9.0 or 9.1means that you are replacing a CVLAN R9.0 or R9.1 Server with the AE Services CVLAN Service for connectivity to Communication Manager 3.0, or later. You must manually obtain the CVLAN settings from Communication Manager and the CVLAN server, and then administer them on the AE Server.

Follow these steps to migrate CVLAN R9.0 or R9.1 to AE Services 3.1.

### Procedure

1. Obtain the CVLAN settings on Communication Manager.

See Obtaining the CVLAN settings from Communication Manager on page 318.

2. Obtain the CVLAN settings on the CVLAN Server.

See <u>Obtaining the CVLAN settings from the CVLAN R9.0 or R9.1 Server for Linux</u> on page 319.

3. Administer the settings, which you obtained from Communication Manager and the CVLAN Server, on the AE Server.

See Administering the CVLAN Settings on the AE Server on page 319.

## **Obtaining the CVLAN settings from Communication Manager**

## About this task

On Communication Manager, follow these steps to obtain the settings for the CTI link number and corresponding client link number for CVLAN.

#### Procedure

- 1. From the System Administration Terminal, type change ip-services.
- 2. From the IP Services screen, go to the DLG Administration screen.
- 3. Make a note of the CTI Link number and the corresponding Client Link number.

You administer this information the AE Services Management Console when you administer the CVLAN Service. (See <u>Administering the CVLAN Settings on the AE</u> <u>Server</u> on page 319.)

## Obtaining the CVLAN settings from the CVLAN R9.0 or R9.1 Server for Linux

## About this task

On the CVLAN Server (R9.0 or R9.1), follow these steps to obtain the name or IP address of each CVLAN client.

### Procedure

- 1. From your CVLAN Server (R9.0 or R9.1) select **Administration > Links**.
- 2. Select each link and click Edit Clients.
- 3. From the **Edit Clients** page, make a note of the Name or IP Address of each client associated with the CVLAN Link you selected.

## Administering the CVLAN Settings on the AE Services Server

## About this task

From the AE Server with an active license for the CVLAN service, administer the CVLAN Service for connectivity to Communication Manager by following these steps.

### Procedure

- 1. Administer the NICs. See <u>Administering the Local IP for a single NIC configuration</u> on page 73.
- 2. Administer the switch connections. See <u>Adding a switch connection</u> on page 76.
- 3. Administer the CVLAN links. See Administering CVLAN Links on page 82.

When perform this procedure from the AE Services Management Console, follow these steps:

- a. In the Signal field, use the Client Link number you noted on the Communication Manager 2.x DLG Administration Screen in Step 1.
- b. In the Switch CTI Link number field, use the CTI Link number you noted on the Communication Manager 2.x DLG Administration Screen in Step 1.
- 4. Test the CVLAN links. See Testing a CVLAN link on page 84.
- 5. Administer the CVLAN clients. See Adding CVLAN clients on page 84.

When you perform this procedure, use the CVLAN client information you noted in Step 2.

## Migrating the MAPD-based CVLAN to AE Services

## About this task

AE Services does not provide a tool for migrating the MAPD-based CVLAN to AE Services. Migration for the MAPD-based CVLAN means that you are replacing a MAPD-based CVLAN Server with the AE Services 3.1 CVLAN Service for connectivity to Communication Manager 3.0. To migrate the MAPD-based CVLAN from AE services, you must manually obtain the settings on the MAPD, and then administer them on the AE Server.

### Procedure

1. Obtain the CVLAN settings from the MAPD.

See Obtaining the CVLAN settings from the MAPD on page 320.

2. Administer the CVLAN settings, which you obtained from the MAPD, on the AE Server. See Administering the settings for CVLAN on the AE Server on page 320.

## Obtaining the CVLAN settings from the MAPD Procedure

1. Log in to the MAPD.

For example telnet <host name or IP address of MAPD>

- 2. Enter the MAPD log in and password.
- 3. From the system prompt, type eth oam to start the CV/LAN screens.
- 4. From the main menu, select CV/LAN Administration.
- 5. From the CV/LAN Administration screen, follow these steps:
  - a. From the **Node ID** column, make a note of the signal numbers (signal01, signal02, and so on).
  - b. From the **Number of Clients** column, select each client number (1, 2, and so on), and make a note of the IP address of each client.

## Administering the settings for CVLAN on the AE Server

## About this task

Follow these steps to administer the CVLAN settings, which you obtained from the MAPD, on an AE Server with an active license for the CVLAN service

## Procedure

- 1. Administer the NIC. See <u>Administering the Local IP for a single NIC configuration</u> on page 73.
- 2. Administer the switch connection. See <u>Adding a switch connection</u> on page 76.
- 3. Administer the CVLAN links. See <u>Administering CVLAN Links</u> on page 82.

When you perform this procedure from the AE Services Management Console, follow these steps:

- a. In the **Signal** field, use the signal number you obtained on the MAPD. (See <u>Obtaining</u> <u>the CVLAN settings from the MAPD</u> on page 320.)
- b. In the **Switch CTI Link Number** field, use the client number you obtained on the MAPD. (See <u>Obtaining the CVLAN settings from the MAPD</u> on page 320.)

- 4. Test the CVLAN Links. See <u>Testing a CVLAN Link</u> on page 84.
- 5. Administer the CVLAN clients. See <u>Adding CVLAN Clients</u> on page 84. When you perform this procedure, use the CVLAN client information you noted in Step 2.

## Appendix H: System Manager Trust Management

# Using Avaya Aura<sup>®</sup> System Manager (SMGR) as a Certificate Authority (CA) to generate signed certificates

## About this task

Use this procedure to use the System Manager Trust Management feature as your PKI for the AE Services server:

#### Procedure

#### Creating an End Entity for the AE Services server

- 1. Using the SMGR Web console, under Services, navigate to Security > Certificates > Authority > Add End Entity. Add End Entity is available under RA functions.
- 2. In the End Entity Profile field, click INBOUND\_OUTBOUND\_TLS.
- 3. Type a username and password. This password is used to encrypt the P12 trust store file, as shown below.
- 4. Complete the fields that you want in your certificate as follows:
  - mail address: labmanager@yourcompany.com
  - CN: Common name: aeshostname.yourcompany.com
  - OU: Organizational Unit: IT
  - O: Organization: Your Company Name
  - L: Locality: Denver
  - ST: State or Province: CO
  - C: Country: US
- 5. In the Certificate Profile drop down menu select ID\_CLIENT\_SERVER
- 6. In the CA drop down menu select tmdefaultca
- 7. In the Token drop down menu select P12 file
- 8. Click on Add button

## 😵 Note:

On the top of the page the system displays the message End Entity added successfully.

## Creating the AE Services server certificate

## Procedure

- 1. Using the SMGR Web console, under Services, navigate to **Security > Certificates > Authority**
- 2. In the left hand navigation pane near the bottom of the screen, click on Public Web
- 3. On the Public Web screen click on create key store
  - a. Enter the user name and password of the End Entity and click OK
  - b. Select the certificate key length. 2048 is recommended
  - c. Click on Enroll
  - d. Save the server certificate to a known location.
    - Note:

This is the signed server certificate you have to import into the AE Services server.

# Downloading the SMGR CA certificate that signed the AE Services server certificate

## Procedure

- 1. Using the SMGR web console navigate to the **Public Web** page as described previously. Click **Fetch CA certificates**
- 2. Click Download PEM chain on the line starting with CA certificate chain
- 3. Save the CA certificate to a known location.

This is the CA certificate that needs to be imported into the AE Services server.

# Importing the SMGR CA certificate into the AE Services server

## Procedure

- 1. Using the AE Services Management Console navigate to **Security > Certificate Management > Trusted Certificates**.
- 2. Click on the **Import** button and upload the SMGR CA certificate you downloaded previously. Give it an alias name , for example caSMGR
- 3. Click the **Apply** button.

## 😵 Note:

You need to import this CA before you can import the AE Services server certificate.

# Importing the new AE Services server certificate into the AE Services server

## Procedure

- 1. Using the AE Services Management Console navigate to Security > Certificate Management > Server Certificates
- 2. Click on the **Import** button and upload the new AE Services server certificate you created previously. Select an alias, for example **server** from the drop down menu and Click **Apply**
- 3. Enter the password you used when creating the End Entity
- 4. Click the **Apply** button and then click the **Apply** button again on the following page.

## 😵 Note:

You need to import the CA before you can import the AE Services server certificate.

# Appendix I: OpenSSL as a Certificate Authority (CA)

# Using OpenSSL as a Certificate Authority (CA) to generate signed certificates

The following steps use a key size, cipher, and a single-level CA, instead of a multi-level CA infrastructure, that may be considered inefficient to support your IT security requirements. It is recommended that you review the OpenSSL commands and make the necessary changes to meet or exceed your certificate security requirements. These commands are provided as is, use at your own risk, with no guarantee that they will protect your network from a possible intrusion.

The OpenSSL package is available on all Linux distributions, Windows, for example cygwin and is available for download from the OpenSSL Web site.

On a Linux server, use the man command, for example man genrsa to find out additional information on the openssl commands like genrsa, req, x509, ca, and pkcs12.

The following steps are based on the Linux<sup>®</sup> Operating System and explain how to create a single-level CA.

# Setting up the OpenSSL CA

# Creating the certificate directory structure

#### Procedure

- 1. Create a directory to serve as your certificate home directory, for example mkdir/certificates
- 2. Change directory to the certificates home directory, for example cd/certificates
- From the Linux<sup>®</sup> Operating System command line interface (CLI), run the following commands:
  - mkdir CA
  - mkdir CA/certs

- mkdir CA/crl
- mkdir CA/newcerts
- mkdir CA/private
- touch CA/index.txt
- touch CA/private/cakey.pem
- touch CA/serial

# Configuring the OpenSSL configuration file Procedure

- Determine the location of OpenSSL's default openssl.cnf file. On RHEL, it is at /etc/pki/tls/openssl.cnf. If not, use the find command to locate the file, that is find / -name openssl.cnf
- 2. Copy the openssl.cnf file to the certificates home directory, for example cp /etc/pki/tls/openssl.cnf /certificates
- 3. Change directories to the certificates home directory, for example cd /certificates
- 4. Edit the copied version of the <code>openssl.cnf</code> file with the following changes, for example vi /certificates/openssl.cnf
  - Modify the following line in the section [CA\_default]

Change from:

dir = ../../CA

Change to:

dir = ./CA

• Comment out the two appearances of the following line:

Change from:

| nsComment | = "OpenSSL Generated Certificate" |
|-----------|-----------------------------------|
|-----------|-----------------------------------|

Change to:

```
#nsComment = "OpenSSL Generated Certificate"
```

· Uncomment the following line and add v3\_req to extensions

Change from:

# X.509v3 extensions to use:

=

# extensions

Change to:

#### **# X.509v3 extensions to use:**

#### extensions = v3\_req

• Uncomment the following line

Change from:

## # req\_extensions = v3\_req # The extensions to add to a certificate request Change to:

#### req\_extensions = v3\_req # The extensions to add to a certificate request

• Change the following line in the [v3\_req] section

Change from:

#### keyUsage = nonRepudiation, digitalSignature, keyEncipherment

Change to:

# keyUsage = nonRepudiation, digitalSignature, keyEncipherment, dataEncipherment

• Add the following line to the [v3\_req] section

#### extendedKeyUsage=serverAuth,clientAuth

Add the following line to the [ usr\_cert ] section

Change from:

#### **#** These extensions are added when 'ca' signs a request.

Change to:

# These extensions are added when 'ca' signs a request.

# keyUsage = nonRepudiation, digitalSignature, keyEncipherment, dataEncipherment

#### extendedKeyUsage=serverAuth,clientAuth

- Change string\_mask in the [ req ] section to the following:
  - string\_mask = MASK:0x2002
- If you want to use a message digest higher than sha1, for example sha256, change the option default\_md in the [ req ] section
- 5. Save changes to the openssl.cnf file.

# Creating the CA root key and self-signed certificate

#### Procedure

- 1. Change directories to the certificates home directory, for example: cd /certificates
- 2. Create the CA key by operating the following command:

#### openssl genrsa -des3 -out cakey.pem 2048

You will be asked for a password to encrypt the CA root key, and then you will be asked to provide that password again as verification. The key will be encrypted using triple des, for example: des3. You will be asked for this password when signing the CSR. The size of the key will be 2048 bits. The key will be saved to the file cakey.pem.

3. Run the following command to create the CA public certificate signed by the CA key:

```
openssl req -new -x509 -days 3650 -key cakey.pem -out cacert.pem - config openssl.cnf
```

You will be asked for the CA root key password. The public CA certificate will expire in 10 years. In order to change the expiration, modify the –days option. The certificate will be saved in the file cacert.pem. The openssl.cnf will be used to apply some configuration values. You will be asked to enter information that will be incorporated into your certificate request. Leave the Email Address field blank.

An example:

- Country Name (2 letter code) [GB]:US
- State or Province Name (full name) [Berkshire]:CO
- Locality Name (eg, city) [Newbury] : Denver
- Organization Name (eg, company) [My Company Ltd]:Your Company Name
- Organizational Unit Name (eg, section) []:IT
- **Common Name** for example your name or your server's hostname) []:YourCompanyName Root CA
- Email Address []:
- 4. Move the generated CA root key to the CA/private directory, that is mv cakey.pem ./CA/private/
- 5. Move the generated CA public certificate to the CA directory, that is  ${\tt mv}$  cacert.pem ./CA/
- 6. You can view the contents of the CA public certificate with the following command:

openssl x509 -in ./CA/cacert.pem -text -noout

#### 😵 Note:

Your CA is now configured and ready to issue certificates. This CA can be used to create all your AE Services server certificates. Only the CA certificate will need to be imported into your clients trust certificate store.

# Generating a server certificate for each AE Services server

# Creating a Certificate Signing Request (CSR) and key for each of your AE Services server

#### Procedure

- 1. Login to the AE Services Management console of the server for which you need to create the certificate
- 2. Navigate to Security > Certificate Management > Server Certificate > Add
  - a. To select the **Certificate Alias**, select either **server** or **aeservices** from the drop down menu. Leave the **Create Self-Signed Certificate** box unchecked
  - b. To select the Enrollment Method, select Manual from the drop down menu
  - c. To select the Encryption Algorithm, select 3DES from the drop down menu
  - d. Enter a password in the **Password** field. This password will be used to encrypt the private key associated with the certificate. The encrypted private key will be kept on the AE Services server. Re-enter the password for verification
  - e. To select the Key Size, select 2048 from the drop down menu
  - f. Under **Signature Algorithm**, select **sha256** from the drop down menu. If your client does not support **sha256**, select **sha1**
  - g. For the **Certificate Validity**, enter the number of day you want this certificate to be valid for (5 years 1825 days)
  - h. To select a Distinguished Name (DN), enter as per the below hints:
    - C=US
    - **ST=**CO
    - L=yourCity
    - **O=**YourCompanyName
    - **OU=**yourOrg

• **CN**=aeshostname

#### 😵 Note:

The C value US, the ST value CO and the O value, that is YourCompanyName must match the country name, state name and the company name of the CA certificate for the CA certificate to be able to sign the CSR.

- i. Modify the **Key Usage** by holding down the **Ctrl** key on the keyboard. Select the **Digital Signature**, **Non-repudiation**, **Key encipherment**, and **Data encipherment** options
- j. To set the **Extended Key Usage**, hold the **Ctrl** key down on the keyboard. Select the **SSL/TSL Web Server Authentication** and **SSL/TLS Web Client Authentication** options. Leave all other fields empty
- k. Click Apply
- 3. From the Server Certificate Manual Enrollment Request page, copy the CSR certificate in the window starting with-----BEGIN CERTIFICATE REQUEST----- and ending with -----END CERTIFICATE REQUEST-----. Save the CSR to a file named myserver.req in the /certificate directory on the server where the CA certificate was created.

# Signing the AE Services server CSR

#### About this task

By using the server where the CA certificate was created, sign into the AE Services server CSR as follows:

#### Procedure

- 1. Change directories to the certificates home directory, for example cd /certificates
- 2. Create a serial number for the certificate by using the following command:

tr -c -d 0-9 < /dev/urandom | head -c 10 > ./CA/serial

3. Sign the CSR by using the following command:

openssl ca -config openssl.cnf -days 730 -out myserver.crt -infiles myserver.req

The openssl.cnf file will be used to apply some configuration options. The signed public certificate will expire in 2 years. In order to change the expiration modify the option –days. The certificate will be saved in the file **myserver.crt**. The CSR is in the file <code>myserver.req</code>. You will be asked for the CA root key password to sign the CSR and confirmation to sign and commit the request.

4. View the contents of the newly signed public server certificate with the following command:

openssl x509 -in ./ myserver.crt -text -noout

# Importing the public CA certificate into the AE Services trust certificate store

#### Procedure

- 1. Import the public CA certificate into the AE Services trust certificate store using the AE Services Management Console as follows:
  - a. Using the AE Services Management Console navigate to Security > Certificate Management > Trusted Certificates
  - b. Click the **Import** button and upload the OpenSSL-generated CA certificate you created above. Give it an alias name, for example myCA and click **Apply**

#### 😵 Note:

The CA certificate must be imported before the signed server certificate can be imported into the AE Services server in the next step.

- 2. Import the myserver.crt file created in the previous step into the AE Services server using the AE Services Management Console.
  - a. Using the AE Services Management Console, navigate to Security > Certificate Management > Server Certificates
  - b. Click the Import button and upload the new AE Services server certificate, that is myserver.crt you created above. Select the alias you chose when creating the CSR, that is **server** or **aeservices** from the drop down menu and click **Apply**

#### 😵 Note:

Make sure that the AE Services server and the server where the CA was created are properly time synchronized to an NTP server.

3. Import the public CA certificate into the AE Services related clients trust certificate stores.

#### 😵 Note:

Repeat the CSR creation and subsequent steps for different AE Services servers and use the same CA to sign each of the CSRs. This way all the AE Services clients only need to know one CA certificate, that signed all the AE Services server certificates.

# Glossary

| AES                            | Advanced Encryption Standard. The Advanced Encryption Standard<br>(AES) is a Federal Information Processing Standard (FIPS) Publication<br>(FIPS-197) that specifies a cryptographic algorithm for use by U.S.<br>Government organizations to protect sensitive (unclassified)<br>information.The AES specifies three key sizes: 128, 192 and 256 bits.                     |
|--------------------------------|----------------------------------------------------------------------------------------------------|
| Alphanumeric                   | A character string that is a combination of letters of the alphabet and numbers.                                                                                                    |
| ΑΡΙ                            | Application Programming Interface. Software that applications use to interact with network services, telephony services, and so forth.                                                                                                    |
| ASAI                           | Adjunct Switch Application Interface. ASAI is a protocol that enables software applications to access call processing capabilities provided by Avaya Communication Manager.                                                                                                    |
| Association                    | A communication channel between the adjunct and switch for messaging<br>purposes. An active association is an existing call in the Communication<br>Manager call processing domain or an extension on the call.                                                                                                    |
| Authentication                 | The process of validating the identity of a user by means of user profile attributes.                                                                                                    |
| Authorization                  | The process of granting a user the ability to carry out certain activities based on permissions.                                                                                                    |
| Automatic Call<br>Distribution | A feature that answers calls, and then depending on administered instructions, delivers messages appropriate for the caller and routes the call to an agent when one becomes available.                                                                                                    |
| Breadcrumb                     | Refers to the part of the navigation bar on a Web site that shows the location of the current web page relative to the site hierarchy. For example: Server Status   Logs   Audit Logs.                                                                                                    |
| Call control                   | Call control refers to the group of services that enable a telephony client<br>application to control a call or connection on Communication Manager.<br>These services are typically used for placing calls from a device and<br>controlling any connection on a single call as the call moves through<br>Communication Manager. The CVLAN Service, the DLG Service and the |

|                                   | TSAPI Service (which includes the Telephony Web Service and JTAPI) provide client applications with call control capabilities.                                                                                                    |
|-----------------------------------|----------------------------------------------------------------------------------------------------|
| Call Information<br>Services      | Avaya Call Information Services is a collection of services that allows<br>applications to get detailed call information (such as VDN number, agent<br>ID, and so forth) and to determine the status of the AE Services call<br>information link.                                                    |
| Call/call monitor                 | An SDB term. A call/call monitor is software that tracks call activity on the basis of a call ID (a unique identifier of the call being handled by Communication Manager).                                                                                                    |
|                                   | Users either have or do not have call/call monitoring permission; you do not need to create a device group for call/call monitoring access rights.                                                                                                    |
|                                   | Contrast with device monitors and device/device monitors, which are based on a device ID.                                                                                                    |
| Call/device monitor               | An SDB term. Call/device monitors are used to track events for a call<br>once it reaches the device being monitored. Unlike device/device<br>monitors, events for a call continue to be received even after the call<br>leaves the device.                                                           |
| Certificate authority<br>(CA)     | A certificate authority is an organization that issues and manages security credentials, including digitally signed certificates containing public keys for message encryption and decryption.                                                                                                    |
| CN                                | Common name. See <u>Common name</u> on page 333.                                                                                                    |
| Common name                       | In terms of <u>LDAP</u> on page 336 it can refer to the name a user prefers to<br>use (such as a first name, a middle name, a nickname, a first and last<br>name, and so forth). It can also refer to the name of a resource, such as a<br>computer.                                                 |
| Common User Store                 | The pool of shared user profile attributes maintained in the Lightweight Directory Access Protocol ( <u>LDAP</u> on page 336) database. In other words, a common repository of user profiles. See also, <u>Profile</u> on page 337.                                                                  |
| Communication<br>Manager API      | The <u>Device, Media, and Call Control</u> on page 334 API supersedes<br>Communication Manager API (or CMAPI). Communication Manager API<br>is the former name of a service that provided connectivity between<br>applications (that provide device and media control) and Communication<br>Manager. |
| Computer Telephony<br>Integration | CTI. CTI is the integration of services provided by a computer and a telephone. In simplest terms it means connecting a computer to a communications server (or switch) and having the computer issue commands that control calls.                                                                   |

| Connection name                    | See <u>Switch connection names</u> on page 338.                                                                                                    |
|------------------------------------|----------------------------------------------------------------------------------------------------|
| CT User                            | An abbreviation for Computer Telephony User. A user (or an application) administered in the AE Services User Management (local LDAP) as a CT User derives authorization from the Security Database. CT Users include the following users or applications: TSAPI Service users (including JTAPI users), Telephony Web Service users, and DMCC users who use Call Control Services.   |
| CTI link                           | The term CTI link refers to a generic link type that is used in the context of<br>Communication Manager administration. As a generic link type, it can<br>refer to any of the following AE Services links: CVLAN Links, DLG links,<br>and TSAPI links (the Call Control Services, the Telephony Web Service,<br>and JTAPI use the TSAPI Service).                                   |
|                                    | On an AE Services Management Console page, such as the TSAPI<br>Services Summary, the column heading for Switch CTI link ID refers to a<br>TSAPI link as it is administered on Communication Manager.                                                                                                    |
| CTI User                           | Computer Telephony Integration user (synonymous with CT User). See <u>CT User</u> on page 334.                                                                                                    |
| CUS                                | Common User Store. See Common User Store on page 333.                                                                                                    |
| DES                                | Data Encryption Standard. DES is a United States Government<br>Sanctioned encryption algorithm described in Federal Information<br>Processing Standards Publication, FIPS PUB 46-1 or ANSI Standard<br>X3.92. DES uses 64 bit keys of which 56 bits are used by the algorithm<br>and 8 are used for error detection.                                                                |
| Device                             | An SDB term. A device can be a telephone, a FAX, an ACD, a VDN, or an agent ID that Communication Manager controls. In the Security Database, a device has the following attributes: Device ID (which is administered on Communication Manager, see <u>Device ID</u> on page 334), Location, Device Type, and Tlink Group.                                                          |
| Device group                       | An SDB term. A device group refers to a named list of devices in the Security Database. You can assign device groups to users and worktops.                                                                                                    |
| Device ID                          | An SDB term. A Device ID is a 2 to 13-digit number for a phone, fax,<br>modem, ACD, VDN, or agent id that is administered on Communication<br>Manager. This is not the full 7 or 10 digit number used by the public<br>network.                                                                                                    |
| Device, Media, and<br>Call Control | Device, Media, and Call Control (DMCC) refers to the service that<br>provides first party call control (Device and Media control or Device and<br>Media Control with Call Information Services) as well as third party call<br>control (Device and Media Control and Call Control Services. Call Control<br>services provides an extended set of third party call control services. |

| Device/device               | An SDB term. Device/device refers to either a device/device monitor or a device/device monitoring group in the Security Database. An application places a device monitor on a specific device so it can receive an event report any time an event occurs at that device. For example, if the device receives an incoming call or originates an outgoing call, the application receives an event report. Device monitors are the most commonly used monitor. By default, all have this permission for the devices associated with their worktop.                                                                                                    |
|-----------------------------|----------------------------------------------------------------------------------------------------|
| Distinguished name          | An LDAP protocol term. A distinguished name (DN) is unique identifier for<br>an entry in a directory. A distinguished name is a hierarchical identifier,<br>and as such, a distinguished name can consist of a series of relative<br>distinguished names.                                                                                                    |
| Distributors                | Components of User Management that propagate changes, such as additions, changes or deletions from an application to the local LDAP database. The AE Services provides two distributors, the SDB distributor and the Generic LDAP distributor. See also <u>Synchronize</u> on page 338.                                                                                                    |
| DMCC                        | See Device, Media, and Call Control on page 334.                                                                                                    |
| DN                          | Distinguished Name. See <u>Distinguished name</u> on page 335.                                                                                                    |
| Domain controller           | Microsoft Windows based term for computer running XP Server that uses a common directory for storing account information for a complete domain.                                                                                                    |
| DTMF                        | Dual-Tone Multi-Frequency. DTMF is a generic term for the method of<br>pushbutton signaling from voice terminals using the voice transmission<br>path. The code for DTMF Signaling provides 16 distinct signals, each<br>composed of 2 voiceband frequencies (one from each of 2 mutually<br>exclusive frequency groups of 4 frequencies each). DTMF tones are<br>commonly known as touch tones.                                                                                                    |
| Exception group             | An SDB term. An exception group is a way of managing a large list by<br>using the principle of exclusion. An exception group contains only the<br>excluded members or the exceptions. For example, suppose Mary is a<br>supervisor with permission to control all of the phones in the organization,<br>except those that belong to the president and the vice president. Instead<br>of setting up a device group that contains all of the devices except the<br>president's phone and the vice-president's phone, you could set up an<br>exception group and assign it to Mary. This exception group would<br>contain the phones of the president and vice president |
| First party call<br>control | First party call control refers to the application acting as the user to operate a telephone. The application invokes operations such as "Go off-hook", "Press button," and so forth, until the switch collects enough digits to initiate the call.                                                                                                    |

| Fully Qualified<br>Domain Name<br>(FQDN) | FQDN is the complete domain name of a computer in an Internet Protocol network. The FQDN includes all higher level domains.                                                                                                    |
|------------------------------------------|----------------------------------------------------------------------------------------------------|
| Heartbeat                                | The heartbeat capability allows a client to query the server for the status<br>of a CTI link. Heartbeat is a two-way capability. Communication Manager<br>(as the client) can issue the heartbeat to the AE Server, or the AE Server<br>(as the client) can issue a heartbeat to Communication Manager.<br>Additionally, an AE Services client, such as TSAPI, JTAPI, or CVLAN can<br>initiate a heartbeat to the AE Server.                                    |
|                                          | In the AE Services Management Console you can set heartbeat state to<br>Off or On. If heartbeat is set to off, Communication Manager initiates a<br>heartbeat request. If the heartbeat is set to on, AE Server initiates the<br>heartbeat request.                                                                                                    |
| Host name                                | A name you assign to a host computer such as an AE Server. A Host<br>name can consist of only the following characters: a through z (uppercase<br>or lower case), the digits 0 through 9, and the hyphen. Host names must<br>begin with a character from a through z, and they must end in either a<br>character or a number. AE Services assumes that host names are<br>mapped to IP addresses and can be validated by DNS.                                    |
| JTAPI                                    | Java Telephony Application Programming Interface. JTAPI is an API that<br>provides access to the complete set of Third Party call control features<br>provided by the TSAPI Service. JTAPI uses the TSAPI Service for<br>communication with Avaya Communication Manager.                                                                                                    |
| Kerberos                                 | Kerberos is a network authentication protocol that lets users authenticate themselves using a secure server.                                                                                                    |
| Keystore                                 | A file that contains public and private keys.                                                                                                    |
| LDAP                                     | Lightweight Directory Access Protocol. LDAP defines a standard protocol for organizing directory hierarchies and a standard interface for clients to access directory servers.                                                                                                    |
| ΜΙΒ                                      | Management Information Base. MIB is a component of SNMP. It defines<br>what information a device's SNMP agent is capable of reporting. It is a list<br>of all the types of information an SNMP manager can poll an SNMP agent<br>for, as well as the traps an SNMP agent can send to an SNMP manager.<br>The Application Enablement Services MIB resides on the AE Server.                                                                                      |
| Monitor                                  | An SDB term. A monitor is a TSAPI Service capability that watches for<br>activity on a call or a device. A monitor placed on a device or a call<br>causes reports of changes in the status of the device or call to be sent to<br>the client requesting the monitor. If your application places a device<br>monitor on your phone, your application is notified of any change in your<br>phone's status (for example an incoming call has been received, a call |

|                            | has ended, and so forth). Many applications rely on monitors to provide this type of information.                                                                                                    |
|----------------------------|----------------------------------------------------------------------------------------------------|
| OAM                        | Operations, Administration, and Maintenance. This term is superseded by the term Application Enablement Services Management Console (AE Services Management Console).                                                                                                    |
| PAM                        | Pluggable Authentication Module. PAM is software that accommodates different authentication methods.                                                                                                    |
| ΡΚΙ                        | Public key Infrastructure. PKI is a system or framework that provides<br>users of a non-secure public network to securely and privately exchange<br>data through the use of a cryptographic key pair that is provided by a<br>trusted authority, typically a certificate authority. A public key infrastructure<br>includes a certificate authority (CA), a registration authority (RA) and a<br>means of managing certificates.                                                                                        |
| Primary device ID          | An SDB term. The primary device ID is the primary device at a user's worktop. Usually it is the extension of the telephone on the worktop.                                                                                                    |
| Private data               | A TSAPI term. Private data is a switch-specific software implementation that provides value added services.                                                                                                    |
| Profile                    | A set of attributes that represents a specific user in AE Services User Management.                                                                                                    |
| Routing                    | In the sense of adjunct routing, routing is a capability for selecting an appropriate path for a call. When a routing application is started, it sends route registration requests, which contain a device ID, to Communication Manager. Routing requests instruct Communication Manager to send all incoming calls to these device IDs (in the TSAPI Service). The TSAPI Service sends the call to the application for routing. Communication Manager does not route these calls. Also referred to as adjunct routing. |
|                            | In terms of access privileges (Allow Routing on Listed Device), routing<br>refers to the ability to register with Communication Manager to route calls<br>(as in adjunct routing). A CT User (or an application) can perform routing<br>for a device or a device group. Routing privileges can be granted only by<br>administering access privileges (Allow Routing on Listed Device).                                                                                                    |
| SATA                       | Serial Advanced Technology Attachment (Serial ATA).                                                                                                    |
| Secondary device<br>group  | An SDB term. A group of devices (in addition to the primary device) that<br>are associated with the worktop or are shared among worktops. Users<br>assigned to this worktop have permission to control and monitor all<br>devices in this group.                                                                                                    |
| Security Database<br>(SDB) | SDB is a database that stores information about CT Users and the devices they control. The TSAPI Service uses this information in its permission checking. Administrators can control user access to the                                                                                                    |

|                                                 | TSAPI Service by placing restriction on the types of request users can make. The TSAPI Service uses the Postgres database for the SDB.                                                                                                    |
|-------------------------------------------------|----------------------------------------------------------------------------------------------------|
| Server Certificate                              | Certificate generated on the server, which have both the private and<br>public key pairs. Server Certificates are stored in both certificate form and<br>PKCS12 form. Server Certificates are typically used as identity<br>certificates by the server applications. For example, a web server would<br>use a PKCS12 file (certificate) for establishing SSL.       |
| Service<br>administration                       | A set of functions in the AE Services Management Console that provide you with the ability to manage the User Management Service.                                                                                                    |
| Simple Network<br>Management<br>Protocol (SNMP) | SNMP is a standard network management protocol that is used to<br>remotely monitor and manage network-capable devices such as<br>computers, switches, and gateways. SNMP provides a way for monitored<br>objects (SNMP agents) and monitoring objects (SNMP managers) to<br>exchange status messages.                                                               |
| SNMP agent                                      | The component in an SNMP managed network that collects and stores<br>status information and makes it available to the SNMP manager. One of<br>its capabilities is to send traps (alarm notifications) to an SNMP agent<br>when a device failure occurs.                                                                                                    |
| SNMP manager                                    | The SNMP manager is the component in an SNMP managed network<br>that communicates with SNMP agents. It can issue requests for<br>information and it can receive unsolicited notifications from SNMP agents.<br>Unsolicited notifications are referred to as traps.                                                                                                  |
| Switch connection                               | A Switch Connection Name is a term that refers to either of the following:                                                                                                    |
| names                                           | <ul> <li>For the TSAPI Service, the Telephony Web Service, the CVLAN<br/>Service, and the DLG Service, a collection of host names or IP<br/>addresses associated with one (and only one) switch.</li> </ul>                                                                                                    |
|                                                 | Important:                                                                                                    |
|                                                 | If you use multiple switch connection names, the total number of<br>IP addresses and host names can not exceed 64 for a given AE<br>Services Server. That is, if you use two switch connection<br>names, SCA and SCB, the total number of names and IP<br>addresses (or host names) can not exceed 64.                                                              |
|                                                 | <ul> <li>For the DMCC Service, a collection of H.323 Gatekeepers that are<br/>associated with one (and only one) switch.</li> </ul>                                                                                                    |
| Synchronize                                     | In the context of User Management, the Synchronize feature is used to<br>trigger a synchronization of user data between the local LDAP database<br>and an application user space (for example, the Security Database)<br>through a Distributor connection. The Synchronize button on the<br>Distributor List page provides administrators with a way to trigger the |

|                          | synchronization behavior of a particular Distributor. See also, <u>Distributors</u> on page 335.                                                                                                    |
|--------------------------|----------------------------------------------------------------------------------------------------|
| Telephony Web<br>Service | The Telephony Web Service is an API that provides access to basic<br>subset of Third Party call control features of Communication Manager. It<br>relies on the TSAPI Service to communicate with Communication<br>Manager.                                                                                                    |
| Third-party call control | Third-party call control means that, rather than acting as the user, the application is making requests on the behalf of the user. A third-party make call says "Make a call from extension X to extension Y".                                                                                                    |
| Tlink                    | A Tlink is a service identifier that is created when the administrator adds a TSAPI link in the AE Services Management Console. A Tlink refers to a switch connection between a specific switch and a specific AE Server.                                                                                                    |
| TLS                      | Transport Layer Security. TLS is a protocol that guarantees privacy and data integrity between client and server components communicating over the Internet.                                                                                                    |
| Transport link           | A transport link is a secure TCP/IP connection between the AE Services<br>server and a CLAN on Communication Manager. When the AE Services<br>Transport Service starts up, it establishes the transport link between the<br>AE server and the Communication Manager server, based on<br>administering a switch connection in the AE Services Management<br>Console.                                      |
|                          | The CLAN IP addresses that you administer from the Edit CLAN IPs page<br>in the AE Services Management Console are used to set up TLS<br>connections between AE Services and Communication Manager. These<br>are TLS connections called transport links.                                                                                                    |
| Trusted Certificate      | A Trusted Certificate, typically, belongs to the root or subordinate root<br>Certificate Authority (CA), a third party that an organization trusts. It<br>validates the identity of the trusted third party. For example, if SampleCA<br>certificate is in the trusted certificate repository, then a user presenting<br>SampleCert - that is issued by SampleCA - can be trusted to be a valid<br>user. |
| TSAPI Service            | The CSTA-based third-party call control services provided by AE Services.                                                                                                    |
| User                     | A person or an application administered in the local LDAP database. For example, a TSAPI application would be administered as an AE Services user with the CT User field set to Yes.                                                                                                    |
| User Management          | AE Services Management Console service that provides you with capabilities for managing AE Services user profiles. User Management relies on the local LDAP database to authenticate users.                                                                                                    |

| User profile                     | A set of attributes that represent a specific user in the local LDAP database.                                                                                                    |
|----------------------------------|----------------------------------------------------------------------------------------------------|
| Vector Directory<br>Number (VDN) | A VDN is an extension that provides access to the vectoring feature on the switch. Vectoring allows a customer to specify the treatment of incoming calls based on the dialed number.                                                                                                    |
| Workstation                      | In general usage, a workstation, or an administrative workstation, refers to a computer running a browser with network access to the AE Server.                                                                                                    |
|                                  | In terms of the AE Services Security Database (SDB), a workstation is the client computer that has either a Host Name or an IP address. It is represented in the Security Database by a host name or IP address.                                                                                                    |
| Worktop                          | An SDB term. A worktop is a Security Database entity (object) that refers<br>to a device, or a collection of devices, that are associated with the host<br>name or IP address of a workstation. A worktop can consist of a client<br>telephone (the worktop's primary device) and any number of additional<br>telephony devices (such as fax machines or modems), which are<br>specified through the worktop's secondary device list. The telephone<br>extension is usually the Primary Device ID attribute in the Worktop object. |

# Index

## Α

| add data-module command                                      | <u>26</u>  |
|--------------------------------------------------------------|------------|
| adding                                                       |            |
| CVLAN links                                                  | <u>82</u>  |
| TSAPI Links                                                  | <u>85</u>  |
| Adding a CLANs                                               | <u>26</u>  |
| Adding AE Services users                                     |            |
| Users, AE Services, adding                                   | <u>103</u> |
| adding a station                                             | <u>304</u> |
| administering                                                |            |
| Auto Hold                                                    |            |
| CVLAN links                                                  | <u>82</u>  |
| TSAPI Links                                                  |            |
| Administering a CTI link for an ASAI application             | <u>33</u>  |
| Administering a CTI link for CVLAN                           | <u>32</u>  |
| Administering a CTI link for internal Avaya CVLAN            |            |
| applications                                                 | <u>32</u>  |
| Administering a network region                               |            |
| Administering a switch connection.                           |            |
| Administering default dial plan                              |            |
| Administering dial plan settings                             |            |
| Administering local IP                                       |            |
| Administering Local IP                                       |            |
| Administering Switch Connections                             |            |
| Administering the console session timeout period             |            |
| Administering the HTTP session timeout period                |            |
| Administering the PAM Password Manager                       |            |
| Administering the TCP retransmission count                   |            |
| administering UCIDs in Communication Manager                 |            |
| AES                                                          |            |
| AE Server, restarting                                        |            |
| AE Services logs                                             |            |
| AE Services Management Console                               | <u></u>    |
| home page                                                    | 102        |
| AE Services ServerCSRCertificate Signing Requestkey          |            |
| AE Services server data, restoring                           |            |
| AE Services trust certificate storeimportpublic CA certifica |            |
|                                                              |            |
| AE Services users, adding                                    |            |
| AE Services users, editing                                   |            |
| AES server                                                   |            |
| hostname                                                     | 180        |
| AES server certificateImporting                              |            |
| AES Web services)                                            |            |
| Alarms, clearing                                             |            |
| APIs that use the Security Database                          |            |
| Application, and device monitoring                           |            |
| ASAI application, administering a CTI link                   |            |
| Asterisk, when treated as a wildcard                         | 241        |
| attributeacl.properties                                      |            |
| attributesmap.properties                                     |            |
| authentication                                               |            |
|                                                              | 100        |

| Authentication with Microsoft Active Directory Service | s and      |
|--------------------------------------------------------|------------|
| Kerberos                                               | <u>136</u> |
| Auto Hold                                              |            |
| administering                                          |            |
| configuring                                            |            |
| auto-negotiated settings                               | 184        |
| Avaya Services technicians, accounts                   | <u>172</u> |

### В

| Backing up certificates                     | <u>223</u> |
|---------------------------------------------|------------|
| backup, AE Services server data. backing up | <u>90</u>  |

#### С

| Call/call monitors<br>Call/device monitor                |           |
|----------------------------------------------------------|-----------|
| Call Control service setup                               |           |
| Call monitoring application, sample configuration        | 161       |
| Call routing, in sample configuration                    |           |
| Certificate administration                               |           |
| importing the trusted certificate into AE Services       | 217       |
| verifying installation of entire certificate chain in AE |           |
| Services                                                 | 218       |
| Certificate management                                   |           |
| importing the server certificate into AE Services        | 222       |
| Certificate management, Microsoft-based procedure for    |           |
| creating a server certificate for AE Services            | 221       |
| Certificate management, overview                         |           |
| Certificate renewal                                      |           |
| change ip-codec-set command                              |           |
| change ip-interface command                              |           |
| change ip-network-region command                         |           |
| change node-names ip command                             |           |
| changing                                                 |           |
| date, time or the NTP server settings                    | . 29      |
| CLAN, adding                                             |           |
| Clearing alarms                                          |           |
| client application computer                              |           |
| running sample applications                              | 304       |
| Client authentication                                    |           |
| Cluster ID/MID                                           | . 80      |
| codec set                                                |           |
| administering a region with                              | 39        |
| Communication Manager                                    |           |
| adding stations                                          | 304       |
| administering for AE Services                            |           |
| administering for sample application                     |           |
| connectivity testing                                     |           |
| IP address                                               |           |
| network region and gateway                               |           |
| Communication Manager and DMCC configuration, sample     |           |
|                                                          | <u>41</u> |

| configuring                                                                                                    |                                                                                                    |
|----------------------------------------------------------------------------------------------------|----------------------------------------------------------------------------------------------------|
| Auto Hold                                                                                                    | <u>88</u>                                                                                                    |
| Media Properties                                                                                                    | <u>87</u>                                                                                                    |
| Station Properties                                                                                                    | <u>87</u>                                                                                                    |
| TWS Properties                                                                                                    | <u>260</u>                                                                                                    |
| Configuring IP services                                                                                                    | <u>28</u>                                                                                                    |
| connectivity testing                                                                                                    |                                                                                                    |
| sample application2                                                                                                    | <u>96, 304</u>                                                                                                    |
| control modes                                                                                                    |                                                                                                    |
| exclusive                                                                                                    | <u>35</u>                                                                                                    |
| Converting a DER file to PEM                                                                                                    | <u>216</u>                                                                                                    |
| craft, changing default password                                                                                                    | <u>173</u>                                                                                                    |
| Creating a backup of the dial plan                                                                                                    | <u>256</u>                                                                                                    |
| Creating an account for the AE Services server on the                                                                                                    |                                                                                                    |
| Domain Controller                                                                                                    | <u>137</u>                                                                                                    |
| Creating a server certificate for AE Services                                                                                                    | <u>220</u>                                                                                                    |
| Creating a server certificate request for AE Services                                                                                                    |                                                                                                    |
| CSRserver CSRAE Services server CSR                                                                                                    | 330                                                                                                    |
|                                                                                                    |                                                                                                    |
| CTI link for TSAPI, JTAPI, Telephony Web Service, DM                                                                                                    | ACC                                                                                                    |
| with Call Control, or an AE Services integration (Micro                                                                                                    | ACC<br>soft or                                                                                                    |
|                                                                                                    | ACC<br>soft or                                                                                                    |
| with Call Control, or an AE Services integration (Micro<br>IBM Sametime)<br>CTI Users                                                                                                    | ACC<br>soft or<br><u>33</u><br><u>155</u>                                                                                              |
| with Call Control, or an AE Services integration (Micro IBM Sametime)                                                                                                    | ACC<br>soft or<br><u>33</u><br><u>155</u>                                                                                              |
| with Call Control, or an AE Services integration (Micro<br>IBM Sametime)<br>CTI Users<br>CTI user settings, administering<br>CT User field                                                                                                    | MCC<br>soft or<br><u>33</u><br><u>155</u><br><u>155</u><br><u>103</u>                                                                  |
| with Call Control, or an AE Services integration (Micro<br>IBM Sametime)<br>CTI Users<br>CTI user settings, administering<br>CT User field<br>CVLAN, administering a CTI link                                                                                                    | MCC<br>soft or<br><u>155</u><br><u>155</u><br><u>103</u><br><u>32</u>                                                                  |
| with Call Control, or an AE Services integration (Micro<br>IBM Sametime)<br>CTI Users<br>CTI user settings, administering<br>CT User field                                                                                                    | MCC<br>soft or<br><u>155</u><br><u>155</u><br><u>103</u><br><u>32</u>                                                                  |
| with Call Control, or an AE Services integration (Micro<br>IBM Sametime)<br>CTI Users<br>CTI user settings, administering<br>CT User field<br>CVLAN, administering a CTI link                                                                                                    | MCC<br>soft or<br><u>33</u><br><u>155</u><br><u>155</u><br><u>103</u><br><u>32</u><br><u>75</u>                                        |
| with Call Control, or an AE Services integration (Micro<br>IBM Sametime)<br>CTI Users<br>CTI user settings, administering<br>CT User field<br>CVLAN, administering a CTI link<br>CVLAN, Local IP administration and the Any setting                                                                                                    | MCC<br>soft or<br><u>33</u><br><u>155</u><br><u>103</u><br><u>32</u><br><u>75</u><br><u>81</u>                                         |
| with Call Control, or an AE Services integration (Micro<br>IBM Sametime)<br>CTI Users<br>CTI user settings, administering<br>CT User field<br>CVLAN, administering a CTI link<br>CVLAN, Local IP administration and the Any setting<br>CVLAN applications and link managemen<br>CVLAN clients, adding<br>CVLAN implementation guidelines                                                 | MCC<br>soft or<br><u>155</u><br><u>155</u><br><u>103</u><br><u>32</u><br><u>81</u><br><u>84</u><br><u>81</u>                           |
| with Call Control, or an AE Services integration (Micro<br>IBM Sametime)<br>CTI Users<br>CTI user settings, administering<br>CT User field<br>CVLAN, administering a CTI link<br>CVLAN, Local IP administration and the Any setting<br>CVLAN applications and link managemen<br>CVLAN clients, adding<br>CVLAN implementation guidelines                                                 | MCC<br>soft or<br><u>155</u><br><u>155</u><br><u>103</u><br><u>32</u><br><u>81</u><br><u>84</u><br><u>81</u>                           |
| with Call Control, or an AE Services integration (Micro<br>IBM Sametime)<br>CTI Users<br>CTI user settings, administering<br>CT User field<br>CVLAN, administering a CTI link<br>CVLAN, Local IP administration and the Any setting<br>CVLAN applications and link managemen<br>CVLAN clients, adding                                                                                    | MCC<br>soft or<br><u>155</u><br><u>155</u><br><u>103</u><br><u>32</u><br><u>81</u><br><u>84</u><br><u>81</u>                           |
| with Call Control, or an AE Services integration (Micro<br>IBM Sametime)<br>CTI Users<br>CTI User settings, administering<br>CT User field<br>CVLAN, administering a CTI link<br>CVLAN, Local IP administration and the Any setting<br>CVLAN applications and link managemen<br>CVLAN clients, adding<br>CVLAN implementation guidelines<br>CVLAN Link, testing                          | ACC<br>soft or<br><u>155</u><br><u>155</u><br><u>103</u><br><u>32</u><br><u>75</u><br><u>81</u><br><u>81</u><br><u>84</u><br><u>84</u> |
| with Call Control, or an AE Services integration (Micro<br>IBM Sametime)<br>CTI Users<br>CTI User settings, administering<br>CT User field<br>CVLAN, administering a CTI link<br>CVLAN, Local IP administration and the Any setting<br>CVLAN applications and link managemen<br>CVLAN clients, adding<br>CVLAN implementation guidelines<br>CVLAN Link, testing<br>CVLAN links           | ACC<br>soft or<br><u>155</u><br><u>155</u><br><u>103</u><br><u>81</u><br><u>81</u><br><u>84</u><br><u>84</u><br><u>84</u>              |
| with Call Control, or an AE Services integration (Micro<br>IBM Sametime)<br>CTI Users<br>CTI user settings, administering<br>CT User field<br>CVLAN, administering a CTI link<br>CVLAN, Local IP administration and the Any setting<br>CVLAN applications and link managemen<br>CVLAN clients, adding<br>CVLAN implementation guidelines<br>CVLAN Link, testing<br>CVLAN links<br>adding | ACC<br>soft or<br>                                                                                                    |

# D

| database                                                    |
|-------------------------------------------------------------|
| User Service                                                |
| Date Time/NTP Server                                        |
| field descriptions <u>30</u>                                |
| default server certificate56                                |
| Delete AE Services user <u>104</u>                          |
| Dependent/independent dependency mode                       |
| device, adding <u>152</u>                                   |
| Device/device monitoring <u>148</u>                         |
| Device and Media Control codec set                          |
| Device and Media Control extensions, administering a        |
| network region                                              |
| Device group, adding <u>153</u>                             |
| Device groups <u>152</u>                                    |
| Device service setup                                        |
| df command <u>183</u>                                       |
| Dial plan administration, converting E.164 numbers and dial |
| strings                                                     |
| dial plan for testing <u>297</u> , <u>305</u>               |

| Display Login Information page field descriptions       |
|---------------------------------------------------------|
| adding                                                  |
| administering85                                         |
| DMCC AA policy administration, bypassing user           |
| authentication                                          |
| DMCC applications and SDB authorization <u>143</u>      |
| DMCC configuration, testing <u>301</u> , <u>308</u>     |
| DMCC device services                                    |
| DMCC licenses                                           |
| reserving <u>169</u>                                    |
| DMCC Session Services                                   |
| DMCC station registration modes <u>34</u>               |
| DMCC with device and media control only61               |
| DMCC with device and media control only (using a switch |
| name for CLANs)62                                       |
| documentation                                           |
| document changes                                        |
| duplex settings for AES                                 |

# Е

| Embedded WebLM Server                            | <u>167</u> |
|--------------------------------------------------|------------|
| Enabling DMCC server ports for DMCC applications | prior to   |
| AE Services 3.1                                  | <u>72</u>  |
| Enabling Processor Ethernet                      | <u>31</u>  |
| Eth0Virtual IP Address                           | <u>232</u> |
| exclusive control                                | <u>35</u>  |
| Exporting the dial plan                          | <u>256</u> |
| Extended worktop access                          |            |
| and LAN address information                      | <u>147</u> |
| if disabled                                      | 147        |
|                                                  |            |

# F

| FIPS                 | <u>180</u>      |
|----------------------|-----------------|
| From TelURI settings | <u>241, 245</u> |

## G

| Gatekeeper list (for DMCC APIs that use device and media<br>control) | 7 |
|----------------------------------------------------------------------|---|
| TSAPI, JTAPI, CVLAN, and DLG)76                                      | 3 |
| genericIdap1.properties                                              |   |
| Geo Redundant High Availability                                      |   |
| adding ping targets                                                  | ŀ |
| configuration worksheet                                              |   |
| configuring                                                          |   |
| interchanging                                                        | 7 |
| removing                                                             |   |
| starting                                                             |   |
| stopping235                                                          |   |

| <u>237</u>   |
|--------------|
| <u>237</u>   |
| . <u>236</u> |
| 238          |
|              |
| 229          |
| 229          |
|              |

# Η

| header and trailer of PEM (BAse 64) certificate file  | <u>216</u>      |
|-------------------------------------------------------|-----------------|
| header and trailer of PKCS#7 trusted certificate file | <u>216</u>      |
| Historical Metric Data Collector                      | <u>261</u>      |
| HMDC                                                  |                 |
| cleaning up data                                      | <u>267</u>      |
| disabling data collection                             | <u>265</u>      |
| enabling data collection                              | <u>265</u>      |
| scheduling data collection                            | <u>261, 264</u> |
| unscheduling data collection                          | <u>263</u>      |
| viewing configured schedules                          | <u>264</u>      |
| HMDC utility                                          |                 |
| collectable data                                      | <u>262</u>      |
| creating a metric data report                         | <u>266</u>      |

## I

| Importing a dial plan    | <u>256</u> |
|--------------------------|------------|
| installation logs        |            |
| interface speed for AES  | <u>184</u> |
| IP services, configuring | <u>28</u>  |

# L

| LAN address information, and Extended Worktop Access <u>147</u><br>Idapfilter.properties <u>108</u><br>licenses |
|----------------------------------------------------------------------------------------------------|
| reserving DMCC licenses <u>169</u>                                                                              |
| reserving TSAPI user licenses                                                                                   |
| Licensing                                                                                                    |
| limited warranty                                                                                                |
| standard warranty <u>19</u>                                                                                     |
| Links, CVLAN                                                                                                    |
| Linux, restarting                                                                                               |
| Linux account, removing                                                                                         |
| Linux administrative account, changing properties                                                               |
| Linux commands                                                                                                  |
| df <u>183</u>                                                                                                   |
| ethtool <u>184</u>                                                                                              |
| mvap.sh <u>179</u>                                                                                              |
| netconfig                                                                                                    |
| route                                                                                                    |
| scp <u>184</u>                                                                                                  |
| service <name> start/stop/restart</name>                                                                        |
| sftp                                                                                                    |
|                                                                                                    |

| Linux commands <i>(continued)</i>                |                 |
|--------------------------------------------------|-----------------|
| ssh                                              | <u>185</u>      |
| swversion                                        | <u>180</u>      |
| timedatectl                                      | <u>183</u>      |
| tripwire                                         | <u>185</u>      |
| List Local Host Logins page field descriptions   | <u>125</u>      |
| Local IP, administering                          | <u>73</u>       |
| locking a Linux account                          | <u>120</u>      |
| log4j                                            |                 |
| properties                                       | <u>108</u>      |
| log files, downloading                           | <u>93</u>       |
| log files, viewing                               |                 |
| logging levels                                   |                 |
| log in                                           |                 |
| to AE Services Management Console                | <u>58, 102</u>  |
| login audit, enabling                            | <u>127</u>      |
| login report for all Linux accounts, displaying  | <u>125</u>      |
| login report for a specific login ID, displaying | <u>126</u>      |
| login reports                                    | <u>125</u>      |
| logs                                             |                 |
| client access                                    |                 |
| system reset                                     |                 |
| command                                          | 91              |
|                                                  | ····· <u>··</u> |

#### Μ

| Main dependency mode                          | <u>35</u>       |
|-----------------------------------------------|-----------------|
| Management Consolesecurity alertscertificates | <u>56</u>       |
| media encryption                              | <u>40</u>       |
| media gateway, adding                         | <u>40</u>       |
| media processor, adding                       | <u>41</u>       |
| Media Properties                              |                 |
| configuring                                   | <u>87</u>       |
| setting                                       | <u>87</u>       |
| Media service setup                           | <u>296, 304</u> |
| Modify default user                           | <u>105</u>      |
| mvap.sh command                               | <u>179</u>      |

## Ν

| netconfig utility                           |
|---------------------------------------------|
| administering region and gateway <u>304</u> |
| interface speed and duplex settings         |
| network interface settings, configuring     |
| network region                              |
| adding softphones <u>40</u>                 |
| Network regions, administering              |
| Network regions for DMCC                    |
| NIC                                         |
| manually adjust settings <u>184</u>         |
| NIC, recommended settings                   |
| NICconfiguration                            |
| NIC configuration, editing                  |
| NIC Configuration page                      |
| NIC configurationsTwo NICThree NIC          |

## 0

#### OAM

| S, WI                                         |                 |
|-----------------------------------------------|-----------------|
| changing network settings                     | <u>184</u>      |
| OpenSSLCertificate Authority                  |                 |
| OpenSSL certificate directory structure       | <u>325</u>      |
| OpenSSLConfiguringConfigureconfiguration file |                 |
| Out of Band Management                        |                 |
| Application Enablement Services               | <u>271, 272</u> |
| Network interface configurations              | <u>271, 272</u> |
|                                               |                 |

#### Ρ

| PAM issue (/etc/issue) message, creating       122         PAM limits, adding       124         PAM management       112, 120         PAM management capabilities       128         PAM MOTD (/etc/motd) message, creating       123         PAM time, administering       124         Password, User Management       106 |
|----------------------------------------------------------------------------------------------------|
| Password policy                                                                                                    |
| Linux                                                                                                    |
| passwords                                                                                                    |
| user management <u>298,</u> <u>302</u>                                                                                                    |
| ping targets                                                                                                    |
| adding for Geo Redundant High Availability <u>234</u>                                                                                                    |
| Procedure 3a - Verifying the installation of the trusted                                                                                                    |
| certificate in AE Services                                                                                                    |
| Procedure 6 - Importing the server certificate into AE                                                                                                    |
| Services OAM                                                                                                    |
| Processor Ethernet, enabling <u>31</u>                                                                                                    |
| Processor Ethernet name or IP address, editing                                                                                                    |
| Product ID administration <u>188</u>                                                                                                    |
|                                                                                                    |

# R

| rasaccess, changing default password                                                                                                    | <u>173</u>                                                                                     |
|----------------------------------------------------------------------------------------------------|------------------------------------------------------------------------------------------------|
| rbac.properties                                                                                                    |                                                                                                |
| reboot AES server                                                                                                    |                                                                                                |
| Recommended AE Service IP (local IP) settings                                                                                                    |                                                                                                |
| reference                                                                                                    |                                                                                                |
| Reinitializing User Management                                                                                                    |                                                                                                |
|                                                                                                    |                                                                                                |
| removing Geo Redundant High Availability                                                                                                    |                                                                                                |
| Renewing certificates2                                                                                                    |                                                                                                |
| replicator1.properties                                                                                                    | <u>108</u>                                                                                     |
| Restarting the AE Service server and the Web Server                                                                                                    | <u>223</u>                                                                                     |
|                                                                                                    |                                                                                                |
| Restarting the AE Services server and the Web Server                                                                                                    | · <u>97</u>                                                                                    |
| Restarting the AE Services server and the Web Server<br>restore default                                                                                                    | <sup>-</sup> <u>97</u>                                                                         |
| restore default                                                                                                    |                                                                                                |
| restore default<br>TWS Properties                                                                                                    | <u>260</u>                                                                                     |
| restore default<br>TWS Properties<br>Restoring certificates                                                                                                    | <u>260</u><br><u>224</u>                                                                       |
| restore default<br>TWS Properties<br>Restoring certificates<br>RETIRED alarm status, clearing alarms                                                                                                    | <u>260</u><br><u>224</u><br><u>193</u>                                                         |
| restore default<br>TWS Properties<br>Restoring certificates<br>RETIRED alarm status, clearing alarms<br>root keysigned certificate                                                                                        | <u>260</u><br><u>224</u><br><u>193</u><br><u>328</u>                                           |
| restore default<br>TWS Properties<br>Restoring certificates<br>RETIRED alarm status, clearing alarms<br>root keysigned certificate<br>Routing, when a routing application is started                                      | <u>260</u><br><u>224</u><br><u>193</u><br><u>328</u><br><u>148</u>                             |
| restore default<br>TWS Properties<br>Restoring certificates<br>RETIRED alarm status, clearing alarms<br>root keysigned certificate                                                                                        | <u>260</u><br><u>224</u><br><u>193</u><br><u>328</u><br><u>148</u>                             |
| restore default<br>TWS Properties<br>Restoring certificates<br>RETIRED alarm status, clearing alarms<br>root keysigned certificate<br>Routing, when a routing application is started                                      | <u>260</u><br><u>224</u><br><u>193</u><br><u>328</u><br><u>148</u><br><u>148</u>               |
| restore default<br>TWS Properties<br>Restoring certificates<br>RETIRED alarm status, clearing alarms<br>root keysigned certificate<br>Routing, when a routing application is started<br>Routing application, when started | <u>260</u><br><u>224</u><br><u>193</u><br><u>328</u><br><u>148</u><br><u>148</u><br><u>185</u> |

# S

| sample application                                                                                                    |              |                                                                                                    |
|----------------------------------------------------------------------------------------------------|--------------|----------------------------------------------------------------------------------------------------|
| administering on server                                                                                                    | <u>297</u> , | <u>305</u>                                                                                                    |
| files on server                                                                                                    |              |                                                                                                    |
| properties file <u>296</u> , <u>298</u> ,                                                                                                    | <u>302</u> , | <u>304</u>                                                                                                    |
| running <u>296, 299</u> ,                                                                                                    |              |                                                                                                    |
| Sample configuration                                                                                                    |              |                                                                                                    |
| assigning permissions                                                                                                    |              | <u>159</u>                                                                                                    |
| call monitoring                                                                                                    |              | <u>161</u>                                                                                                    |
| manager/assistant                                                                                                    |              | <u>160</u>                                                                                                    |
| sdbdistributor.properties                                                                                                    |              | <u>107</u>                                                                                                    |
| Search user, feature                                                                                                    |              |                                                                                                    |
| Secure Access Link (SAL) sending traps to                                                                                                    |              | <u>189</u>                                                                                                    |
| Secure Services Gateway (SSG) sending traps to                                                                                                    |              | 189                                                                                                    |
| Security administration                                                                                                    |              |                                                                                                    |
| Server authentication                                                                                                    |              |                                                                                                    |
| server certificate                                                                                                    |              |                                                                                                    |
| server data backup                                                                                                    |              |                                                                                                    |
| server data restore                                                                                                    |              |                                                                                                    |
| service <name> start/stop/restart command</name>                                                                                                    |              |                                                                                                    |
| service dependencies                                                                                                    |              |                                                                                                    |
| setting                                                                                                    |              |                                                                                                    |
| Media Properties                                                                                                    |              | . 87                                                                                                    |
| Station Properties                                                                                                    |              |                                                                                                    |
| TWS Properties                                                                                                    |              |                                                                                                    |
| setting up CVLAN links                                                                                                    |              |                                                                                                    |
| Shared control mode                                                                                                    |              |                                                                                                    |
| Shared worktop device group administration                                                                                                    |              |                                                                                                    |
| Share Talk                                                                                                    |              |                                                                                                    |
|                                                                                                    |              |                                                                                                    |
|                                                                                                    |              |                                                                                                    |
| signed certificatesSMGRCertificate AuthoritySystem                                                                                                    | Mana         | ager                                                                                                    |
| signed certificatesSMGRCertificate AuthoritySystem                                                                                                    | Mana         | ager<br><u>322</u>                                                                                                    |
| signed certificatesSMGRCertificate AuthoritySystem<br>SMGR CA certificateDownloading                                                                                                    | Mana         | ager<br><u>322</u><br><u>323</u>                                                                                                    |
| signed certificatesSMGRCertificate AuthoritySystem<br>SMGR CA certificateDownloading<br>SMGR CA certificateImporting                                                                                                    | Mana         | ager<br><u>322</u><br><u>323</u><br><u>324</u>                                                                                                    |
| signed certificatesSMGRCertificate AuthoritySystem<br>SMGR CA certificateDownloading<br>SMGR CA certificateImporting<br>SMS proxy port settings, changing                                                                                                    | Mana         | ager<br><u>322</u><br><u>323</u><br><u>324</u><br><u>258</u>                                                                                                    |
| signed certificatesSMGRCertificate AuthoritySystem<br>SMGR CA certificateDownloading<br>SMGR CA certificateImporting<br>SMS proxy port settings, changing<br>SNMP, AE Server as agent                                                                                                    | Mana         | ager<br>322<br>323<br>324<br>258<br>188                                                                                                    |
| signed certificatesSMGRCertificate AuthoritySystem<br>SMGR CA certificateDownloading<br>SMGR CA certificateImporting<br>SMS proxy port settings, changing<br>SNMP, AE Server as agent<br>SNMP, basic information                                                                                                    | Mana         | ager<br>322<br>323<br>324<br>258<br>188<br>187                                                                                                    |
| signed certificatesSMGRCertificate AuthoritySystem<br>SMGR CA certificateDownloading<br>SMGR CA certificateImporting<br>SMS proxy port settings, changing<br>SNMP, AE Server as agent<br>SNMP, basic information<br>SNMP agent                                                                                                    | Mana         | ager<br>322<br>323<br>324<br>258<br>188<br>187<br>187                                                                                                    |
| signed certificatesSMGRCertificate AuthoritySystem<br>SMGR CA certificateDownloading<br>SMGR CA certificateImporting<br>SMS proxy port settings, changing<br>SNMP, AE Server as agent<br>SNMP, basic information<br>SNMP agent<br>SNMP Agent, configuring                                                                                                    | Mana         | ager<br><u>322</u><br><u>323</u><br><u>324</u><br><u>258</u><br><u>188</u><br><u>187</u><br><u>187</u><br><u>188</u>                                                                                                    |
| signed certificatesSMGRCertificate AuthoritySystem<br>SMGR CA certificateDownloading<br>SMGR CA certificateImporting<br>SMS proxy port settings, changing<br>SNMP, AE Server as agent<br>SNMP, basic information<br>SNMP agent<br>SNMP Agent, configuring<br>SNMP manager                                                                                                    | Mana         | ager<br><u>322</u><br><u>323</u><br><u>324</u><br><u>258</u><br><u>188</u><br><u>187</u><br><u>188</u><br><u>187</u><br><u>188</u><br><u>187</u>                                                                                                  |
| signed certificatesSMGRCertificate AuthoritySystem<br>SMGR CA certificateDownloading<br>SMGR CA certificateImporting<br>SMS proxy port settings, changing<br>SNMP, AE Server as agent<br>SNMP, basic information<br>SNMP agent<br>SNMP Agent, configuring<br>SNMP manager<br>SNMP manager<br>SNMP manager                                                                                                    | Mana         | ager<br><u>322</u><br><u>323</u><br><u>324</u><br><u>258</u><br><u>188</u><br><u>187</u><br><u>187</u><br><u>188</u><br><u>187</u><br><u>189</u>                                                                                                  |
| signed certificatesSMGRCertificate AuthoritySystem<br>SMGR CA certificateDownloading<br>SMGR CA certificateImporting<br>SMS proxy port settings, changing<br>SNMP, AE Server as agent<br>SNMP, basic information<br>SNMP agent<br>SNMP Agent, configuring<br>SNMP manager<br>SNMP manager<br>SNMP manager<br>SNMP trap receivers, administering                                                                                                    | Mana         | ager<br>322<br>323<br>324<br>258<br>188<br>187<br>187<br>187<br>188<br>187<br>189<br>190                                                                                                    |
| signed certificatesSMGRCertificate AuthoritySystem<br>SMGR CA certificateDownloading<br>SMGR CA certificateImporting<br>SMS proxy port settings, changing<br>SNMP, AE Server as agent<br>SNMP, basic information<br>SNMP agent<br>SNMP Agent, configuring<br>SNMP manager<br>SNMP manager<br>SNMP manager<br>SNMP trap receivers, administering<br>SNMP traps, alarm codes and messages                                                                                                    | Mana         | ager<br><u>322</u><br><u>323</u><br><u>324</u><br><u>258</u><br><u>188</u><br><u>187</u><br><u>187</u><br><u>188</u><br><u>187</u><br><u>188</u><br><u>187</u><br><u>188</u><br><u>187</u><br><u>189</u><br><u>190</u><br><u>195</u>              |
| signed certificatesSMGRCertificate AuthoritySystem<br>SMGR CA certificateDownloading<br>SMGR CA certificateImporting<br>SMS proxy port settings, changing<br>SNMP, AE Server as agent<br>SNMP, basic information<br>SNMP agent<br>SNMP Agent, configuring<br>SNMP manager<br>SNMP manager<br>SNMP manager<br>SNMP trap receivers, administering<br>SNMP traps, alarm codes and messages<br>SNMP traps, testing                                                                                                    | Mana         | ager<br><u>322</u><br><u>323</u><br><u>324</u><br><u>258</u><br><u>188</u><br><u>187</u><br><u>187</u><br><u>188</u><br><u>187</u><br><u>188</u><br><u>187</u><br><u>188</u><br><u>187</u><br><u>189</u><br><u>190</u><br><u>195</u>              |
| signed certificatesSMGRCertificate AuthoritySystem<br>SMGR CA certificateDownloading<br>SMGR CA certificateImporting<br>SMS proxy port settings, changing<br>SNMP, AE Server as agent<br>SNMP, basic information<br>SNMP agent<br>SNMP Agent, configuring<br>SNMP manager<br>SNMP manager<br>SNMP manager<br>SNMP trap receivers, administering<br>SNMP traps, alarm codes and messages<br>SNMP traps, testing<br>softphones                                                                                                    | Mana         | ager<br><u>322</u><br><u>323</u><br><u>324</u><br><u>258</u><br><u>188</u><br><u>187</u><br><u>187</u><br><u>187</u><br><u>188</u><br><u>187</u><br><u>187</u><br><u>189</u><br><u>190</u><br><u>195</u><br><u>192</u>                            |
| signed certificatesSMGRCertificate AuthoritySystem<br>SMGR CA certificateDownloading<br>SMS proxy port settings, changing<br>SMS proxy port settings, changing<br>SNMP, AE Server as agent<br>SNMP, basic information<br>SNMP agent<br>SNMP Agent, configuring<br>SNMP manager<br>SNMP manager<br>SNMP manager<br>SNMP trap receivers, administering<br>SNMP traps, alarm codes and messages<br>SNMP traps, testing<br>softphones<br>adding to network region                                                                                                    | Mana         | ager<br><u>322</u><br><u>323</u><br><u>324</u><br><u>258</u><br><u>188</u><br><u>187</u><br><u>188</u><br><u>187</u><br><u>188</u><br><u>187</u><br><u>188</u><br><u>187</u><br><u>189</u><br><u>190</u><br><u>195</u><br><u>192</u><br><u>40</u> |
| signed certificatesSMGRCertificate AuthoritySystem<br>SMGR CA certificateDownloading<br>SMGR CA certificateImporting<br>SMS proxy port settings, changing<br>SNMP, AE Server as agent<br>SNMP, basic information<br>SNMP agent<br>SNMP Agent, configuring<br>SNMP manager<br>SNMP manager<br>SNMP manager<br>SNMP trap receivers, administering<br>SNMP traps, alarm codes and messages<br>SNMP traps, testing<br>softphones adding to network region<br>Software-only server IP address, changing                                                                                                    | Mana         | ager<br><u>322</u><br><u>323</u><br><u>324</u><br><u>258</u><br><u>188</u><br><u>187</u><br><u>187</u><br><u>188</u><br><u>187</u><br><u>189</u><br><u>190</u><br><u>195</u><br><u>192</u><br><u>40</u><br><u>177</u>                             |
| signed certificatesSMGRCertificate AuthoritySystem<br>SMGR CA certificateDownloading<br>SMGR CA certificateImporting<br>SMS proxy port settings, changing<br>SNMP, AE Server as agent<br>SNMP, basic information<br>SNMP agent<br>SNMP Agent, configuring<br>SNMP manager<br>SNMP manager<br>SNMP manager<br>SNMP trap receivers, administering<br>SNMP traps, alarm codes and messages<br>SNMP traps, testing<br>softphones adding to network region<br>Software-only server IP address, changing<br>sroot, changing default password                                                                                                    | Mana         | ager<br>322<br>323<br>324<br>258<br>188<br>187<br>187<br>188<br>187<br>189<br>190<br>195<br>192<br>40<br>177<br>173                                                                                                    |
| signed certificatesSMGRCertificate AuthoritySystem<br>SMGR CA certificateDownloading<br>SMGR CA certificateImporting<br>SMS proxy port settings, changing<br>SNMP, AE Server as agent<br>SNMP, basic information<br>SNMP agent<br>SNMP Agent, configuring<br>SNMP manager<br>SNMP manager<br>SNMP manager<br>SNMP trap receivers, administering<br>SNMP traps, alarm codes and messages<br>SNMP traps, testing<br>softphones adding to network region<br>Software-only server IP address, changing<br>sroot, changing default password<br>starting Geo Redundant High Availability                                                                                                    | Mana         | ager<br>322<br>323<br>324<br>258<br>188<br>187<br>187<br>188<br>187<br>189<br>190<br>195<br>192<br>40<br>177<br>173                                                                                                    |
| signed certificatesSMGRCertificate AuthoritySystem<br>SMGR CA certificateDownloading<br>SMGR CA certificateImporting<br>SMS proxy port settings, changing<br>SNMP, AE Server as agent<br>SNMP, basic information<br>SNMP agent<br>SNMP Agent, configuring<br>SNMP manager<br>SNMP manager<br>SNMP manager<br>SNMP trap receivers, administering<br>SNMP traps, alarm codes and messages<br>SNMP traps, testing<br>softphones<br>adding to network region<br>Software-only server IP address, changing<br>sroot, changing default password<br>Station Properties                                                                                                    | Mana         | ager<br>322<br>323<br>324<br>258<br>188<br>187<br>187<br>187<br>189<br>190<br>195<br>192<br>. 400<br>177<br>173<br>235                                                                                                    |
| signed certificatesSMGRCertificate AuthoritySystem<br>SMGR CA certificateDownloading<br>SMGR CA certificateImporting<br>SMS proxy port settings, changing<br>SMS proxy port settings, changing<br>SNMP, AE Server as agent<br>SNMP, basic information<br>SNMP agent<br>SNMP agent<br>SNMP manager<br>SNMP manager<br>SNMP manager<br>SNMP traps, alarm codes and messages<br>SNMP traps, alarm codes and messages<br>SNMP traps, testing<br>softphones adding to network region<br>Software-only server IP address, changing<br>sroot, changing default password<br>starting Geo Redundant High Availability<br>Station Properties configuring                                                                                                    | Mana         | ager<br>322<br>323<br>324<br>258<br>188<br>187<br>187<br>187<br>188<br>187<br>190<br>195<br>192<br>. 40<br>177<br>173<br>235<br>. 87                                                                                                    |
| signed certificatesSMGRCertificate AuthoritySystem<br>SMGR CA certificateDownloading<br>SMGR CA certificateImporting<br>SMS proxy port settings, changing<br>SNMP, AE Server as agent<br>SNMP, basic information<br>SNMP agent<br>SNMP Agent, configuring<br>SNMP manager<br>SNMP manager<br>SNMP trap receivers, administering<br>SNMP traps, alarm codes and messages<br>SNMP traps, testing<br>softphones adding to network region<br>Software-only server IP address, changing<br>sroot, changing default password<br>starting Geo Redundant High Availability<br>Station Properties<br>configuring<br>setting                                                                                                    | Mana         | ager<br>322<br>323<br>324<br>258<br>188<br>187<br>187<br>187<br>187<br>188<br>187<br>190<br>190<br>195<br>192<br>40<br>177<br>173<br>235<br>87<br>87<br>87                                                                                        |
| signed certificatesSMGRCertificate AuthoritySystem<br>SMGR CA certificateDownloading<br>SMGR CA certificateImporting<br>SMS proxy port settings, changing<br>SNMP, AE Server as agent<br>SNMP, basic information<br>SNMP agent<br>SNMP agent<br>SNMP manager<br>SNMP manager<br>SNMP manager<br>SNMP traps, alarm codes and messages<br>SNMP traps, alarm codes and messages<br>SNMP traps, testing<br>Softphones adding to network region<br>Software-only server IP address, changing<br>softphones atarting Geo Redundant High Availability<br>Station Properties configuring<br>sotopping Geo Redundant High Availability                                                                                                    | Mana         | ager<br>322<br>323<br>324<br>258<br>188<br>187<br>187<br>187<br>190<br>195<br>192<br>40<br>177<br>173<br>235<br>87<br>87<br>235                                                                                                    |
| signed certificatesSMGRCertificate AuthoritySystem<br>SMGR CA certificateDownloading<br>SMGR CA certificateImporting<br>SMS proxy port settings, changing<br>SNMP, AE Server as agent<br>SNMP, basic information<br>SNMP agent<br>SNMP agent<br>SNMP manager<br>SNMP manager<br>SNMP manager<br>SNMP traps, alarm codes and messages<br>SNMP traps, alarm codes and messages<br>SNMP traps, testing<br>Softphones adding to network region<br>Software-only server IP address, changing<br>softphones adding to network region<br>Software-only server IP address, changing<br>starting Geo Redundant High Availability<br>Station Properties configuring<br>setting<br>stopping Geo Redundant High Availability<br>support                                 | Mana         | ager<br>322<br>323<br>324<br>258<br>188<br>187<br>187<br>190<br>195<br>192<br>40<br>177<br>173<br>235<br>87<br>87<br>235<br>18                                                                                                    |
| signed certificatesSMGRCertificate AuthoritySystem<br>SMGR CA certificateDownloading<br>SMGR CA certificateImporting<br>SMS proxy port settings, changing<br>SNMP, AE Server as agent<br>SNMP, basic information<br>SNMP agent<br>SNMP agent<br>SNMP manager<br>SNMP manager<br>SNMP manager<br>SNMP traps, alarm codes and messages<br>SNMP traps, alarm codes and messages<br>SNMP traps, testing<br>Softphones adding to network region<br>Software-only server IP address, changing<br>softphones adding to network region<br>Software-only server IP address, changing<br>starting Geo Redundant High Availability<br>Station Properties configuring<br>setting<br>stopping Geo Redundant High Availability<br>support<br>Survivability Hierarchy list | Mana         | ager<br>322<br>323<br>324<br>258<br>188<br>187<br>187<br>187<br>190<br>190<br>195<br>192<br>40<br>177<br>173<br>235<br>87<br>87<br>235<br>87<br>87<br>87<br>88<br>80                                                                              |
| signed certificatesSMGRCertificate AuthoritySystem<br>SMGR CA certificateDownloading<br>SMGR CA certificateImporting<br>SMS proxy port settings, changing<br>SNMP, AE Server as agent<br>SNMP, basic information<br>SNMP agent<br>SNMP agent<br>SNMP manager<br>SNMP manager<br>SNMP manager<br>SNMP traps, alarm codes and messages<br>SNMP traps, alarm codes and messages<br>SNMP traps, testing<br>Softphones adding to network region<br>Software-only server IP address, changing<br>softphones adding to network region<br>Software-only server IP address, changing<br>starting Geo Redundant High Availability<br>Station Properties configuring<br>setting<br>stopping Geo Redundant High Availability<br>support                                 | Mana         | ager<br>322<br>323<br>324<br>258<br>188<br>187<br>187<br>189<br>190<br>195<br>192<br>40<br>177<br>173<br>235<br>87<br>87<br>235<br>87<br>87<br>235<br>18<br>80<br>237                                                                             |

| Switch Connections                                    |              |
|-------------------------------------------------------|--------------|
| Switch Connections, administering                     | <u>76</u>    |
| Switch connection status                              | <u>34</u>    |
| Switch Connection status (AE Services)                | . 81         |
| switching to the standby server in Geo Redundant High |              |
| Availability                                          | . <u>237</u> |
| synchronizing Geo Redundant High Availability         | <u>236</u>   |
| System Logging                                        |              |
| Logging Facility                                      | <u>98</u>    |
| Remote Logging                                        | 98           |
| rsyslog                                               |              |

# Т

| TCP retransmission count       89         timedatectl command       183         Tlink group       100 |
|----------------------------------------------------------------------------------------------------|
| defined                                                                                               |
| Tlink group, adding                                                                                   |
| Tlink groups                                                                                          |
| TLS Mutual Authentication for H.323 stations                                                          |
| To TelURI settings                                                                                    |
| trace levels                                                                                          |
| training <u>17</u>                                                                                    |
| Tripwire                                                                                              |
| running an integrity check <u>175</u>                                                                 |
| Tripwire (AE Services on Bundled Server only)                                                         |
| reconfiguring for administrative access                                                               |
| updating the database <u>176</u>                                                                      |
| Tripwire (AE Services on System Platform and Bundled                                                  |
| Server only)                                                                                          |
| printing a report                                                                                     |
| tripwire command <u>185</u>                                                                           |
| Tripwire software <u>174</u>                                                                          |
| Troubleshooting the sample application                                                                |
| TSAPI links                                                                                           |
| TSAPI Links                                                                                           |
| adding                                                                                                |
| administering                                                                                         |
| TSAPI properties                                                                                      |
| TSAPI Properties                                                                                      |
| administering                                                                                         |
| configuring                                                                                           |
| TSAPI user licenses                                                                                   |
| reserving                                                                                             |
| tutorial application, see sample application                                                          |
| tutorial properties file                                                                              |
| TWS Properties                                                                                        |
| configuring                                                                                           |
| restore default                                                                                       |
| setting                                                                                               |

## U

| unlocking a Linux account                    | <u>120</u> |
|----------------------------------------------|------------|
| unsuspending Geo Redundant High Availability | <u>238</u> |
| Unused Login Audit page field descriptions   | <u>128</u> |

| upgrade logs                                            |  |
|---------------------------------------------------------|--|
|                                                         |  |
| User, AE Services, deleting <u>104</u>                  |  |
| user.properties <u>109</u>                              |  |
| User Management, password <u>106</u>                    |  |
| User Management, reinitializing 109                     |  |
| User Management database, viewing the list of users 103 |  |
| User Management page 298, 302                           |  |
| User permissions                                        |  |
| changes to <u>156</u>                                   |  |
| Users, AE Services, editing <u>104</u>                  |  |

## V

| VDN (vector directory number), usage example <u>163</u>    |  |
|------------------------------------------------------------|--|
| Verifying the installation of the server certificate in AE |  |
| Services                                                   |  |
| videos                                                     |  |

#### W

| WebLM                       | <u>167</u> |
|-----------------------------|------------|
| WebLM server                |            |
| connecting                  | <u>169</u> |
| worktop, adding             |            |
| worktop, importing          | <u>154</u> |
| Worktops                    | <u>153</u> |
| ws_cus_bootstrap.properties | <u>109</u> |